# Novell Identity Manager

3.5.1

28 septembre 2007

GUIDE D'UTILISATION DE L'APPLICATION UTILISATEUR

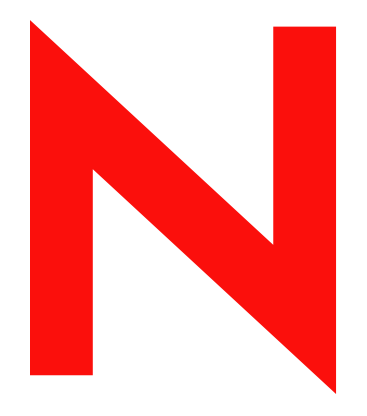

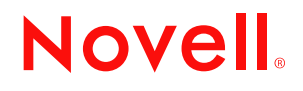

www.novell.com

#### **Mentions légales**

Novell, Inc. exclut toute garantie relative au contenu ou à l'utilisation de cette documentation. En particulier, Novell ne garantit pas que cette documentation est exhaustive ni exempte d'erreurs. Novell, Inc. se réserve en outre le droit de réviser cette publication à tout moment et sans préavis.

Par ailleurs, Novell exclut toute garantie relative à tout logiciel, notamment toute garantie, expresse ou implicite, que le logiciel présenterait des qualités spécifiques ou qu'il conviendrait à un usage particulier. Novell se réserve en outre le droit de modifier à tout moment tout ou partie des logiciels Novell, sans notification préalable de ces modifications à quiconque.

Tous les produits ou informations techniques fournis dans le cadre de ce contrat peuvent être soumis à des contrôles d'exportation aux États-Unis et à la législation commerciale d'autres pays. Vous vous engagez à respecter toutes les réglementations de contrôle des exportations et à vous procurer les licences et classifications nécessaires pour exporter, réexporter ou importer des éléments clés. Vous acceptez de ne pas procéder à des exportations ou à des réexportations vers des entités figurant sur les listes d'exclusion d'exportation en vigueur aux États-Unis ou vers des pays terroristes ou soumis à un embargo par la législation américaine en matière d'exportations. Vous acceptez de ne pas utiliser les produits livrables pour le développement prohibé d'armes nucléaires, de missiles ou chimiques et biologiques. Reportez-vous à la [page Web des services de commerce international de Novell](http://www.novell.com/info/exports/) (http://www.novell.com/info/exports/) pour plus d'informations sur l'exportation des logiciels Novell. Novell décline toute responsabilité dans le cas où vous n'obtiendriez pas les approbations d'exportation nécessaires.

Copyright © 1997-2007 Novell, Inc. Tous droits réservés. Cette publication ne peut être reproduite, photocopiée, stockée sur un système de recherche documentaire ou transmise, même en partie, sans le consentement écrit explicite préalable de l'éditeur.

Novell, Inc. est titulaire des droits de propriété intellectuelle relatifs à la technologie intégrée au produit décrit dans ce document. En particulier, et sans limitation, ces droits de propriété intellectuelle peuvent inclure un ou plusieurs brevets américains mentionnés sur le [site Web de Novell relatif aux mentions légales](http://www.novell.com/company/legal/patents/) (http://www.novell.com/ company/legal/patents/) (en anglais) et un ou plusieurs brevets supplémentaires ou en cours d'homologation aux États-Unis et dans d'autres pays.

Novell, Inc. 404 Wyman Street, Suite 500 Waltham, MA 02451 États-Unis www.novell.com

*Documentation en ligne :* pour accéder à la documentation en ligne la plus récente concernant ce produit Novell et d'autres, reportez-vous au [site Web de documentation Novell](http://www.novell.com/documentation) (http://www.novell.com/ documentation).

### **Marques de Novell**

Pour connaître les marques commerciales de Novell, reportez-vous à la [liste des marques commerciales et des](http://www.novell.com/company/legal/trademarks/tmlist.html)  [marques de service de Novell](http://www.novell.com/company/legal/trademarks/tmlist.html) (http://www.novell.com/company/legal/trademarks/tmlist.html).

### **Éléments tiers**

Toutes les marques commerciales de fabricants tiers appartiennent à leur propriétaire respectif.

# **Tables des matières**

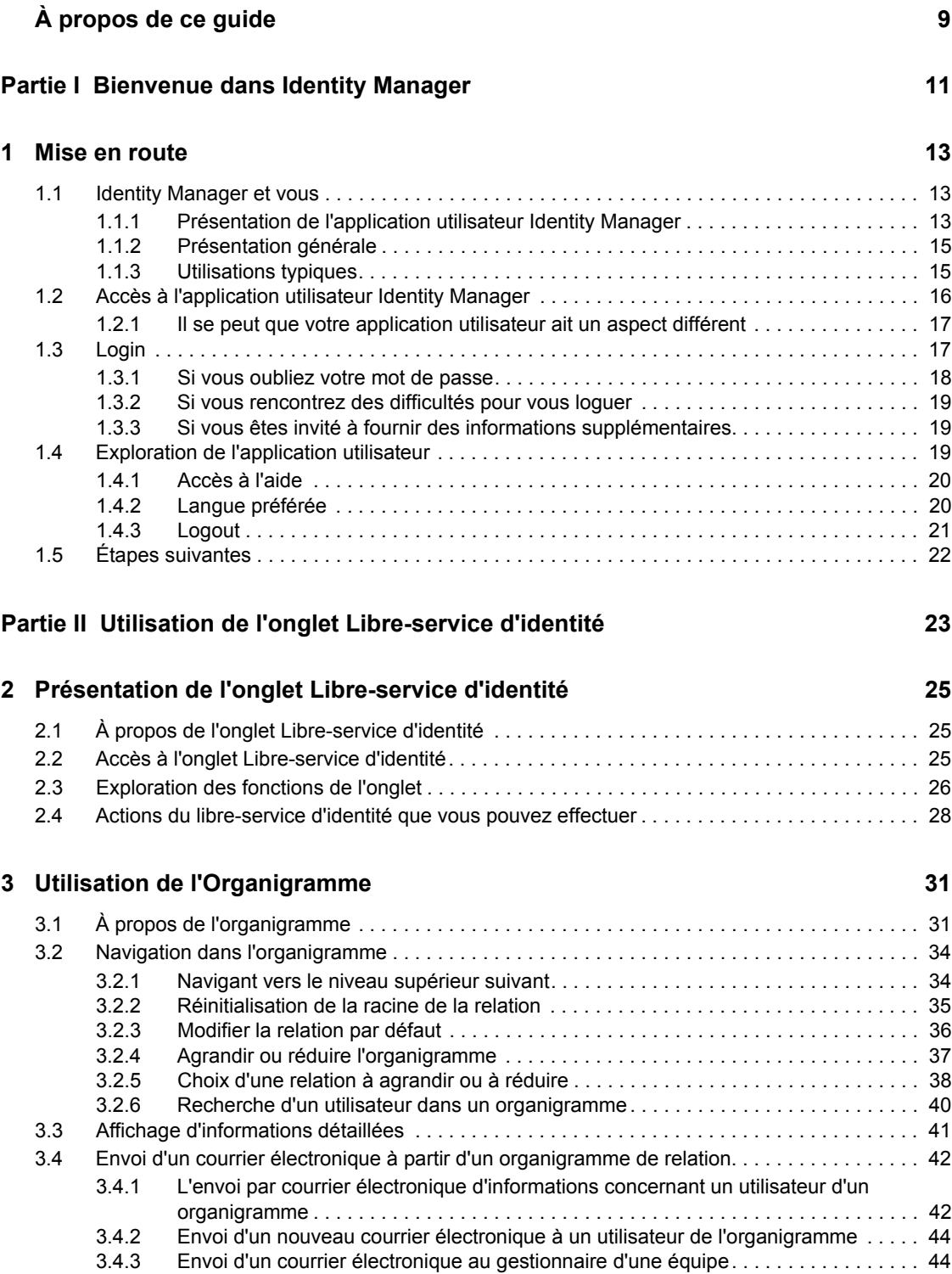

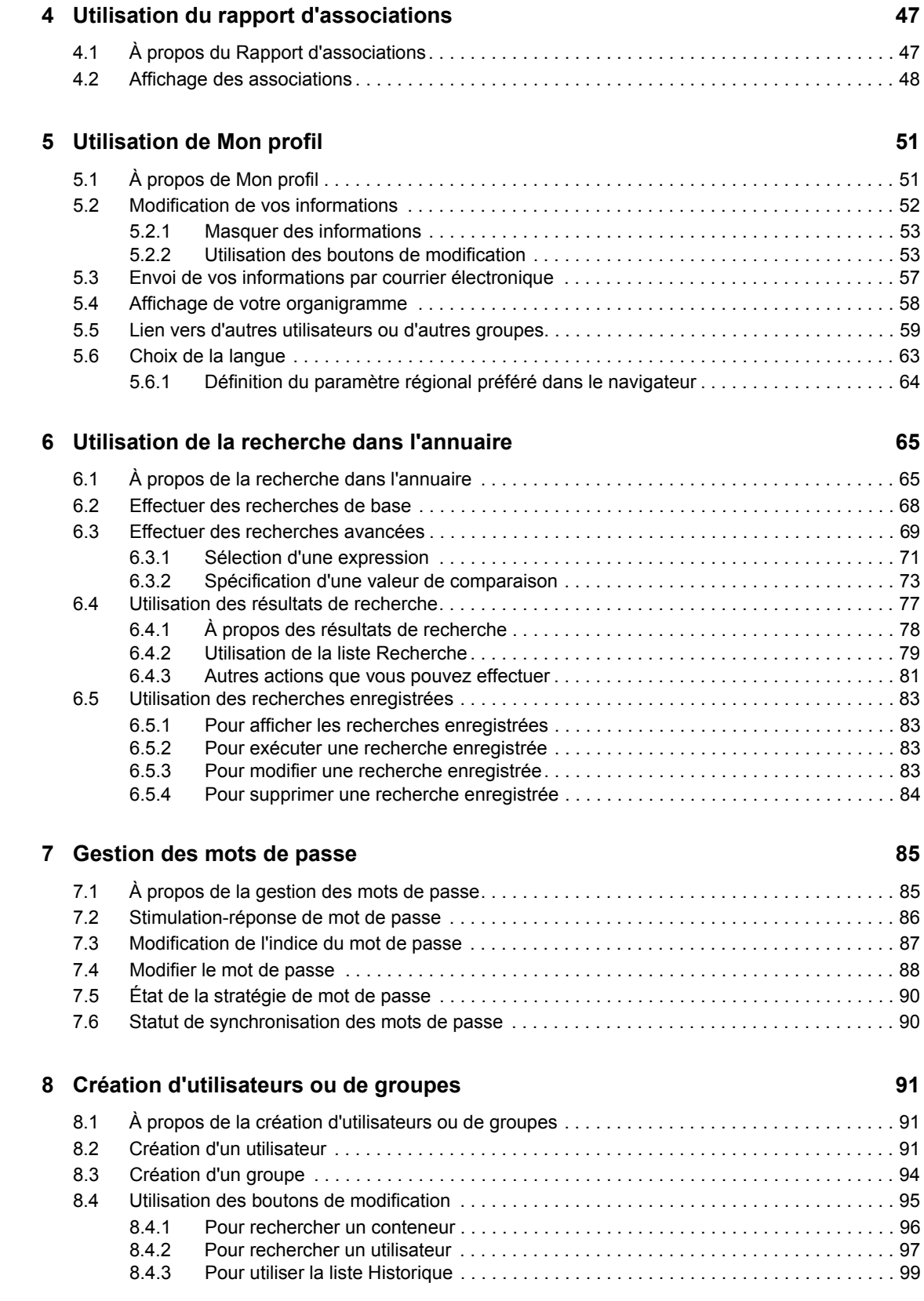

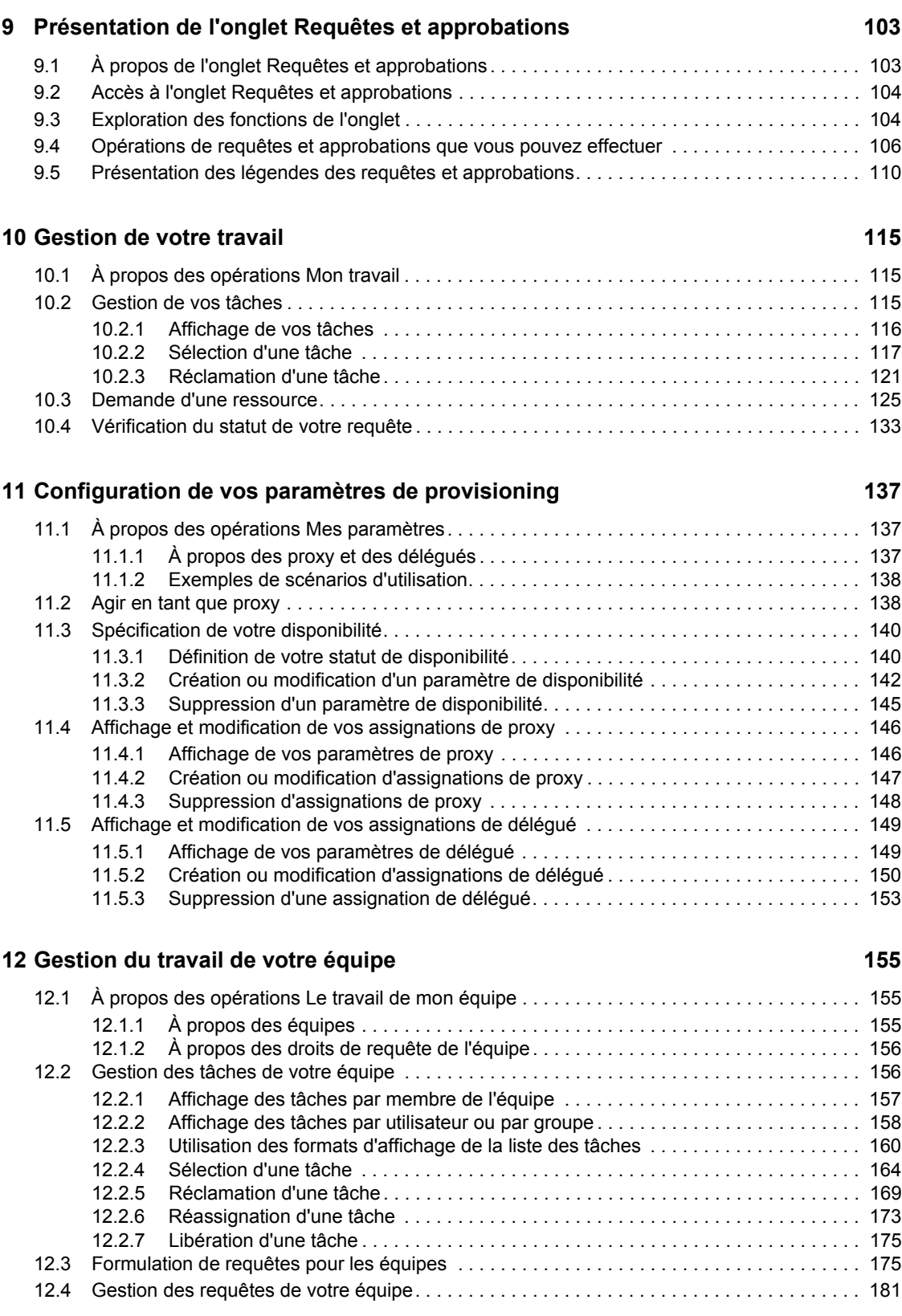

**[Partie III Utilisation de l'onglet Requêtes et approbations 101](#page-100-0)**

#### Tables des matières **7**

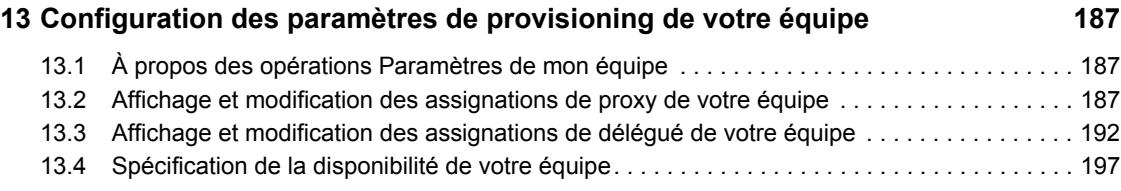

# <span id="page-8-0"></span>**À propos de ce guide**

Ce manuel décrit l'interface utilisateur de l'application utilisateur Novell® Identity Manager et ses fonctions :

- Libre-service d'identité (pour les informations de l'utilisateur, les mots de passe et les répertoires)
- Requêtes et approbations (via le provisioning à base de workflow) si vous disposez du module Provisioning d'Identity Manager

#### **Public**

Les informations de ce manuel sont destinées à l'utilisateur final de l'interface utilisateur d'Identity Manager.

#### **Conditions préalables**

Ce guide suppose que vous utilisez la configuration par défaut de l'interface utilisateur d'Identity Manager. Il est néanmoins possible que votre version de l'interface utilisateur ait été personnalisée et présente un aspect et un fonctionnement différents.

Avant de démarrer, vérifiez auprès de votre administrateur système les informations relatives aux éventuelles modifications personnalisées que vous pouvez rencontrer.

#### **Organisation**

Voici un résumé de ce que trouverez dans ce manuel :

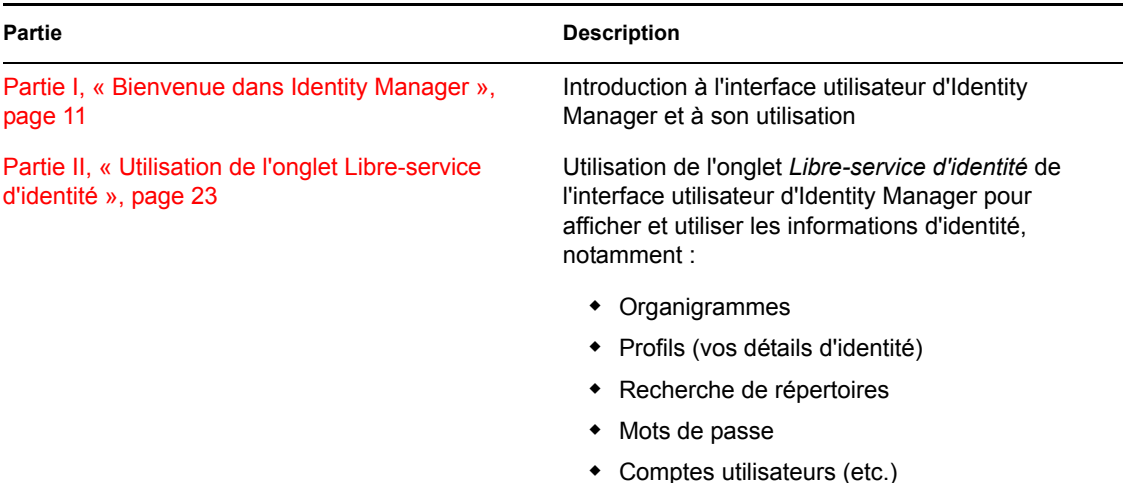

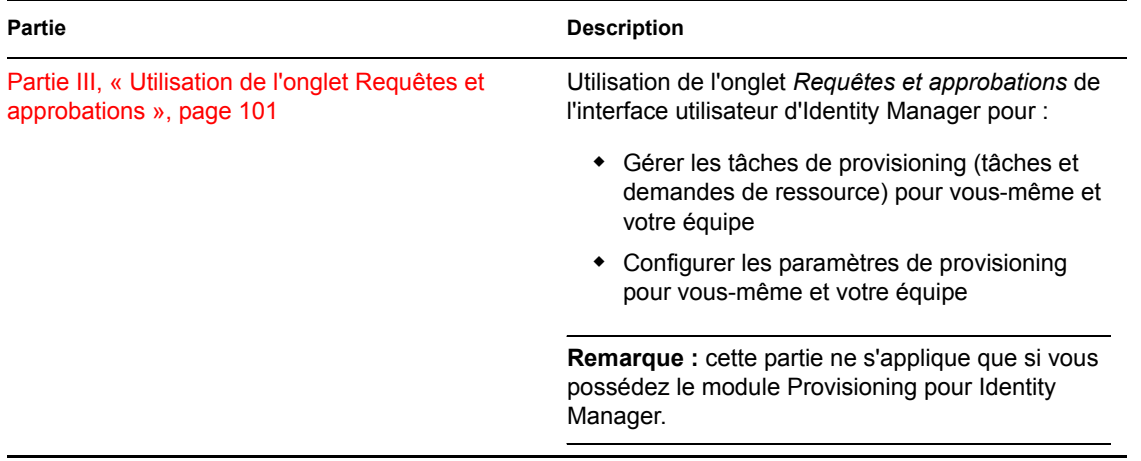

#### **Commentaires**

Nous souhaiterions connaître vos commentaires et suggestions sur ce guide et les autres documentations fournies avec ce produit. Pour cela, utilisez la fonction User Comments (Commentaires des utilisateurs) proposée au bas de chaque page de la documentation en ligne ou accédez à la page Web www.novell.com/documentation/feedback.html (en anglais).

#### **Mises à jour de la documentation**

Pour obtenir la version la plus récente du *Guide d'utilisation de l'application utilisateur IDM*, visitez le [site Web d'Identity Manager Web](http://www.novell.com/documentation/idm35/) (http://www.novell.com/documentation/idm35/).

#### **Conventions relatives à la documentation**

Dans la documentation Novell, le symbole « supérieur à » (>) est utilisé pour séparer deux opérations dans une étape de procédure ainsi que deux éléments dans un chemin de références croisées.

Un symbole de marque déposée (®, ™, etc.) indique qu'il s'agit d'une marque de Novell. L'astérisque (\*) indique une marque de fabricant tiers.

Lorsqu'un nom de chemin peut s'écrire avec une barre oblique pour certaines plates-formes et une barre oblique inverse pour d'autres, il sera toujours présenté avec une barre oblique inverse. Les utilisateurs de plates-formes qui utilisent une barre oblique, telles que Linux $*$  ou UNIX $*$ , doivent utiliser des barres obliques lorsque le logiciel l'exige.

# <span id="page-10-0"></span><sup>I</sup>**Bienvenue dans Identity Manager**

Lisez d'abord cette section pour découvrir l'application utilisateur Identity Manager et savoir comment commencer à l'utiliser.

• [Chapitre 1, « Mise en route », page 13](#page-12-3)

I

# <span id="page-12-3"></span><span id="page-12-0"></span><sup>1</sup>**Mise en route**

Cette section indique comment commencer à utiliser l'application utilisateur Identity Manager. Les rubriques sont les suivantes :

- [Section 1.1, « Identity Manager et vous », page 13](#page-12-1)
- [Section 1.2, « Accès à l'application utilisateur Identity Manager », page 16](#page-15-0)
- [Section 1.3, « Login », page 17](#page-16-1)
- [Section 1.4, « Exploration de l'application utilisateur », page 19](#page-18-2)
- [Section 1.5, « Étapes suivantes », page 22](#page-21-0)

# <span id="page-12-1"></span>**1.1 Identity Manager et vous**

Novell® Identity Manager est un logiciel système qui permet à votre entreprise de gérer en toute sécurité les besoins d'accès de sa communauté d'utilisateurs. Si vous êtes membre de cette communauté d'utilisateurs, vous bénéficiez d'Identity Manager de plusieurs manières. Par exemple, Identity Manager permet à votre entreprise de :

- Offrir aux utilisateurs l'accès aux informations (recherche d'organigrammes de groupe, de pages blanches du service, ou d'employés) et aux ressources (équipement ou comptes sur les systèmes internes) dont ils ont besoin, dès le départ
- Synchroniser plusieurs mots de passe dans un seul login pour tous les systèmes
- Modifier ou révoquer des droits d'accès de façon instantanée si nécessaire (par exemple lorsqu'une personne est transférée dans un groupe différent ou quitte l'entreprise)
- Respecter la conformité vis-à-vis des réglementations gouvernementales

Pour vous apporter directement ces avantages, à vous et à votre équipe, l'application utilisateur Identity Manager est dotée d'une interface utilisateur à laquelle vous pouvez accéder depuis votre navigateur Web.

### <span id="page-12-2"></span>**1.1.1 Présentation de l'application utilisateur Identity Manager**

L'application utilisateur Identity Manager Identity constitue votre fenêtre sur les informations, les ressources et les fonctionnalités d'Identity Manager. Votre administrateur système détermine les détails de ce que vous pouvez afficher et faire dans l'application utilisateur Identity Manager. En général, il s'agit de :

- Libre-service d'identité, qui permet de :
	- Afficher des organigrammes
	- Générer des rapports d'applications associés à un utilisateur si vous êtes administrateur. (Nécessite le module Provisioning d'Identity Manager.)
	- Modifier les informations de votre profil
	- Effectuer une recherche dans un répertoire
	- Modifier le mot de passe, la stimulation-réponse de mot de passe et l'indice de mot de passe
- Consulter l'état de votre stratégie de mot de passe et l'état de synchronisation du mot de passe
- Créer des comptes pour les utilisateurs ou les groupes nouveaux (si vous y êtes autorisé)
- Requêtes et approbations, qui permettent de :
	- Émettre des requêtes de ressource
	- Vérifier l'approbation de vos requêtes de ressource
	- Travailler sur les tâches qui vous sont assignées pour approuver d'autres requêtes de ressource
	- Effectuer des requêtes et des approbations en tant que proxy ou délégué pour un autre utilisateur
	- Assigner un autre utilisateur devant être votre proxy ou votre délégué (si vous y êtes autorisé)
	- Gérer toutes ces fonctions de requête et d'approbation pour votre équipe (si vous y êtes autorisé)
	- Fournir éventuellement une signature numérique pour chaque requête ou approbation

**Remarque :** requêtes et approbations nécessitent le module Provisioning d'Identity Manager.

### <span id="page-14-0"></span>**1.1.2 Présentation générale**

*Figure 1-1 L'application utilisateur IDM fournit l'interface utilisateur d'Identity Manager*

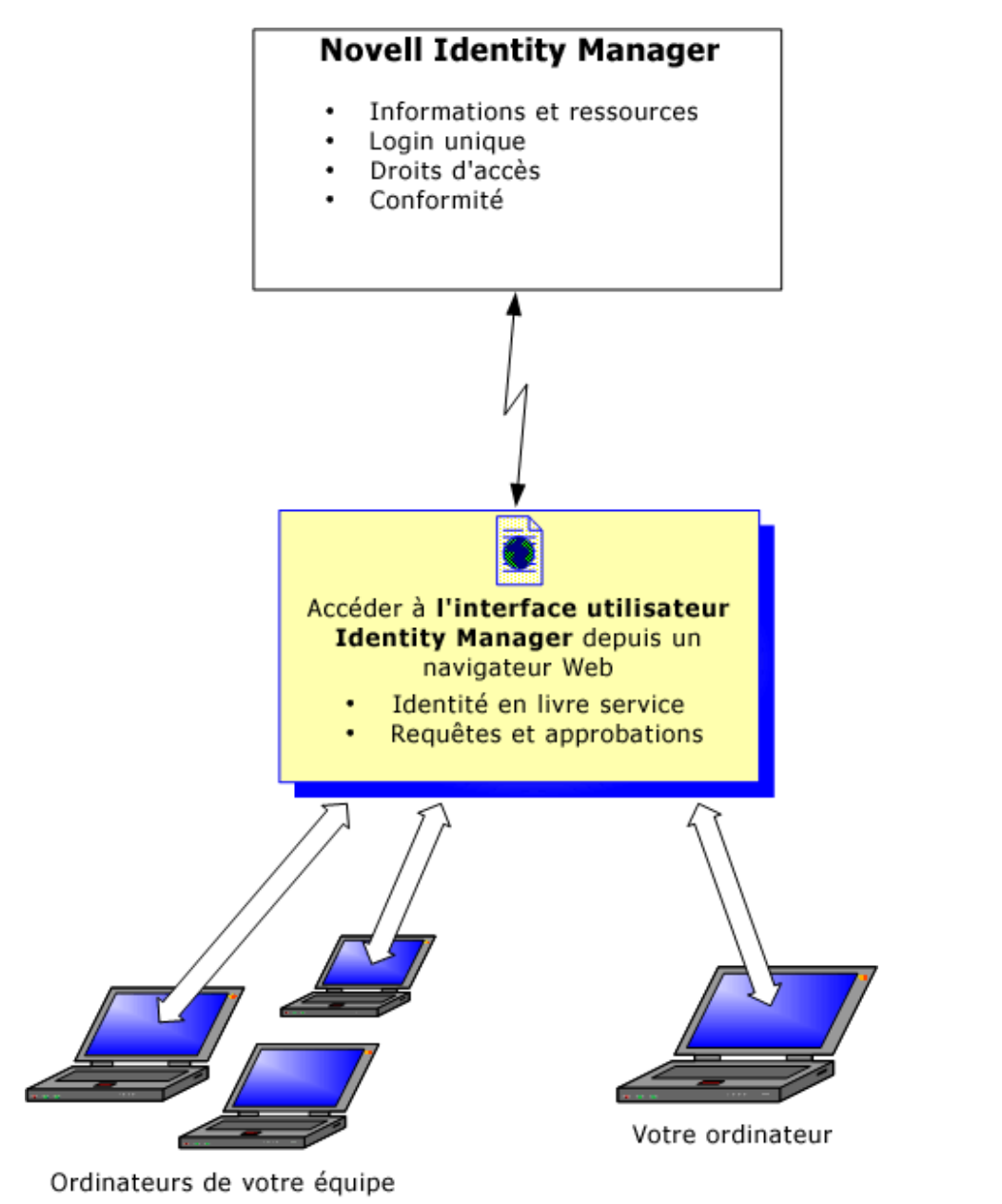

### <span id="page-14-1"></span>**1.1.3 Utilisations typiques**

Voici quelques exemples d'utilisation classique de l'application utilisateur Identity Manager au sein d'une entreprise.

#### **Utilisation du Libre-service d'identité**

 Ella (une utilisatrice finale) récupère son mot de passe oublié par l'intermédiaire des fonctions du libre-service d'identité lorsqu'elle se logue.

- Erik (un utilisateur final) recherche tous les employés parlant l'allemand sur son lieu de travail.
- Eduardo (un utilisateur final) navigue dans l'organigramme, trouve Ella, et clique sur l'icône de courrier électronique pour lui envoyer un message.

#### **Utilisation des requêtes et approbations**

- Ernie (un utilisateur final) parcourt la liste des ressources qui sont à sa disposition et demande l'accès au système Siebel\* .
- Amy (une approbatrice) reçoit la notification d'une requête d'approbation par courrier électronique (contenant une URL). Elle clique sur le lien, voit s'afficher un formulaire d'approbation, et l'approuve.
- Ernie vérifie l'état de sa requête précédente concernant l'accès à Siebel (qui est passée à une seconde personne pour approbation). Il voit qu'elle est toujours en cours.
- Amy part en vacances et indique qu'elle sera temporairement indisponible. À présent, les nouvelles tâches d'approbation lui sont assignées pendant son absence.
- Amy ouvre sa liste de tâches d'approbation, voit qu'elle en contient trop pour qu'elle puisse y répondre à temps et en réassigne plusieurs à des collaborateurs.
- Pat (une assistante administrative), qui agit en tant qu'utilisateur proxy pour Amy, ouvre la liste de tâches de cette dernière et effectue une tâche d'approbation pour son compte.
- Max (un gestionnaire) consulte les listes de tâches des employés de son service. Il sait qu'Amy est en vacances et réassigne ses tâches aux autres personnes du service.
- Max effectue une requête pour un compte de base de données d'une personne de son service qui travaille sous son autorité directe.
- Max assigne Dan en tant que délégué autorisé pour Amy.
- Dan (désormais approbateur délégué) reçoit les tâches d'Amy lorsqu'elle n'est pas disponible.
- Max engage un stagiaire non rémunéré, qui ne doit pas figurer dans le système des RH. L'administrateur système crée l'enregistrement de l'utilisateur pour ce stagiaire et demande que lui soit accordé l'accès à Notes, Active Directory\* et Oracle\*.

## <span id="page-15-0"></span>**1.2 Accès à l'application utilisateur Identity Manager**

Lorsque vous êtes prêt à utiliser l'application utilisateur Identity Manager, tout ce dont vous devez disposer sur votre ordinateur est un navigateur Web. Identity Manager est compatible avec la plupart des versions de navigateurs les plus courants ; consultez votre administrateur système pour connaître la liste des navigateurs compatibles ou pour obtenir de l'aide afin d'en installer un.

Grâce à un navigateur, l'application utilisateur Identity Manager est d'accès aussi simple que n'importe quelle page Web.

**Remarque :** pour utiliser l'application utilisateur Identity Manager, activez le niveau de confidentialité (au moins *Moyenne* des cookies dans Internet Explorer) et JavaScript\* dans votre navigateur Web.

Pour accéder à l'application utilisateur Identity Manager, ouvrez un navigateur Web et connectezvous à l'adresse (URL) de l'application utilisateur Identity Manager (fournie par votre administrateur système), par exemple http://monserveurapp:8080/IDM.

Par défaut, cela vous donne accès à la page Bienvenue invité de l'application utilisateur :

*Figure 1-2 La page Bienvenue invité de l'application utilisateur*

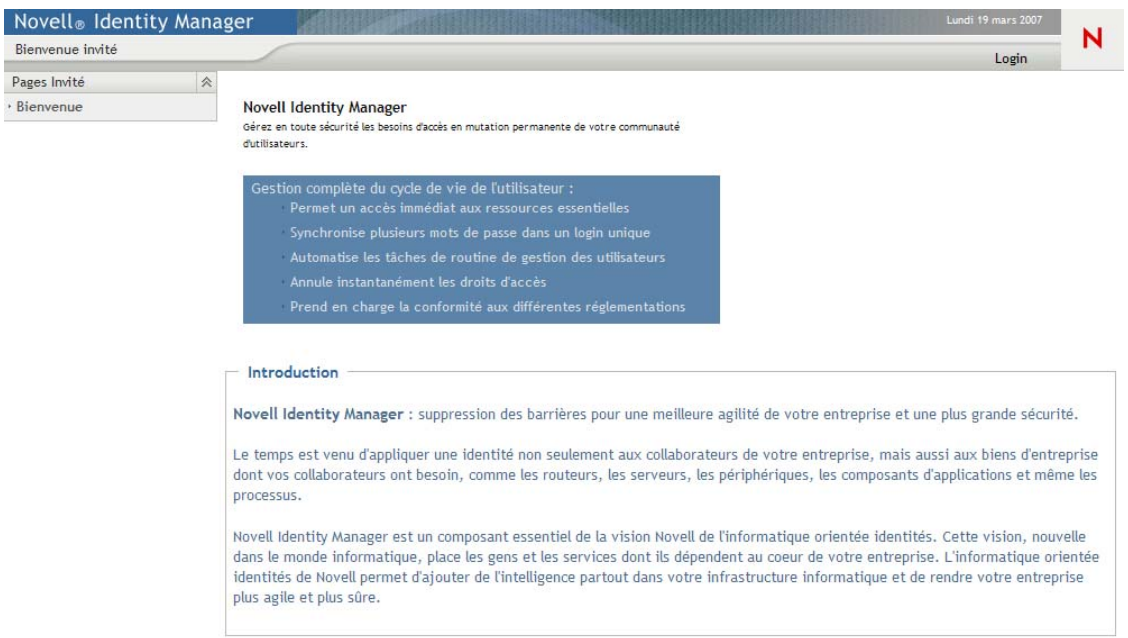

D'ici, vous pouvez vous loguer à l'application utilisateur pour accéder à ses fonctions.

### <span id="page-16-0"></span>**1.2.1 Il se peut que votre application utilisateur ait un aspect différent**

Si vous voyez une première page différente lorsque vous accédez à l'application utilisateur Identity Manager, cela vient généralement du fait que l'application a été personnalisée par votre entreprise. À mesure que vous avancez dans votre travail, il se peut que vous remarquiez d'autres fonctions de l'application utilisateur ayant été personnalisées.

Si tel est le cas, interrogez votre administrateur système pour savoir en quoi votre application utilisateur personnalisée diffère de la configuration par défaut décrite dans ce guide.

# <span id="page-16-1"></span>**1.3 Login**

Vous devez être un utilisateur autorisé pour vous loguer à l'application utilisateur Identity Manager depuis la page Bienvenue invité. Si vous avez besoin d'aide pour obtenir un nom d'utilisateur et un mot de passe à fournir lors du login, consultez votre administrateur système.

Pour vous loguer à l'application utilisateur Identity Manager :

**1** Dans la page Bienvenue invité, cliquez sur le lien *Login* (dans l'angle supérieur droit).

L'application utilisateur vous demande votre nom d'utilisateur et votre mot de passe :

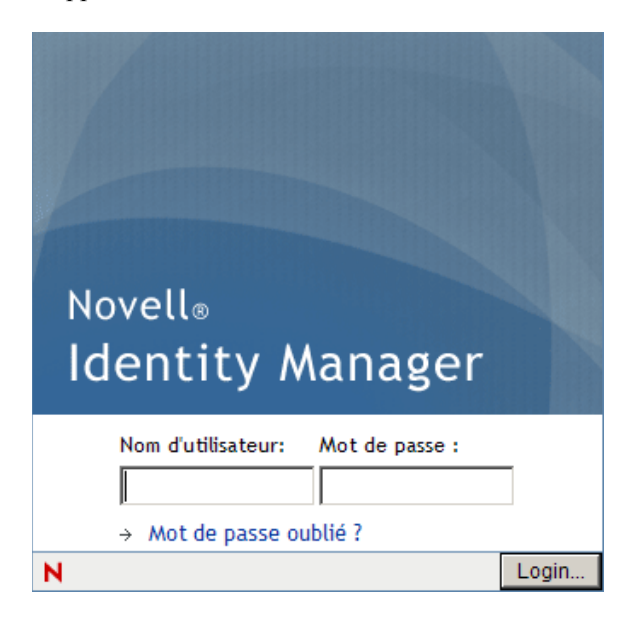

**2** Saisissez votre nom d'utilisateur et votre mot de passe, puis cliquez sur *Login*.

### <span id="page-17-0"></span>**1.3.1 Si vous oubliez votre mot de passe**

Si vous avez oublié le mot de passe, vous pouvez utiliser le lien *Mot de passe oublié* pour obtenir de l'aide. Lorsque vous êtes invité à vous loguer, ce lien apparaît sur la page par défaut. Vous pouvez en bénéficier si votre administrateur système a configuré une stratégie de mot de passe pour vous.

Pour utiliser la fonction Mot de passe oublié :

**1** Lorsque vous êtes invité à vous loguer, cliquez sur le lien *Mot de passe oublié*.

Vous êtes ensuite invité à fournir votre nom d'utilisateur :

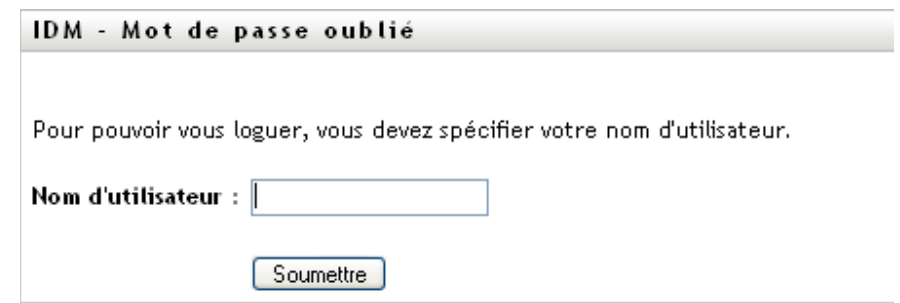

**2** Saisissez votre nom d'utilisateur et cliquez sur *Soumettre*.

Si Identity Manager répond qu'il ne trouve aucune stratégie de mot de passe qui vous corresponde, prenez contact avec votre administrateur système pour obtenir de l'aide. **3** Répondez aux stimulations-questions qui s'affichent et cliquez sur *Soumettre*. Par exemple :

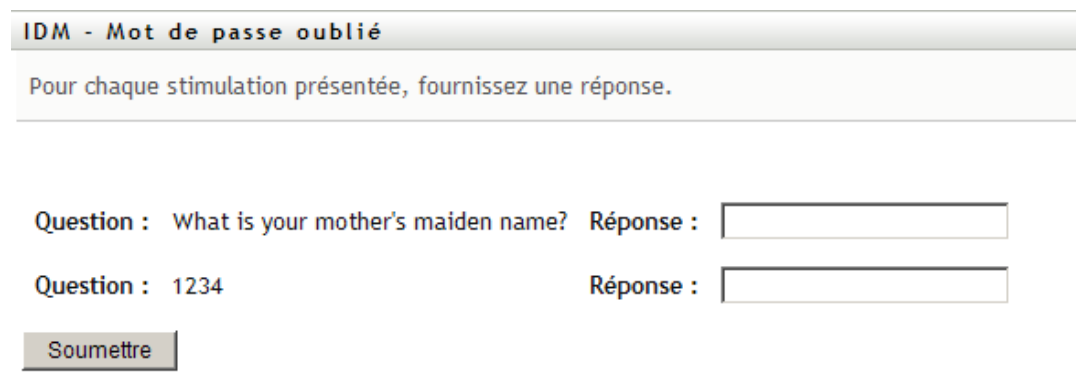

Répondez aux questions de vérification d'identité pour obtenir de l'aide à propos de votre mot de passe. En fonction du mode selon lequel l'administrateur système a configuré votre stratégie de mot de passe, vous pouvez :

- Afficher un indice relatif à votre mot de passe.
- Recevoir un courrier électronique contenant votre mot de passe ou un conseil relatif à ce dernier.
- Être invité à réinitialiser votre mot de passe

### <span id="page-18-0"></span>**1.3.2 Si vous rencontrez des difficultés pour vous loguer**

Si vous ne parvenez pas à vous loguer à l'application utilisateur Identity Manager, vérifiez que vous utilisez le nom d'utilisateur correct et que vous saisissez correctement le mot de passe (orthographe, respect des majuscules et des minuscules, etc.). Si le problème persiste, consultez votre administrateur système. Il peut être utile que vous fournissiez des détails concernant le problème que vous rencontrez (par exemple des messages d'erreur).

### <span id="page-18-1"></span>**1.3.3 Si vous êtes invité à fournir des informations supplémentaires**

Il se peut que vous soyez invité à fournir des informations supplémentaires dès que vous vous loguez dans l'application utilisateur Identity Manager. Cela dépend entièrement de la manière dont votre administrateur système a défini votre stratégie de mot de passe (le cas échéant). Par exemple :

- S'il s'agit de votre premier login, il se peut que vous soyez invité à définir vos stimulations questions et réponses, ou l'indice de votre mot de passe
- Si votre mot de passe a expiré, il se peut que vous soyez invité à le réinitialiser

# <span id="page-18-2"></span>**1.4 Exploration de l'application utilisateur**

Lorsque vous vous êtes logué, l'application utilisateur Identity Manager affiche les pages à onglets dans lesquelles vous travaillez :

*Figure 1-3 Lorsque vous vous loguez, vous voyez des onglets et l'organigramme*

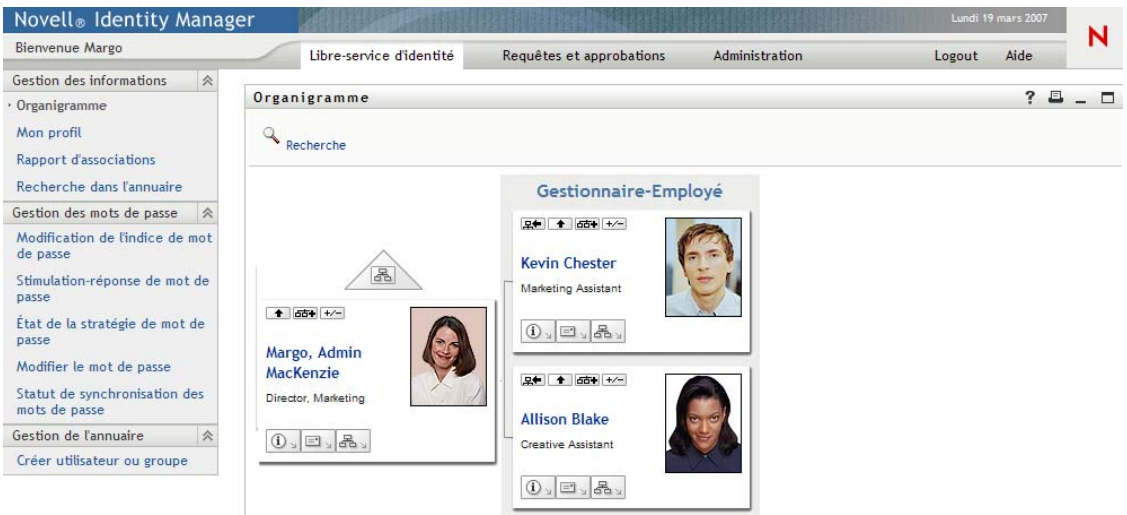

Si vous observez le haut de l'application utilisateur, vous voyez les deux onglets principaux :

*Libre-service d'identité* (ouvert par défaut)

Pour en savoir plus sur cet onglet et comment l'utiliser, reportez-vous à la section [Partie II,](#page-22-0)  [« Utilisation de l'onglet Libre-service d'identité », page 23](#page-22-0).

*Requêtes et approbations*

Pour en savoir plus sur cet onglet et comment l'utiliser, reportez-vous à la section [Partie III,](#page-100-0)  [« Utilisation de l'onglet Requêtes et approbations », page 101.](#page-100-0)

**Remarque :** pour activer l'onglet *Requêtes et approbations*, votre entreprise doit posséder le module Provisioning d'Identity Manager.

Pour ouvrir un autre onglet, il suffit de cliquer dessus.

### <span id="page-19-0"></span>**1.4.1 Accès à l'aide**

Lorsque vous travaillez avec l'application utilisateur Identity Manager, vous pouvez afficher l'aide en ligne pour obtenir la documentation relative à l'onglet que vous utilisez.

- **1** Ouvrez l'onglet sur lequel vous voulez obtenir des informations (par exemple, *Libre-service d'identité* ou *Requêtes et approbations*).
- **2** Cliquez sur le lien *Aide* (situé dans l'angle supérieur droit de la page).

La page d'aide de l'onglet ouvert s'affiche.

### <span id="page-19-1"></span>**1.4.2 Langue préférée**

Si votre administrateur n'a pas défini de langue préférée pour l'application utilisateur, vous êtes invité à sélectionner votre langue préférée la première fois que vous vous loguez.

**1** Lorsque vous y êtes invité, pour ajouter une langue préférée en ouvrant la liste *Paramètres régionaux disponibles*, faites une sélection et cliquez sur *Ajouter*.

Pour plus d'informations, reportez-vous à la [Section 5.6, « Choix de la langue », page 63.](#page-62-1)

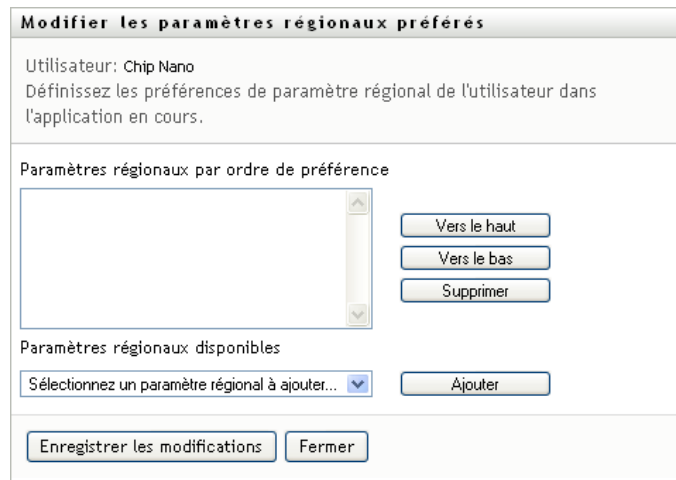

### <span id="page-20-0"></span>**1.4.3 Logout**

Lorsque vous avez terminé d'utiliser l'application utilisateur Identity Manager et que souhaitez terminer votre session, vous pouvez vous déloguer.

**1** Cliquez sur le lien *Logout* (situé dans l'angle supérieur droit de la page).

Par défaut, l'application utilisateur vous remercie d'utiliser Novell Identity Manager. Cliquez sur le lien rouge intitulé *Revenir au login de Novell Identity Manager* pour revenir à une invite de login.

# <span id="page-21-0"></span>**1.5 Étapes suivantes**

Après avoir découvert les notions de base de l'application utilisateur Identity Manager, vous pouvez commencer à utiliser ses onglets pour mener à bien votre travail.

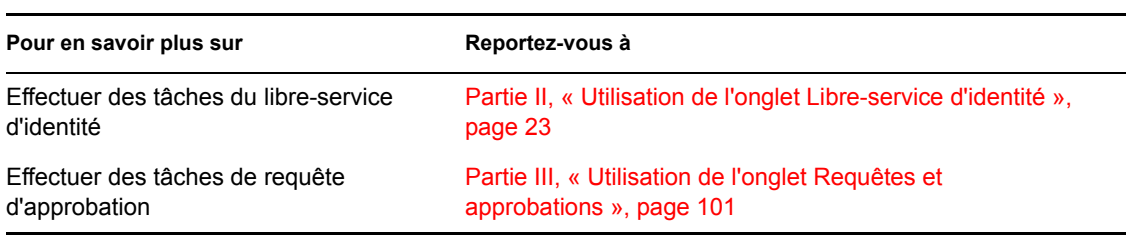

# <span id="page-22-0"></span>**Utilisation de l'onglet Libreservice d'identité**

Ces sections décrivent comment utiliser l'onglet *Libre-service d'identité* de l'interface Utilisateur d'Identity Manager pour afficher et utiliser les informations d'identité.

- [Chapitre 2, « Présentation de l'onglet Libre-service d'identité », page 25](#page-24-3)
- [Chapitre 3, « Utilisation de l'Organigramme », page 31](#page-30-2)
- [Chapitre 4, « Utilisation du rapport d'associations », page 47](#page-46-2)
- [Chapitre 5, « Utilisation de Mon profil », page 51](#page-50-2)
- [Chapitre 6, « Utilisation de la recherche dans l'annuaire », page 65](#page-64-2)
- [Chapitre 7, « Gestion des mots de passe », page 85](#page-84-2)
- [Chapitre 8, « Création d'utilisateurs ou de groupes », page 91](#page-90-3)

II

# <span id="page-24-3"></span><span id="page-24-0"></span>2**Présentation de l'onglet Libreservice d'identité**

Cette section décrit comment commencer à utiliser l'onglet *Libre-service d'identité* de l'application utilisateur Identity Manager. Les thèmes incluent :

- [Section 2.1, « À propos de l'onglet Libre-service d'identité », page 25](#page-24-1)
- [Section 2.2, « Accès à l'onglet Libre-service d'identité », page 25](#page-24-2)
- [Section 2.3, « Exploration des fonctions de l'onglet », page 26](#page-25-0)
- [Section 2.4, « Actions du libre-service d'identité que vous pouvez effectuer », page 28](#page-27-0)

Pour obtenir des informations plus générales concernant l'accès et l'utilisation de l'application utilisateur Identity Manager, reportez-vous au [Chapitre 1, « Mise en route », page 13.](#page-12-0)

# <span id="page-24-1"></span>**2.1 À propos de l'onglet Libre-service d'identité**

L'onglet *Libre-service d'identité* vous offre un moyen pratique pour afficher et utiliser par vousmême les informations d'identité. Il offre à votre entreprise davantage de réactivité en vous donnant accès aux informations dont vous avez besoin au moment où vous en avez besoin. Par exemple, l'onglet *Libre-service d'identité* permet de :

- Gérer directement votre compte utilisateur
- Rechercher à la demande d'autres utilisateurs et d'autres groupes de l'entreprise
- Visualiser de quelle manière ces utilisateurs et ces groupes sont reliés
- Répertorier les applications avec lesquelles vous êtes associé

Votre administrateur système a la responsabilité de configurer le contenu de l'onglet *Libre-service d'identité* pour vous et les autres membres de votre entreprise. Ce que vous voyiez et ce que vous pouvez faire est généralement déterminé par les exigences de votre fonction et par votre niveau d'autorité.

# <span id="page-24-2"></span>**2.2 Accès à l'onglet Libre-service d'identité**

Par défaut, après vous être logué à l'application utilisateur Identity Manager, l'onglet *Libre-service d'identité* s'ouvre et affiche sa page Organigramme :

*Figure 2-1 La page Organigramme de l'onglet Libre-service d'identité*

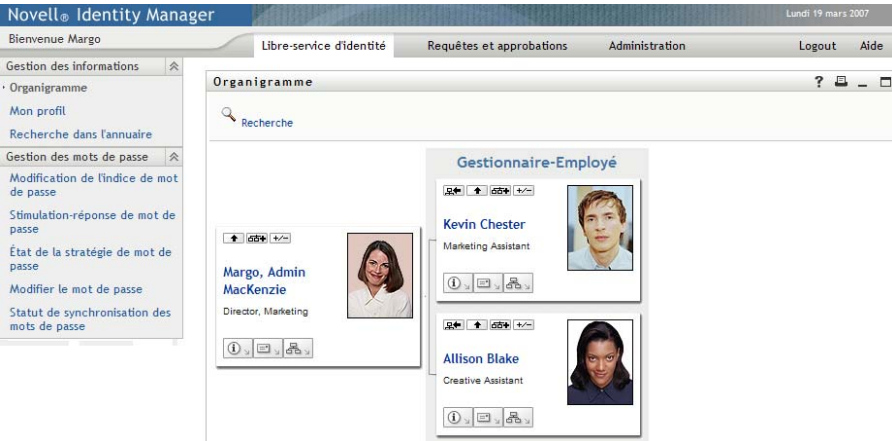

Si vous ouvrez un autre onglet de l'application utilisateur Identity Manager et souhaitez revenir au précédent, il vous suffit de cliquer sur l'onglet *Libre-service d'identité* pour le rouvrir.

### <span id="page-25-0"></span>**2.3 Exploration des fonctions de l'onglet**

Cette section décrit les fonctions par défaut de l'onglet *Libre-service d'identité*. (Il se peut que votre onglet ait un aspect différent du fait des modifications personnalisées réalisées par votre entreprise ; consultez votre administrateur système.)

La partie gauche de l'onglet *Libre-service d'identité* affiche un menu des actions que vous pouvez effectuer. Ces actions sont répertoriées par catégorie — *Gestion des informations*, *Gestion des mots de passe* et *Gestion de l'annuaire* (si vous y êtes autorisé) :

*Figure 2-2 Le menu des actions du libre-service d'identité*

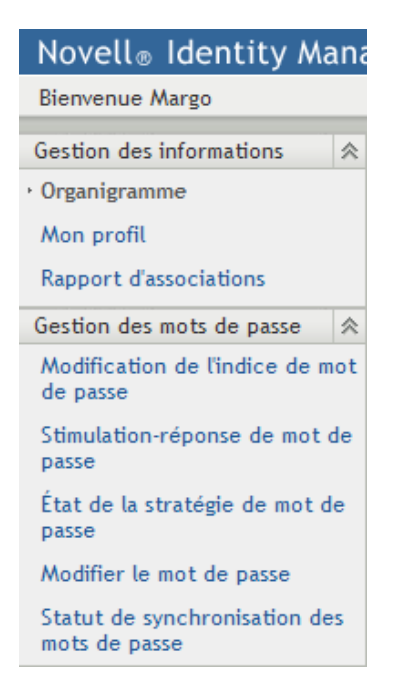

Lorsque vous cliquez sur une action, elle affiche la page correspondante sur la droite. Cette page contient généralement une fenêtre spéciale appelée *portlet*, qui affiche les détails de l'action concernée. Par exemple, le portlet de la page Organigramme ressemble à cela :

*Figure 2-3 Portlet de la page Organigramme*

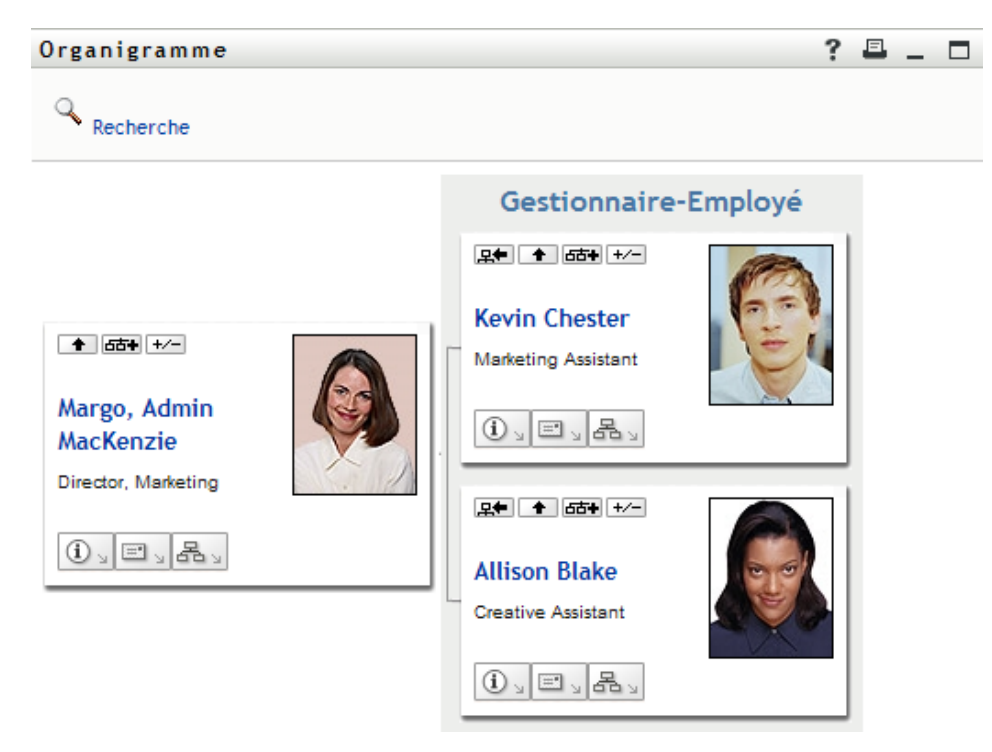

La barre de titre du portlet affiche un ensemble de boutons sur lesquels vous pouvez cliquer pour effectuer des opérations standard. Par exemple :

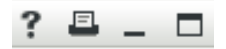

Le [Tableau 2-1](#page-26-0) décrit l'action de ces boutons :

<span id="page-26-0"></span>*Tableau 2-1 Boutons de la barre de titre du portlet et leurs fonctions*

| <b>Bouton</b>            | <b>Fonction</b>               |  |
|--------------------------|-------------------------------|--|
| $\overline{\phantom{a}}$ | Affiche l'aide du portlet     |  |
| $\frac{?}{ }$            | Imprime le contenu du portlet |  |
| $\overline{\phantom{0}}$ | Réduit le portlet             |  |
| $\Box$                   | Développe le portlet          |  |

Si vous voyez d'autres boutons mais n'êtes pas sûr de leur action, pointez votre souris sur ces boutons pour en afficher les descriptions.

## <span id="page-27-0"></span>**2.4 Actions du libre-service d'identité que vous pouvez effectuer**

Le [Tableau 2-2](#page-27-1) récapitule les actions que vous pouvez effectuer par défaut dans l'onglet *Libreservice d'identité* :

<span id="page-27-1"></span>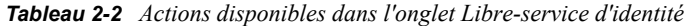

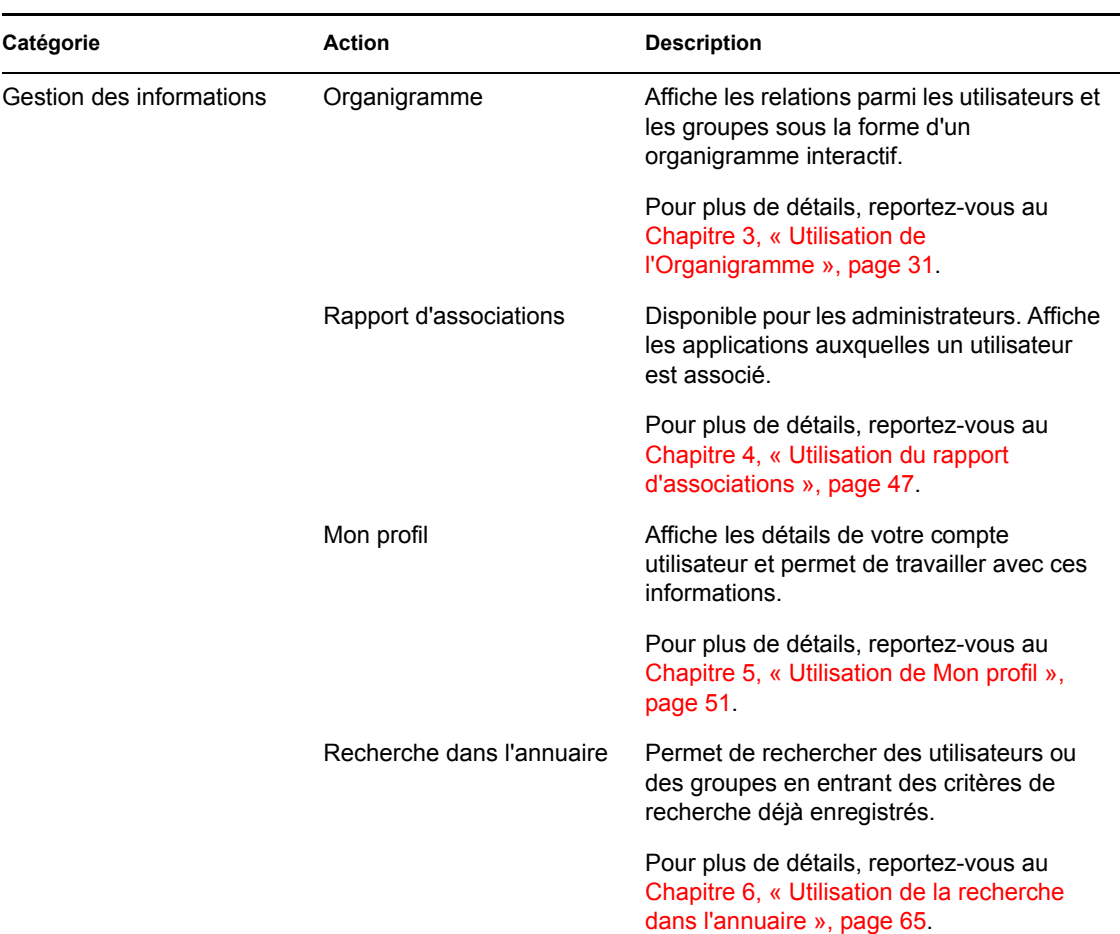

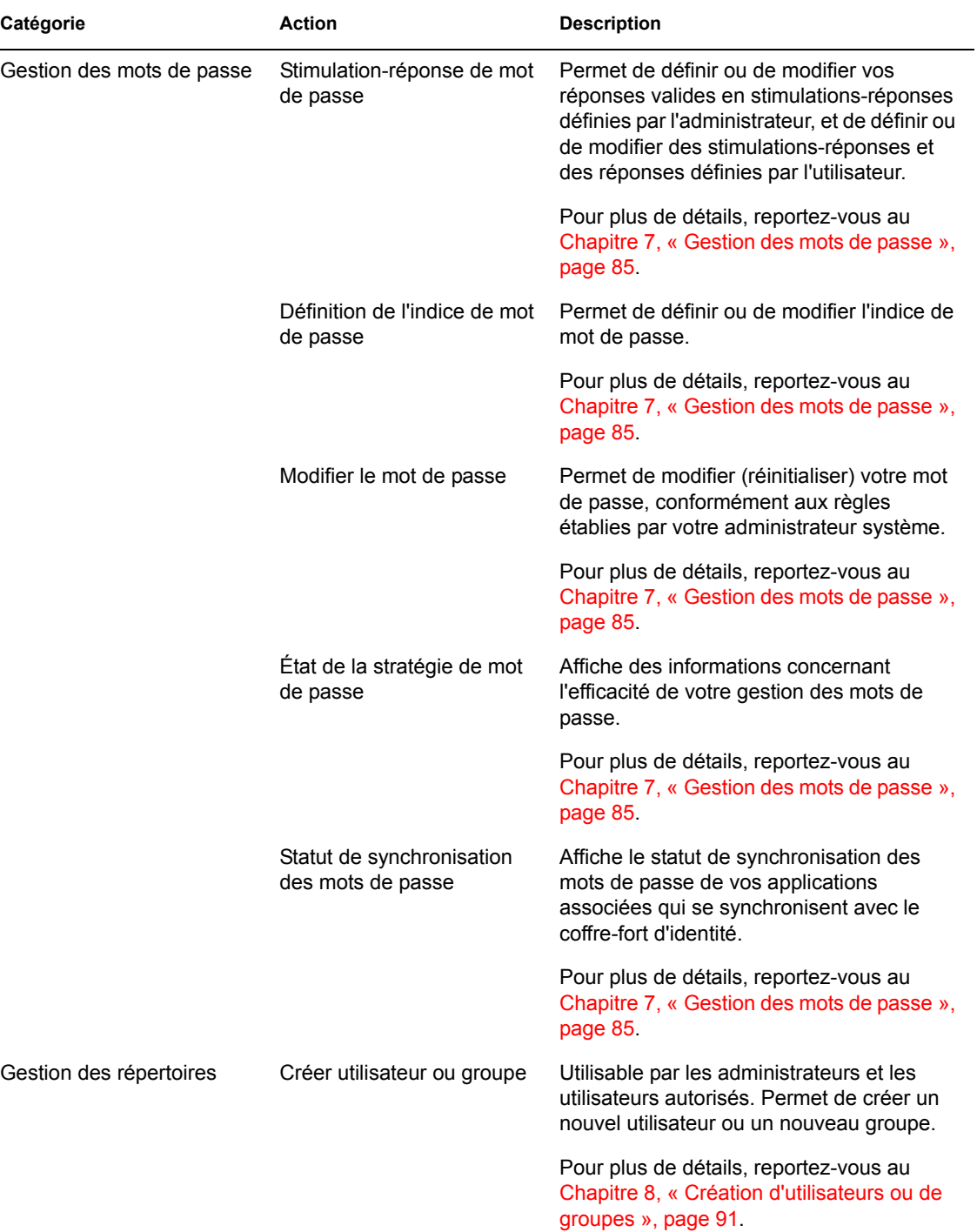

# <span id="page-30-2"></span><span id="page-30-0"></span><sup>3</sup>**Utilisation de l'Organigramme**

Cette section indique comment utiliser la page Organigramme de l'onglet *Libre-service d'identité* de l'application utilisateur Identity Manager. Les thèmes incluent :

- Section 3.1, «  $\overrightarrow{A}$  propos de l'organigramme », page 31
- [Section 3.2, « Navigation dans l'organigramme », page 34](#page-33-0)
- [Section 3.3, « Affichage d'informations détaillées », page 41](#page-40-0)
- [Section 3.4, « Envoi d'un courrier électronique à partir d'un organigramme de relation »,](#page-41-0)  [page 42](#page-41-0)

**Remarque :** cette section décrit les fonctions par défaut de la page Organigramme. Il se peut que vous rencontriez certaines différences du fait du rôle de votre travail, de votre niveau d'autorité et des modifications personnalisées réalisées par votre entreprise ; consultez votre administrateur système pour plus d'informations.

Pour obtenir des informations plus générales concernant l'accès et l'utilisation de l'onglet *Libreservice d'identité*, reportez-vous au [Chapitre 2, « Présentation de l'onglet Libre-service d'identité »,](#page-24-3)  [page 25.](#page-24-3)

# <span id="page-30-1"></span>**3.1 À propos de l'organigramme**

La page Organigramme affiche des relations. Elle peut afficher les relations entre gestionnaires, employés, et groupes d'utilisateurs de votre entreprise, et elle peut afficher d'autres types de relations définies par votre administrateur. L'affichage s'effectue sous la forme d'un organigramme. Dans cet organigramme, chaque personne, chaque groupe ou chaque autre entité est représentée dans un format ressemblant à une carte de visite. La carte de visite servant de point de départ ou de point d'orientation de l'organigramme est la carte *racine*.

L'organigramme est interactif. Vous pouvez :

- Sélectionnez et affichez un type de relation.
- Définissez votre type par défaut favori de relation, par exemple gestionnaire-employé, groupe d'utilisateurs, ou un autre fourni par votre administrateur.
- Définissez le placement par défaut d'un organigramme de relation à gauche ou à droite de la carte racine.
- Ajoutez jusqu'à deux niveaux au-dessus de la carte racine dans l'affichage de l'organigramme.
- Désignez un autre utilisateur racine de l'organigramme.
- Fermez (réduisez) ou ouvrez (développez) un organigramme sous une carte.
- Recherchez un utilisateur à afficher dans l'organigramme.
- Affichez les informations (page Profil) d'un utilisateur sélectionné.
- Envoyez les informations de l'utilisateur (sous forme de lien) à un autre utilisateur par courrier électronique.
- Envoyez un nouveau courrier électronique à un utilisateur sélectionné ou à l'équipe d'un gestionnaire.

L'exemple suivant présente l'utilisation de l'Organigramme. La première fois que vous affichez la page Organigramme, elle affiche vos propres relations gestionnaire-employé. Par exemple, Margo MacKenzie (Directrice du marketing) se logue et voit l'affichage par défaut suivant de la page Organigramme :

*Figure 3-1 Vue par défaut lors du login*

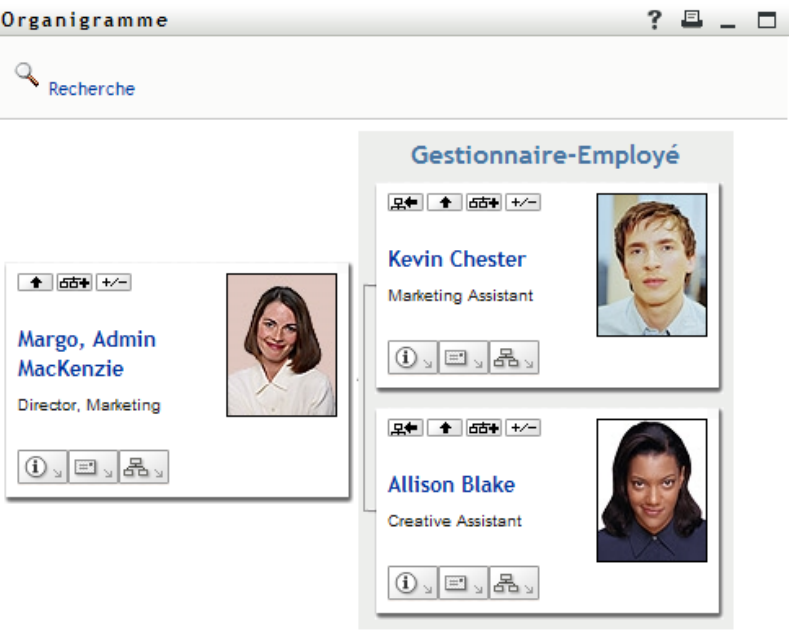

Sur sa carte de visite, Margo MacKenzie clique sur le bouton *Montez d'un niveau* **+** pour agrandir l'organigramme et afficher son gestionnaire :

*Figure 3-2 Margo MacKenzie clique sur le bouton « Montez d'un niveau » pour afficher son gestionnaire*

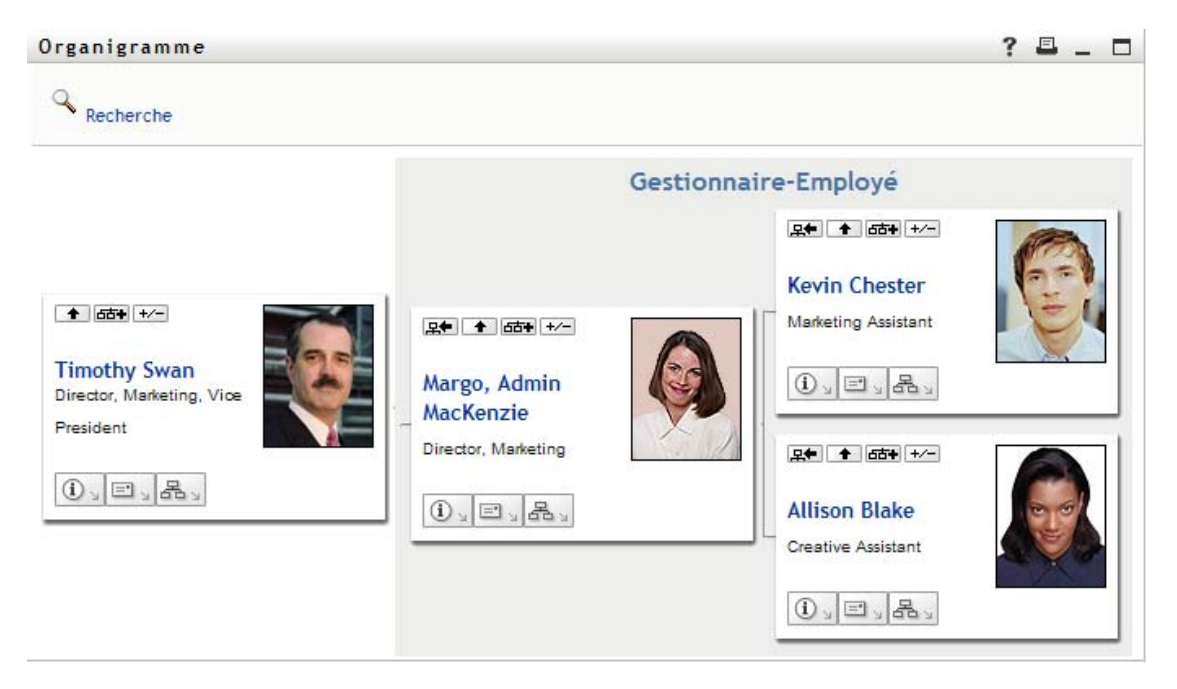

Margo clique ensuite sur le bouton *Montez d'un niveau*  $\rightarrow$  dans la carte de son gestionnaire, pour afficher le gestionnaire de ce dernier :

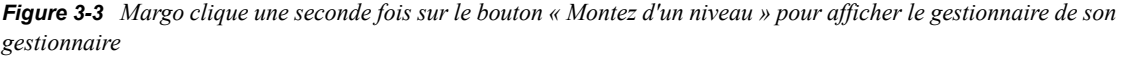

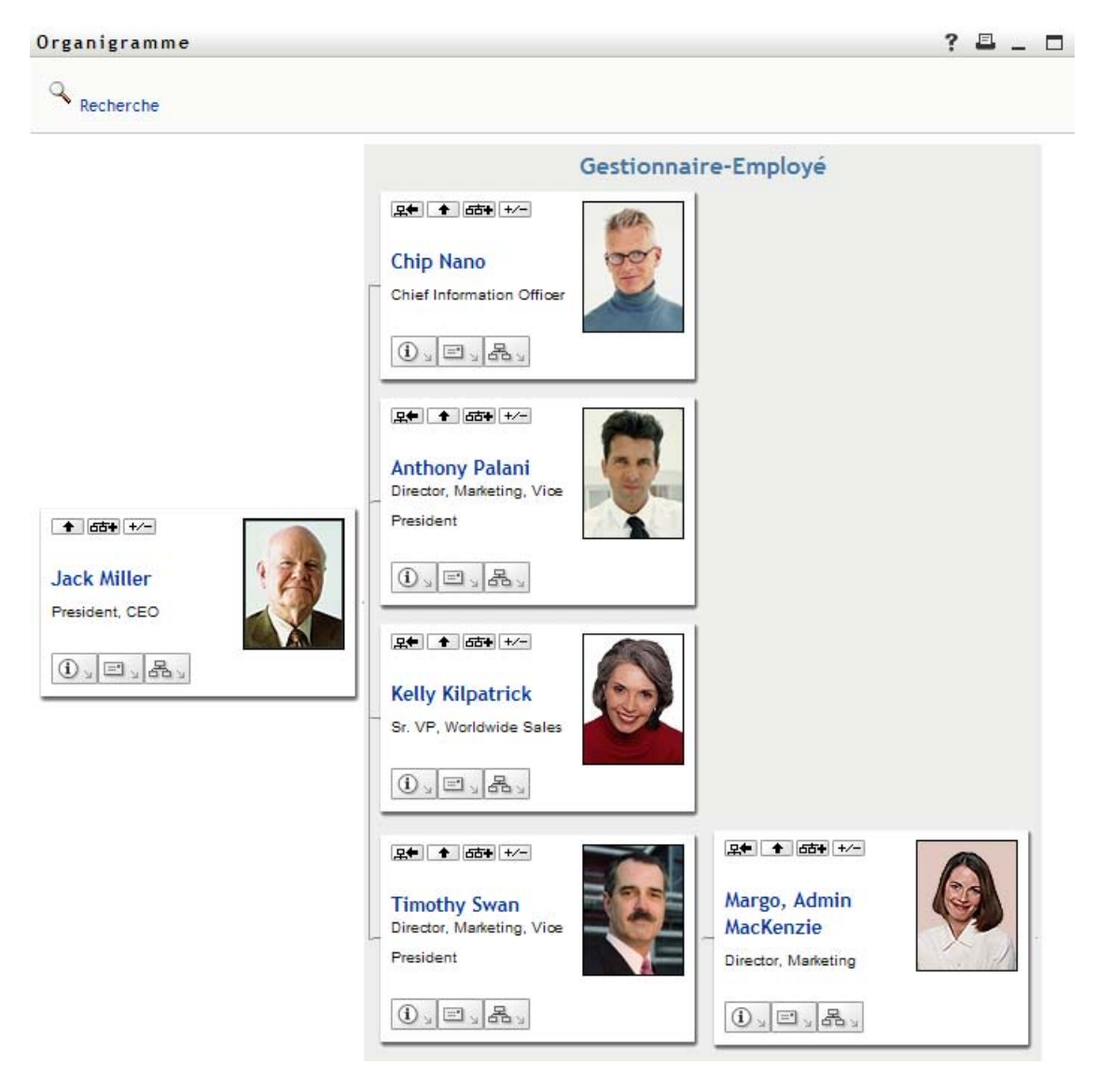

Margo clique ensuite sur *Faites de cette entité la nouvelle racine* **Et dans sa propre carte**. Cela fait de nouveau de sa carte la racine de l'affichage :

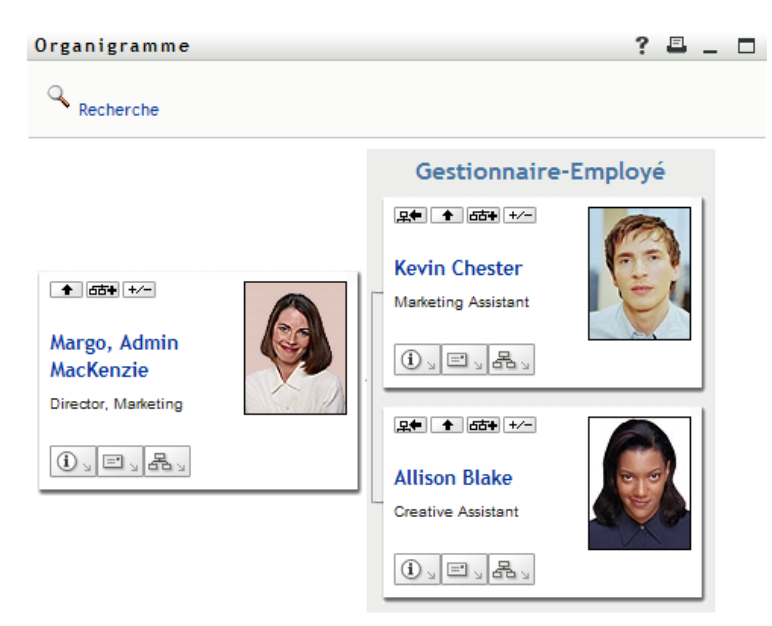

*Figure 3-4 Margo clique sur « Faites de cette entité la nouvelle racine » dans sa carte*

## <span id="page-33-0"></span>**3.2 Navigation dans l'organigramme**

Cette section décrit comment se déplacer dans un organigramme de relation en :

- [Section 3.2.1, « Navigant vers le niveau supérieur suivant », page 34](#page-33-1)
- [Section 3.2.2, « Réinitialisation de la racine de la relation », page 35](#page-34-0)
- [Section 3.2.3, « Modifier la relation par défaut », page 36](#page-35-0)
- [Section 3.2.4, « Agrandir ou réduire l'organigramme », page 37](#page-36-0)
- [Section 3.2.5, « Choix d'une relation à agrandir ou à réduire », page 38](#page-37-0)
- [Section 3.2.6, « Recherche d'un utilisateur dans un organigramme », page 40](#page-39-0)

### <span id="page-33-1"></span>**3.2.1 Navigant vers le niveau supérieur suivant**

Pour naviguer et agrandir le niveau supérieur suivant dans l'arborescence de relation :

**1** Cliquez sur l'icône *Montez d'un niveau* **a** dans la carte de niveau supérieur actuelle.

Supposons par exemple que Margo clique sur *Montez d'un niveau* dans cette vue :

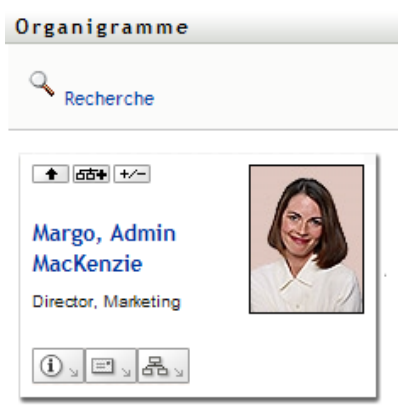

Sa vue s'étend pour inclure le niveau qui est au-dessus d'elle :

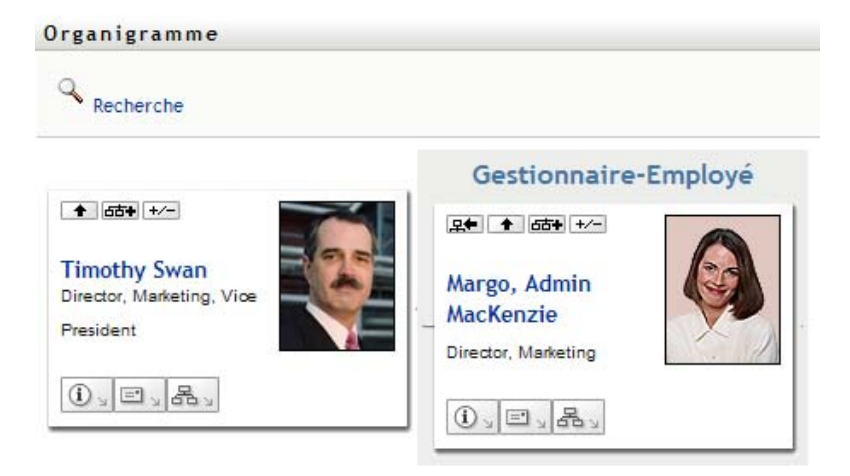

*Montez d'un niveau* n'est disponible que si un gestionnaire est assigné à l'utilisateur de la carte. Si cette fonction ne vous est pas accessible, consultez votre administrateur.

Vous pouvez monter deux fois d'un niveau pour une carte.

### <span id="page-34-0"></span>**3.2.2 Réinitialisation de la racine de la relation**

Pour réinitialiser la racine de votre vue de l'organigramme :

- **1** Recherchez la carte de l'utilisateur que vous voulez désigner comme nouvelle racine.
- 2 Cliquez sur *Faites de cette entité la nouvelle racine*  $\mathbb{R}$ , ou cliquez sur le nom de l'utilisateur (le nom est un lien) sur cette carte. La carte choisie devient la racine de l'organigramme.

Supposons par exemple que Margo Mackenzie clique sur Faites de cette entité la nouvelle racine dans sa propre carte de cette vue :

```
Organigramme
```
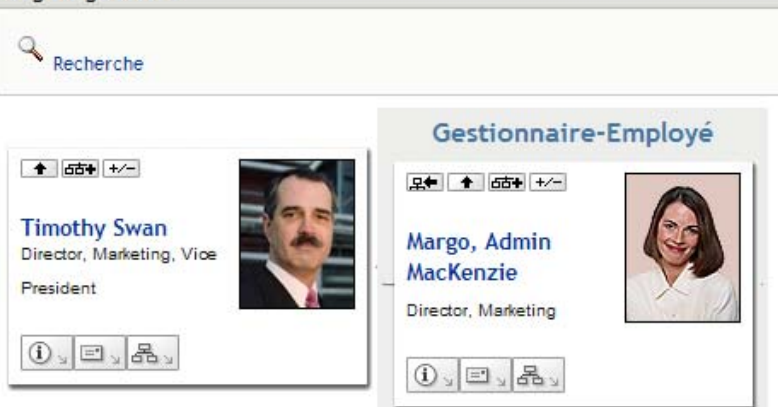

Sa carte devient la nouvelle racine et se trouve à présent au sommet de l'organigramme :

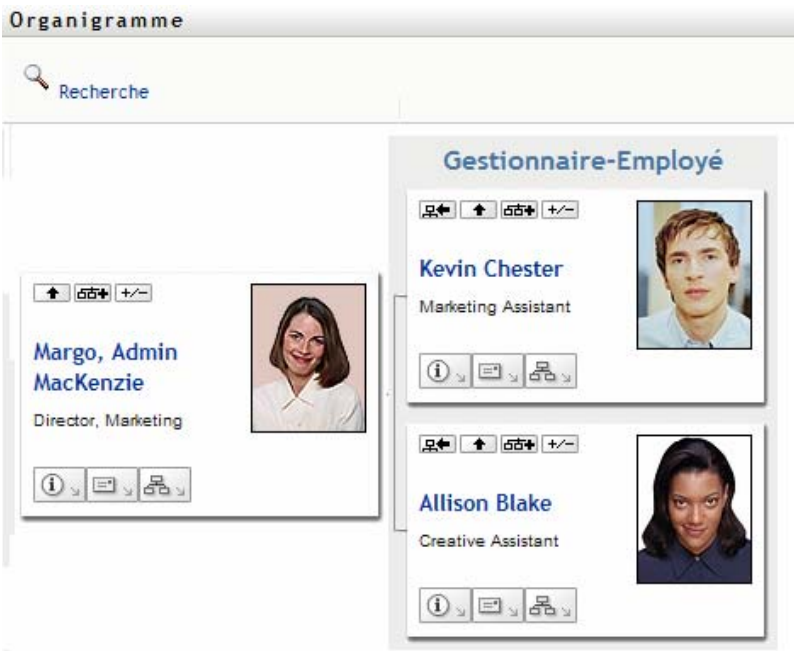

### <span id="page-35-0"></span>**3.2.3 Modifier la relation par défaut**

- **1** Cliquez sur *Passer à un organigramme* pour modifier votre relation par défaut.
- **2** Sélectionnez le type de relation à afficher. Votre administrateur peut utiliser les relation fournies par Novell (reportez-vous au [Tableau 3-1](#page-36-1)) et définir des relations personnalisées.
*Tableau 3-1 Types de relations d'organigramme fournies par Novell*

| Type d'organigramme    | <b>Description</b>                                                            |
|------------------------|-------------------------------------------------------------------------------|
| Gestionnaire - employé | Affiche la structure de rapport des gestionnaires<br>et de leurs subordonnés. |
| Groupe d'utilisateurs  | Affiche les utilisateurs et les groupes auxquels ils<br>participent.          |

Margo Mackenzie remplace l'affichage de sa relation par défaut par Groupes d'utilisateurs :

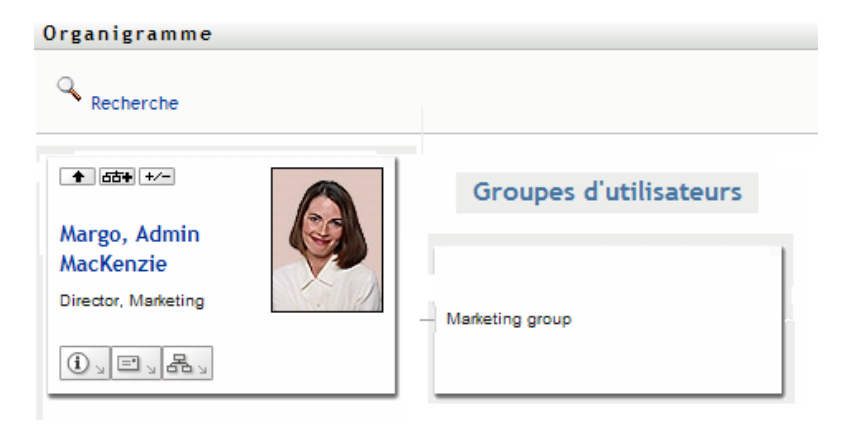

### **3.2.4 Agrandir ou réduire l'organigramme**

L'organigramme de relation par défaut est Gestionnaire-Employé, sauf si vous ou votre administrateur définissez un autre type. Pour agrandir ou réduire l'organigramme par défaut :

- **1** Recherchez la carte pour laquelle vous voulez agrandir ou réduire l'affichage de la relation par défaut.
- **2** Cliquez sur le bouton bascule *Agrandir/Réduire la relation actuelle* .

L'organigramme s'agrandit ou se réduit et affiche ou masque les cartes secondaires reliées à la carte choisie. Par exemple, les deux illustrations suivantes montrent la vue Agrandir et la vue Réduire.

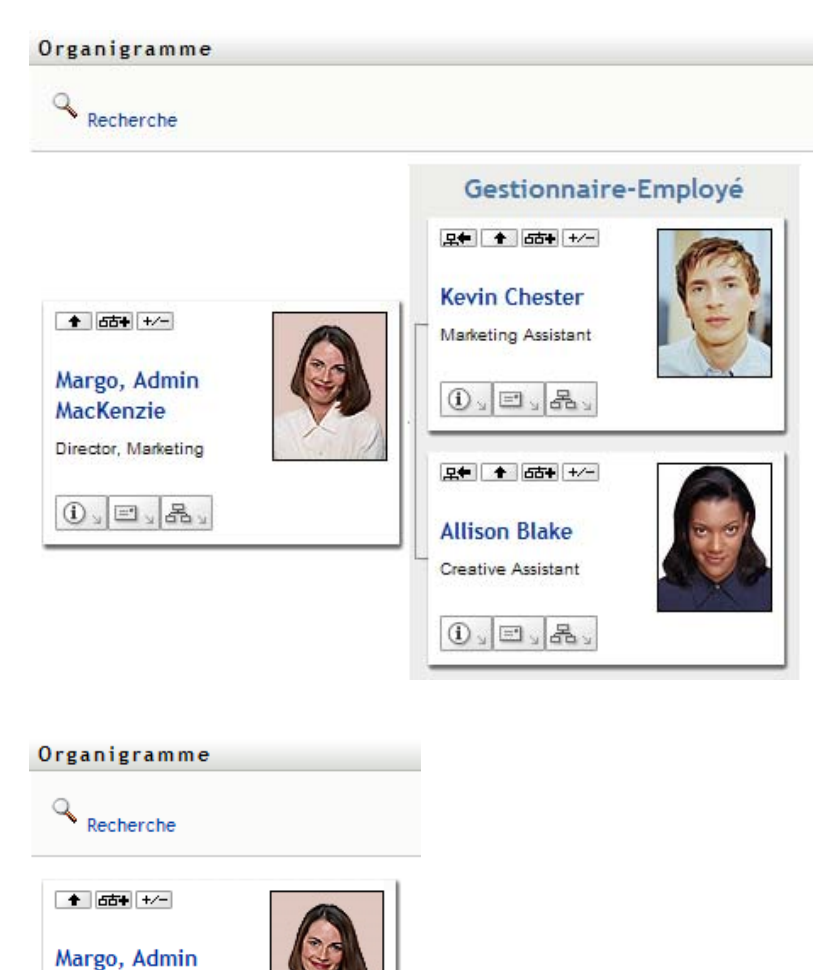

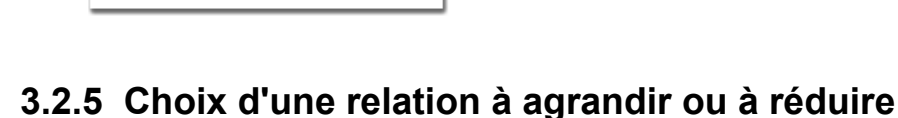

- **1** Identifiez une carte dont vous voulez afficher les relations.
- 2 Cliquez sur *Choisissez la relation à agrandir/réduire* **dans** cette carte. Une liste déroulante s'ouvre.
- **3** Sélectionnez une relation et une action dans la liste déroulante :

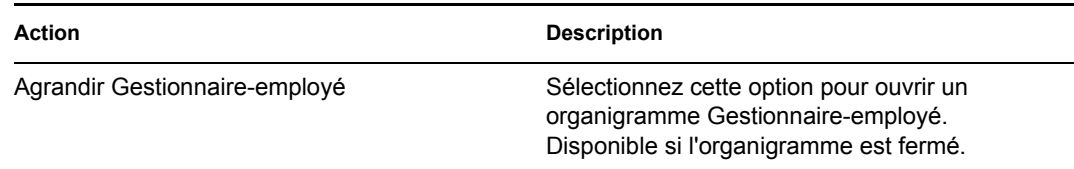

MacKenzie Director, Marketing

 $\left|0\right\rangle$   $\left|0\right\rangle$   $\left|0\right\rangle$ 

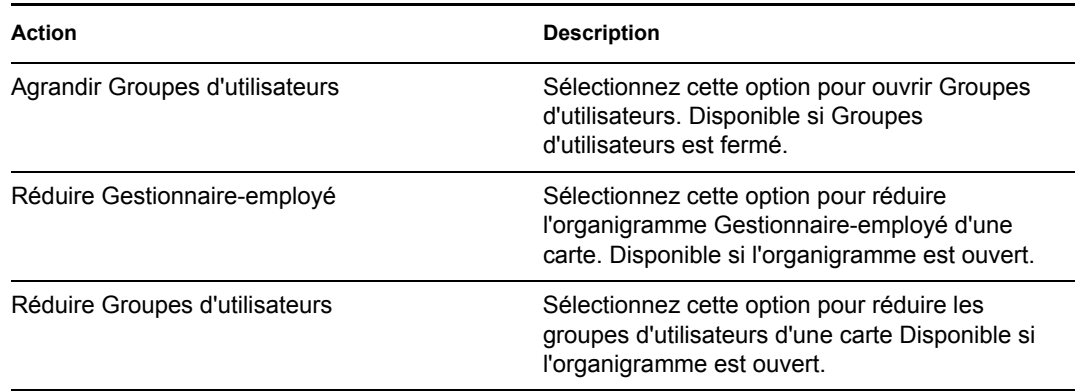

Des relations supplémentaires sont disponibles dans la liste si votre administrateur les définit.

Dans l'exemple suivant, Margo MacKenzie clique sur *Choisissez la relation à agrandir/réduire* et sélectionne *Agrandir les groupes d'utilisateurs* :

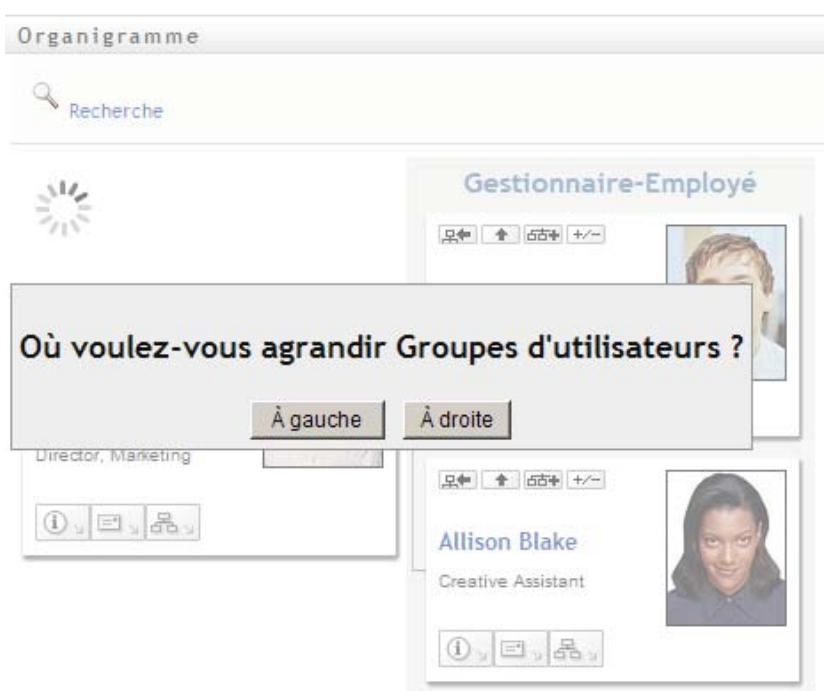

Elle clique ensuite sur *Vers la gauche* et voit ce qui suit :

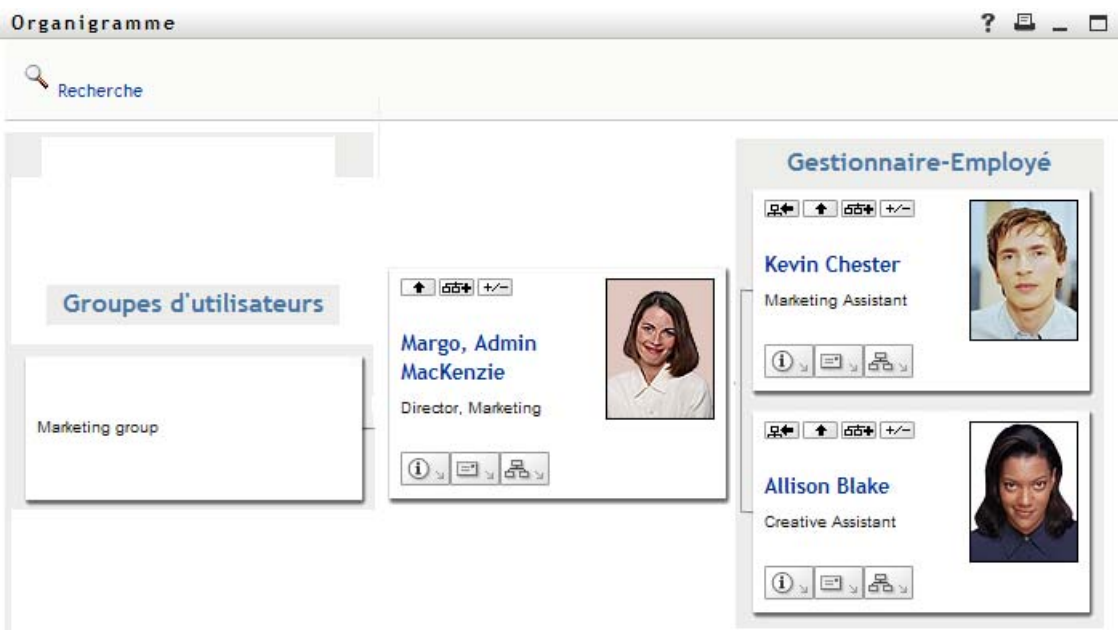

### **3.2.6 Recherche d'un utilisateur dans un organigramme**

Vous pouvez rechercher un utilisateur dans un organigramme. Cette recherche permet de trouver rapidement un utilisateur qui ne se trouve pas dans votre vue actuelle ou dans l'organigramme de relation. L'utilisateur recherché devient la nouvelle racine dans votre vue.

**1** Cliquez sur le lien *Recherche* dans l'angle supérieur gauche de l'organigramme.

La page Recherche s'affiche :

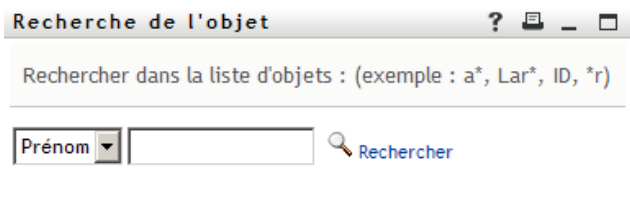

- <span id="page-39-0"></span>**2** Spécifiez les critères concernant l'utilisateur que vous recherchez :
	- **2a** Utilisez la liste déroulante pour sélectionner si la recherche s'effectue par *Prénom* ou par *Nom*.
	- **2b** Dans la zone de texte située à côté de la liste déroulante, saisissez en partie ou en totalité le nom à rechercher.

La recherche trouve chacun des noms commençant par le texte saisi. La casse n'est pas respectée. Vous pouvez éventuellement utiliser l'astérisque (\*) comme caractère générique dans votre texte pour représenter zéro ou plus de n'importe quel caractère.

Par exemple, tous les exemples suivants trouvent le prénom Chip :

Chip chip c

c\* \*p \*h\*

**3** Cliquez sur *Rechercher*.

La page Recherche affiche vos résultats de recherche :

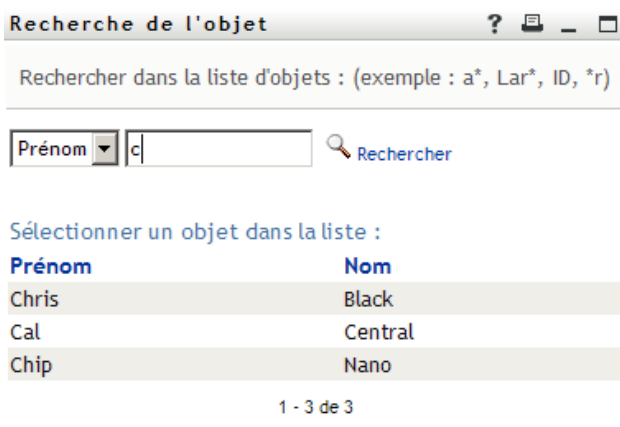

Si vous voyez une liste d'utilisateurs dans laquelle figure celui que vous recherchez, accédez à l'[Étape 4.](#page-40-0) Sinon, revenez à l'[Étape 2.](#page-39-0)

Pour trier les résultats de la recherche par ordre croissant ou décroissant, cliquez sur les titres de colonne.

<span id="page-40-0"></span>**4** Sélectionnez l'utilisateur de votre choix dans la liste.

La page Recherche se ferme et désigne cet utilisateur comme la nouvelle racine dans votre vue de l'organigramme.

### **3.3 Affichage d'informations détaillées**

Vous pouvez afficher les informations détaillées (page Profil) d'un utilisateur sélectionné dans l'organigramme :

- **1** Recherchez la carte d'un utilisateur dont vous voulez afficher les informations détaillées.
- **2** Cliquez sur *Opérations d'identité*  $\boxed{0}$  sur cette carte :

Une liste déroulante s'affiche.

**3** Cliquez sur *Afficher les infos* dans la liste déroulante. D'autres options apparaissent si votre administrateur les a définies.

La page Profil s'ouvre et affiche les informations détaillées de l'utilisateur que vous avez choisi :

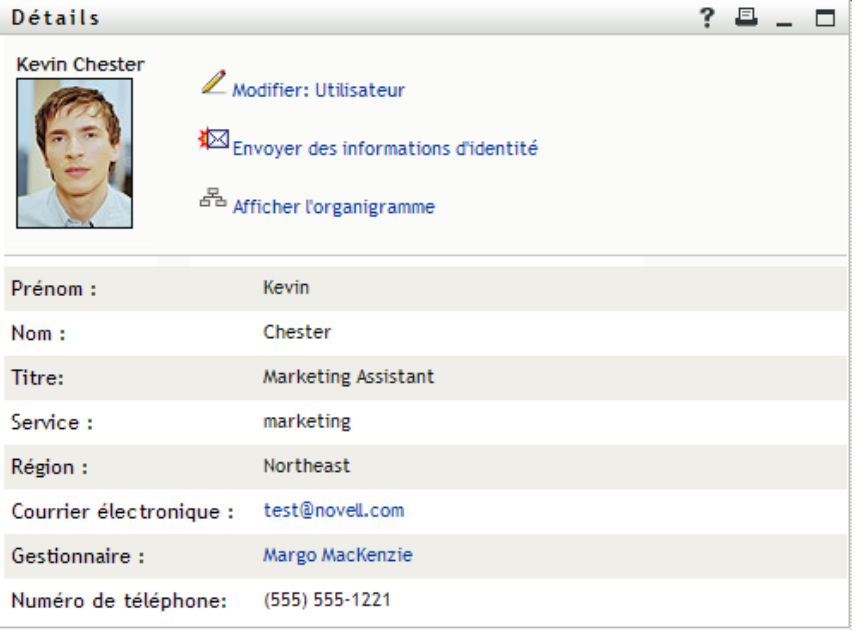

Cette page est similaire à votre propre page Mon profil dans l'onglet *Libre-service d'identité*. Toutefois, lorsque vous consultez les informations détaillées d'un autre utilisateur, il se peut que vous ne soyez pas autorisé à afficher certaines des données ou à effectuer certaines opérations sur cette page. Consultez l'administrateur système pour obtenir de l'aide.

Pour en savoir plus sur l'utilisation des fonctions de la page Profil, reportez-vous au [Chapitre 5,](#page-50-0)  [« Utilisation de Mon profil », page 51](#page-50-0).

**4** Lorsque vous en avez terminé avec la page Profil, vous pouvez fermer sa fenêtre.

### **3.4 Envoi d'un courrier électronique à partir d'un organigramme de relation**

Cette section décrit :

- [Section 3.4.1, « L'envoi par courrier électronique d'informations concernant un utilisateur d'un](#page-41-0)  [organigramme », page 42](#page-41-0)
- [Section 3.4.2, « Envoi d'un nouveau courrier électronique à un utilisateur de l'organigramme »,](#page-43-0)  [page 44](#page-43-0)
- [Section 3.4.3, « Envoi d'un courrier électronique au gestionnaire d'une équipe », page 44](#page-43-1)

### <span id="page-41-0"></span>**3.4.1 L'envoi par courrier électronique d'informations concernant un utilisateur d'un organigramme**

- **1** Recherchez la carte de l'utilisateur dont vous voulez envoyer les informations à un autre utilisateur.
- **2** Cliquez sur l'icône en forme de courrier électronique  $\boxed{\square}$  sur la carte :

Un menu contextuel s'ouvre.

**3** Sélectionnez *Envoyer les infos par courrier électronique*.

Un nouveau message est créé dans votre client de messagerie par défaut. Les parties suivantes du message sont déjà remplies automatiquement :

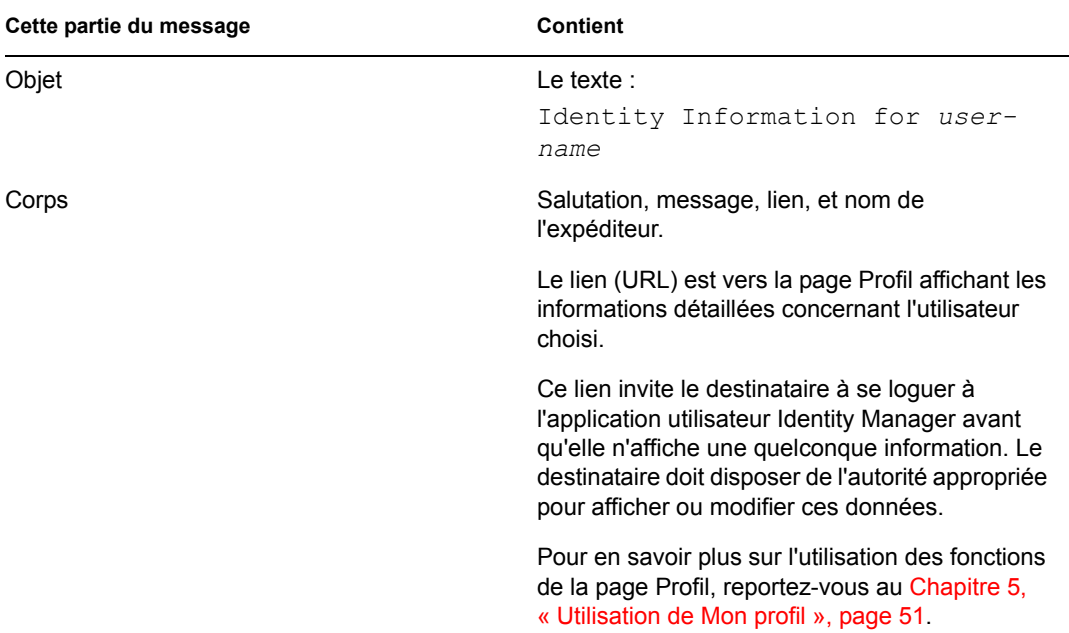

### Par exemple :

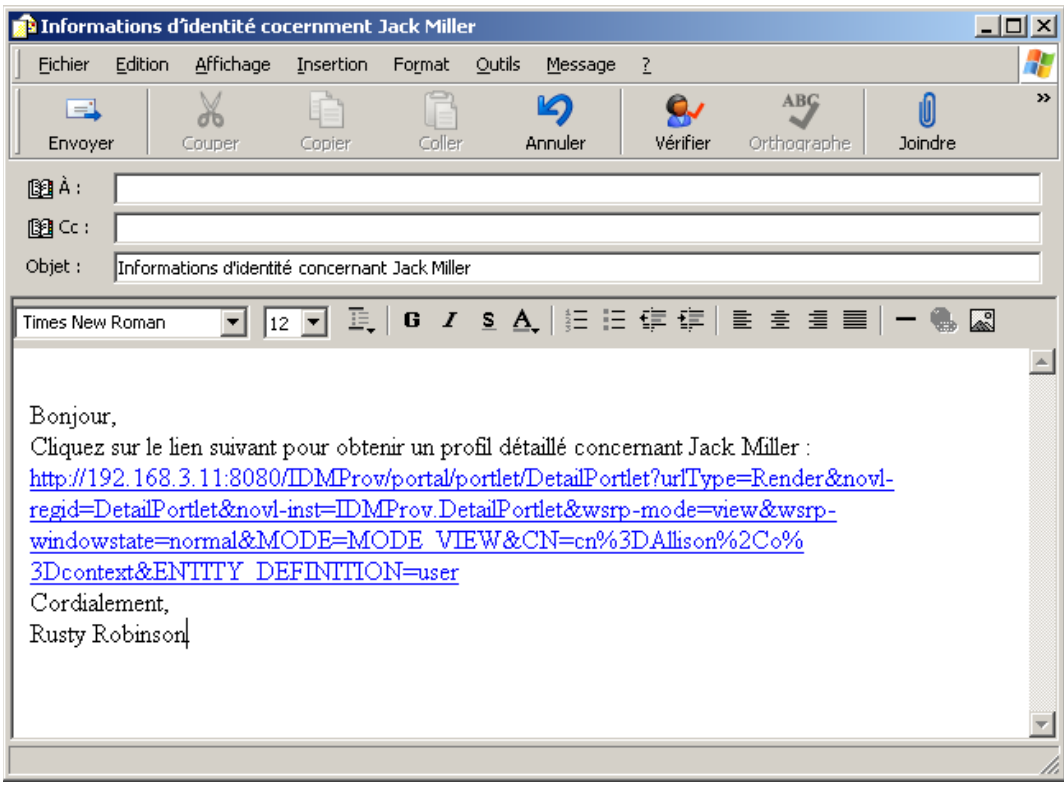

- **4** Spécifiez les destinataires du message (et tout contenu supplémentaire de votre choix).
- **5** Envoyez le message.

### <span id="page-43-0"></span>**3.4.2 Envoi d'un nouveau courrier électronique à un utilisateur de l'organigramme**

- **1** Recherchez la carte d'un utilisateur auquel vous voulez envoyer un courrier électronique.
- **2** Cliquez sur l'icône en forme de courrier électronique  $\boxed{\equiv}$  sur la carte :

Un menu contextuel s'ouvre.

**3** Sélectionnez *Nouveau message électronique*.

Un nouveau message est créé dans votre client de messagerie par défaut. Le message est vide excepté pour la liste *À*, qui spécifie l'utilisateur que vous avez choisi comme destinataire.

- **4** Complétez le contenu du message.
- **5** Envoyez le message.

### <span id="page-43-1"></span>**3.4.3 Envoi d'un courrier électronique au gestionnaire d'une équipe**

**1** Recherchez la carte d'un utilisateur qui dirige une équipe à laquelle vous voulez envoyer un courrier électronique.

**2** Cliquez sur l'icône en forme de courrier électronique  $\boxed{\equiv}$  sur la carte : Un menu contextuel s'ouvre.

**3** Sélectionnez *Envoyer à l'équipe par courrier électronique*.

Un nouveau message est créé dans votre client de messagerie par défaut. Le message est vide excepté pour la Liste *à*, qui spécifie chaque subordonné immédiat de l'utilisateur (gestionnaire) que vous avez choisi comme destinataire.

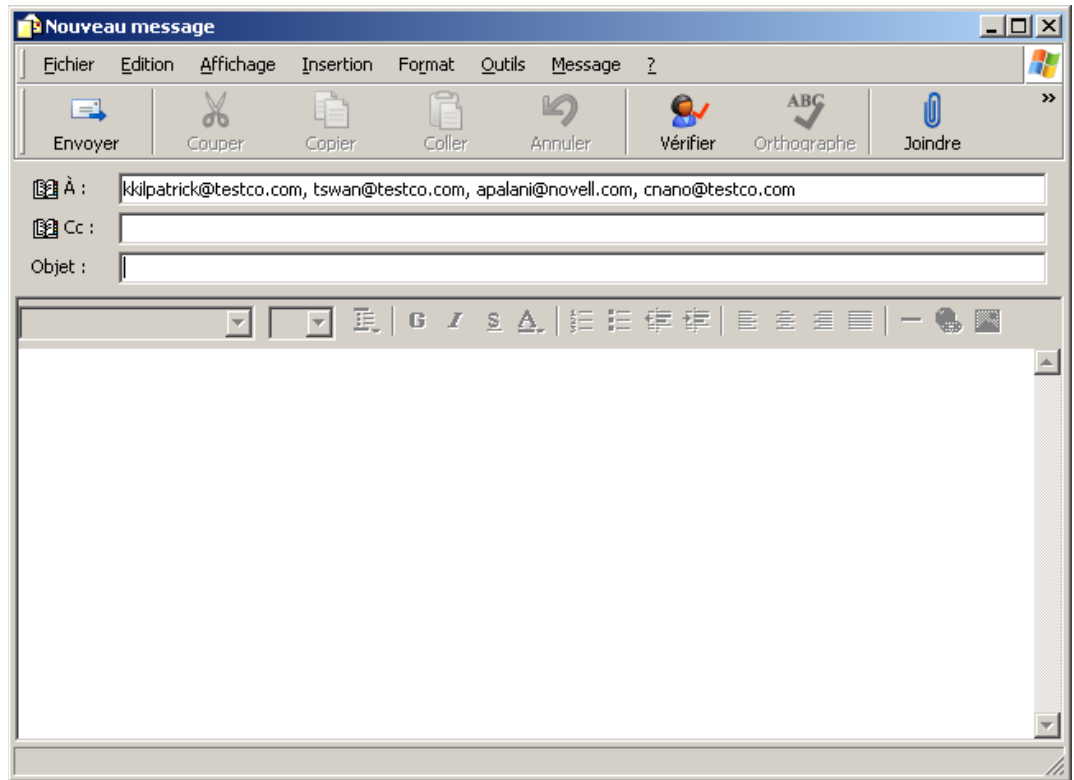

- **4** Complétez le contenu du message.
- **5** Envoyez le message.

## <sup>4</sup>**Utilisation du rapport d'associations**

Cette section indique comment utiliser la page Rapport d'associations de l'onglet *Libre-service d'identité* de l'application utilisateur Identity Manager. Les rubriques incluent

- [Section 4.1, « À propos du Rapport d'associations », page 47](#page-46-0)
- [Section 4.2, « Affichage des associations », page 48](#page-47-0)

**Remarque :** cette section décrit les fonctions par défaut de la page Rapport d'associations. Il se peut que vous rencontriez certaines différences du fait du rôle de votre travail, de votre niveau d'autorité et des modifications personnalisées réalisées par votre entreprise ; consultez votre administrateur système pour plus d'informations.

Pour obtenir des informations plus générales concernant l'accès et l'utilisation de l'onglet *Libreservice d'identité*, reportez-vous au [Chapitre 2, « Présentation de l'onglet Libre-service d'identité »,](#page-24-0)  [page 25.](#page-24-0)

## <span id="page-46-0"></span>**4.1 À propos du Rapport d'associations**

En tant qu'administrateur, vous pouvez utiliser la page Rapport d'associations pour afficher ou corriger certaines associations auxquelles les utilisateurs ont été provisionnés. La table d'application affiche :

- Les noms d'applications ou de systèmes avec lesquels l'utilisateur a une association dans la table Associations DirXML du coffre-fort d'identité. (La table Associations est remplie lorsque le coffre-fort d'identité synchronise un compte utilisateur avec un système connecté par l'intermédiaire d'une stratégie ou d'un droit.)
- L'instance de l'association.
- L'état de l'association. Reportez-vous au [Tableau 4-1](#page-46-1) pour la description des états.

| État           | Indique                                                                                                    |
|----------------|----------------------------------------------------------------------------------------------------|
| Traité         | Un pilote reconnaît l'utilisateur de l'application cible du pilote. Les utilisateurs<br>peuvent choisir de vérifier s'ils doivent émettre une requête de provisioning<br>d'une application ou d'un système n'apparaissant pas dans leurs listes<br>d'associations. Ou bien, si une application figure dans leurs listes sans qu'ils<br>puissent y accéder, les utilisateurs peuvent choisir de vérifier auprès de leurs<br>administrateurs d'application pour déterminer le problème. |
| Mode Désactivé | L'application n'est probablement pas disponible pour l'utilisateur.                                                                                                    |
| En attente     | L'association attend quelque chose.                                                                                                    |
| Manuel         | Un traitement manuel est requis pour mettre en oeuvre l'association.                                                                                                    |

<span id="page-46-1"></span>*Tableau 4-1 Table de l'état d'association*

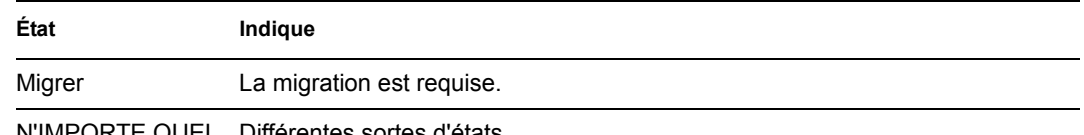

N'IMPORTE QUEL Différentes sortes d'états.

Toutes les ressources provisionnées ne sont pas représentées dans le coffre-fort d'identité.

La [Figure 4-1 page 48](#page-47-1) présente un exemple de la page Rapport d'associations.

<span id="page-47-1"></span>*Figure 4-1 La page Rapport d'associations*

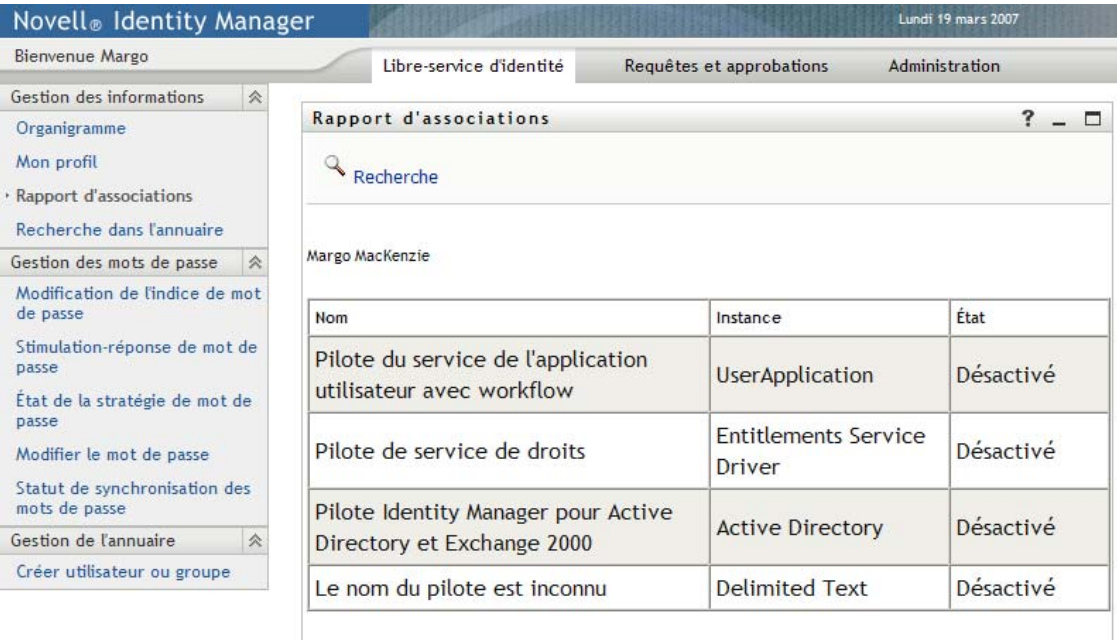

## <span id="page-47-0"></span>**4.2 Affichage des associations**

Lorsque vous cliquez sur *Rapport d'associations*, les premières associations affichées sont les vôtres. Pour afficher les associations d'un autre utilisateur :

**1** Dans l'onglet *Libre-service d'identité* , sous *Gestion des informations*, cliquez sur *Rapport d'associations*.

**2** Au-dessus de la table d'associations, cliquez sur *Recherche*.

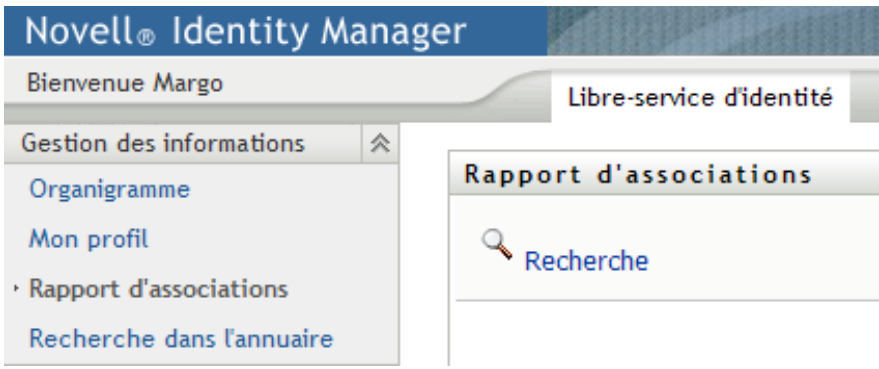

**3** Dans la fenêtre Recherche de l'objet, sélectionnez *Prénom* ou *Nom* dans le menu déroulant et spécifiez une chaîne de recherche. La fenêtre Recherche de l'objet affiche à la fois *Prénom* et *Nom*.

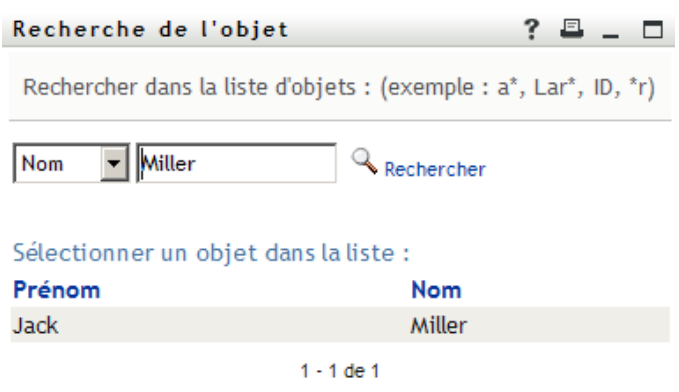

**4** Sélectionnez un nom. La table d'associations affiche les associations correspondant à ce nom.

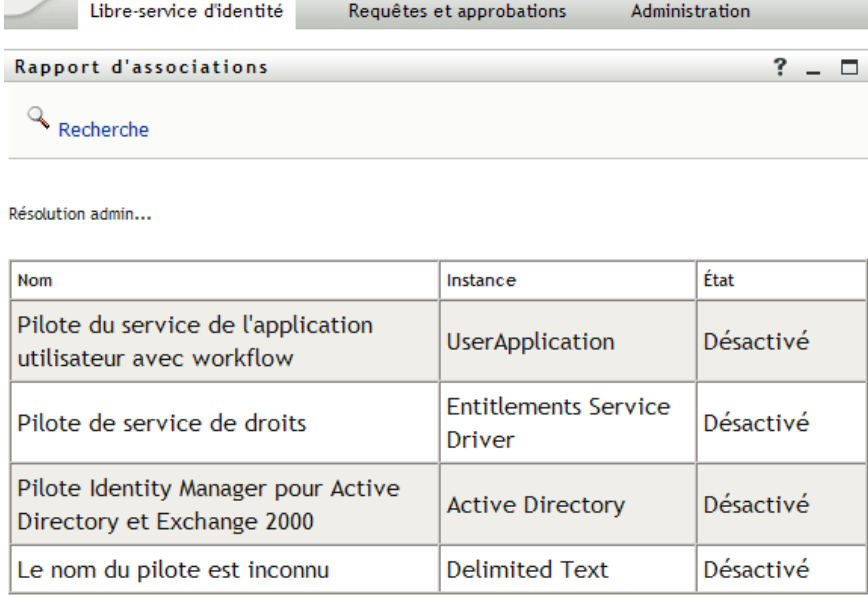

# <span id="page-50-0"></span><sup>5</sup>**Utilisation de Mon profil**

Cette section indique comment utiliser la page Mon profil de l'onglet *Libre-service d'identité* de l'application utilisateur Identity Manager. Les thèmes incluent :

- Section 5.1, «  $\AA$  propos de Mon profil », page 51
- [Section 5.2, « Modification de vos informations », page 52](#page-51-0)
- [Section 5.3, « Envoi de vos informations par courrier électronique », page 57](#page-56-0)
- [Section 5.4, « Affichage de votre organigramme », page 58](#page-57-0)
- [Section 5.5, « Lien vers d'autres utilisateurs ou d'autres groupes », page 59](#page-58-0)

**Remarque :** cette section décrit les fonctions par défaut de la page Mon profil. Il se peut que vous rencontriez certaines différences du fait du rôle de votre travail, de votre niveau d'autorité et des modifications personnalisées réalisées par votre entreprise ; consultez votre administrateur système pour plus d'informations.

Pour obtenir des informations plus générales concernant l'accès et l'utilisation de l'onglet *Libreservice d'identité*, reportez-vous au [Chapitre 2, « Présentation de l'onglet Libre-service d'identité »,](#page-24-0)  [page 25.](#page-24-0)

## <span id="page-50-1"></span>**5.1 À propos de Mon profil**

La page Mon profil permet d'afficher les détails de votre compte utilisateur et d'utiliser ces informations le cas échéant. Par exemple, voici ce que voit Kevin Chester (assistant marketing ) lorsqu'il accède à la page Mon profil :

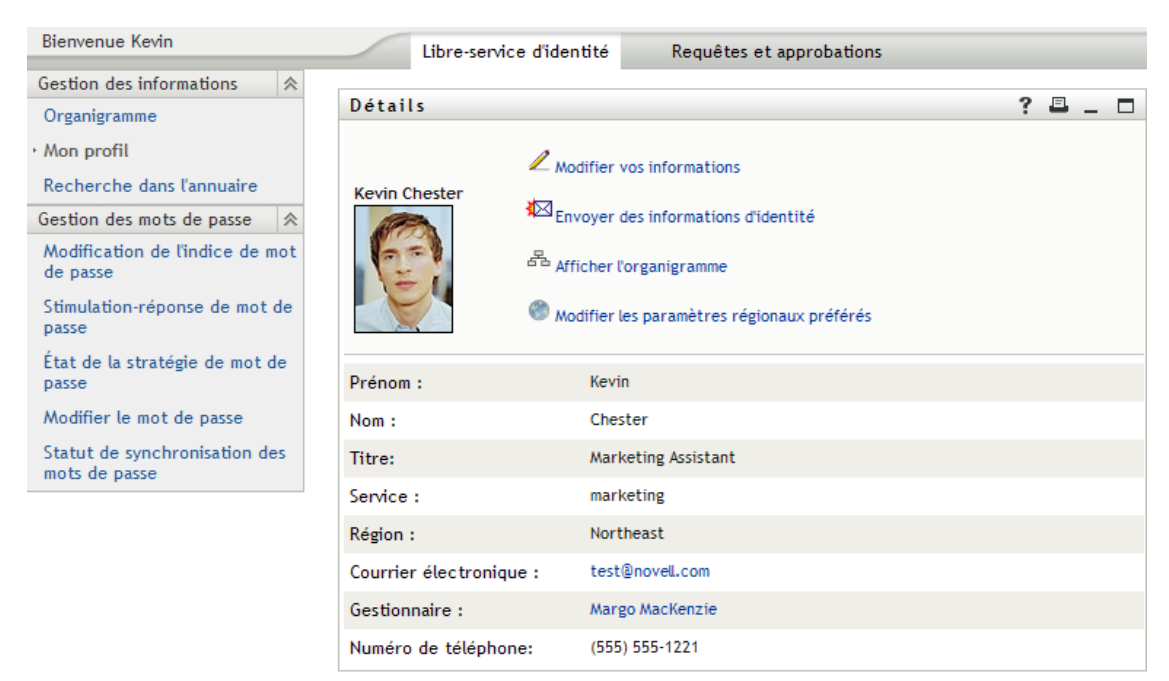

*Figure 5-1 Page Détails de Mon profil*

Si vous voulez modifier certains de ces détails, vous pouvez modifier vos informations (bien qu'il revienne à l'administrateur système de déterminer exactement ce que vous êtes autorisé à modifier). Supposons par exemple que Kevin Chester clique sur *Modifier vos informations*. Il voit une page dans laquelle il peut modifier les informations de son profil, lorsque son administrateur lui a accordé les droits correspondants :

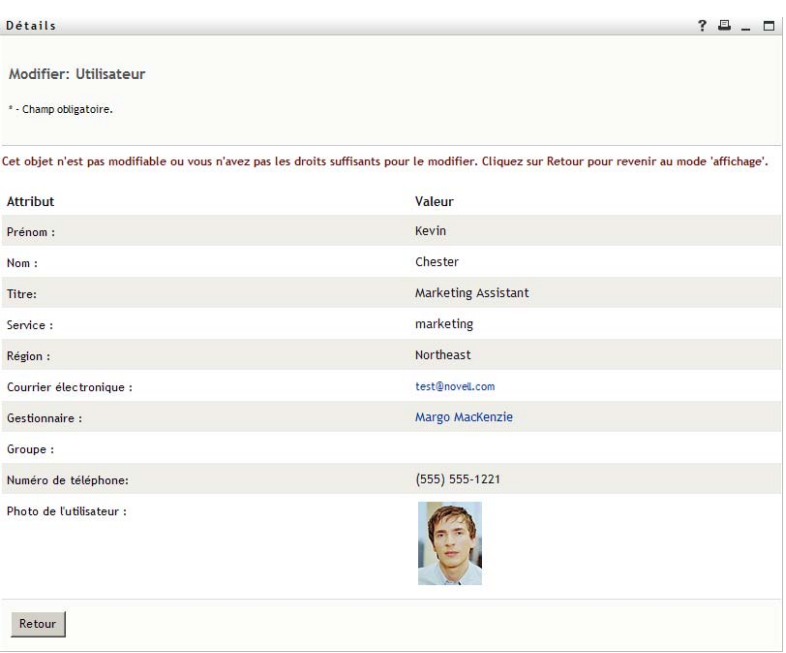

*Figure 5-2 Page Modifier le profil*

De retour sur la page principale, Mon profil fournit des liens permettant d'effectuer d'autres opérations utiles sur vos informations. Vous pouvez :

- Envoyez vos informations (sous forme de lien) à un autre utilisateur par courrier électronique
- Passez à l'affichage de votre organigramme au lieu de celui de vos détails
- Si vous y êtes autorisé, sélectionnez un autre utilisateur ou un autre groupe de l'organigramme dont vous voulez afficher les détails
- Cliquez sur une adresse électronique pour envoyer un message à ce compte
- Indiquez des paramètres régionaux (une langue) pour l'instance de l'application utilisateur que vous utilisez.

### <span id="page-51-0"></span>**5.2 Modification de vos informations**

Mon profil offre une page d'édition que vous pouvez ouvrir lorsque vous voulez effectuer des modifications.

Il se peut que certaines valeurs ne soient pas modifiables. Les valeurs non modifiables apparaissent sur la page d'édition sous forme de texte en lecture seule ou sous forme de liens. Si vous n'êtes pas certain de ce que vous êtes autorisé à modifier, consultez votre administrateur système.

Pour modifier vos informations :

**1** Cliquez sur le lien *Modifier vos informations* situé en haut de la page Mon profil.

- **2** Lorsque la page d'édition s'affiche, procédez à vos modifications. Utilisez les boutons de modification du [Tableau 5-1](#page-52-0).
- **3** Lorsque vous avez terminé vos modifications, cliquez sur *Enregistrer les modifications*, puis sur *Retour*.

### **5.2.1 Masquer des informations**

Lorsque vous masquez une partie des informations, elle est masquée de quiconque utilise l'application utilisateur Identity Manager, vous et l'administrateur système exceptés.

- **1** Cliquez sur le lien *Modifier vos informations* situé en haut de la page Mon profil.
- **2** Sur la page de modification, recherchez un élément que vous voulez masquer.
- **3** Cliquez sur *Cacher* à côté de cet élément.

Il se peut que l'option *Cacher* soit désactivée pour certains éléments. L'administrateur système peut activer cette fonction pour certains éléments.

### **5.2.2 Utilisation des boutons de modification**

Le [Tableau 5-1](#page-52-0) répertorie les boutons de modification que vous pouvez utiliser pour modifier les informations de votre profil.

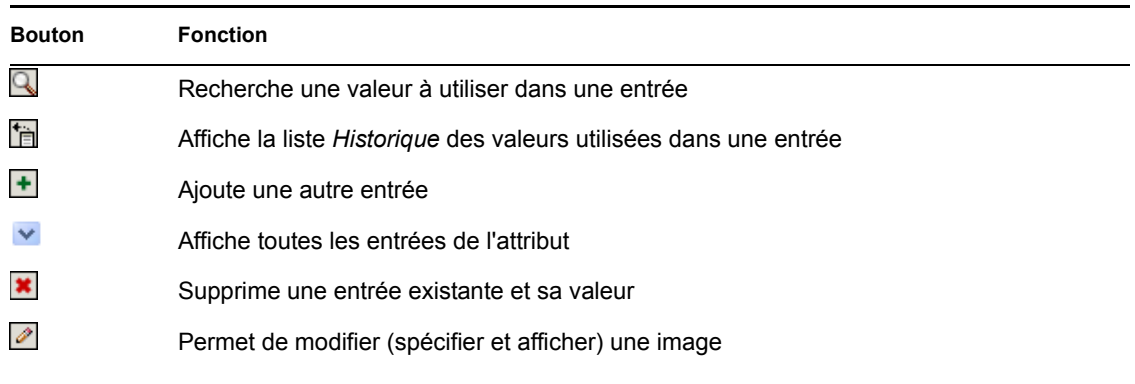

#### <span id="page-52-0"></span>*Tableau 5-1 Boutons de modification*

**Remarque :** ajoutez et supprimez des groupes au cours d'opérations d'édition différentes. Si vous supprimez, puis ajoutez des groupes au cours de la même opération d'édition, le nom du groupe supprimé réapparaît lorsque vous cliquez sur le bouton + (ajouter).

Les sections qui suivent décrivent davantage l'utilisation de certains de ces boutons de modification :

- [« Recherche d'un utilisateur » page 54](#page-53-0)
- [« Recherche d'un groupe » page 55](#page-54-0)
- [« Utilisation de la liste Historique » page 56](#page-55-0)
- [« Modification d'une image » page 57](#page-56-1)

#### <span id="page-53-0"></span>**Recherche d'un utilisateur**

**1** Cliquez sur *Recherche* Situé à droite d'une entrée (pour laquelle vous voulez rechercher un utilisateur).

La page Recherche s'affiche :

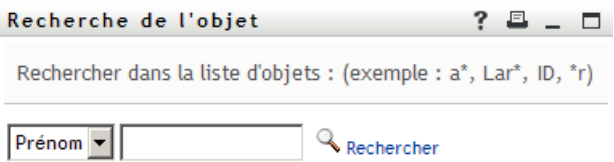

- <span id="page-53-1"></span>**2** Spécifiez les critères concernant l'utilisateur que vous recherchez :
	- **2a** Utilisez la liste déroulante pour sélectionner si la recherche s'effectue par *Prénom* ou par *Nom*.
	- **2b** Dans la zone de texte située à côté de la liste déroulante, saisissez en partie ou en totalité le nom à rechercher.

La recherche trouve chacun des noms commençant par le texte saisi. La casse n'est pas respectée. Vous pouvez éventuellement utiliser l'astérisque (\*) comme caractère générique dans votre texte pour représenter zéro ou plus de n'importe quel caractère.

Par exemple, tous les exemples suivants trouvent le prénom Chip :

```
Chip
chip
c
c*
*p
*h*
```
Une recherche de gestionnaire ne recherche que les utilisateurs qui sont des gestionnaires.

**3** Cliquez sur *Rechercher*.

La page Recherche affiche vos résultats de recherche :

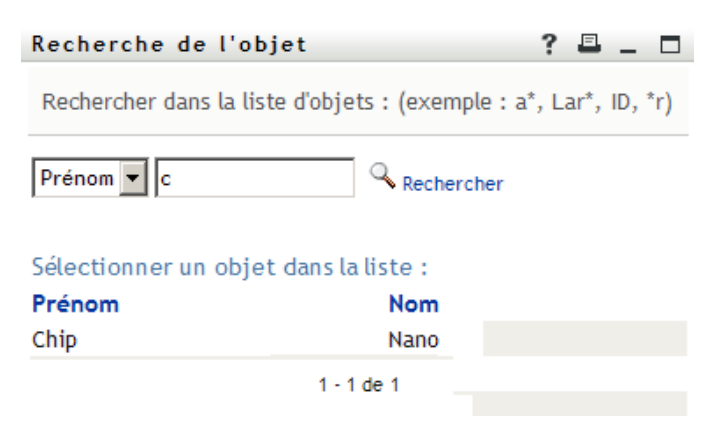

Si vous voyez une liste d'utilisateurs dans laquelle figure celui que vous recherchez, accédez à l'[Étape 4.](#page-54-1) Sinon, revenez à l'[Étape 2.](#page-53-1)

Pour trier les résultats de la recherche par ordre croissant ou décroissant, cliquez sur les titres de colonne.

<span id="page-54-1"></span>**4** Sélectionnez l'utilisateur de votre choix dans la liste.

La page Recherche se ferme et insère le nom de cet utilisateur dans l'entrée appropriée de la page de modification.

#### <span id="page-54-0"></span>**Recherche d'un groupe**

**1** Cliquez sur *Recherche* situé à droite d'une entrée (pour laquelle vous voulez rechercher un groupe).

La page Recherche s'affiche :

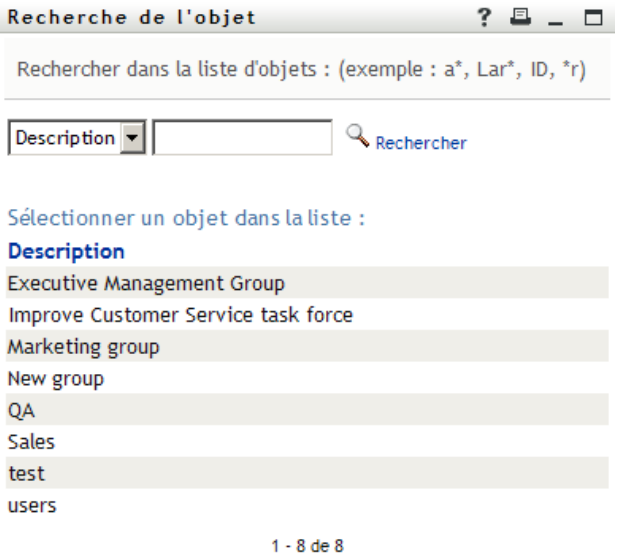

- <span id="page-54-2"></span>**2** Spécifiez les critères concernant le groupe que vous recherchez :
	- **2a** Dans la liste déroulante, votre seul choix est une recherche par *Description*.
	- **2b** Dans la zone de texte située à côté de la liste déroulante, saisissez en partie ou en totalité la description à rechercher.

La recherche trouve chacune des descriptions commençant par le texte saisi. La casse n'est pas respectée. Vous pouvez éventuellement utiliser l'astérisque (\*) comme caractère générique dans votre texte pour représenter zéro ou plus de n'importe quel caractère.

Par exemple, tous les exemples suivants trouvent la description Marketing :

```
Marketing
marketing
m
m*
*g
*k*
```
**3** Cliquez sur *Rechercher*.

La page Recherche affiche vos résultats de recherche :

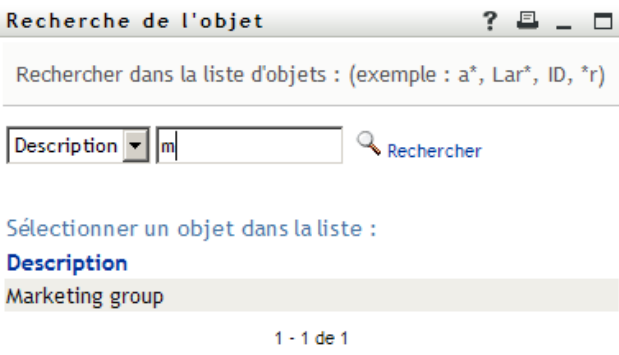

Si vous voyez une liste de groupes dans laquelle figure celui que vous recherchez, accédez à l'[Étape 4.](#page-55-1) Sinon, revenez à l'[Étape 2.](#page-54-2)

Pour trier les résultats de la recherche par ordre croissant ou décroissant, cliquez sur les titres de colonne.

<span id="page-55-1"></span>**4** Sélectionnez le groupe de votre choix dans la liste.

La page Recherche se ferme et insère le groupe dans l'entrée appropriée de la page de modification.

#### <span id="page-55-0"></span>**Utilisation de la liste Historique**

**1** Cliquez sur l'icône *Historique* **a** droite d'une entrée (dont vous voulez afficher les valeurs précédentes).

La liste *Historique* s'affiche. La valeurs apparaissent par ordre alphabétique.

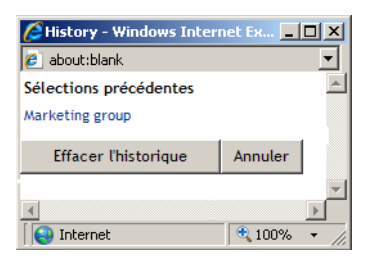

**2** Effectuez l'une des opérations suivantes :

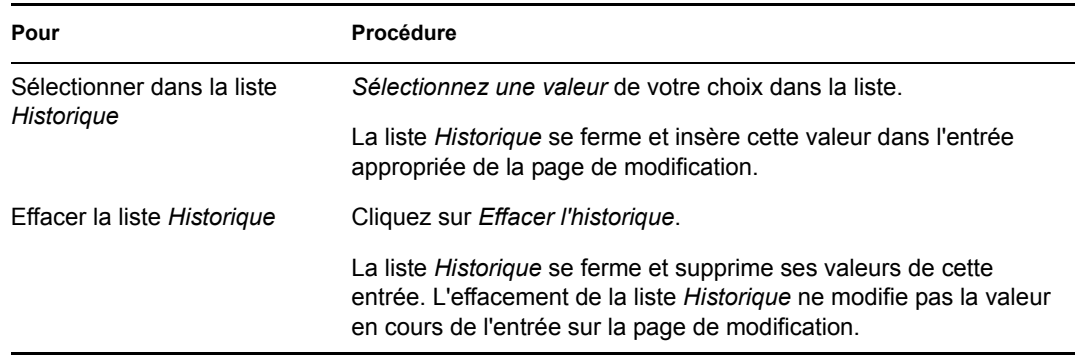

#### <span id="page-56-1"></span>**Modification d'une image**

La modification de vos informations peut impliquer l'ajout, le remplacement ou l'affichage d'une image :

- **1** Sur la page de modification, cliquez sur *Afficher* pour afficher une image.
- **2** Cliquez sur l'icône du signe plus **i** Ajouter une image pour ajouter une image. S'il existe déjà une image, vous pouvez cliquer sur l'icône du crayon  $\sqrt{\rho}$  Remplacer ou supprimer une image pour la remplacer ou la supprimer.
- **3** Cliquez sur ce bouton pour afficher la page Téléchargement du fichier :

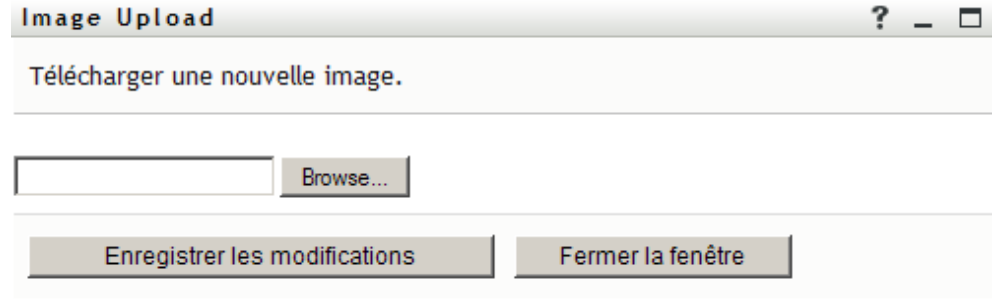

Si cet élément a déjà une image, celle-ci s'affiche.

- **4** Pour ajouter une image ou replacer l'image en cours :
	- **4a** Cliquez sur *Parcourir* et sélectionnez un fichier d'image approprié (GIF ou JPG).
	- **4b** Cliquez sur *Enregistrer les modifications* pour charger le fichier d'image sélectionné dans le serveur.
- **5** Cliquez sur *Fermer la fenêtre* pour revenir à la page de modification.

### <span id="page-56-0"></span>**5.3 Envoi de vos informations par courrier électronique**

La page Mon profil permet d'envoyer des informations par courrier électronique, sous forme de liens :

**1** Cliquez sur le lien *Activer l'envoi d'informations de l'identité* situé en haut de la page Mon profil.

Un nouveau message est créé dans votre client de messagerie par défaut. Les parties suivantes du message sont déjà remplies automatiquement :

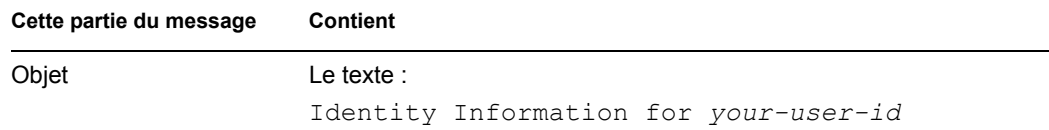

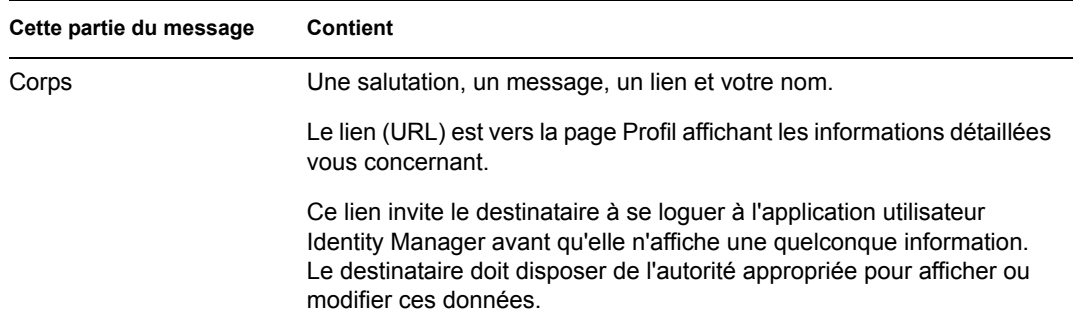

Par exemple :

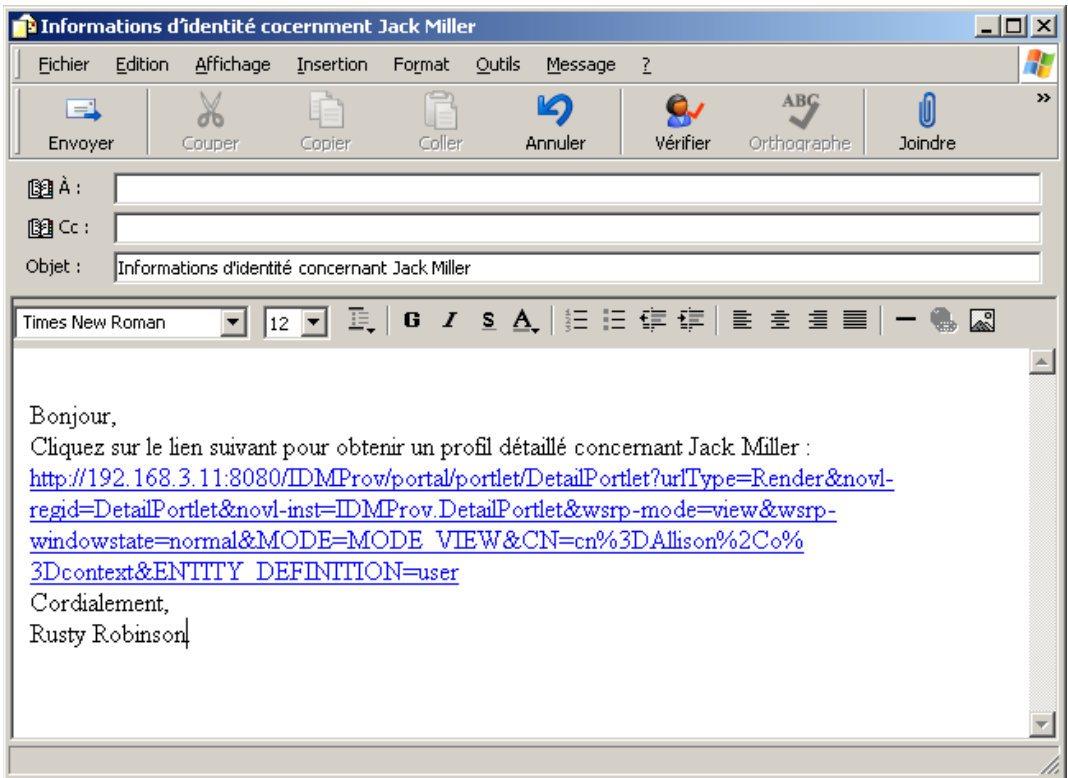

- **2** Spécifiez les destinataires du message (et tout contenu supplémentaire de votre choix).
- **3** Envoyez le message.

### <span id="page-57-0"></span>**5.4 Affichage de votre organigramme**

Pour basculer de Mon profil vers Organigramme, cliquez sur le lien *Afficher l'organigramme* situé au milieu de la page Mon profil.

Votre organigramme s'affiche. Par exemple :

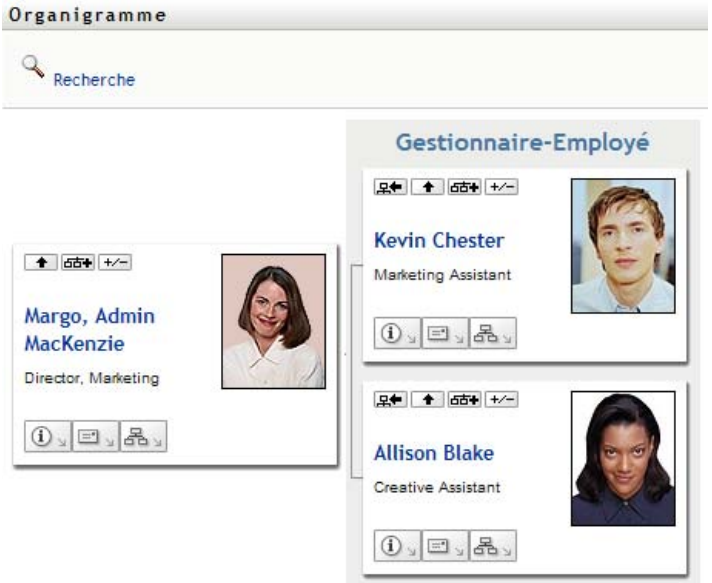

Pour en savoir plus sur l'utilisation des fonctions de cette page, reportez-vous au [Chapitre 3,](#page-30-0)  [« Utilisation de l'Organigramme », page 31.](#page-30-0)

### <span id="page-58-0"></span>**5.5 Lien vers d'autres utilisateurs ou d'autres groupes**

La page Détail de votre profil peut inclure des liens vers d'autres utilisateurs ou d'autres groupes. Vous pouvez afficher les détails (page Profil) de n'importe quel autre utilisateur ou groupe apparaissant sous forme de lien dans vos détails.

Pour afficher des informations détaillées concernant un autre utilisateur ou un autre groupe :

- **1** Tout en consultant ou en modifiant des informations sur la page Mon profil, recherchez les liens qui se réfèrent aux noms des utilisateurs ou des groupes. Déplacez le curseur de votre souris sur un texte pour faire apparaître l'indication d'un lien.
- **2** Cliquez sur un lien pour afficher les détails de cet utilisateur ou de ce groupe (dans une fenêtre distincte).
- **3** Lorsque vous en avez terminé avec cette fenêtre de détails, vous pouvez la refermer.

Voici un scénario montrant comment quelqu'un peut se relier aux détails d'un autre utilisateur ou d'un autre groupe. Timothy Swan (vice-président du marketing) se logue dans l'application utilisateur Identity Manager et accède à la page Mon profil :

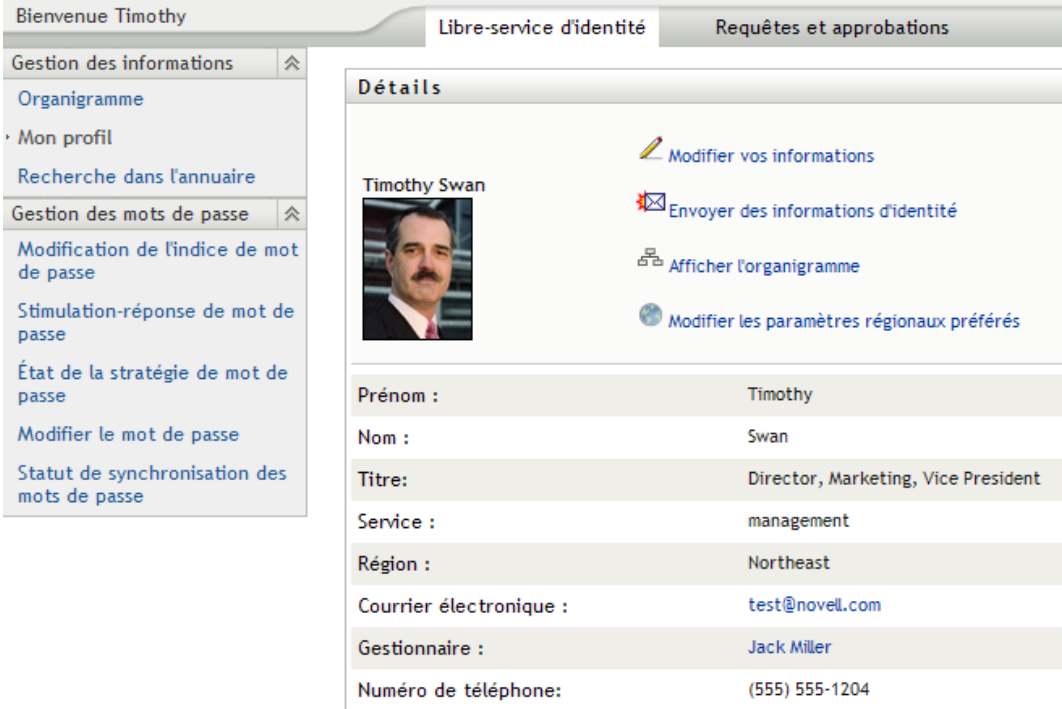

*Figure 5-3 La page Mon profil affiche les détails du profil et les opérations du profil*

Il clique sur *Modifier vos informations*.

#### *Figure 5-4 Page Modifier les détails*

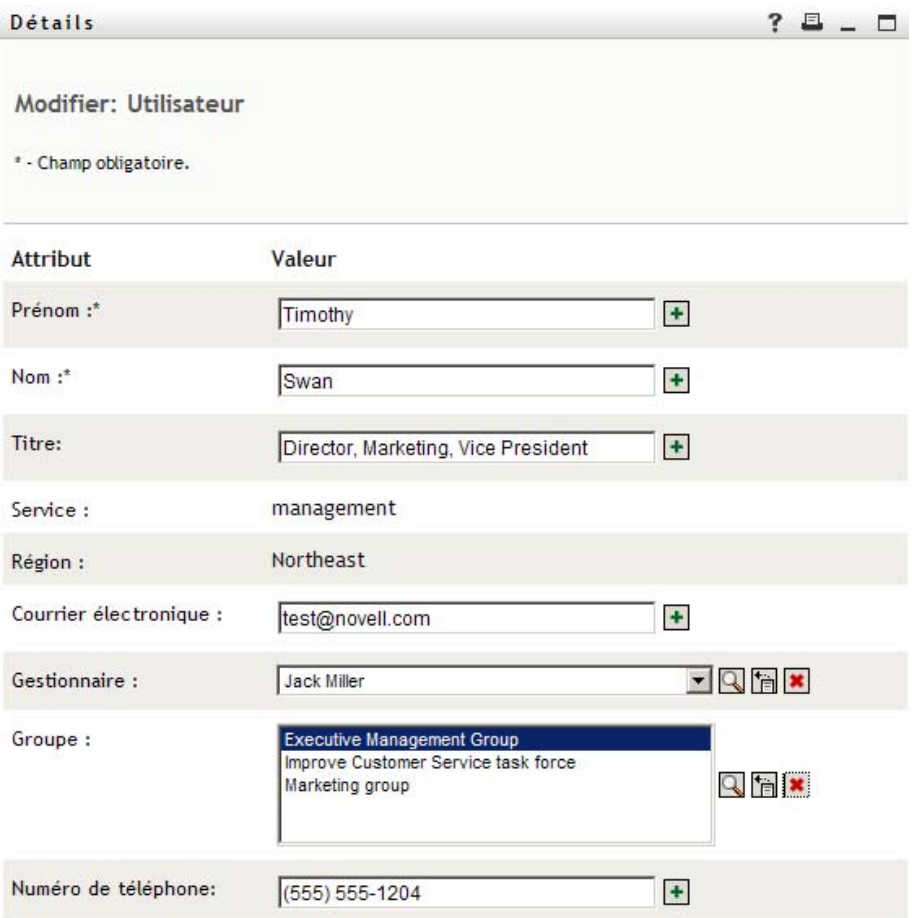

Il remarque les noms d'utilisateurs (Terry Mellon) et de groupe (Executive Management, Marketing, Improve Customer Service task force) qui apparaissent sous forme de liens. Il clique sur *Marketing* et voit une nouvelle fenêtre :

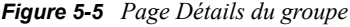

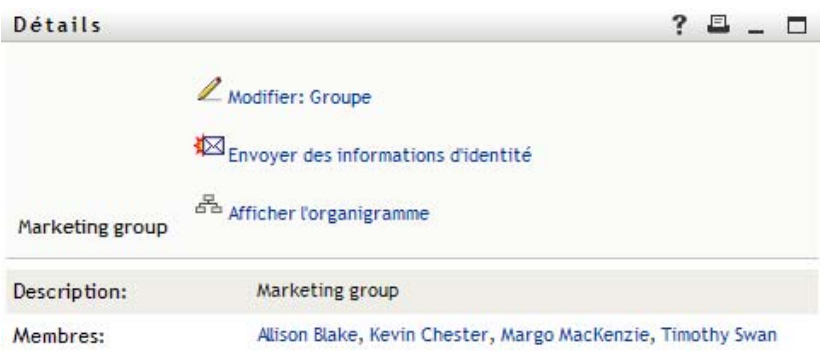

Il s'agit des informations détaillées concernant le groupe Marketing. S'il y est autorisé, il peut cliquer sur *Modifier le groupe* et utiliser la page *Modifier le groupe* pour ajouter ou supprimer des membres du groupe, modifier la description du groupe, voire supprimer le groupe.

Les noms des membres du groupe Marketing sont également des liens. Il clique sur *Allison Blake* et voit :

*Figure 5-6 Les liens de la page de détails du groupe vers les profils des membres du groupe*

| Détails                 |  | ?                                                                                                    |  |  |  |  |  |  |  |
|-------------------------|--|----------------------------------------------------------------------------------------------------|--|--|--|--|--|--|--|
| <b>Allison Blake</b>    |  | $\mathbb Z$ Modifier vos informations<br>Envoyer des informations d'identité<br><sup>조</sup> Afficher l'organigramme |  |  |  |  |  |  |  |
| Prénom:                 |  | Allison                                                                                                    |  |  |  |  |  |  |  |
| Nom:                    |  | Blake                                                                                                    |  |  |  |  |  |  |  |
| Titre:                  |  | <b>Creative Assistant</b>                                                                                            |  |  |  |  |  |  |  |
| Service:                |  | marketing                                                                                                    |  |  |  |  |  |  |  |
| Région :                |  | Northeast                                                                                                    |  |  |  |  |  |  |  |
| Courrier électronique : |  | allison@novell.com                                                                                                   |  |  |  |  |  |  |  |
| Gestionnaire:           |  | Margo MacKenzie                                                                                                    |  |  |  |  |  |  |  |
| Numéro de téléphone:    |  | (555) 555-1222                                                                                                    |  |  |  |  |  |  |  |

Il s'agit des informations détaillées concernant l'utilisateur Allison Blake (l'un de ses employés).

Il peut cliquer sur *Modifier : Utilisateur* et si l'administrateur système lui en accordé l'autorisation, modifier les informations détaillées de cet utilisateur (excepté les attributs Service et Région) ou supprimer cet utilisateur.

L'adresse électronique d'Allison est un lien. Lorsqu'il clique dessus, son client de messagerie créer un nouveau message qui lui est destiné.

| <b>R</b> Nouveau message |                     |           |        |                  |          |             |         | $\Box$                     |
|--------------------------|---------------------|-----------|--------|------------------|----------|-------------|---------|----------------------------|
| Fichier                  | Edition Affichage   | Insertion | Format | Qutils Message ? |          |             |         | 4                          |
| E.                       | Ж                   |           |        | $\boxtimes$      | ∾        | ABG         |         | $\boldsymbol{\mathcal{V}}$ |
| Envoyer                  | Couper              | Copier    | Coller | Annuler          | Vérifier | Orthographe | Joindre |                            |
| 图À:                      | ablake@whatever.com |           |        |                  |          |             |         |                            |
| $\mathbb{B}$ Cc:         |                     |           |        |                  |          |             |         |                            |
| Objet :                  |                     |           |        |                  |          |             |         |                            |
|                          |                     |           |        |                  |          |             |         |                            |
|                          |                     |           |        |                  |          |             |         |                            |
|                          |                     |           |        |                  |          |             |         |                            |
|                          |                     |           |        |                  |          |             |         |                            |
|                          |                     |           |        |                  |          |             |         |                            |
|                          |                     |           |        |                  |          |             |         |                            |
|                          |                     |           |        |                  |          |             |         |                            |
|                          |                     |           |        |                  |          |             |         |                            |
|                          |                     |           |        |                  |          |             |         |                            |
|                          |                     |           |        |                  |          |             |         |                            |
|                          |                     |           |        |                  |          |             |         |                            |
|                          |                     |           |        |                  |          |             |         | n.                         |

*Figure 5-7 Message électronique à l'utilisateur à partir de la page Profil de l'utilisateur*

Il peut à présent saisir le contenu du message et l'envoyer.

### **5.6 Choix de la langue**

Vous pouvez sélectionner les paramètres régionaux (la langue) que vous préférez utiliser dans l'application utilisateur Identity Manager. Vous pouvez sélectionner les paramètres régionaux que vous préférez à tout moment dans *Mon profil*.

- **1** Cliquez sur *Libre-service d'identité > Gestion des informations > Mon profil > Modifier les paramètres régionaux préférés*. La page *Modifier les paramètres régionaux préférés* s'ouvre.
- **2** Ouvrant la liste déroulante *Paramètres régionaux disponibles*, faites une sélection et cliquez sur *Ajouter* pour ajouter une locale.
- **3** Pour modifier l'ordre de préférence, sélectionnez des paramètres régionaux dans *la liste Paramètres régionaux par ordre de préférence* puis choisissez *Vers le haut, Vers le bas* ou *Supprimer*.
- **4** Cliquez sur *Enregistrer les modifications*.

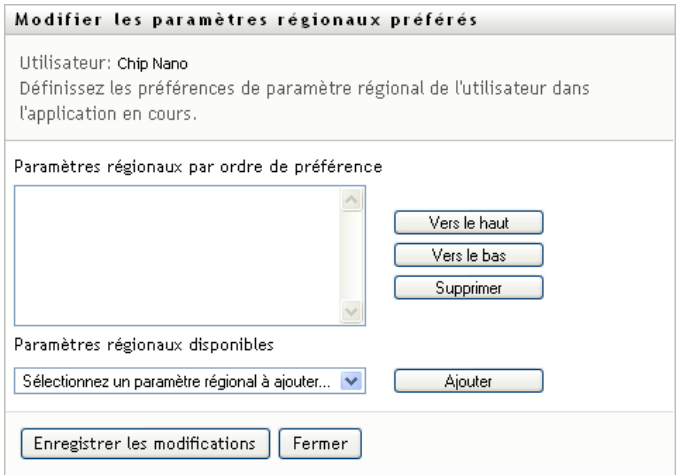

Les pages de l'application utilisateur Identity Manager s'affichent dans une ou plusieurs langues (paramètres régionaux) préférées conformément aux règles suivantes :

- 1. L'application utilisateur utilise les paramètres régionaux définis dans l'application utilisateur, conformément à l'ordre de la liste des paramètres régionaux préférés.
- 2. Si aucun paramètre régional préféré n'est défini pour l'application utilisateur, cette dernière utilise les langues de navigateur préférées dans l'ordre de la liste.
- 3. Si aucun paramètre régional préféré n'est défini pour l'application utilisateur ou le navigateur, le paramètre par défaut de l'application utilisateur est utilisé.

### **5.6.1 Définition du paramètre régional préféré dans le navigateur**

Dans Firefox\*, ajoutez les langues dans *Outils > Général > Langues > Langues*. Placez votre langue préférée en haut de la liste. Dans Internet Explorer, définissez la langue dans *Affichage > Codage*.

## <sup>6</sup>**Utilisation de la recherche dans l'annuaire**

Cette section indique comment utiliser la page Recherche dans l'annuaire de l'onglet *Libre-service d'identité* de l'application utilisateur Identity Manager. Les thèmes incluent :

- [Section 6.1, « À propos de la recherche dans l'annuaire », page 65](#page-64-0)
- [Section 6.2, « Effectuer des recherches de base », page 68](#page-67-0)
- [Section 6.3, « Effectuer des recherches avancées », page 69](#page-68-0)
- [Section 6.4, « Utilisation des résultats de recherche », page 77](#page-76-0)
- [Section 6.5, « Utilisation des recherches enregistrées », page 83](#page-82-0)

**Remarque :** cette section décrit les fonctions par défaut de la page Recherche dans l'annuaire. Il se peut que vous rencontriez certaines différences du fait du rôle de votre travail, de votre niveau d'autorité et des modifications personnalisées réalisées par votre entreprise ; consultez votre administrateur système pour plus d'informations.

Pour obtenir des informations plus générales concernant l'accès et l'utilisation de l'onglet *Libreservice d'identité*, reportez-vous au [Chapitre 2, « Présentation de l'onglet Libre-service d'identité »,](#page-24-0)  [page 25.](#page-24-0)

## <span id="page-64-0"></span>**6.1 À propos de la recherche dans l'annuaire**

La page Recherche dans l'annuaire permet de rechercher des utilisateurs, des groupes ou des équipes à l'aide de critères de recherche nouveaux ou déjà enregistrés.

Supposons par exemple que Timothy Swan (directeur du marketing) doive rechercher des informations concernant une personne de l'entreprise. Il ouvre la page Recherche dans l'annuaire et voit ce qui suit par défaut :

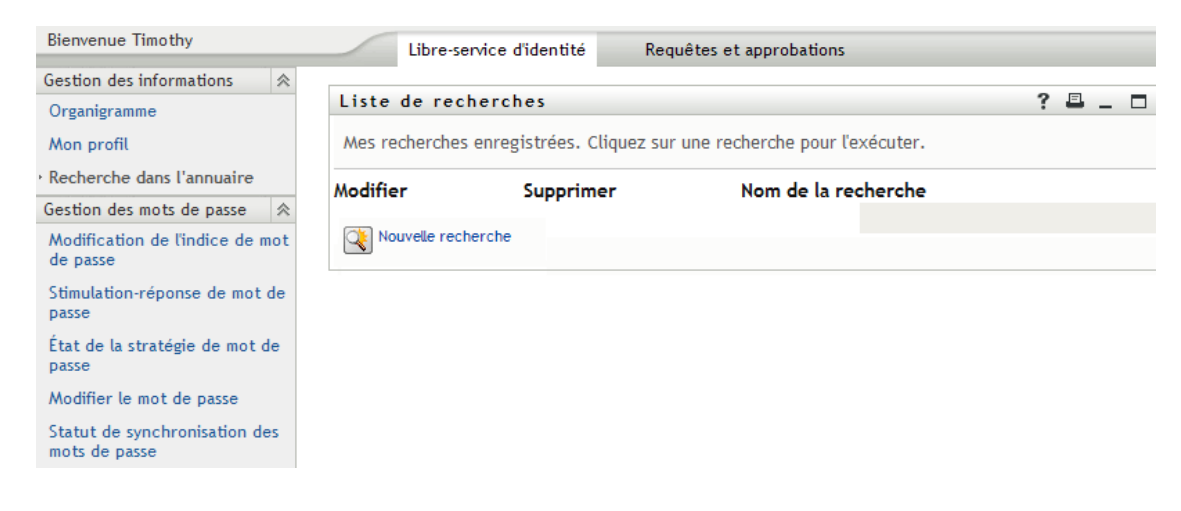

*Figure 6-1 Page Recherche dans l'annuaire*

N'ayant pas encore de recherche enregistrer qu'il puisse sélectionné, il sélectionne *Nouvelle recherche*.

Il existe un utilisateur qu'il souhaite contacter, dont le prénom commence par la lettre C, mais il ne se souvient pas du prénom complet. Il lui suffit de spécifier une recherche de base avec le critère :

*Figure 6-2 Spécifier un critère de recherche sur la page Liste de recherches*

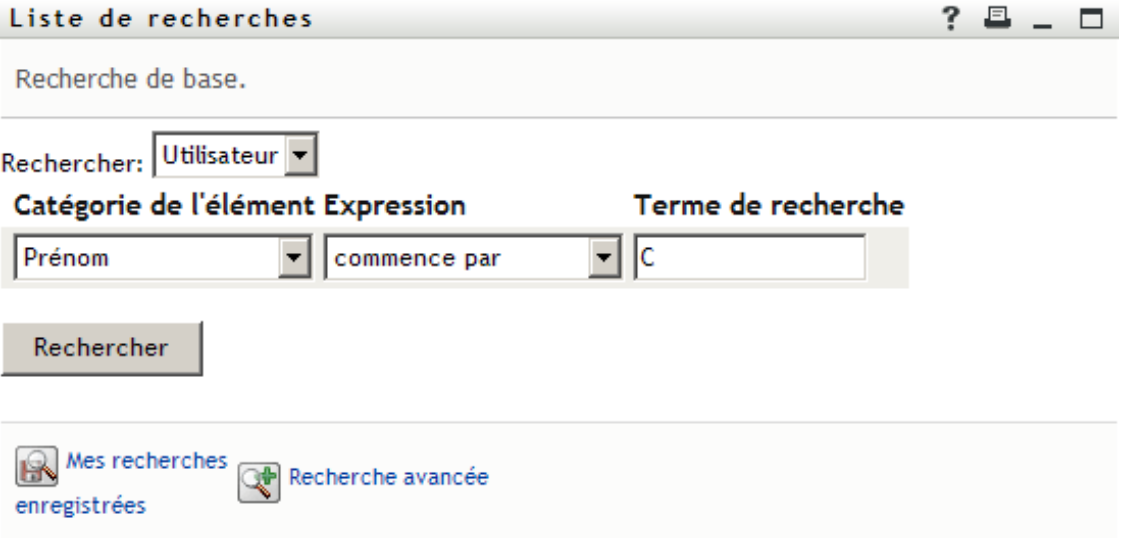

Les résultats de la recherche s'affichent, permettant à Timothy d'examiner et de travailler avec les informations qu'il a demandées. Par défaut, les informations de l'onglet *Identité* s'affichent :

*Figure 6-3 Résultats de la recherche*

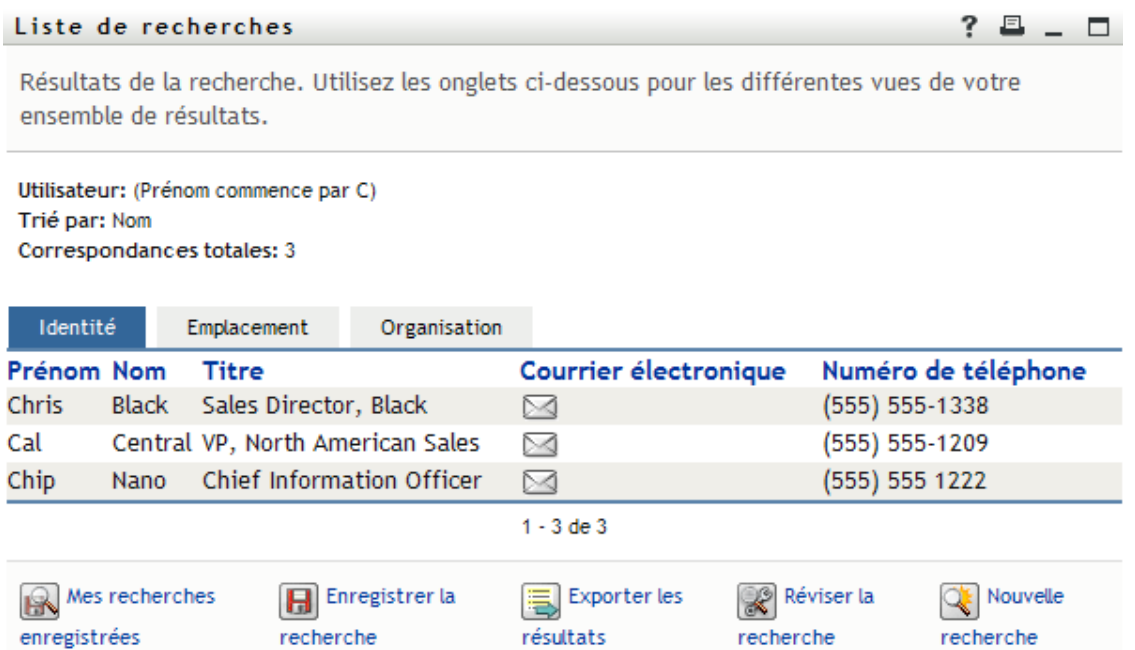

Timothy clique sur l'onglet *Organisation* dans les résultats de la recherche pour accéder à une autre vue des informations. Il se rappelle que la personne qu'il recherche travaille pour Kip Keller, et il restreint la recherche à Cal Central :

*Figure 6-4 Utilisez les onglets pour modifier la vue des résultats de recherche*

|                                                                                                    | Liste de recherches<br>7 |                                                                                   |                |                           |             |                         |                                            |
|----------------------------------------------------------------------------------------------------|--------------------------|-----------------------------------------------------------------------------------|----------------|---------------------------|-------------|-------------------------|--------------------------------------------|
| Résultats de la recherche. Utilisez les onglets ci-dessous pour les différentes vues de votre<br>ensemble de résultats. |                          |                                                                                   |                |                           |             |                         |                                            |
| Trié par: Service<br>Identité                                                                                           |                          | Utilisateur: (Prénom commence par C)<br>Correspondances totales: 3<br>Emplacement | Organisation   |                           |             |                         |                                            |
| Prénom Nom                                                                                                    |                          | <b>Titre</b>                                                                      |                |                           |             |                         | Service Gestionnaire Courrier électronique |
| Chip                                                                                                    | Nano                     | Chief Information Officer                                                         |                |                           | Jack Miller | ⊳⊲                      |                                            |
| Cal                                                                                                    |                          | Central VP, North American Sales                                                  |                | sales                     |             | ⊠                       |                                            |
| Chris                                                                                                    | Black                    | Sales Director, Black                                                             |                | sales                     |             | ⊠                       |                                            |
|                                                                                                    |                          |                                                                                   |                | $1 - 3$ de $3$            |             |                         |                                            |
| enregistrées                                                                                                    | Mes recherches           | recherche                                                                         | Enregistrer la | Exporter les<br>résultats |             | Réviser la<br>recherche | Nouvelle<br>recherche                      |

Outre les onglets des différentes vues, la page des résultats de recherche contient des liens et des boutons pour effectuer des opérations sur ses informations. Vous pouvez :

- Pour trier les lignes d'informations, cliquez sur l'en-tête des colonnes
- Pour afficher les détails (page Profil) d'un utilisateur ou d'un groupe, cliquez sur sa ligne
- Pour envoyer un nouveau courrier électronique à un utilisateur, cliquez sur l'icône de courrier électronique sur la ligne de cet utilisateur
- Enregistrer la recherche afin de pouvoir la réutiliser ultérieurement
- Exporter les résultats dans un fichier texte
- Modifier la recherche via ses critères

Lors de la génération des résultats de recherche, il se peut que vous ayez ne deviez pas vous limiter à une recherche de base pour décrire les informations souhaitées. Une recherche avancée permet de spécifier des critères complexes.

Si vous souhaitez pouvoir réutiliser une recherche avancée, vous pouvez l'enregistrer. Les recherches enregistrées sont également pratiques pour les recherches de base que vous exécutez fréquemment. Par exemple, Timothy Swan a ajouté des recherches enregistrées qu'il utilise souvent :

| Liste de recherches                                                     | - EL 1             |                     |  |  |  |  |
|-------------------------------------------------------------------------|--------------------|---------------------|--|--|--|--|
| Mes recherches enregistrées. Cliquez sur une recherche pour l'exécuter. |                    |                     |  |  |  |  |
| Modifier                                                                | Supprimer          | Nom de la recherche |  |  |  |  |
| $\mathbb Z$ Modifier                                                    | $\times$ Supprimer | search a            |  |  |  |  |
| $\mathbb Z$ Modifier                                                    | $\times$ Supprimer | marketing           |  |  |  |  |
| $\mathbb Z$ Modifier                                                    | $\times$ Supprimer | Search on B         |  |  |  |  |
| Nouvelle recherche                                                      |                    |                     |  |  |  |  |

*Figure 6-5 Recherches enregistrées, sur la page Liste de recherches*

### <span id="page-67-0"></span>**6.2 Effectuer des recherches de base**

**1** Ouvrez la page Recherche dans l'annuaire et cliquez sur *Nouvelle recherche*. La page Recherche de base s'affiche par défaut

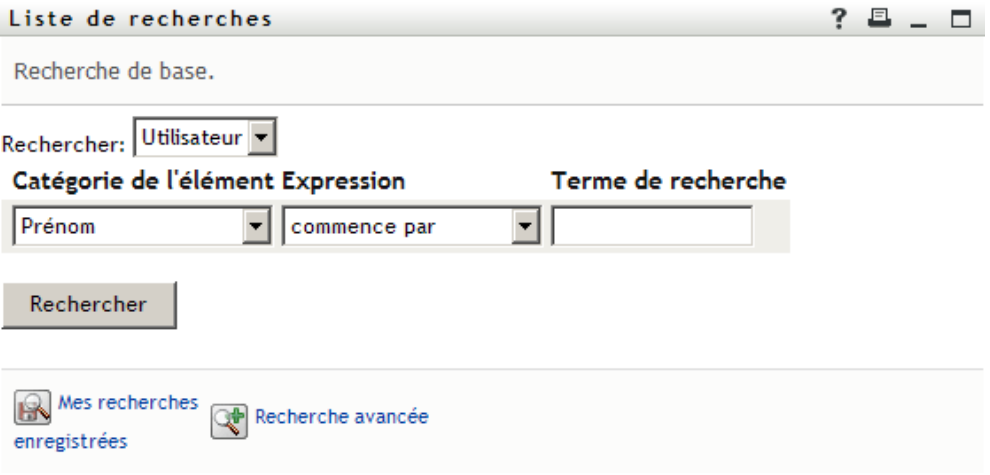

- **2** Dans la liste déroulante *Rechercher*, indiquez le type d'information à rechercher en sélectionnant *Groupe* ou *Utilisateur*.
- **3** Dans la liste déroulante *Catégorie de l'élément*, sélectionnez un attribut de recherche. Par exemple :

Last Name

La liste des attributs disponibles est déterminée par ce que vous recherchez (utilisateurs ou groupes).

**4** Dans la liste déroulante *Expression*, sélectionnez une opération de comparaison à effectuer par rapport à l'attribut que vous avez choisi. Par exemple :

equals

Pour plus d'informations, reportez-vous à la [Section 6.3.1, « Sélection d'une expression »,](#page-70-0)  [page 71.](#page-70-0)

**5** Dans la zone de saisie *Terme de recherche*, indiquez une valeur à comparer par rapport à l'attribut que vous avez choisi. Par exemple : Smith

Pour plus d'informations, reportez-vous à la [Section 6.3.2, « Spécification d'une valeur de](#page-72-0)  [comparaison », page 73.](#page-72-0)

**6** Cliquez sur *Rechercher*.

Les résultats de votre recherche s'affichent.

Pour savoir quoi faire ensuite, reportez-vous à la [Section 6.4, « Utilisation des résultats de](#page-76-0)  [recherche », page 77.](#page-76-0)

### <span id="page-68-0"></span>**6.3 Effectuer des recherches avancées**

Si vous avez besoin de spécifier plusieurs critères lorsque vous recherchez des utilisateurs ou des groupes, vous pouvez utiliser une recherche avancée. Par exemple :

Last Name *equals* Smith *AND* Title *contains* Rep

Si vous spécifiez plusieurs groupes de critères (pour contrôler l'ordre d'évaluation des critères), vous utilisez les mêmes opérations logiques pour les relier. Par exemple, pour effectuer une recherche avancée avec les critères suivants (deux groupes de critères reliés par un ou) :

(Last Name *equals* Smith *AND* Title *contains* Rep) *OR* (First Name *starts with* k *AND* Department *equals* Sales)

Spécifiez ce qui figure dans la [Figure 6-6 page 69](#page-68-1) :

```
Figure 6-6 Spécification d'une recherche avancée dans la page Liste de recherches
Liste de recherches
                                                                                                           ? \Box - \BoxRecherche avancée. Spécifiez un ou plusieurs critères pour votre recherche.
Rechercher: Utilisateur
   Avec ce critère:
                                                                                       Ajouter/supprimer des
                                                                 Terme de
 OpérateurCatégorie de l'élémentExpression
                                                                 recherche
                                                                                        critères
                                                                                                      +<sup>x</sup>Nom
                                                              \overline{\mathbf{y}} Smith
                                    est égal à
                                                                                                      +<sup>x</sup>et -contient
             Titre
                                                              \mathbf{R} Rep
                                                                                        (T Supprimer le groupe de critères
                                                          |ou|Avec ce critère:
                                                                 Terme de
                                                                                        Ajouter/supprimer des
 OpérateurCatégorie de l'élémentExpression
                                                                 recherche
                                                                                       critères
                                                                                                      +<sup>3</sup>Prénom
                                    ▼ commence par
                                                              \mathbf{v} | k
                                                                                                      + <b>x</b>et -\blacktriangleright Sales
             Service
                                    \blacktriangledownest égal à
                                                                                         (T Supprimer le groupe de critères
                                                                                           Ajouter des groupes de critères
   Rechercher
 Mes recherches
                         Recherche de base
 enregistrées
Le résultat de cette recherche s'affiche à la Figure 6-7 page 70.
```
<span id="page-69-0"></span>*Figure 6-7 Résultat de la recherche avancée*

Liste de recherches  $? \Box - \Box$ Résultats de la recherche. Utilisez les onglets ci-dessous pour les différentes vues de votre ensemble de résultats. Utilisateur: (Nom est égal à Smith et Titre contient Rep) -ou- (Prénom commence par k et Service est égal à Sales) Trié par: Service Correspondances totales: 2 Identité Emplacement Organisation Prénom **Titre Nom** Service Gestionnaire Courrier électronique  $hr$ Ned North Jane Smith HR, Representative  $\boxtimes$ Kelly Kilpatrick Keller VP, North Amercian Sales sales Kip  $1 - 2$  de  $2$ Mes recherches enregistrées Enregistrer la recherche Exporter les résultats (@) Réviser la recherche Q: Nouvelle recherche Pour exécuter une recherche avancée: **1** Ouvrez la page Recherche dans l'annuaire et cliquez sur *Nouvelle recherche*. La page Recherche de base s'affiche par défaut **2** Cliquez sur *Recherche avancée*. La page Recherche avancée s'affiche :  $? \blacksquare$   $\blacksquare$ Liste de recherches Recherche avancée. Spécifiez un ou plusieurs critères pour votre recherche. Rechercher: Utilisateur Avec ce critère: Terme de Ajouter/supprimer recherche Catégorie de l'élémentExpression des critères  $\left| + \right|$ Prénom  $\overline{\phantom{0}}$  $\overline{\phantom{a}}$ commence par Ajouter des groupes de critères Rechercher Mes recherches Recherche de base enregistrées **3** Dans la liste déroulante *Rechercher*, indiquez le type d'information à rechercher en

- Groupe
- Utilisateur

À présent, vous pouvez remplir la section *Avec ce critère*.

<span id="page-69-1"></span>**4** Spécifiez un critère d'un groupe de critères :

sélectionnant l'une des options suivantes :

**4a** Utilisez la liste déroulante *Catégorie de l'élément*, pour sélectionner un attribut de recherche. Par exemple :

Last Name

La liste des attributs disponibles est déterminée par ce que vous recherchez (utilisateurs ou groupes).

**4b** Utilisez la liste déroulante *Expression*, pour sélectionner une opération de comparaison à effectuer par rapport à l'attribut que vous avez choisi. Par exemple : equals

Pour plus d'informations, reportez-vous à la [Section 6.3.1, « Sélection d'une expression »,](#page-70-0)  [page 71.](#page-70-0)

**4c** Utilisez la zone de saisie *terme de recherche*, pour indiquer une valeur à comparer par rapport à l'attribut que vous avez choisi. Par exemple :

Smith

Pour plus d'informations, reportez-vous à la [Section 6.3.2, « Spécification d'une valeur de](#page-72-0)  [comparaison », page 73.](#page-72-0)

**5** Si vous souhaitez spécifier un autre critère d'un groupe de critères :

**5a** Cliquez sur *Ajouter des critères* à droite du groupe de critères :

 $\div$ 

- **5b** Sur la gauche du nouveau critère, utilisez la liste déroulante *Opérateur logique des critères* pour relier ce critère au précédent ; sélectionnez *et* ou *ou*. Vous ne pouvez utiliser qu'un seul des deux types d'opérateur logique dans groupe de critères.
- **5c** Répétez cette procédure, en commençant par l'[Étape 4.](#page-69-1)

Pour supprimer un critère, cliquez sur *Supprimer les critères* à sa droite :

- **6** Si vous voulez spécifier un autre groupe de critères :
	- **6a** Cliquez sur *Ajouter des groupes de critères*:

Ajouter des groupes de critères

- **6b** Au-dessus du nouveau groupe de critères, utilisez la liste déroulante *Opérateur logique des groupes de critères* pour relier ce groupe au précédent ; sélectionnez *et* ou *ou*.
- **6c** Répétez cette procédure, en commençant par l'[Étape 4.](#page-69-1)

Pour supprimer un groupe de critères, cliquez sur *Supprimer le groupe de critères* qui se trouve directement au-dessus : (F Supprimer le groupe de critères

**7** Cliquez sur *Rechercher*.

Les résultats de votre recherche s'affichent.

Pour savoir quoi faire ensuite, reportez-vous à la [Section 6.4, « Utilisation des résultats de](#page-76-0)  [recherche », page 77.](#page-76-0)

### <span id="page-70-0"></span>**6.3.1 Sélection d'une expression**

Cliquez sur *Expression* pour sélectionner un critère de comparaison pour votre recherche. La liste des opérations de comparaison (relationnelle) que vous pouvez utiliser dans un critère est déterminée par le type d'attribut spécifié dans ce critère :

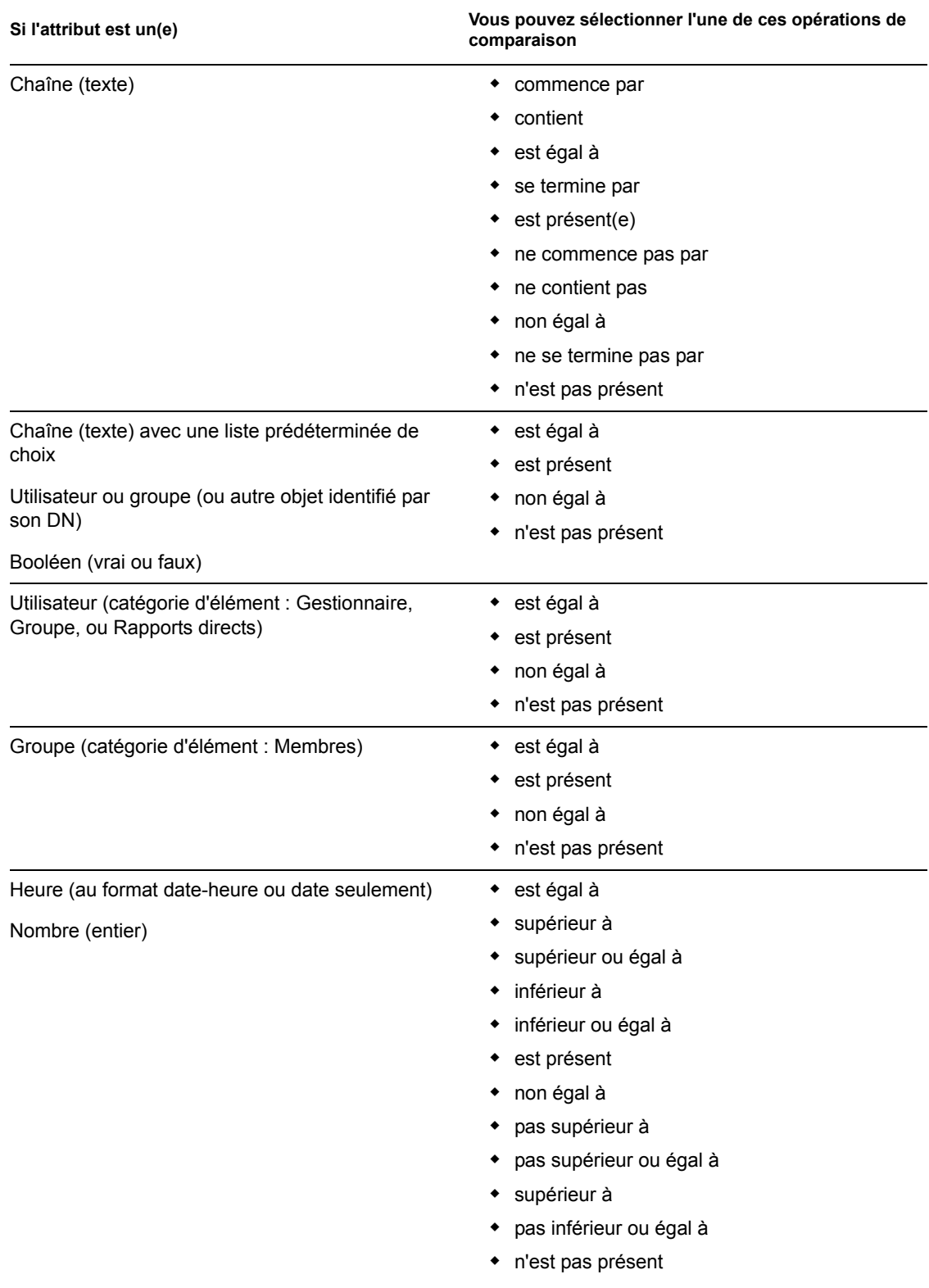

*Tableau 6-1 Opérations de comparaison pour la recherche*
### **6.3.2 Spécification d'une valeur de comparaison**

Le type d'attribut spécifié dans un critère détermine également comment spécifier la valeur d'une comparaison dans ce critère :

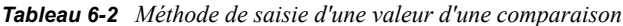

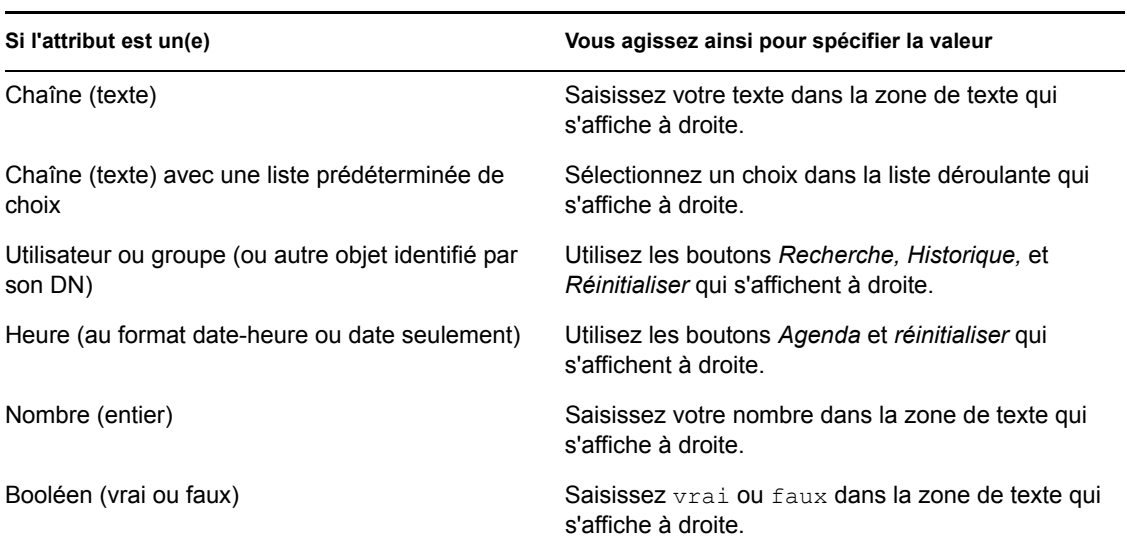

Ne spécifiez pas de valeur lorsque l'opération de comparaison est l'une des suivantes :

- est présent
- n'est pas présent

#### **Casse du texte**

La recherche de texte ne respecte pas la casse. Vous obtenez les mêmes résultats quelle que soit la casse utilisée dans la valeur. Par exemple, tout ce qui suit est équivalent :

McDonald mcdonald MCDONALD

#### **Caractères génériques dans le texte**

Vous pouvez éventuellement utiliser l'astérisque (\*) comme caractère générique dans votre texte pour représenter zéro ou plus de n'importe quel caractère. Par exemple :

Mc\* \*Donald \*Don\* McD\*d

#### **Utilisation des boutons Recherche, Historique et Réinitialiser**

Certains critères de recherche affichent les boutons Recherche, Historique et Réinitialiser. Cette section décrit comment utiliser ces boutons :

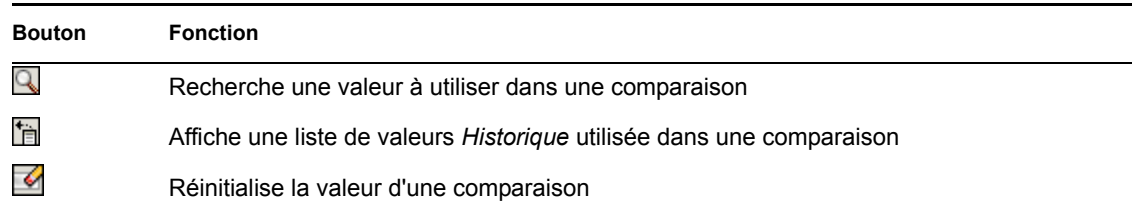

*Tableau 6-3 Boutons Recherche, Historique et Réinitialiser dans les critères de recherche*

Pour rechercher un utilisateur :

**1** Cliquez sur *Recherche* à droite d'une entrée (pour laquelle vous voulez rechercher un utilisateur).

Q

La page Recherche s'affiche :

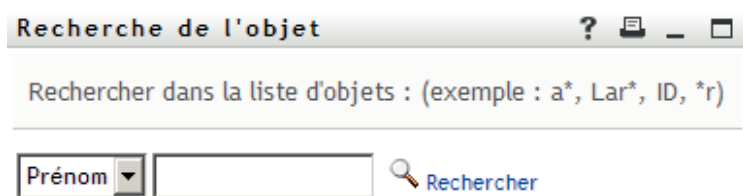

- <span id="page-73-0"></span>**2** Spécifiez les critères concernant l'utilisateur que vous recherchez :
	- **2a** Utilisez la liste déroulante pour sélectionner si la recherche s'effectue par *Prénom* ou par *Nom*.
	- **2b** Dans la zone de texte située à côté de la liste déroulante, saisissez en partie ou en totalité le nom à rechercher.

La recherche trouve chacun des noms commençant par le texte saisi. La casse n'est pas respectée. Vous pouvez éventuellement utiliser l'astérisque (\*) comme caractère générique dans votre texte pour représenter zéro ou plus de n'importe quel caractère.

Par exemple, tous les exemples suivants trouvent le prénom Chip :

- Chip chip c c\* \*p \*h\*
- **3** Cliquez sur *Rechercher*.

La page Recherche affiche vos résultats de recherche :

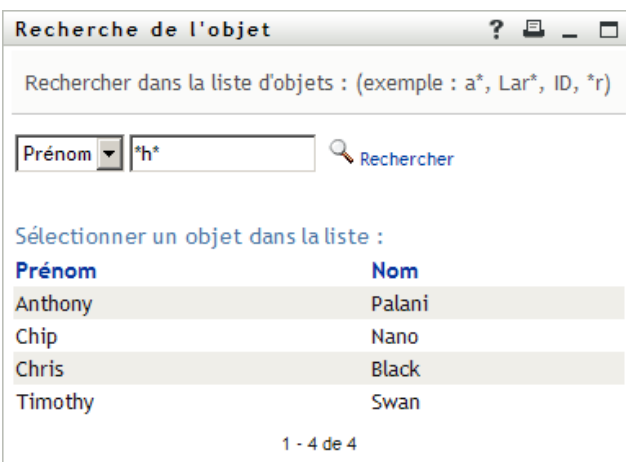

Si vous voyez une liste d'utilisateurs dans laquelle figure celui que vous recherchez, accédez à l'[Étape 4.](#page-74-0) Sinon, revenez à l'[Étape 2.](#page-73-0)

Pour trier les résultats de la recherche par ordre croissant ou décroissant, cliquez sur les titres de colonne.

<span id="page-74-0"></span>**4** Sélectionnez l'utilisateur de votre choix dans la liste.

La page Recherche se ferme et insère le nom de cet utilisateur dans l'entrée appropriée comme la valeur à utiliser pour votre comparaison.

Pour rechercher un groupe comme critère de recherche d'un utilisateur :

**1** Ajoutez *Groupe* comme critère de recherche, puis cliquez sur *Recherche* a droite du champ *Terme de recherche* :

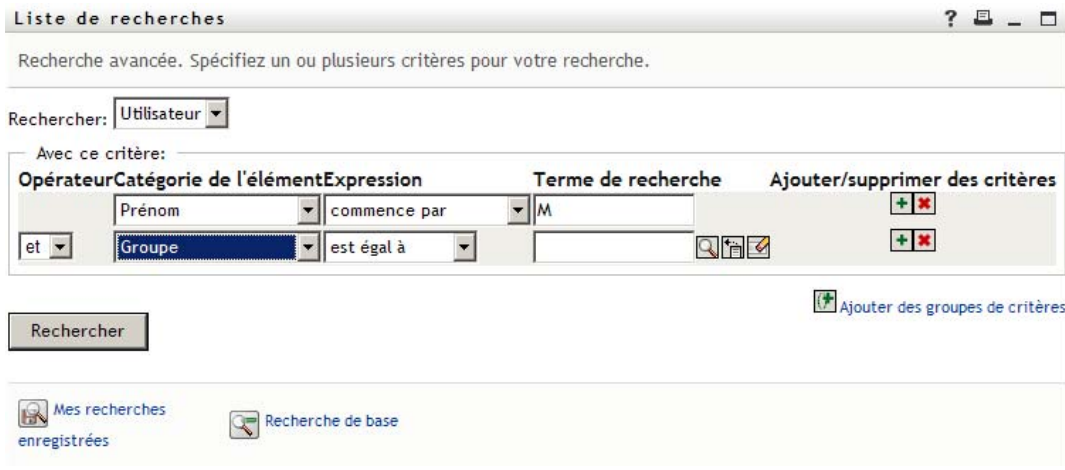

La page Recherche affiche les résultats de recherche :

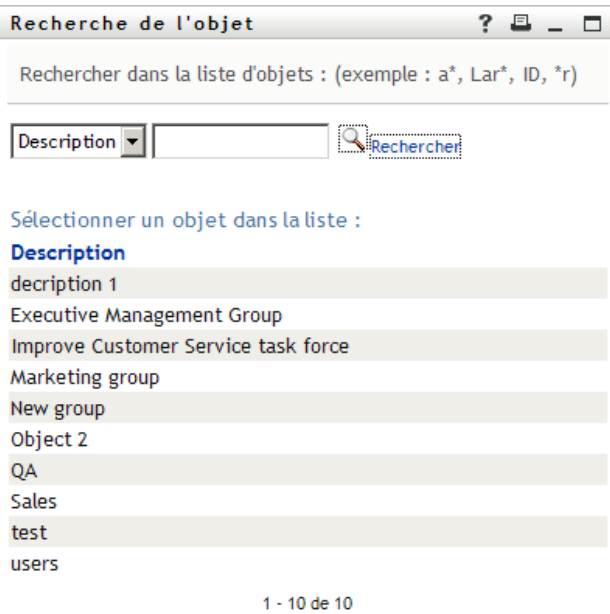

- <span id="page-75-0"></span>**2** Spécifiez les critères concernant le groupe que vous recherchez :
	- **2a** Dans la liste déroulante, votre seul choix est une recherche par *Description*.
	- **2b** Dans la zone de texte située à côté de la liste déroulante, saisissez en partie ou en totalité la description à rechercher.

La recherche trouve chacune des descriptions commençant par le texte saisi. La casse n'est pas respectée. Vous pouvez éventuellement utiliser l'astérisque (\*) comme caractère générique dans votre texte pour représenter zéro ou plus de n'importe quel caractère.

Par exemple, tous les exemples suivants trouvent la description Marketing :

Marketing marketing  ${\rm m}$ m\* \*g \*k\*

**3** Cliquez sur *Rechercher*.

La page Recherche affiche vos résultats de recherche :

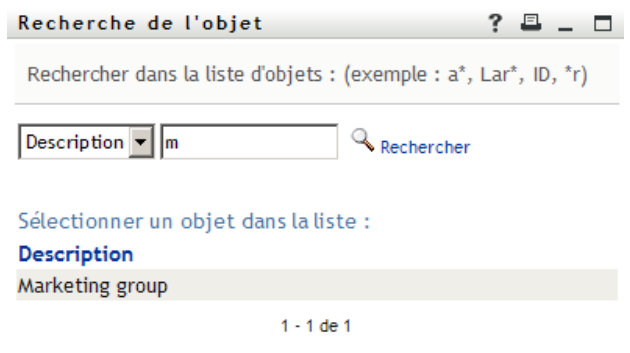

Si vous voyez une liste de groupes dans laquelle figure celui que vous recherchez, accédez à l'[Étape 4.](#page-76-0) Sinon, revenez à l'[Étape 2.](#page-75-0)

Pour trier les résultats de la recherche par ordre croissant ou décroissant, cliquez sur les titres de colonne.

<span id="page-76-0"></span>**4** Sélectionnez le groupe de votre choix dans la liste.

La page Recherche se ferme et insère la description de ce groupe dans l'entrée appropriée comme la valeur à utiliser pour votre comparaison.

Pour utiliser la liste *Historique* :

**1** Cliquez sur *Historique* **a** droite d'une entrée (dont vous voulez afficher les valeurs précédentes) :

La liste *Historique* affiche les valeurs précédentes de ce critère par ordre alphabétique :

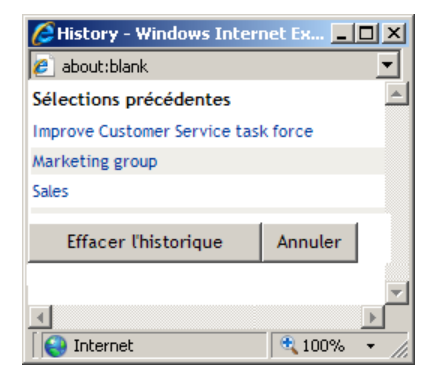

**2** Effectuez l'une des opérations suivantes :

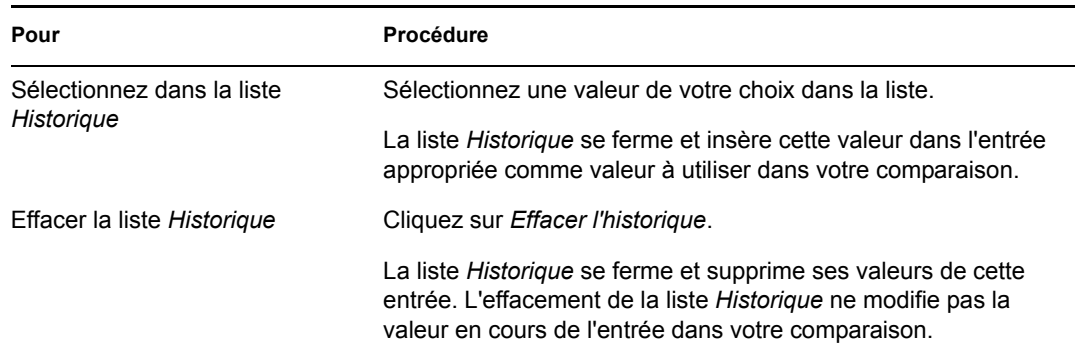

# <span id="page-76-1"></span>**6.4 Utilisation des résultats de recherche**

Cette section vous indique comment utiliser les résultats qui s'affichent lorsqu'une recherche a abouti :

- [Section 6.4.1, « À propos des résultats de recherche », page 78](#page-77-0)
- [Section 6.4.2, « Utilisation de la liste Recherche », page 79](#page-78-0)
- [Section 6.4.3, « Autres actions que vous pouvez effectuer », page 81](#page-80-0)

### <span id="page-77-0"></span>**6.4.1 À propos des résultats de recherche**

Le contenu des résultats de recherche dépend du type de recherche que vous effectuez :

- [« Pour une recherche d'utilisateur » page 78](#page-77-1)
- [« Pour une recherche de groupe » page 79](#page-78-1)

Sur une page de résultats de recherche, vous pouvez sélectionner

- Afficher mes recherches enregistrées
- Enregistrer la recherche
- Réviser la recherche
- Exporter les résultats
- Démarrer une nouvelle recherche

#### <span id="page-77-1"></span>**Pour une recherche d'utilisateur**

Dans les résultats d'une recherche d'utilisateur, la liste des utilisateurs comporte des onglets pour trois vues d'informations :

- *Identité* (coordonnées)
- *Emplacement* (informations géographiques)
- *Organisation* (informations concernant l'organisation)

*Figure 6-8 Résultats de recherche d'utilisateur*

#### Liste de recherches

? 8 \_ O

Résultats de la recherche. Utilisez les onglets ci-dessous pour les différentes vues de votre ensemble de résultats.

Utilisateur: (Groupe est égal à Marketing groupou Groupe est égal à Sales) Trié par: Nom Correspondances totales: 7

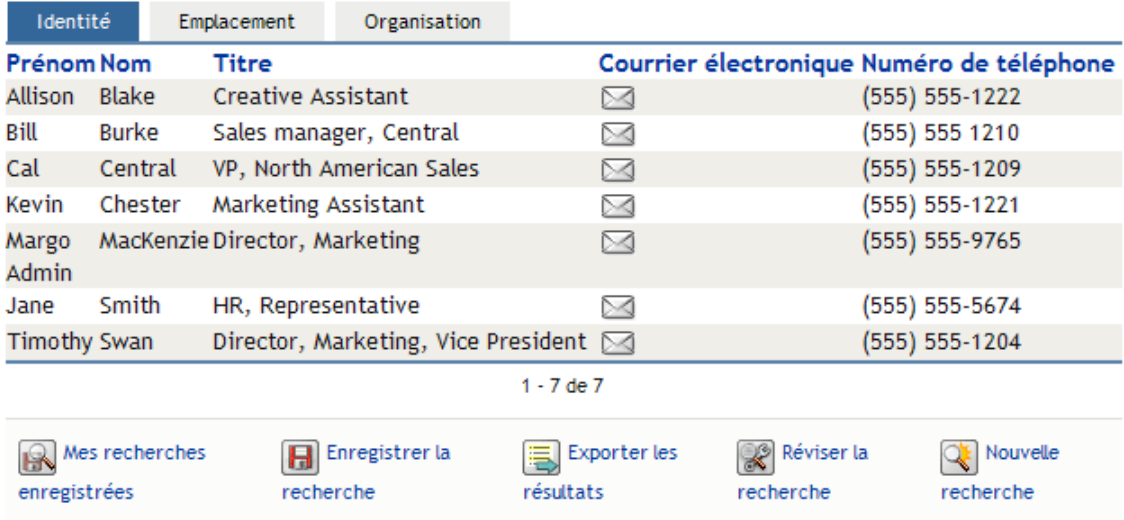

#### <span id="page-78-1"></span>**Pour une recherche de groupe**

Les résultats de recherche de groupe de comportent que la vue d'informations Organisation :

*Figure 6-9 Résultats de recherche de groupe*

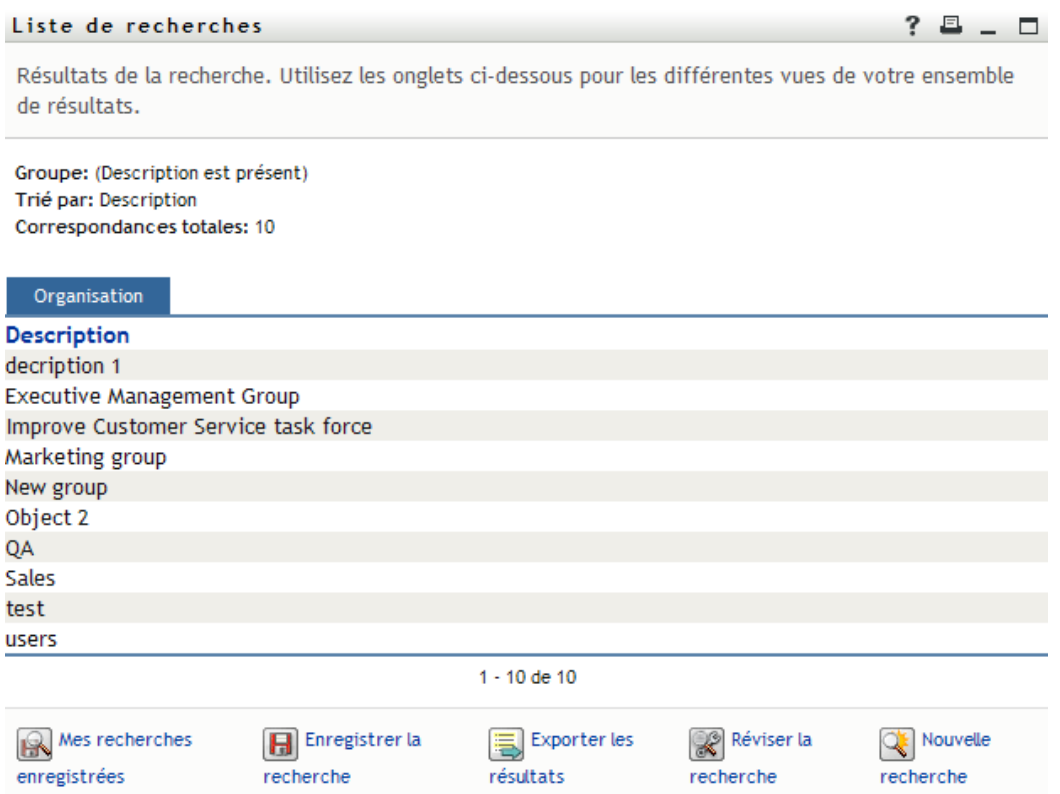

### <span id="page-78-0"></span>**6.4.2 Utilisation de la liste Recherche**

Vous pouvez utiliser la liste de lignes qui s'affiche de la façon suivante pour représenter vos résultats :

- [« Pour basculer vers une autre vue » page 79](#page-78-2)
- [« Pour trier les lignes d'informations » page 79](#page-78-3)
- [« Pour afficher les détails d'un utilisateur ou d'un groupe » page 80](#page-79-0)
- [« Pour envoyer un courrier électronique à un utilisateur de la liste de recherches » page 80](#page-79-1)

#### <span id="page-78-2"></span>**Pour basculer vers une autre vue**

**1** Cliquez sur l'onglet de la vue que vous voulez afficher.

#### <span id="page-78-3"></span>**Pour trier les lignes d'informations**

**1** Cliquez sur l'en-tête de la colonne à trier.

Le tri initial s'effectue par ordre croissant.

**2** Pour choisir l'ordre croissant ou décroissant, cliquez de nouveau sur l'en-tête de la colonne (aussi souvent que vous le souhaitez).

#### <span id="page-79-0"></span>**Pour afficher les détails d'un utilisateur ou d'un groupe**

**1** Cliquez sur la ligne de l'utilisateur ou du groupe dont vous voulez afficher les informations (mais ne cliquez pas directement sur une icône de courrier électronique, sauf si vous voulez envoyer un message).

La page Profil s'ouvre et affiche les informations détaillées de l'utilisateur ou du groupe que vous avez choisi :

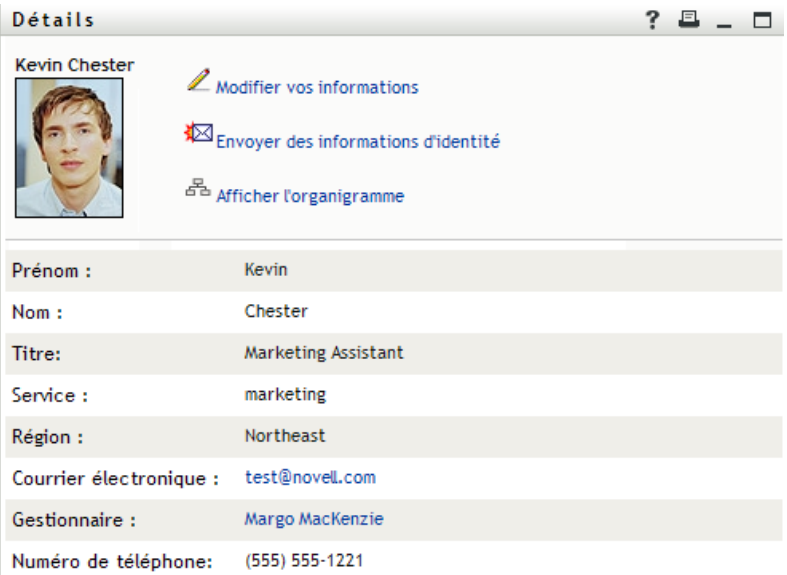

Cette page est similaire à votre propre page Mon profil dans l'onglet *Libre-service d'identité*. La seule différence est que, lorsque vous consultez les informations d'un autre utilisateur ou d'un autre groupe (au lieu de vous-même), il se peut que vous ne soyez pas autorisé à afficher certaines des données ou à effectuer certaines opérations sur la page. Consultez l'administrateur système pour obtenir de l'aide.

Pour en savoir plus sur l'utilisation des fonctions de la page Profil, reportez-vous au [Chapitre 5,](#page-50-0)  [« Utilisation de Mon profil », page 51](#page-50-0).

**2** Lorsque vous en avez terminé avec la page Profil, vous pouvez fermer sa fenêtre.

#### <span id="page-79-1"></span>**Pour envoyer un courrier électronique à un utilisateur de la liste de recherches**

- **1** Recherchez la ligne d'un utilisateur auquel vous voulez envoyer un courrier électronique.
- **2** Cliquez sur *Envoyer un message électronique*  $\boxtimes$  sur la ligne de cet utilisateur :

Un nouveau message est créé dans votre client de messagerie par défaut. Le message est vide excepté pour la liste  $\vec{A}$ , qui spécifie l'utilisateur que vous avez choisi comme destinataire.

- **3** Complétez le contenu du message.
- **4** Envoyez le message.

### <span id="page-80-0"></span>**6.4.3 Autres actions que vous pouvez effectuer**

Lorsque vous affichez des résultats de recherche, vous pouvez également :

- [« Enregistrer une recherche » page 81](#page-80-1)
- [« Exporter les résultats de recherche » page 81](#page-80-2)
- [« Réviser les critères de recherche » page 82](#page-81-0)

#### <span id="page-80-1"></span>**Enregistrer une recherche**

Pour enregistrer l'ensemble actuel de critères de recherche en vue d'une réutilisation future :

- **1** Cliquez sur *Enregistrer la recherche* (au bas de la page).
- **2** Lorsque vous y êtes invité, indiquez le nom de cette recherche.

Si vous consultez les résultats d'une recherche enregistrée existante, le nom de cette recherche s'affiche par défaut. Cela permet de mettre à jour une recherche enregistrée avec les éventuelles modifications que vous avez apportées aux critères.

Dans le cas contraire, si vous saisissez un nom de recherche qui soit en conflit avec celui d'une recherche enregistrée existante, un numéro de version est ajouté automatiquement à la fin lorsque votre nouvelle recherche est enregistrée.

**3** Cliquez sur *OK* pour enregistrer la recherche.

La page Liste de recherches affiche la liste Mes recherches enregistrées.

Pour en savoir plus sur l'utilisation des recherches enregistrées, reportez-vous à la [Section 6.5,](#page-82-0)  [« Utilisation des recherches enregistrées », page 83](#page-82-0).

#### <span id="page-80-2"></span>**Exporter les résultats de recherche**

Pour exporter les résultats de recherche dans un fichier texte :

**1** Cliquez sur *Exporter les résultats* (au bas de la page).

La page Exporter s'affiche :

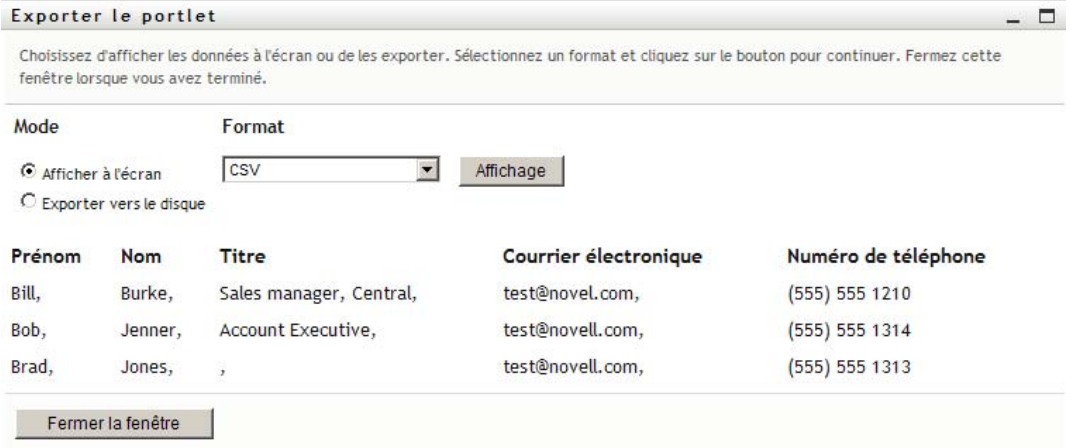

Par défaut, *Afficher à l'écran* est sélectionné et *CSV* est le format choisi dans la liste déroulante. De ce fait, la page Exporter affiche les résultats de la recherche actuelle au format CSV (Comma Separated Value).

- **2** Si vous voulez savoir à quoi ressemblent ces résultats de recherche au format Séparé par des tabulations, sélectionnez *Séparé par des tabulations* dans la liste déroulante, puis cliquez sur *Continuer*.
- **3** Lorsque vous êtes prêt à exporter vos résultats de recherche en cours dans un fichier texte, cochez la case *Exporter vers le disque*.

La page Exporter s'affiche :

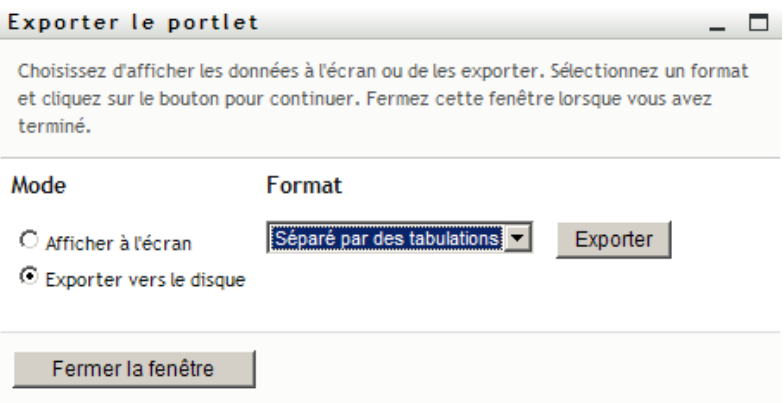

**4** Utilisez la liste *Format* pour sélectionner le format d'exportation des résultats de recherche :

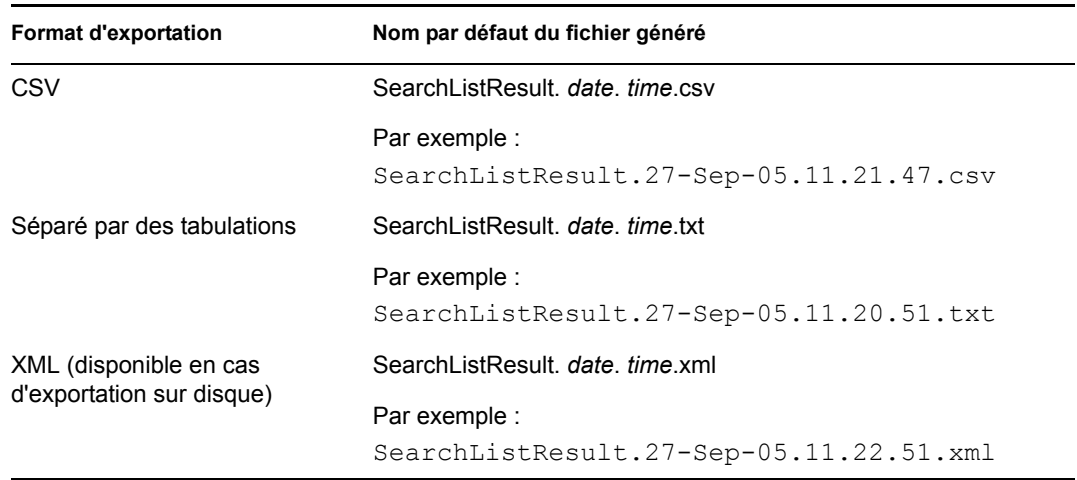

- **5** Cliquez sur *Exporter*.
- **6** Lorsque vous y êtes invité, indiquez où enregistrer le fichier des résultats de recherche exportés.
- **7** Lorsque vous avez terminé l'exportation, cliquez sur *Fermer la fenêtre*.

#### <span id="page-81-0"></span>**Réviser les critères de recherche**

**1** Cliquez sur *Réviser la recherche* (au bas de la page).

Cela vous ramène à la page de recherche précédente pour modifier vos critères de recherche.

- **2** Effectuez la révision des critères de recherche conformément aux instructions de ces sections :
	- [Section 6.2, « Effectuer des recherches de base », page 68](#page-67-0)

• [Section 6.3, « Effectuer des recherches avancées », page 69](#page-68-0)

### <span id="page-82-0"></span>**6.5 Utilisation des recherches enregistrées**

Lorsque vous accédez à Recherche dans l'annuaire, la page Mes recherches enregistrées s'affiche par défaut. Cette section décrit ce que l'on peut faire avec des recherches enregistrées :

- [Section 6.5.1, « Pour afficher les recherches enregistrées », page 83](#page-82-1)
- [Section 6.5.2, « Pour exécuter une recherche enregistrée », page 83](#page-82-2)
- [Section 6.5.3, « Pour modifier une recherche enregistrée », page 83](#page-82-3)
- [Section 6.5.4, « Pour supprimer une recherche enregistrée », page 84](#page-83-0)

### <span id="page-82-1"></span>**6.5.1 Pour afficher les recherches enregistrées**

**1** Cliquez sur le bouton *Mes recherches enregistrées* au pas d'une page Recherche dans l'annuaire. La page Mes recherches enregistrées s'affiche. La [Figure 6-10 page 83](#page-82-4) illustre un exemple de cette page.

<span id="page-82-4"></span>*Figure 6-10 La page Mes recherches enregistrées*

| Liste de recherches  | 且                  |                                                                         |  |  |
|----------------------|--------------------|-------------------------------------------------------------------------|--|--|
|                      |                    | Mes recherches enregistrées. Cliquez sur une recherche pour l'exécuter. |  |  |
| Modifier             | Supprimer          | Nom de la recherche                                                     |  |  |
| $\mathbb Z$ Modifier | $\times$ Supprimer | search a                                                                |  |  |
| $\mathbb Z$ Modifier | $\times$ Supprimer | marketing                                                               |  |  |
| $\mathbb Z$ Modifier | $\times$ Supprimer | Search on B                                                             |  |  |
| Nouvelle recherche   |                    |                                                                         |  |  |

### <span id="page-82-2"></span>**6.5.2 Pour exécuter une recherche enregistrée**

- **1** Dans la liste *Mes recherches enregistrées* , recherchez une recherche enregistrée que vous voulez effectuer.
- **2** Cliquez sur le nom de la recherche enregistrée (ou sur le début de cette ligne).

Les résultats de votre recherche s'affichent.

Pour savoir quoi faire ensuite, reportez-vous à la [Section 6.4, « Utilisation des résultats de](#page-76-1)  [recherche », page 77.](#page-76-1)

### <span id="page-82-3"></span>**6.5.3 Pour modifier une recherche enregistrée**

- **1** Dans la liste *Mes recherches enregistrées* , recherchez une recherche enregistrée que vous voulez réviser.
- **2** Cliquez sur *Modifier* sur la ligne de cette recherche enregistrée.

Cela permet d'accéder à la page de recherche pour modifier les critères de recherche.

- **3** Effectuez la révision des critères de recherche conformément aux instructions de ces sections :
	- [Section 6.2, « Effectuer des recherches de base », page 68](#page-67-0)
	- [Section 6.3, « Effectuer des recherches avancées », page 69](#page-68-0)
- **4** Pour enregistrer les modifications de la recherche, reportez-vous à la [Section 6.4, « Utilisation](#page-76-1)  [des résultats de recherche », page 77.](#page-76-1)

### <span id="page-83-0"></span>**6.5.4 Pour supprimer une recherche enregistrée**

- **1** Dans la liste *Mes recherches enregistrées*, recherchez une recherche enregistrée que vous voulez supprimer.
- **2** Cliquez sur *Supprimer* sur la ligne de cette recherche enregistrée.
- **3** Lorsque vous y êtes invité, cliquez sur *OK* pour confirmer la suppression.

# <sup>7</sup>**Gestion des mots de passe**

Cette section indique comment utiliser la page Gestion des mots de passe de l'onglet *Libre-service d'identité* de l'application utilisateur Identity Manager. Les thèmes incluent :

- [Section 7.1, « À propos de la gestion des mots de passe », page 85](#page-84-0)
- [Section 7.2, « Stimulation-réponse de mot de passe », page 86](#page-85-0)
- [Section 7.3, « Modification de l'indice du mot de passe », page 87](#page-86-0)
- [Section 7.4, « Modifier le mot de passe », page 88](#page-87-0)
- [Section 7.5, « État de la stratégie de mot de passe », page 90](#page-89-0)
- [Section 7.6, « Statut de synchronisation des mots de passe », page 90](#page-89-1)

**Remarque :** cette section décrit les fonctions par défaut des pages de gestion des mots de passe. Il se peut que vous rencontriez certaines différences du fait du rôle de votre travail, de votre niveau d'autorité et des modifications personnalisées réalisées par votre entreprise ; consultez votre administrateur système pour plus d'informations.

Pour obtenir des informations plus générales concernant l'accès et l'utilisation de l'onglet *Libreservice d'identité*, reportez-vous au [Chapitre 2, « Présentation de l'onglet Libre-service d'identité »,](#page-24-0)  [page 25.](#page-24-0)

# <span id="page-84-0"></span>**7.1 À propos de la gestion des mots de passe**

Les pages de gestion des mots de passe permettent d'utiliser les fonctions énumérées au [Tableau 7-1](#page-84-1) :

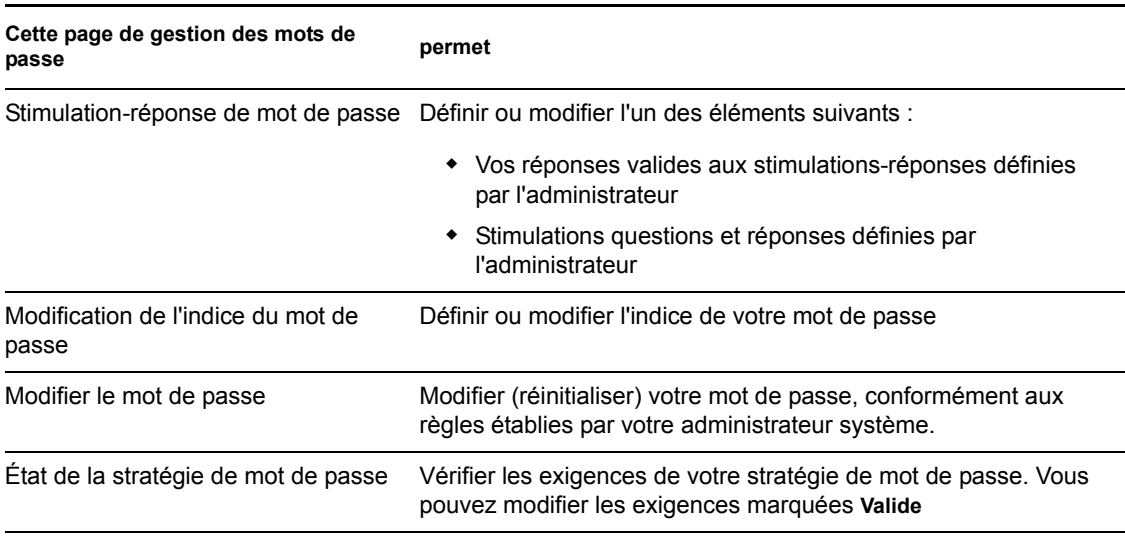

<span id="page-84-1"></span>*Tableau 7-1 Fonctions de gestion des mots de passe*

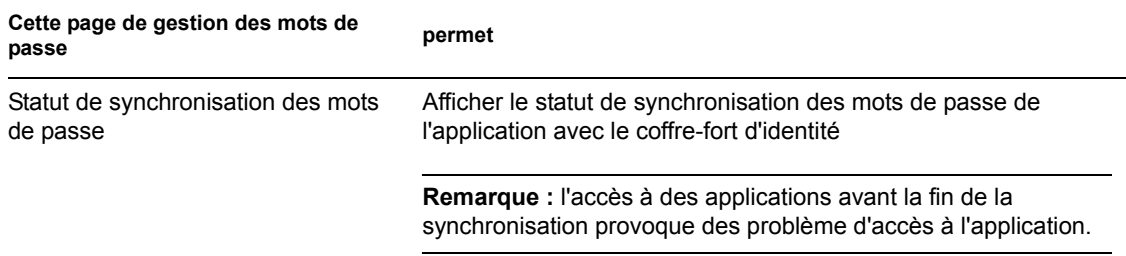

## <span id="page-85-0"></span>**7.2 Stimulation-réponse de mot de passe**

Les stimulations questions permettent de vérifier votre identité en cours du login lorsque vous avez oublié votre mot de passe. Si l'administrateur système a défini une stratégie de mot de passe qui active automatiquement cette fonction, vous pouvez utiliser la page Stimulation-réponse de mot de passe pour :

- Indiquer les réponses valides lorsque vous répondez aux questions définies par l'administrateur
- Indiquer vos propres questions et les réponses valides (si votre stratégie de mot de passe le permet)

Pour utiliser la page Stimulation-réponse de mot de passe :

**1** Dans l'onglet *Libre-service d'identité*, cliquez sur *Stimulation-réponse de mot de passe > dans le menu (sous Gestion des mots de passe*).

La page Stimulation-réponse de mot de passe s'affiche. Par exemple :

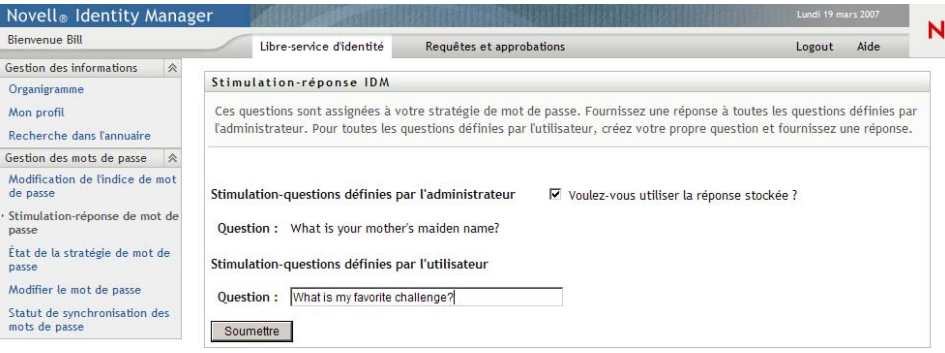

Les zones de texte *Réponse* s'affichent vides (même si vous avez des réponses déjà définies).

**2** Saisissez une réponse appropriée dans chaque zone de texte *Réponse* (elles sont toutes obligatoires), ou utilisez votre réponse déjà enregistrée.

Assurez-vous que vous indiquez des réponses dont vous vous souviendrez ultérieurement.

- **3** Indiquez ou modifiez les questions définies par l'utilisateur qui sont requises. Il est déconseillé d'utiliser la même question plus d'une fois.
- **4** Cliquez sur *Soumettre*.

Le statut de votre requête s'affiche. Par exemple :

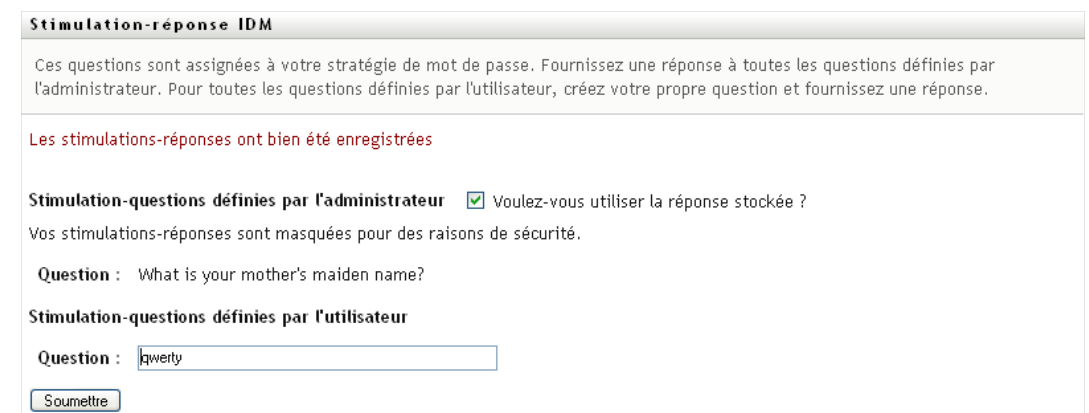

## <span id="page-86-0"></span>**7.3 Modification de l'indice du mot de passe**

L'indice du mot de passe est utilisé au cours du login pour vous aider à vous rappeler de votre mot de passe si vous l'avez oublié. La page Modification de l'indice du mot de passe permet de définir ou de modifier votre indice de mot de passe.

**1** Dans l'onglet *Libre-service d'identité*, cliquez sur *Modification de l'indice de mot de passe > dans le menu (sous Gestion des mots de passe*).

La page Définition de l'indice de mot de passe s'affiche :

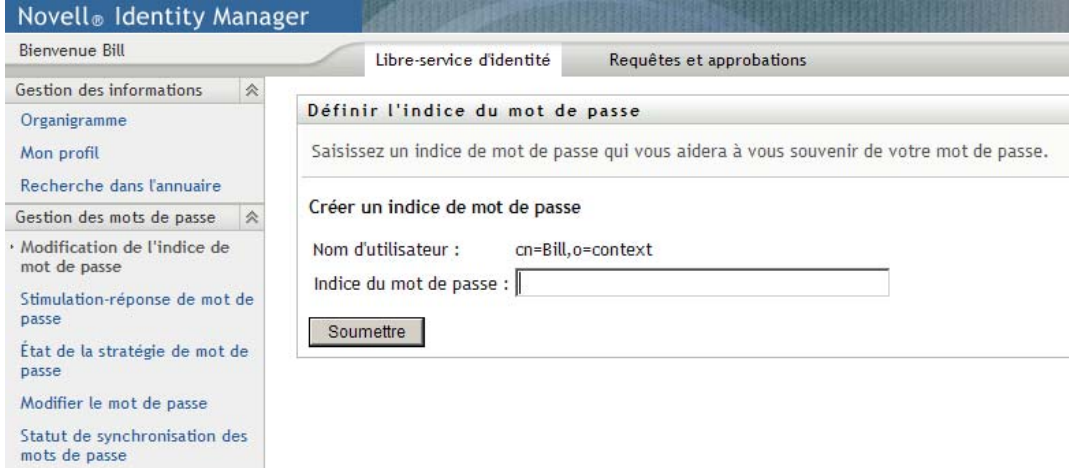

**2** Saisissez le nouveau texte de votre indice.

Votre mot de passe ne peut pas apparaître au sein du texte de l'indice.

**3** Cliquez sur *Soumettre*.

Le statut de votre requête s'affiche. Par exemple :

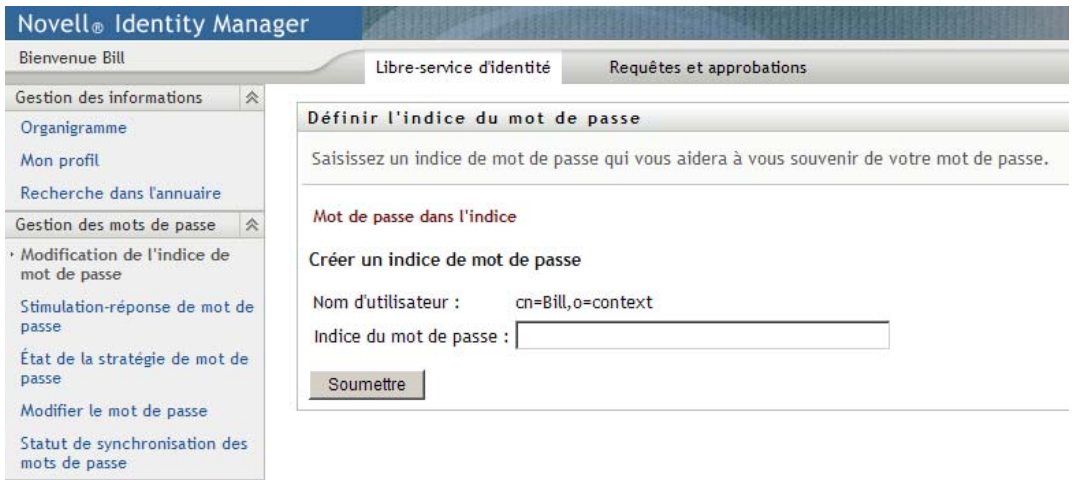

## <span id="page-87-0"></span>**7.4 Modifier le mot de passe**

Vous pouvez utiliser cette page chaque fois que vous avez besoin de modifier votre mot de passe (à la condition que l'administrateur système vous en ait accordé l'autorisation).

**1** Dans l'onglet *Libre-service d'identité*, cliquez sur *Modifier le mot de passe > dans le menu (sous Gestion des mots de passe*).

La page Modifier le mot de passe s'affiche. Si l'administrateur système a défini une stratégie de mot de passe pour vous, la page Modifier le mot de passe affiche généralement des informations indiquant comment spécifier un mot de passe qui corresponde aux exigences de la stratégie. Par exemple :

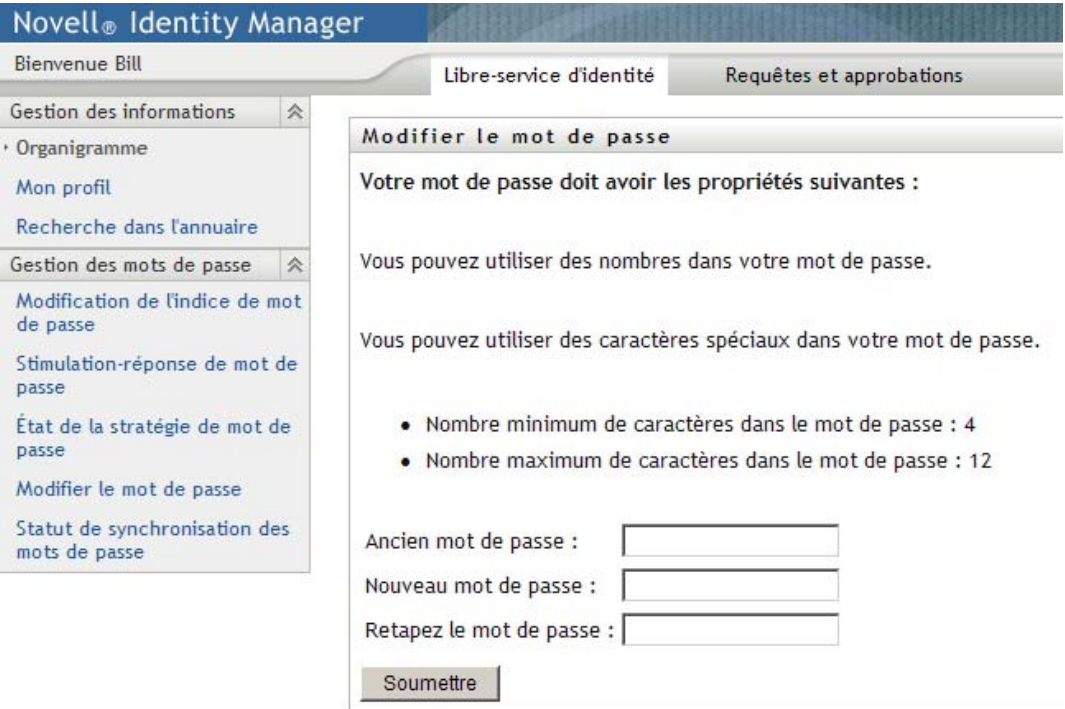

Si aucune stratégie de mot de passe ne s'applique, vous voyez s'afficher la page Modifier le mot de passe standard :

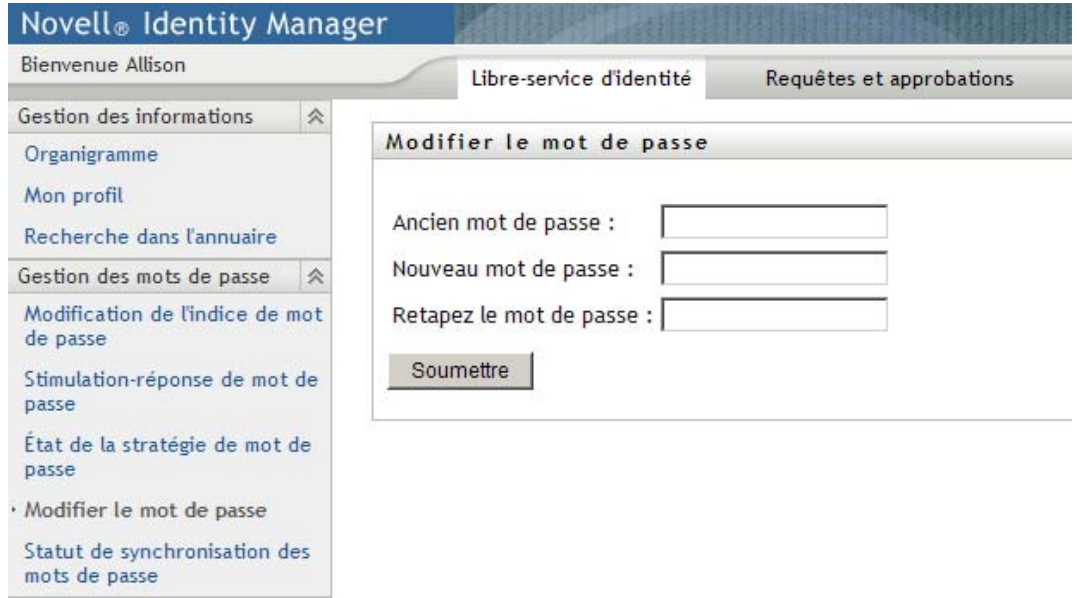

- **2** Saisissez votre mot de passe actuel dans la zone de texte *Ancien mot de passe*.
- **3** Saisissez votre nouveau mot de passe dans la zone de texte *Nouveau mot de passe*.
- **4** Saisissez de nouveau votre nouveau mot de passe dans la zone de texte *Retapez le mot de passe*.
- **5** Cliquez sur *Soumettre*.
- **6** Vous serez invité à fournir un indice de mot de passe, si la stratégie de sécurité configurée par votre administrateur l'indique. Si c'est le cas, reportez-vous à la [Section 7.3, « Modification de](#page-86-0)  [l'indice du mot de passe », page 87.](#page-86-0)
- **7** Le statut de votre requête est affiché. Par exemple :

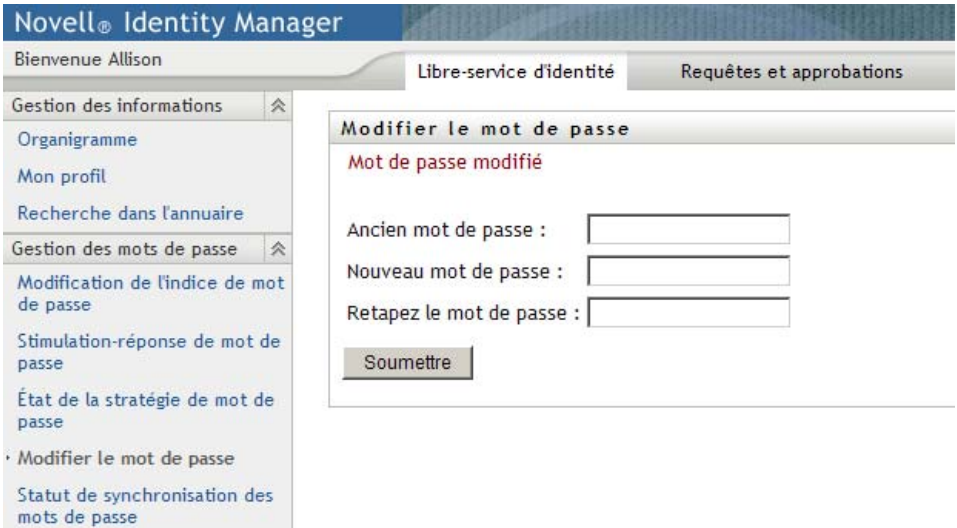

# <span id="page-89-0"></span>**7.5 État de la stratégie de mot de passe**

Une stratégie de mot de passe vous est assignée par votre administrateur. Cette stratégie détermine les mesures de sécurité associées à votre mot de passe. Vous pouvez vérifier les exigences de votre stratégie de mot de passe de la façon suivante :

**1** Dans l'onglet *Libre-service d'identité*, cliquez sur *État de la stratégie de mot de passe* dans le menu (sous *Gestion des mots de passe*). La page *État de la stratégie de mot de passe* s'affiche. Par exemple :

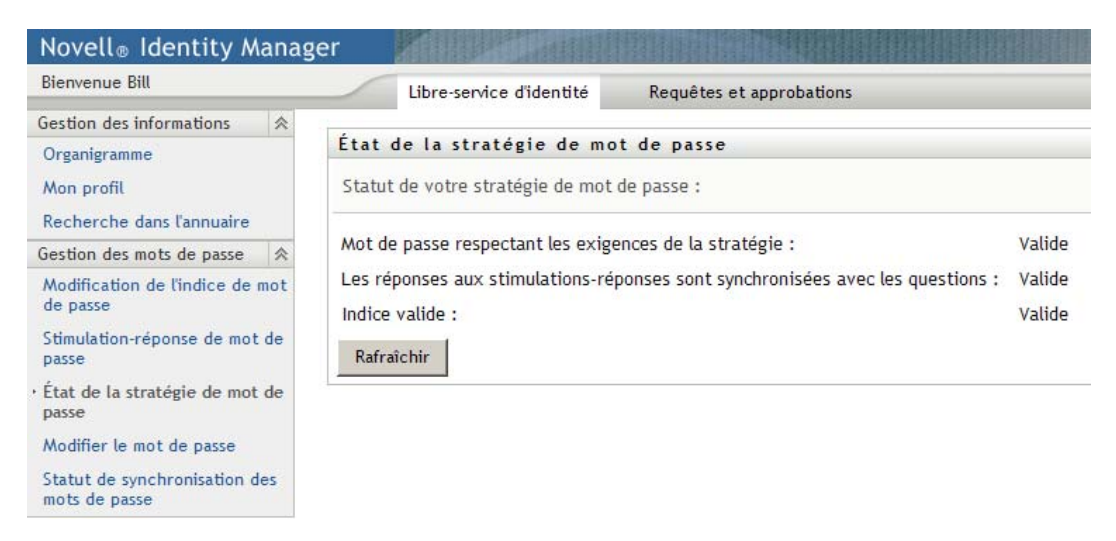

Les éléments libellés non valides sont des éléments que vous ne pouvez pas modifier.

# <span id="page-89-1"></span>**7.6 Statut de synchronisation des mots de passe**

La page Statut de synchronisation des mots de passe permet de déterminer si votre mot de passe a été synchronisé dans les applications. Accédez à une autre application uniquement après la synchronisation de votre mot de passe. L'accès à des applications avant la fin de la synchronisation provoque des problème d'accès à l'application.

**1** Dans l'onglet *Libre-service d'identité*, cliquez sur *Statut de synchronisation des mots de passe* dans le menu (sous *Gestion des mots de passe*). La page *Statut de synchronisation des mots de passe* s'affiche. Les icônes sur lesquelles les couleurs apparaissent indiquent les applications pour lesquelles le mot de passe est synchronisé. Les icônes estompées indiquent les applications qui ne sont pas encore synchronisées. Par exemple :

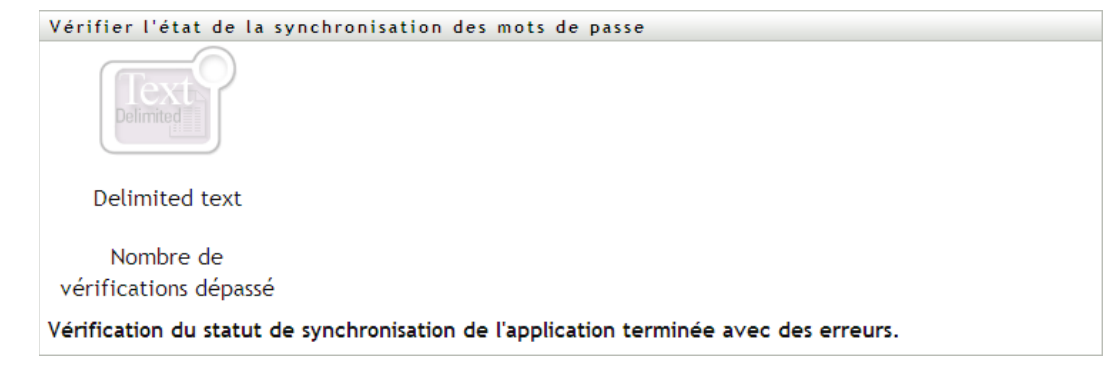

# <sup>8</sup>**Création d'utilisateurs ou de groupes**

Cette section indique comment utiliser la page Créer utilisateur ou groupe de l'onglet *Libre-service d'identité* de l'application utilisateur Identity Manager. Les thèmes incluent :

- [Section 8.1, « À propos de la création d'utilisateurs ou de groupes », page 91](#page-90-0)
- [Section 8.2, « Création d'un utilisateur », page 91](#page-90-1)
- [Section 8.3, « Création d'un groupe », page 94](#page-93-0)
- [Section 8.4, « Utilisation des boutons de modification », page 95](#page-94-0)

Pour obtenir des informations plus générales concernant l'accès et l'utilisation de l'onglet *libreservice d'identité*, reportez-vous au [Chapitre 2, « Présentation de l'onglet Libre-service d'identité »,](#page-24-0)  [page 25.](#page-24-0)

# <span id="page-90-0"></span>**8.1 À propos de la création d'utilisateurs ou de groupes**

Les administrateurs système peuvent utiliser la page Créer utilisateur ou groupe pour créer des utilisateurs ou des groupes. L'administrateur système peut accorder à d'autres utilisateurs (généralement sélectionnés à des postes d'administration ou de direction) l'accès à cette page.

Il se peut que vous rencontriez des différences par rapport aux fonctions décrites dans cette section, du fait du rôle de votre poste, de votre niveau d'autorité, ou des modifications personnalisées réalisées par votre entreprise. Consultez l'administrateur système pour obtenir des informations.

La description détaillée de l'activation de l'accès à la page Créer utilisateur ou groupe est fournie à la section « Page Administration » du *[Guide d'administration de l'application utilisateur Identity](http://www.novell.com/documentation/idm35/index.html)  [Manager](http://www.novell.com/documentation/idm35/index.html)*(http://www.novell.com/documentation/idm35/index.html). Pour activer l'accès, ouvrez iManager, ajoutez l'utilisateur en tant qu'ayant droit, et ajoutez le droit assigné nommé Créer à l'ayant droit.

Pour vérifier les utilisateurs et les groupes qui existent, utilisez la page Recherche dans l'annuaire. Reportez-vous au [Chapitre 6, « Utilisation de la recherche dans l'annuaire », page 65.](#page-64-0)

# <span id="page-90-1"></span>**8.2 Création d'un utilisateur**

**1** Dans l'onglet Libre-service d'identité, cliquez sur *Créer utilisateur ou groupe* dans le menu (sous *Gestion de l'annuaire*, si cette option est affichée).

Le panneau *Sélectionner l'objet à créer* s'affiche.

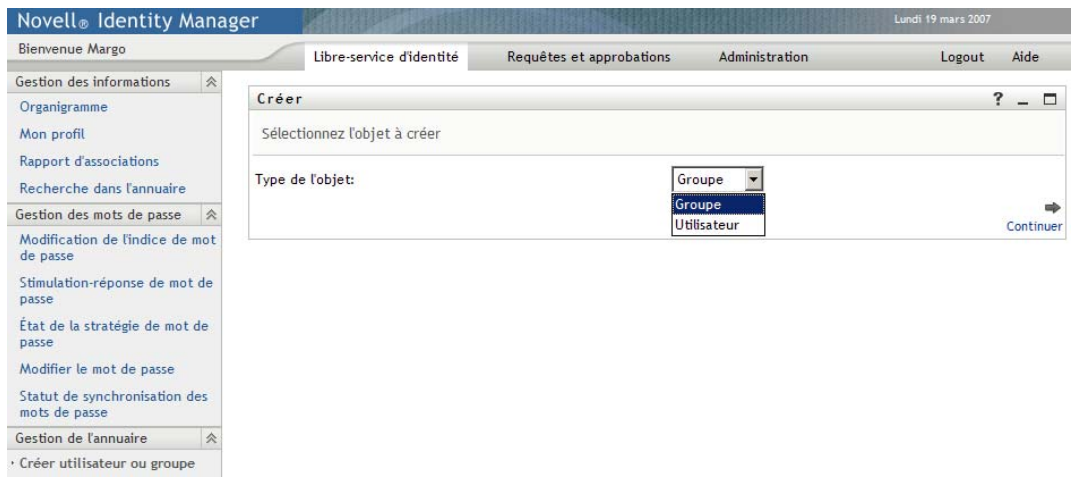

**2** Utilisez la liste déroulante *Type d'objet* pour sélectionner *Utilisateur*, puis cliquez sur *Continuer*.

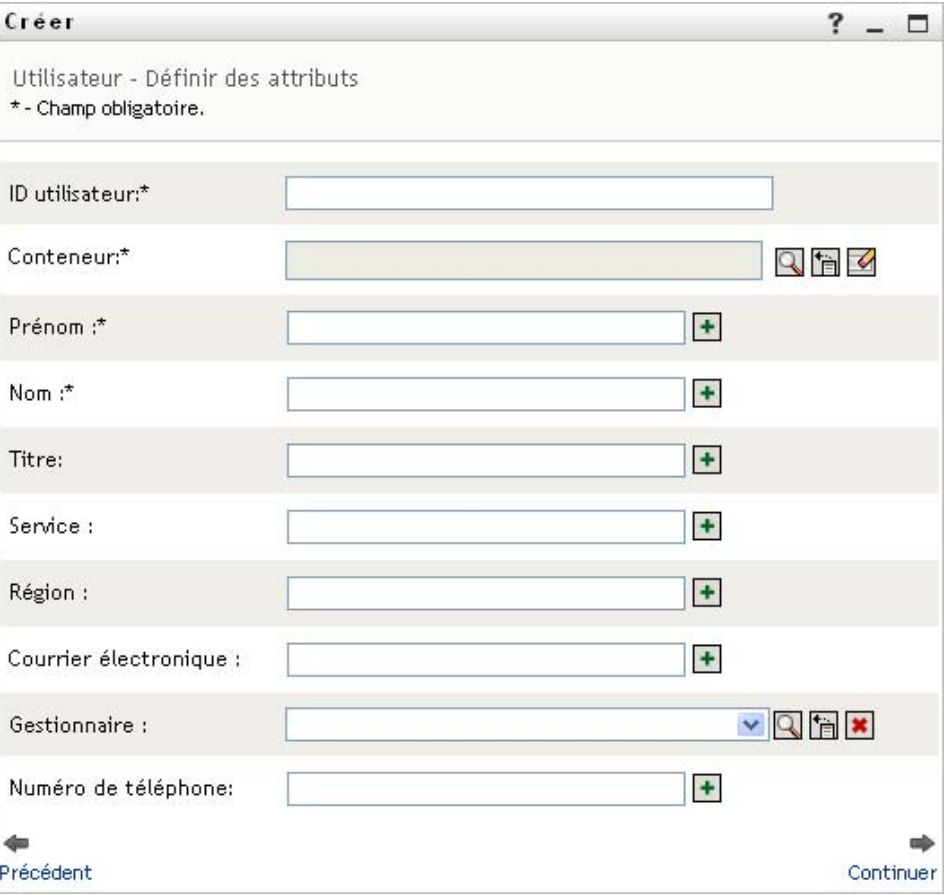

Le panneau *Utilisateur - Définir des attributs* s'affiche :

**3** Spécifiez des valeurs pour les attributs requis suivants :

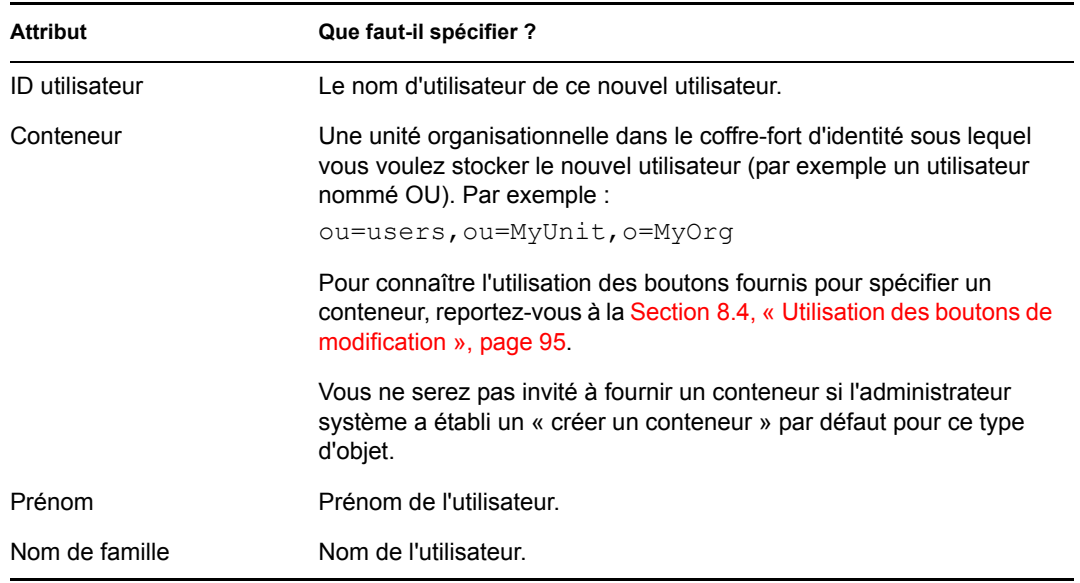

**4** Indiquez des informations en option concernant ce nouvel utilisateur, telles que le titre, le service, la région, l'adresse électronique, le gestionnaire ou le numéro de téléphone.

Pour connaître l'utilisation des boutons fournis pour spécifier les valeurs de certains attributs, reportez-vous à la [Section 8.2, « Création d'un utilisateur », page 91](#page-90-1).

**5** Cliquez sur *Continuer*.

Le panneau *Créer un mot de passe* s'affiche :

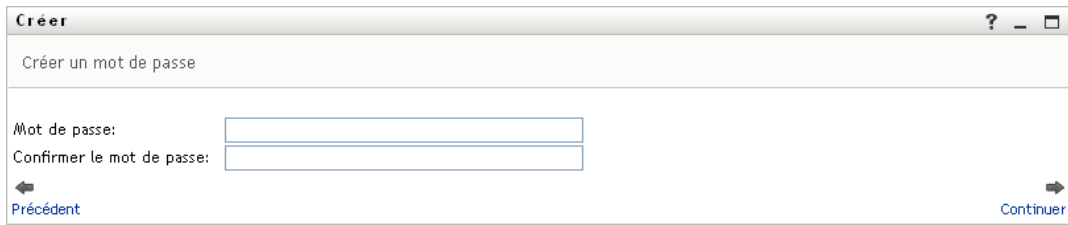

Si une stratégie de mot de passe est en vigueur pour le conteneur cible, ce panneau fournit des informations concernant la manière de spécifier un mot de passe respectant les exigences de cette stratégie. Le mot de passe est également validé par rapport à cette stratégie.

**6** Saisissez le mot de passe du nouvel utilisateur dans les zones de texte *Mot de passe* et *Confirmer le mot de passe*, puis cliquez sur *Continuer*.

Cela définit le mot de passe initial du nouvel utilisateur. Lorsque cet utilisateur se logue pour la première fois, l'application utilisateur Identity Manager l'invite à modifier ce mot de passe.

L'utilisateur et le mot de passe sont créés, puis le panneau *Vérifiez* s'affiche pour récapituler le résultat :

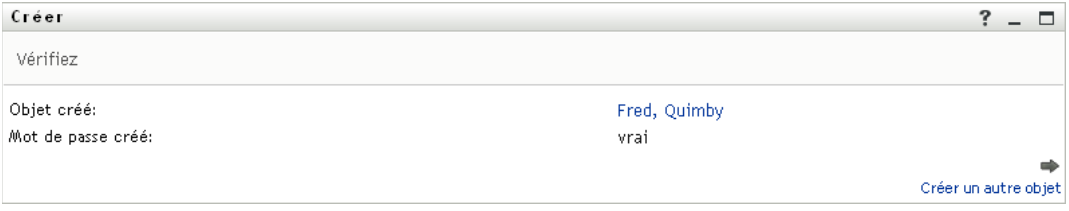

Le panneau *Vérifiez* offre des liens optionnels qui peuvent s'avérer pratiques :

- Cliquez sur le nom du nouvel utilisateur pour afficher la page Profil des informations détaillées de cet utilisateur. Dans la page Profil, vous pouvez éditer les informations détaillées de l'utilisateur pour le modifier ou le supprimer.
- Cliquez sur *Créer un autre objet* pour retourner au panneau initial de la page Créer utilisateur ou groupe

### <span id="page-93-0"></span>**8.3 Création d'un groupe**

**1** Dans l'onglet *Libre-service* d'identité, cliquez sur *Créer utilisateur ou groupe* dans le menu (sous *Gestion de l'annuaire* si cette option est affichée).

Le panneau *Sélectionner l'objet à créer* s'affiche.

**2** Utilisez la liste déroulante *Type d'objet* pour sélectionner *Groupe*, puis cliquez sur *Continuer*.

Le panneau *Définir des attributs pour ce groupe* s'affiche :

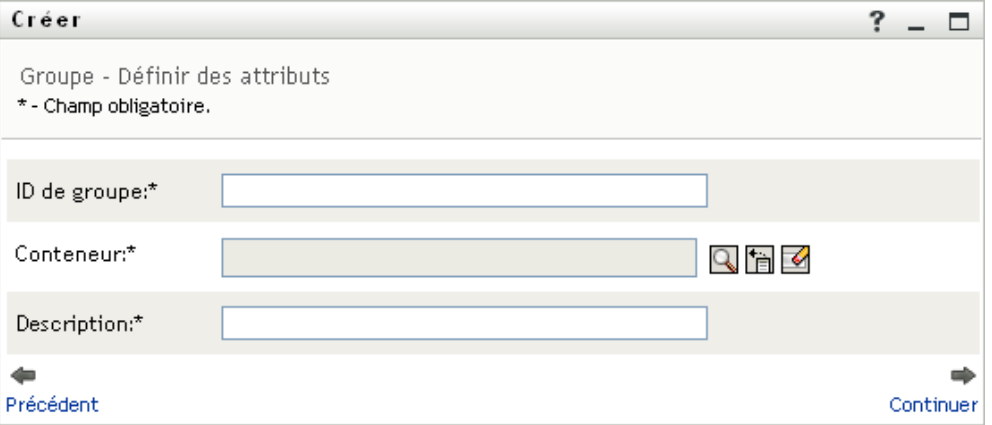

**3** Indiquez les valeurs des attributs requis suivants :

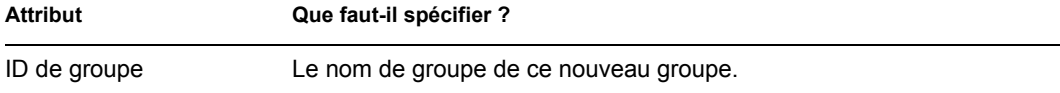

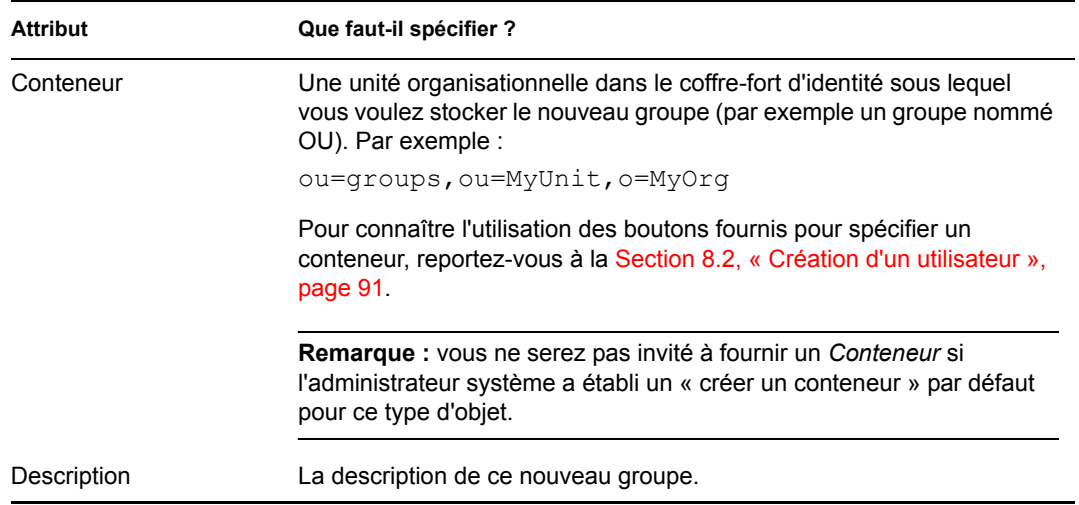

#### **4** Cliquez sur *Continuer*.

Le groupe est créé, puis le panneau *Vérifiez* s'affiche pour récapituler le résultat :

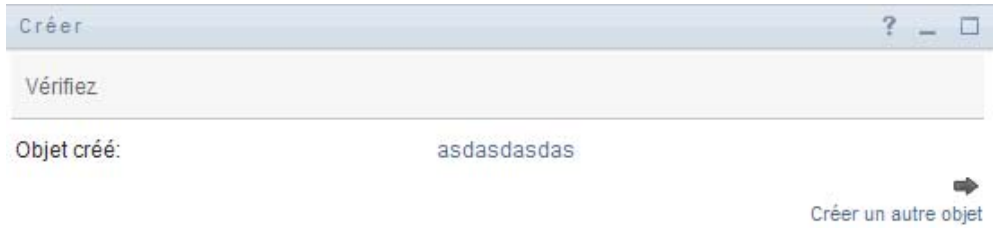

Le panneau *Vérifiez* offre des liens optionnels qui peuvent s'avérer pratiques :

 Cliquez sur le nom du nouvel utilisateur pour afficher la page Profil des informations détaillées de ce groupe.

Dans la page Profil, vous pouvez éditer les informations détaillées du groupe pour le modifier ou le supprimer.

 Cliquez sur *Créer un autre objet* pour retourner au panneau initial de la page Créer utilisateur ou groupe

### <span id="page-94-0"></span>**8.4 Utilisation des boutons de modification**

Le [Tableau 8-1](#page-94-1) répertorie les boutons d'édition qui permettent de spécifier les valeurs des attributs.

<span id="page-94-1"></span>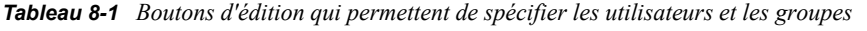

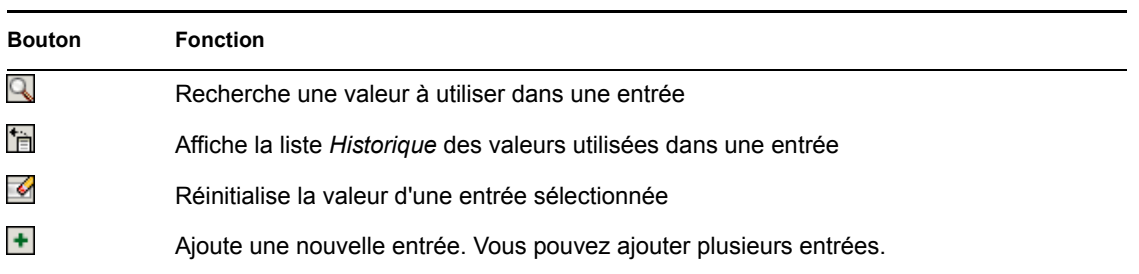

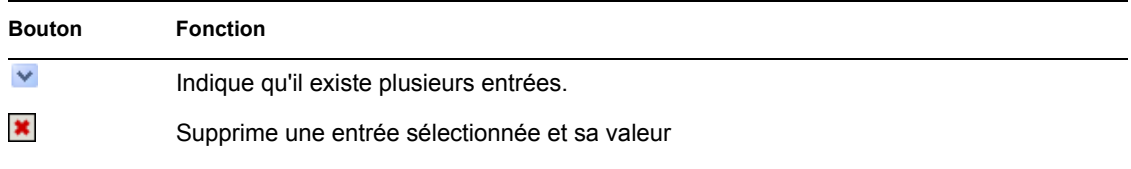

**Important :** il est possible d'utiliser la page Modifier l'utilisateur de l'onglet *Libre-service d'identité* pour rompre la structure de rapport hiérarchique. Par exemple, vous pouvez ajouter un rapport direct à un gestionnaire même si un autre gestionnaire lui est assigné, ou vous pouvez faire rendre compte un gestionnaire à une personne de son entreprise.

### **8.4.1 Pour rechercher un conteneur**

**1** Cliquez sur *Recherche* à droite d'une entrée pour laquelle vous voulez rechercher un conteneur.

### Q

La page Recherche affiche une arborescence des conteneurs :

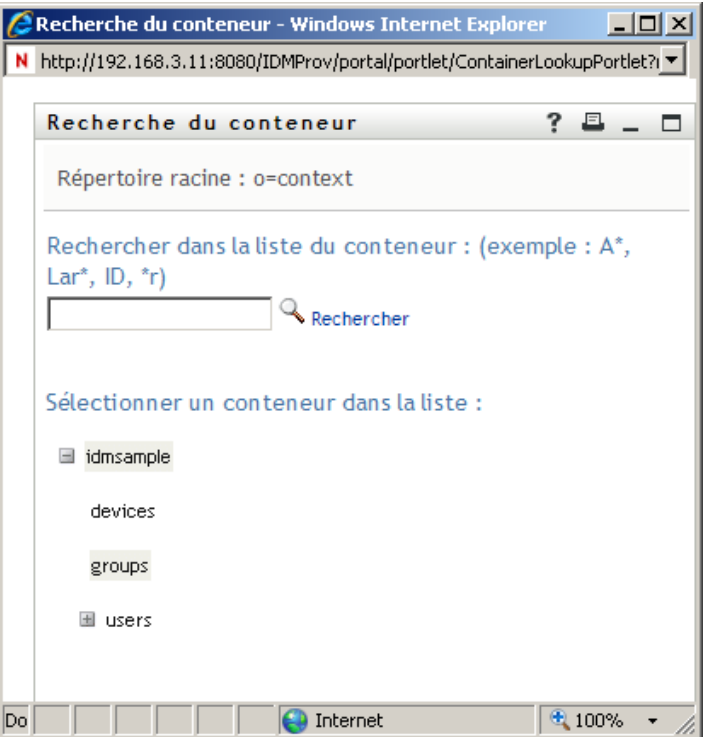

Vous pouvez développer ou réduire les noeuds de l'arborescence (via les boutons + ou -) pour rechercher le conteneur que vous souhaitez.

**2** Si nécessaire, indiquez les critères de recherche du conteneur.

Dans la zone de texte, saisissez tout ou partie du nom du conteneur à rechercher. La recherche trouve chacun des noms de conteneur commençant par le texte saisi. La casse n'est pas respectée. Vous pouvez éventuellement utiliser l'astérisque (\*) comme caractère générique dans votre texte pour représenter zéro ou plus de n'importe quel caractère.

Par exemple, tous les exemples suivants trouvent les utilisateurs nommés du conteneur :

Users users u u\*  $\star$ s \*r\*

**3** Cliquez sur *Rechercher*.

La page Recherche affiche vos résultats de recherche :

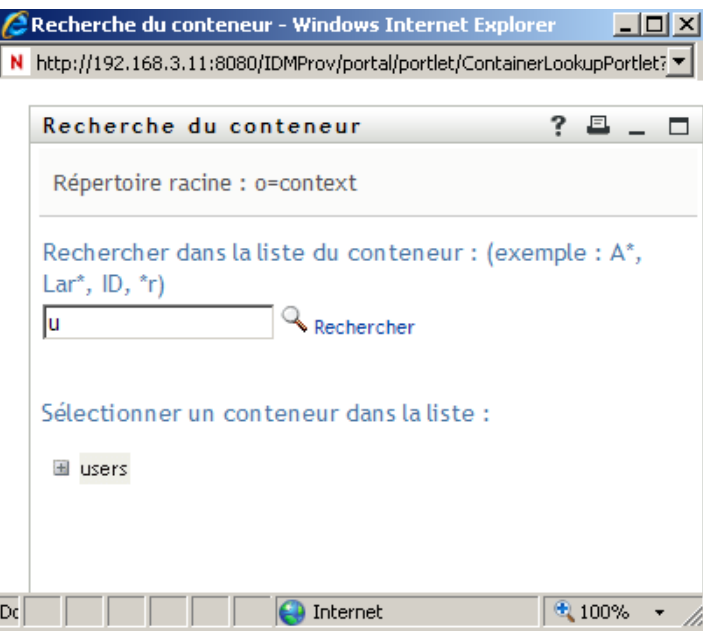

**4** Sélectionnez le conteneur de votre choix dans l'arborescence.

La page Recherche se ferme et insère le nom de ce conteneur dans l'entrée appropriée.

### **8.4.2 Pour rechercher un utilisateur**

**1** Cliquez sur *Recherche* à droite d'une entrée (pour laquelle vous voulez rechercher un utilisateur).

Q

La page Recherche s'affiche :

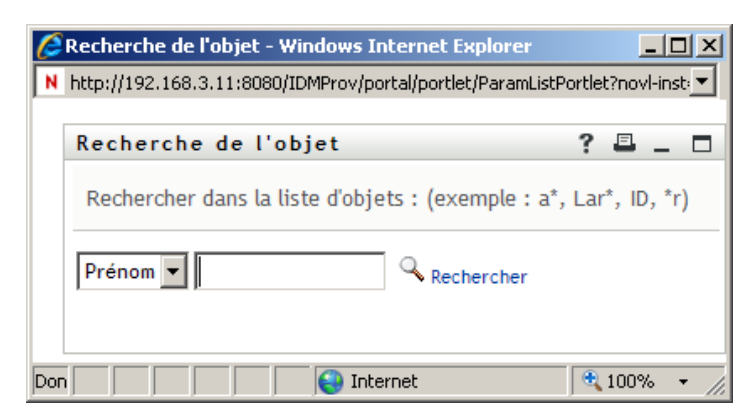

- <span id="page-97-0"></span>**2** Spécifiez les critères concernant l'utilisateur que vous recherchez :
	- **2a** Utilisez la liste déroulante pour sélectionner si la recherche s'effectue par *Prénom* ou par *Nom*.
	- **2b** Dans la zone de texte située à côté de la liste déroulante, saisissez en partie ou en totalité le nom à rechercher.

La recherche trouve chacun des noms commençant par le texte saisi. La casse n'est pas respectée. Vous pouvez éventuellement utiliser l'astérisque (\*) comme caractère générique dans votre texte pour représenter zéro ou plus de n'importe quel caractère.

Par exemple, tous les exemples suivants trouvent le prénom Chip :

Chip chip c c\* \*p  $*h*$ 

Une recherche de gestionnaire ne recherche que les utilisateurs qui sont des gestionnaires.

**3** Cliquez sur *Rechercher*.

La page Recherche affiche vos résultats de recherche :

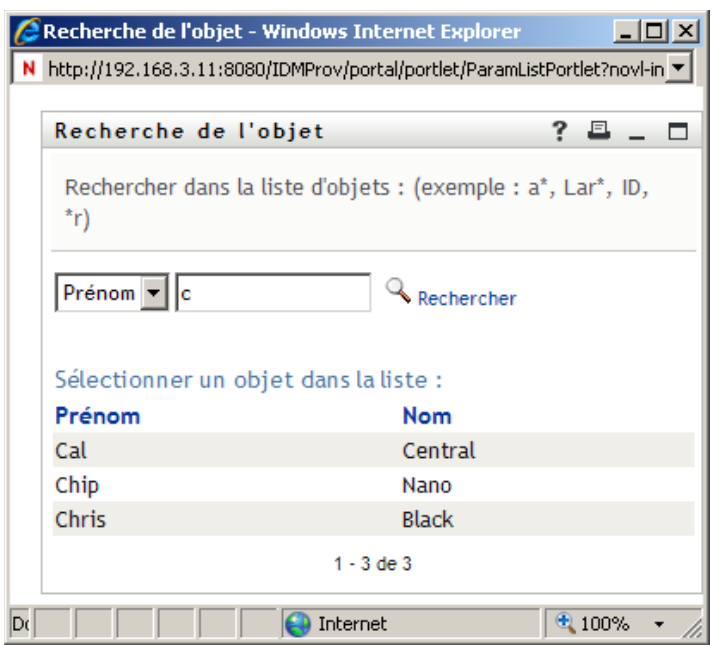

Si vous voyez une liste d'utilisateurs dans laquelle figure celui que vous recherchez, accédez à l'[Étape 4.](#page-98-0) Sinon, revenez à l'[Étape 2.](#page-97-0)

Pour trier les résultats de la recherche par ordre croissant ou décroissant, cliquez sur les titres de colonne.

<span id="page-98-0"></span>**4** Sélectionnez l'utilisateur de votre choix dans la liste.

La page Recherche se ferme et insère le nom de cet utilisateur dans l'entrée appropriée.

### **8.4.3 Pour utiliser la liste Historique**

**1** Cliquez sur *Historique* à droite d'une entrée (dont vous voulez afficher les valeurs précédentes) :

### 旬

La liste *Historique* s'affiche avec ses valeurs par ordre alphabétique :

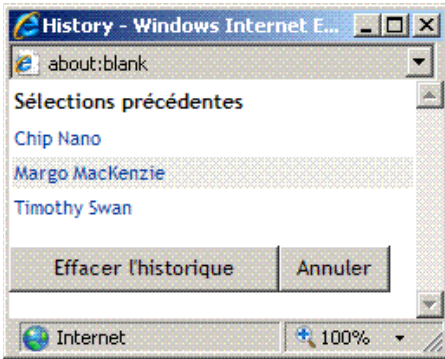

**2** Effectuez l'une des opérations suivantes :

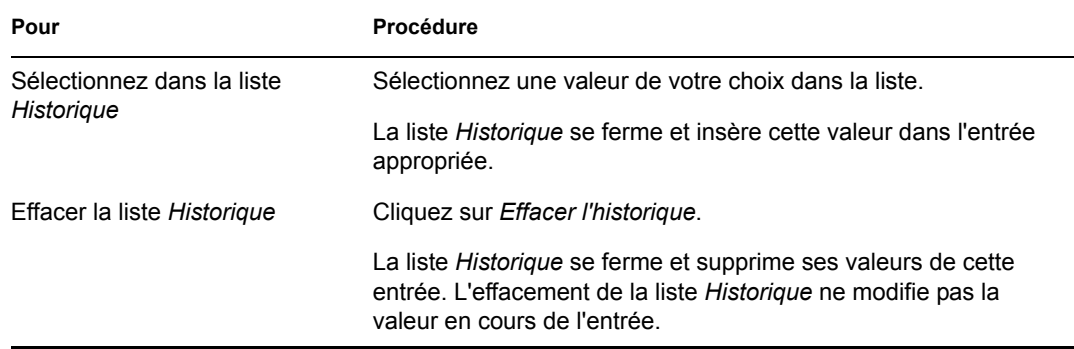

# **Utilisation de l'onglet Requêtes et approbations**

Ces sections décrivent l'utilisation de l'onglet *Requêtes et approbations* de l'application utilisateur d'Identity Manager.

- [Chapitre 9, « Présentation de l'onglet Requêtes et approbations », page 103](#page-102-0)
- [Chapitre 10, « Gestion de votre travail », page 115](#page-114-0)
- [Chapitre 11, « Configuration de vos paramètres de provisioning », page 137](#page-136-0)
- [Chapitre 12, « Gestion du travail de votre équipe », page 155](#page-154-0)
- [Chapitre 13, « Configuration des paramètres de provisioning de votre équipe », page 187](#page-186-0)

III

# <span id="page-102-0"></span><sup>9</sup>**Présentation de l'onglet Requêtes et approbations**

Cette section présente l'onglet *Requêtes et approbations*. Les thèmes incluent :

- Section 9.1, «  $\AA$  propos de l'onglet Requêtes et approbations », page 103
- [Section 9.2, « Accès à l'onglet Requêtes et approbations », page 104](#page-103-0)
- [Section 9.3, « Exploration des fonctions de l'onglet », page 104](#page-103-1)
- [Section 9.4, « Opérations de requêtes et approbations que vous pouvez effectuer », page 106](#page-105-0)
- [Section 9.5, « Présentation des légendes des requêtes et approbations », page 110](#page-109-0)

Pour obtenir des informations plus générales concernant l'accès et l'utilisation de l'interface utilisateur d'Identity Manager, reportez-vous au [Chapitre 1, « Mise en route », page 13.](#page-12-0)

# <span id="page-102-1"></span>**9.1 À propos de l'onglet Requêtes et approbations**

L'objectif de l'onglet *Requêtes et approbations* est de vous offrir un moyen pratique d'effectuer des opérations de provisioning basées sur le workflow. Ces opérations permettent de gérer l'accès des utilisateurs aux ressources sécurisées de votre entreprise. Ces ressources peuvent comporter des entités numériques telles que des comptes utilisateur, des ordinateurs et des bases de données. Par exemple, l'onglet *Requêtes et approbations* permet de :

- Faire des requêtes de provisioning pour vous-même ou votre équipe
- Gérer les tâches de provisioning (tâches et demandes de ressource) pour vous-même et votre équipe
- Configurer les paramètres de provisioning pour vous-même et votre équipe

Lorsqu'une requête de provisioning requiert l'autorisation d'un ou de plusieurs individus au sein d'une organisation, cette requête lance un workflow. Ce workflow coordonne les approbations nécessaires pour exécuter la requête. Certaines requêtes de ressource nécessitent l'approbation d'un individu unique ; d'autres nécessitent l'approbation de plusieurs individus. Dans certains cas, une requête peut même être effectuée sans aucune approbation.

Lorsqu'une requête de provisioning est lancée, le système de provisioning assure le suivi du préparateur et du destinataire. Le préparateur est la personne qui a créé la requête. Le destinataire est la personne pour qui la requête a été créée.

Votre concepteur de workflow et votre administrateur système sont responsables de la définition du contenu de l'onglet *Requêtes et approbations* pour vous et les autres utilisateurs de votre entreprise. Le flux de contrôle d'un workflow de provisioning, ainsi que l'apparence des formulaires, peut varier selon le mode de définition de la requête de provisioning dans le concepteur d'Identity Manager. En outre, ce que vous voyiez et ce que vous pouvez faire est généralement déterminé par les exigences de votre fonction et par votre niveau d'autorité.

Pour obtenir des détails sur la personnalisation de la conception d'un workflow de provisioning, consultez le *[Guide de conception de l'application utilisateur Identity Manager](http://www.novell.com/documentation/idm35/index.html)*

 (http://www.novell.com/documentation/idm35/index.html). Pour obtenir des détails sur l'administration des workflows, consultez le *[Guide d'administration de l'application utilisateur](http://www.novell.com/documentation/idm35/index.html)  [Identity Manager](http://www.novell.com/documentation/idm35/index.html)* (http://www.novell.com/documentation/idm35/index.html).

**Remarque :** l'onglet *Requêtes et approbations* n'est disponible que si vous possédez le module Provisioning d'Identity Manager.

## <span id="page-103-0"></span>**9.2 Accès à l'onglet Requêtes et approbations**

Par défaut, après vous être logué à l'interface utilisateur d'Identity Manager, l'onglet *Requêtes et approbations* s'ouvre et affiche la page Mes tâches :

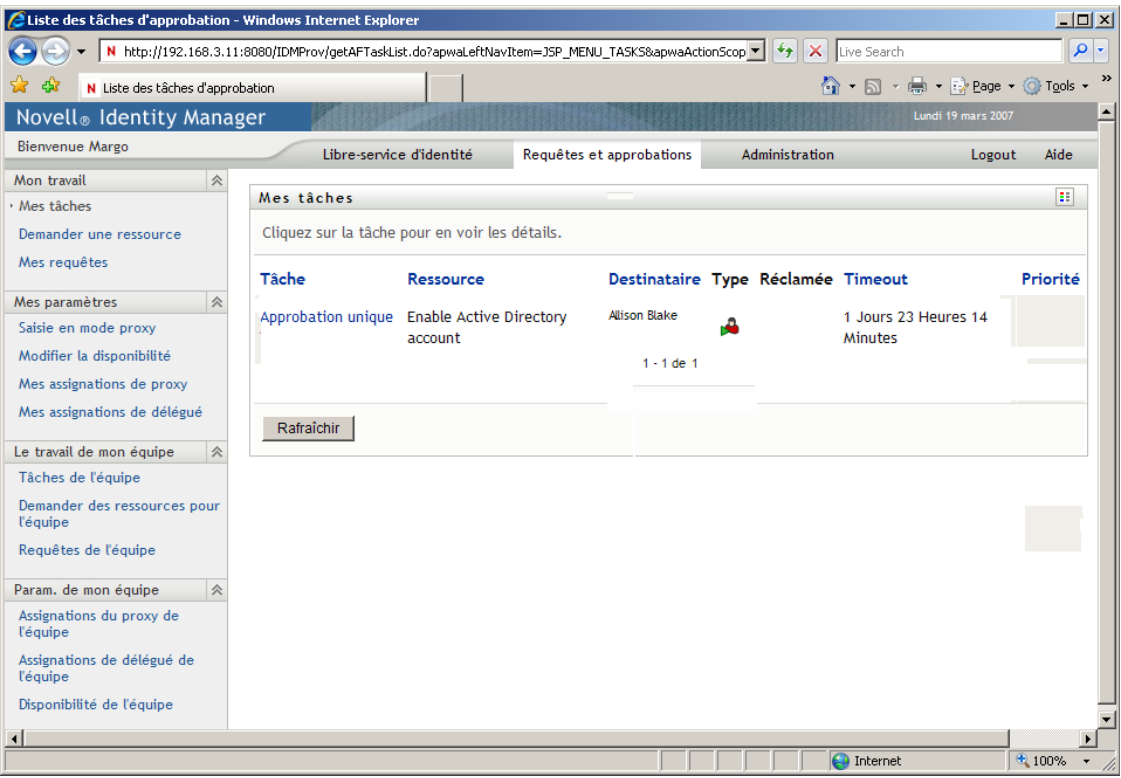

Si vous ouvrez un autre onglet de l'application utilisateur Identity Manager et souhaitez revenir au précédent, il vous suffit de cliquer sur l'onglet *Requêtes et approbations* pour le rouvrir.

# <span id="page-103-1"></span>**9.3 Exploration des fonctions de l'onglet**

Cette section décrit les fonctions par défaut de l'onglet *Requêtes et approbations*. (Il se peut que votre onglet ait un aspect différent du fait des modifications personnalisées réalisées par votre entreprise ; consultez votre administrateur système ou votre concepteur de workflow.)

La partie gauche de l'onglet *Requêtes et approbations* affiche un menu des actions que vous pouvez effectuer. Les opérations sont répertoriées par catégorie ( *Mon travail, Mes paramètres, Le travail de mon équipe,* et *Les paramètres de mon équipe*) :

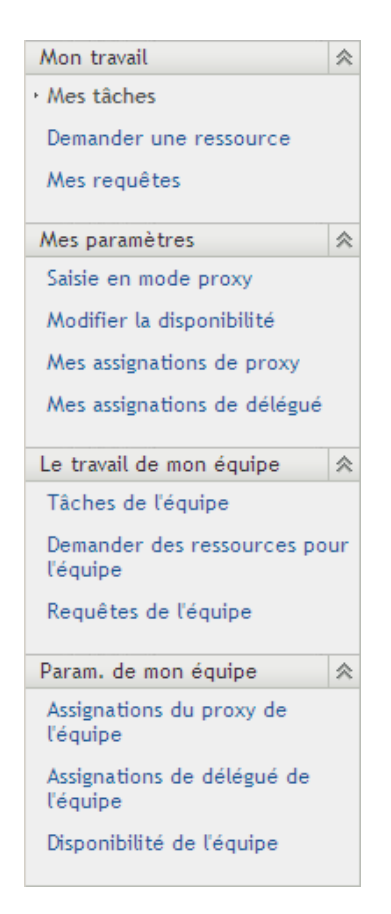

Les opérations *Le travail de mon équipe* et *Les paramètres de mon équipe* ne s'affichent que si vous êtes un gestionnaire d'équipe.

Lorsque vous cliquez sur une action, elle affiche la page correspondante sur la droite. Cette page contient généralement une fenêtre montrant les détails de l'opération correspondante. Par exemple, elle peut afficher une liste ou un formulaire dans lequel vous pouvez entrer des données ou effectuer une sélection, comme indiqué ci-dessous :

*Figure 9-1 Page affichée pour une opération*

| Novell <sub>®</sub> Identity Manager              |                                                |                                              |                                    |                |         | Lundi 19 mars 2007           |          |  |  |
|---------------------------------------------------|------------------------------------------------|----------------------------------------------|------------------------------------|----------------|---------|------------------------------|----------|--|--|
| Bienvenue Margo                                   | Libre-service d'identité                       | Requêtes et approbations                     |                                    | Administration |         | Aide<br>Logout               | N        |  |  |
| 会<br>Mon travail                                  |                                                |                                              |                                    |                |         |                              |          |  |  |
| · Mes tâches                                      | 田<br>Mes tâches                                |                                              |                                    |                |         |                              |          |  |  |
| Demander une ressource<br>Mes requêtes            | Cliquez sur la tâche pour en voir les détails. |                                              |                                    |                |         |                              |          |  |  |
|                                                   | Tâche                                          | Ressource                                    | Destinataire Type Réclamée Timeout |                |         |                              | Priorité |  |  |
| 仌<br>Mes paramètres                               | Deuxième approbation                           | TDBQuorum2                                   | Allison Blake                      | ۰ê             |         | 1 Jours 23 Heures 14 Minutes |          |  |  |
| Saisie en mode proxy<br>Modifier la disponibilité | Première approbation                           | TDBQuorum2                                   | Allison Blake                      | A              |         | 1 Jours 23 Heures 14 Minutes |          |  |  |
| Mes assignations de proxy                         | Approbation unique                             | QuorumApprover                               | Kevin Chester                      | ъ2             |         | 1 Jours 23 Heures 22 Minutes |          |  |  |
| Mes assignations de délégué                       | Approbation unique                             | Enable Active Directory account Alison Blake |                                    |                | $\odot$ | 1 Jours 23 Heures 24 Minutes |          |  |  |
| 会<br>Le travail de mon équipe                     | Approbation unique                             | Enable Active Directory account Alison Blake |                                    | ۰A             |         | 1 Jours 23 Heures 58 Minutes |          |  |  |
| Tâches de l'équipe                                |                                                |                                              | $1 - 5$ de $5$                     |                |         |                              |          |  |  |
| Demander des ressources pour<br>l'équipe          | Rafraîchir                                     |                                              |                                    |                |         |                              |          |  |  |
| Requêtes de l'équipe                              |                                                |                                              |                                    |                |         |                              |          |  |  |
| 会<br>Param. de mon équipe                         |                                                |                                              |                                    |                |         |                              |          |  |  |
| Assignations du proxy de<br>l'équipe              |                                                |                                              |                                    |                |         |                              |          |  |  |
| Assignations de délégué de<br>l'équipe            |                                                |                                              |                                    |                |         |                              |          |  |  |
| Disponibilité de l'équipe                         |                                                |                                              |                                    |                |         |                              |          |  |  |

La plupart des pages avec lesquelles vous travaillez dans l'onglet *Requêtes et approbations* comportent, dans l'angle supérieur droit, un bouton qui permet d'affiche la légende des *Requêtes et approbations* :

#### Ŧ

Pour obtenir des détails sur la légende des *Requêtes et approbations*, reportez-vous à la [Section 9.5,](#page-109-0)  [« Présentation des légendes des requêtes et approbations », page 110.](#page-109-0)

### <span id="page-105-0"></span>**9.4 Opérations de requêtes et approbations que vous pouvez effectuer**

Voici un résumé des opérations que vous pouvez utiliser par défaut dans l'onglet *Requêtes et approbations* :

#### *Tableau 9-1 Opérations de requêtes et approbations*

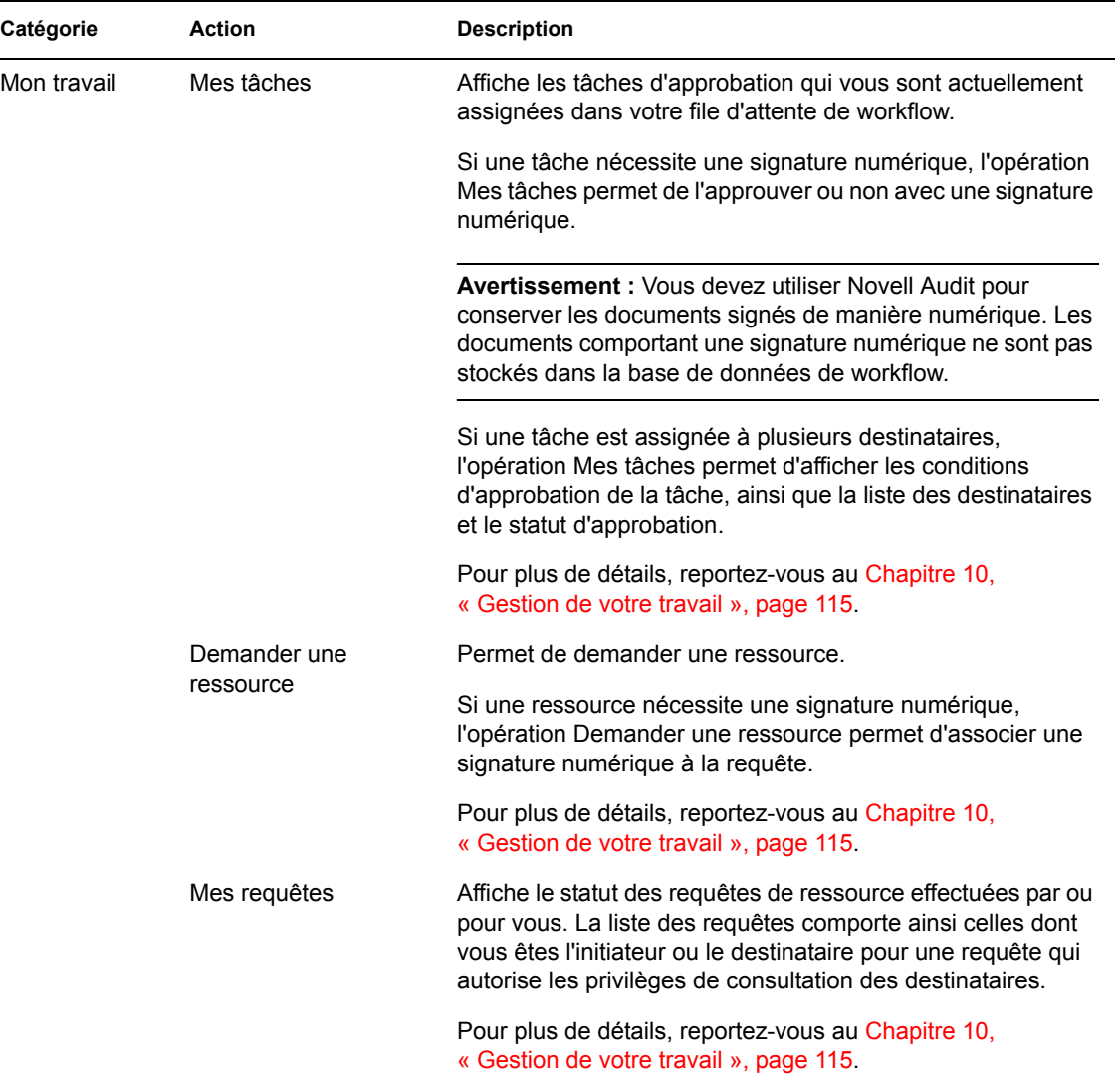

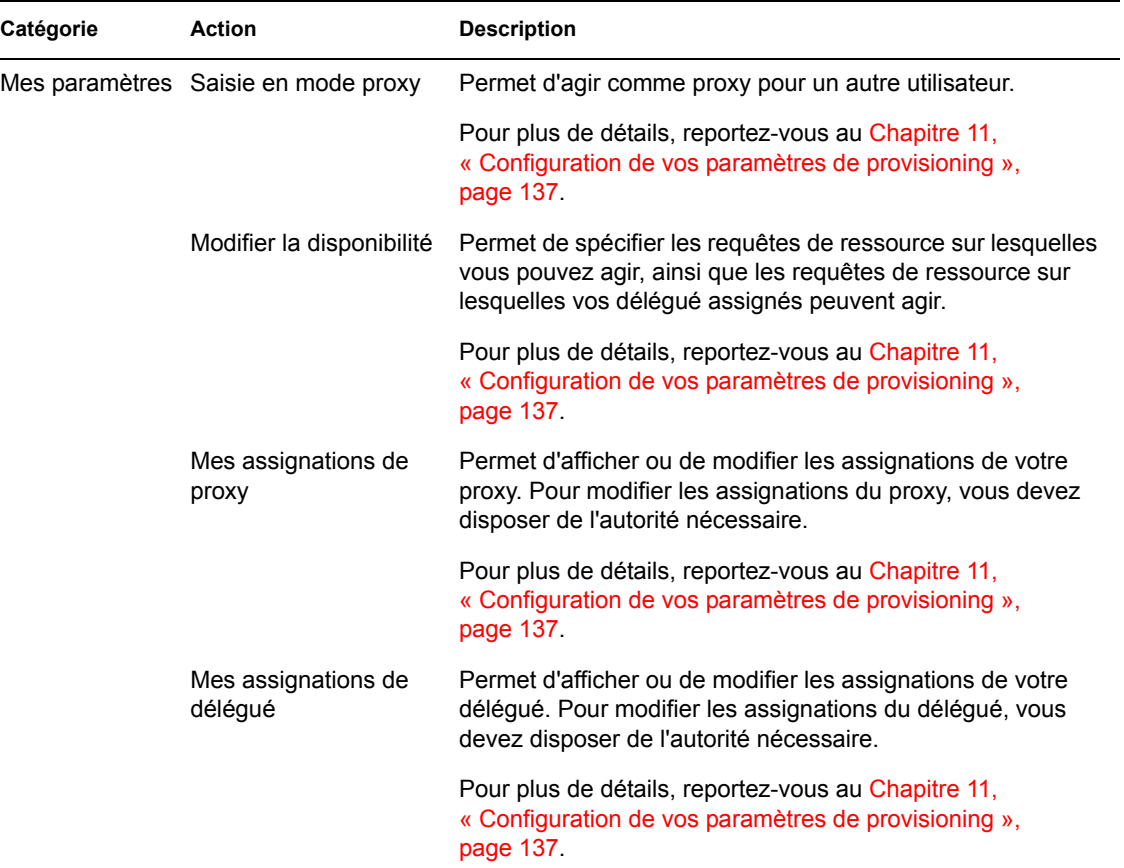
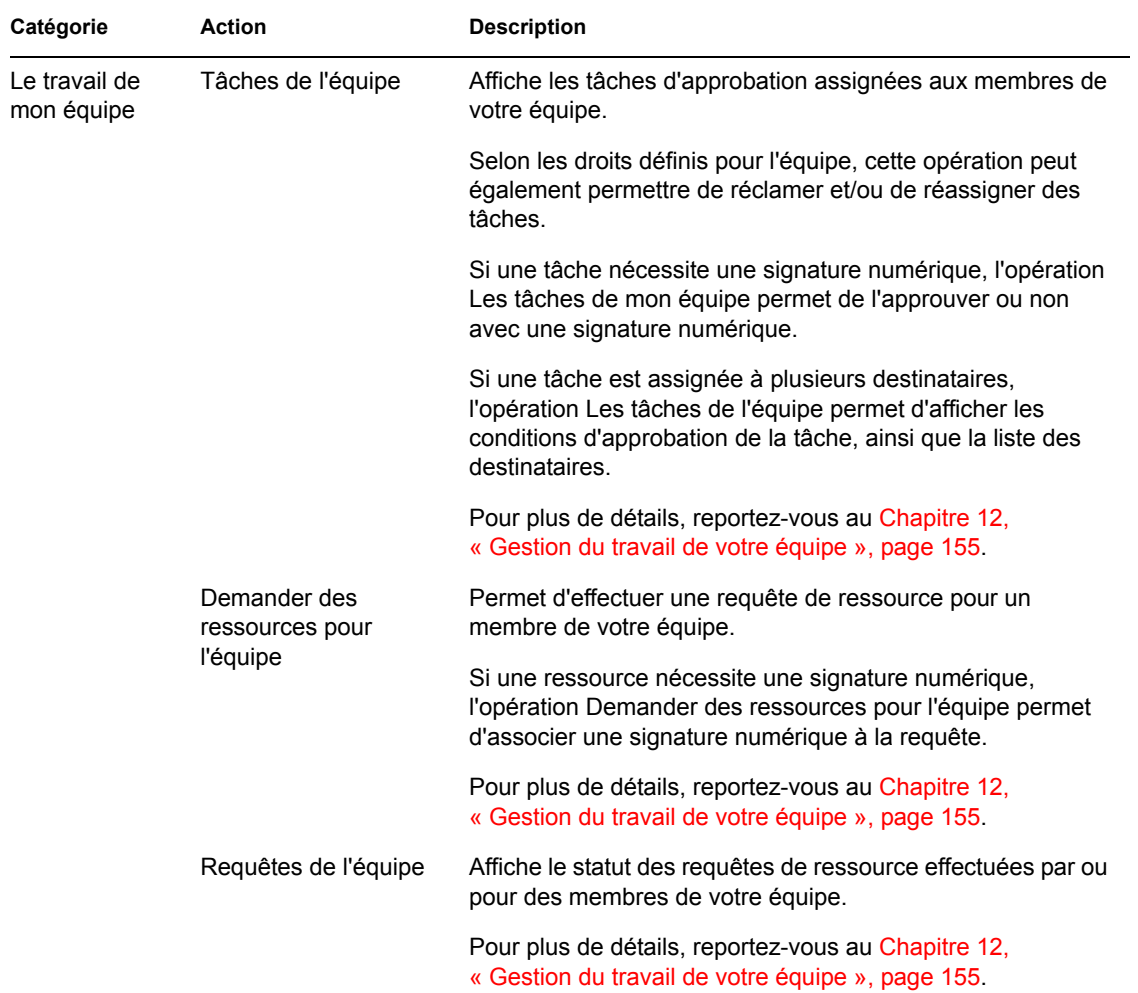

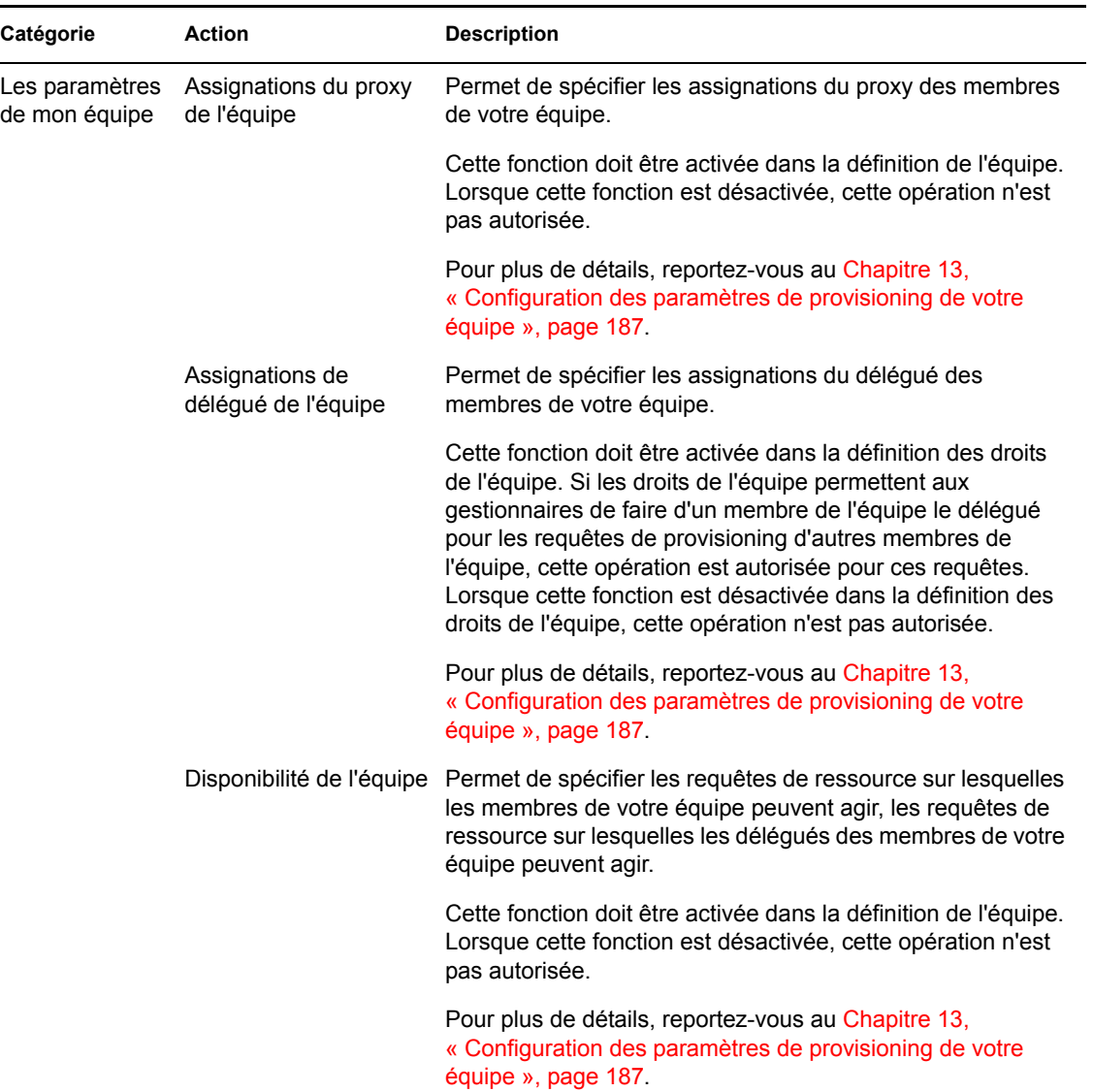

# **9.5 Présentation des légendes des requêtes et approbations**

La plupart des pages avec lesquelles vous travaillez dans l'onglet *Requêtes et approbations* comportent, dans l'angle supérieur droit, un bouton qui permet d'affiche la légende des *Requêtes et approbations* : Pour afficher la légende, cliquez sur le bouton Légende illustré à la [Figure 9-2](#page-109-0) :

<span id="page-109-0"></span>*Figure 9-2 Le bouton Légende*

非

La légende offre une brève description des icônes utilisées dans l'onglet *Requêtes et approbations.*  La [Figure 9-3 page 111](#page-110-0) affiche la légende.

<span id="page-110-0"></span>*Figure 9-3 La légende des requêtes et approbations*

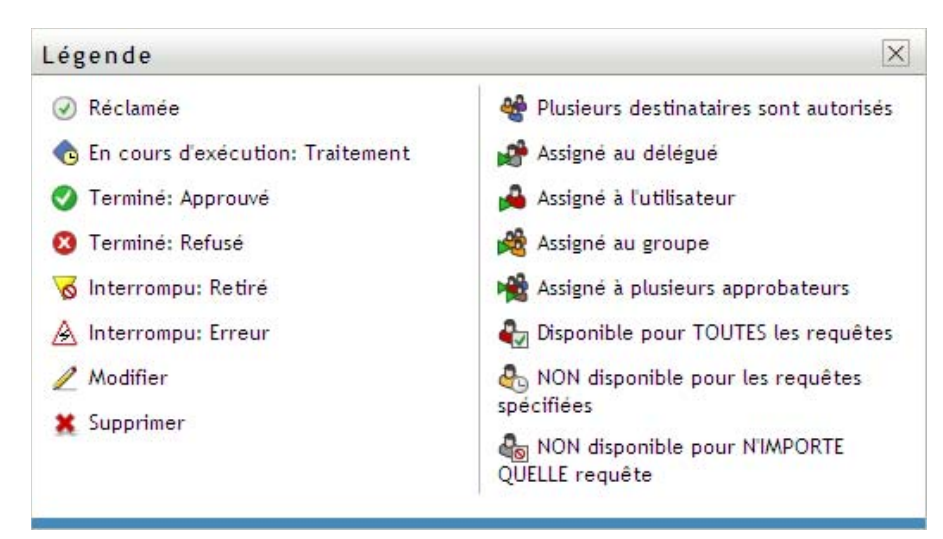

Le tableau ci-dessous fournit des descriptions détaillées des icônes de la légende :

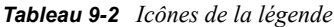

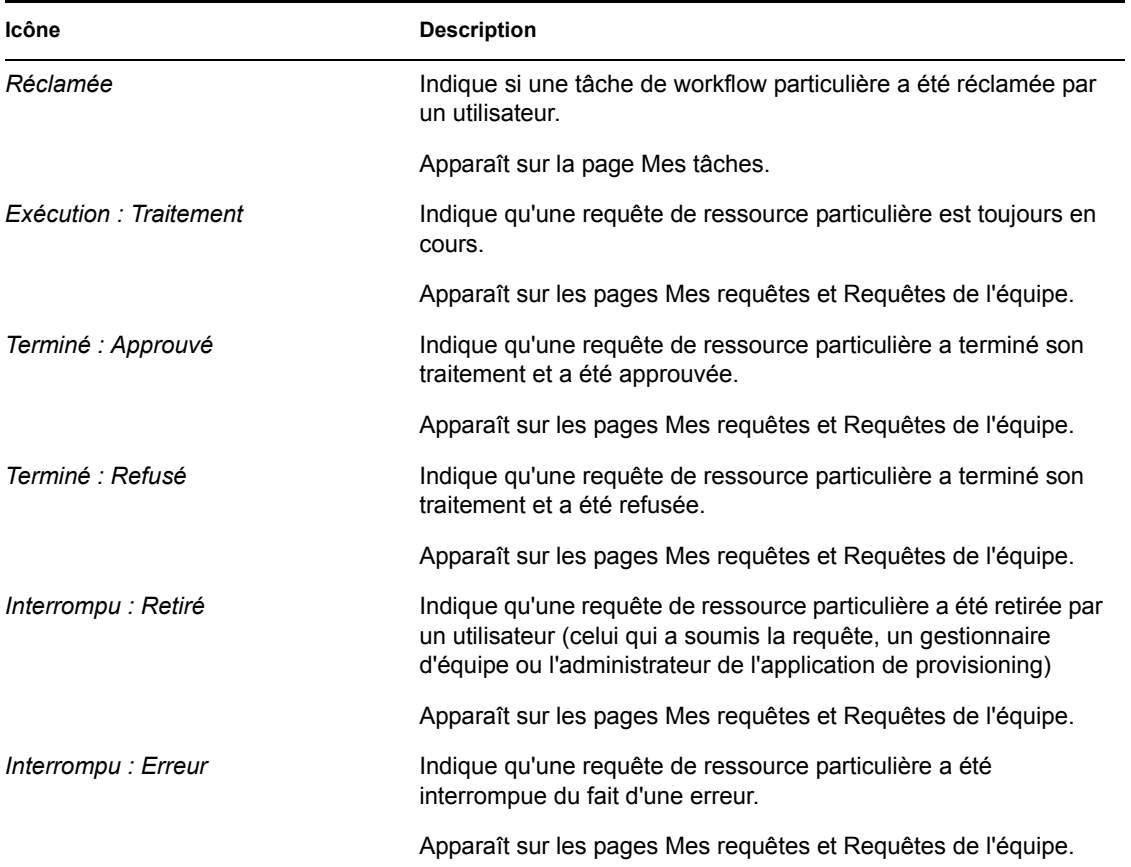

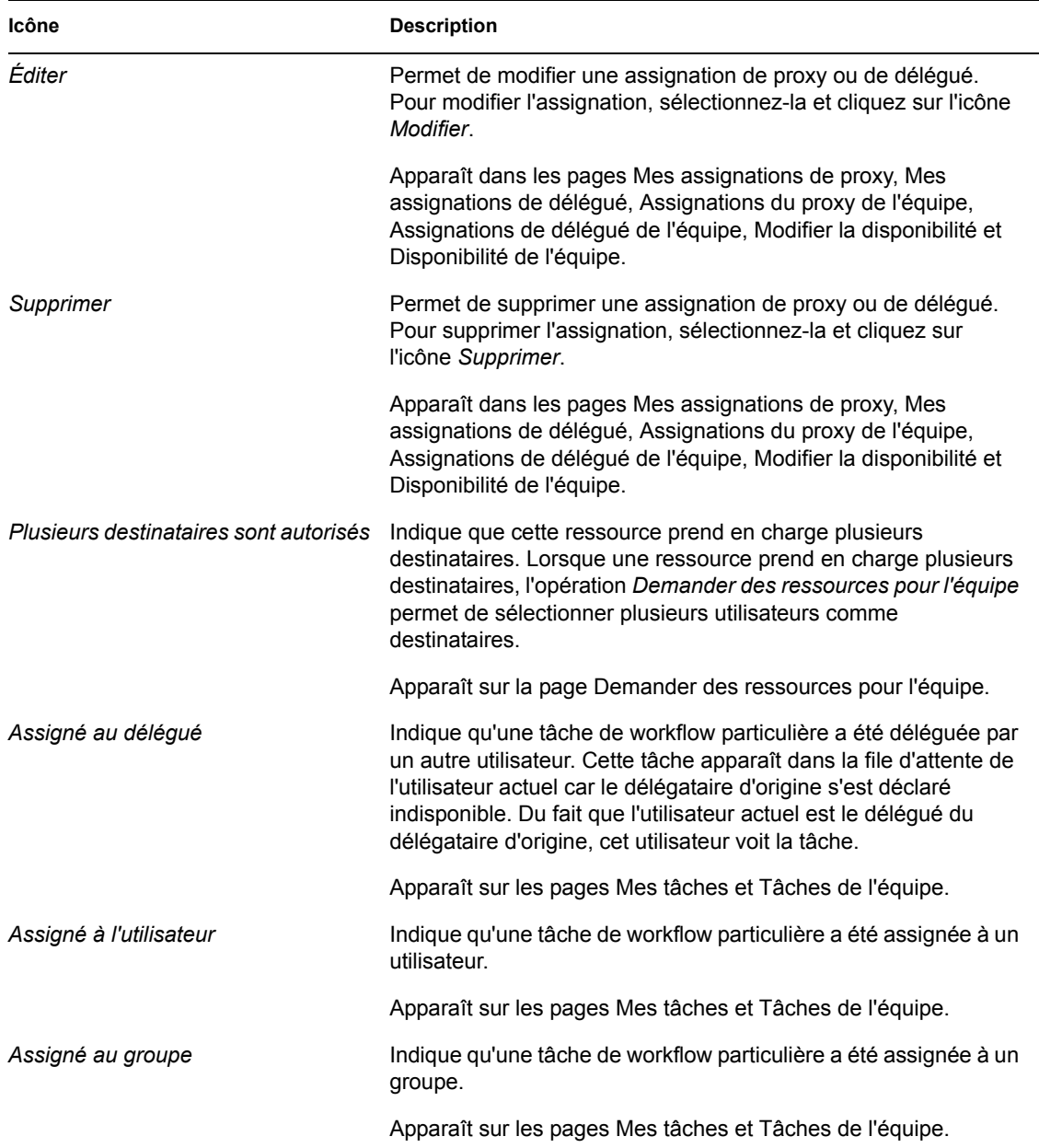

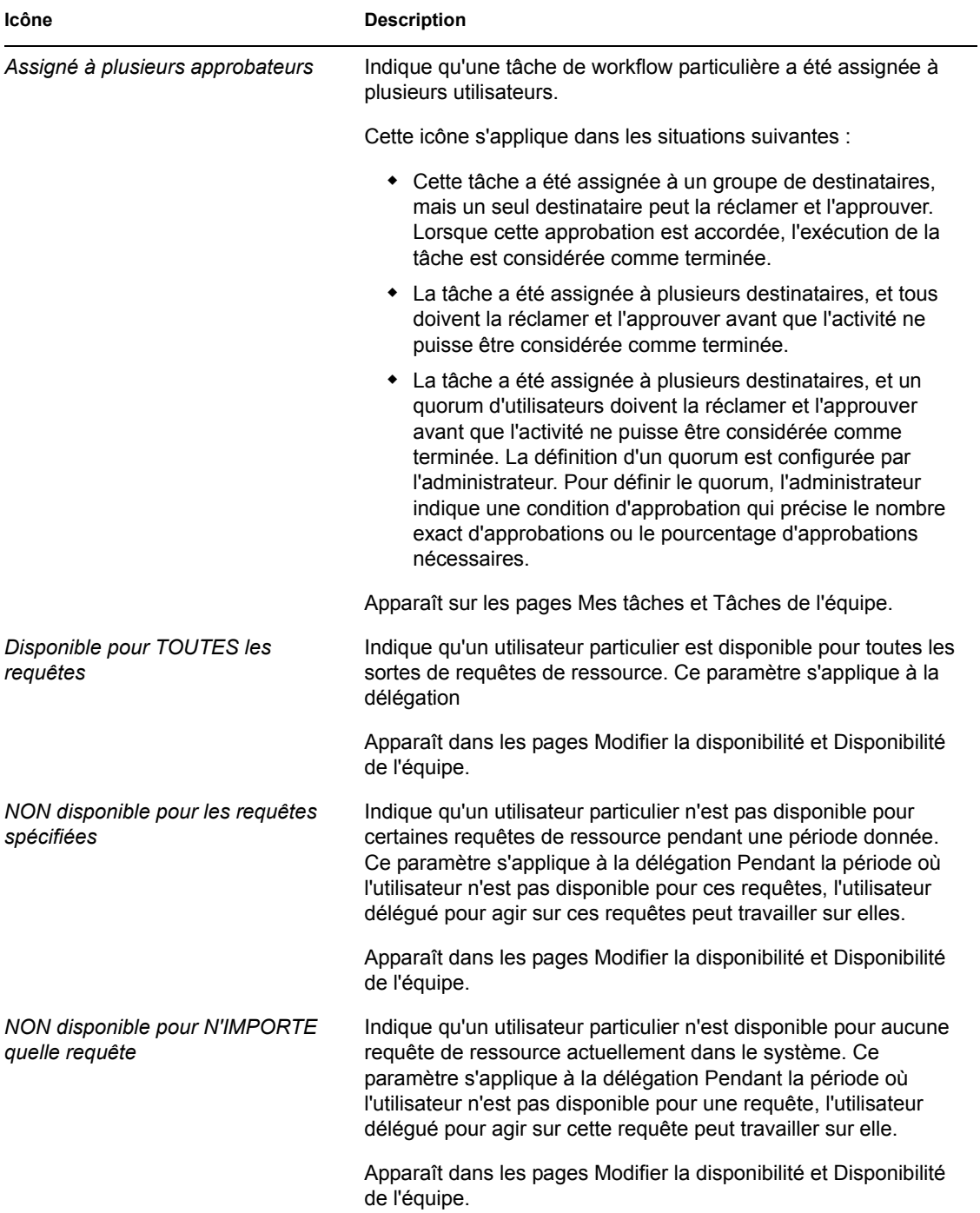

# <sup>10</sup>**Gestion de votre travail**

Cette section donne des instructions pour gérer votre travail de provisioning. Les thèmes incluent :

- Section 10.1, «  $\AA$  propos des opérations Mon travail », page 115
- [Section 10.2, « Gestion de vos tâches », page 115](#page-114-1)
- [Section 10.3, « Demande d'une ressource », page 125](#page-124-0)
- [Section 10.4, « Vérification du statut de votre requête », page 133](#page-132-0)

# <span id="page-114-0"></span>**10.1 À propos des opérations Mon travail**

L'onglet *Requêtes et approbations* de l'application utilisateur Identity Manager comporte un groupe d'opérations nommé *Mon travail*. L'opération *Mon travail* vous donne la possibilité d'effectuer des requêtes de ressource, de vérifier le statut des requêtes que vous avez effectuées, et d'effectuer des tâches ayant été assignées à vous ou à un groupe auquel vous appartenez.

L'opération *Mon travail* permet également d'effectuer des tâches en tant que délégué d'un autre utilisateur. Une tâche déléguée apparaît dans votre file d'attente lorsque le délégataire d'origine de la tâche s'est déclaré indisponible et vous a désigné comme délégué.

**Remarque :** le flux de contrôle d'un workflow de provisioning, ainsi que l'apparence des formulaires, peut varier selon le mode de définition de la requête de provisioning dans le concepteur d'Identity Manager. Pour obtenir des détails sur la personnalisation de la conception d'un workflow de provisioning, consultez le *[Guide de conception de l'application utilisateur Identity Manager](http://www.novell.com/documentation/idm35/index.html)* (http://www.novell.com/documentation/idm35/index.html).

# <span id="page-114-1"></span>**10.2 Gestion de vos tâches**

L'opération *Mes tâches* permet de vérifier dans votre file d'attente de workflow quelles les tâches vous ont été assignées. Lorsqu'une tâche se trouve dans votre file d'attente, vous devez effectuer l'une des opérations suivantes :

- Réclamer la tâche pour pouvoir commencer à travailler dessus
- Réassigner la tâche à un autre utilisateur

**Remarque :** vous devez avoir l'autorité nécessaire pour réassigner des tâches. Pour réassigner une tâche, vous devez être un administrateur d'application de provisioning ou un gestionnaire d'équipe ayant reçu cette autorisation dans la définition des droits de l'équipe.

Après avoir réclamé une tâche sur laquelle travailler, vous avez la possibilité d'effectuer une opération qui dirige l'élément de travail vers l'activité du workflow. Les opérations que vous pouvez effectuer sur une tâche réclamée sont décrites ci-dessous :

#### *Tableau 10-1 Faire suivre des opérations*

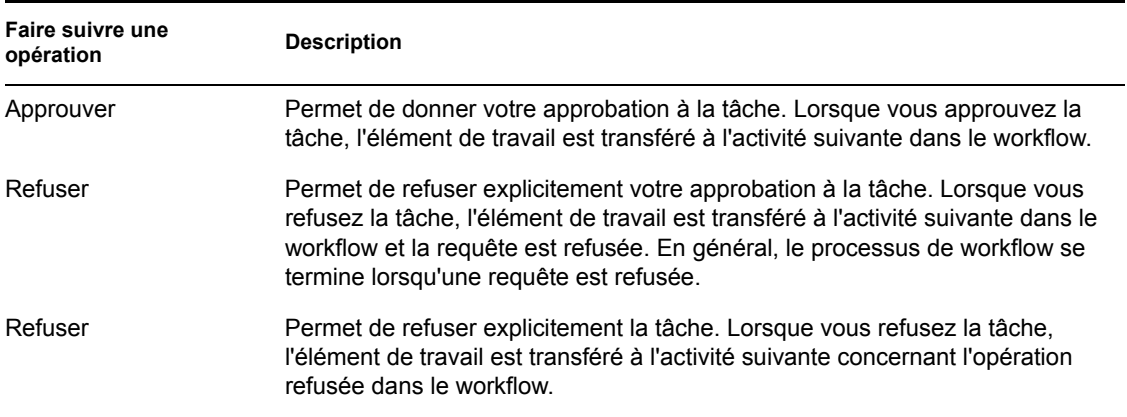

### **10.2.1 Affichage de vos tâches**

Pour afficher les tâches qui vous ont été assignées :

**1** Cliquez sur *Mes tâches* dans le groupe d'opérations *Mon travail*.

La liste des tâches de votre file d'attente s'affiche.

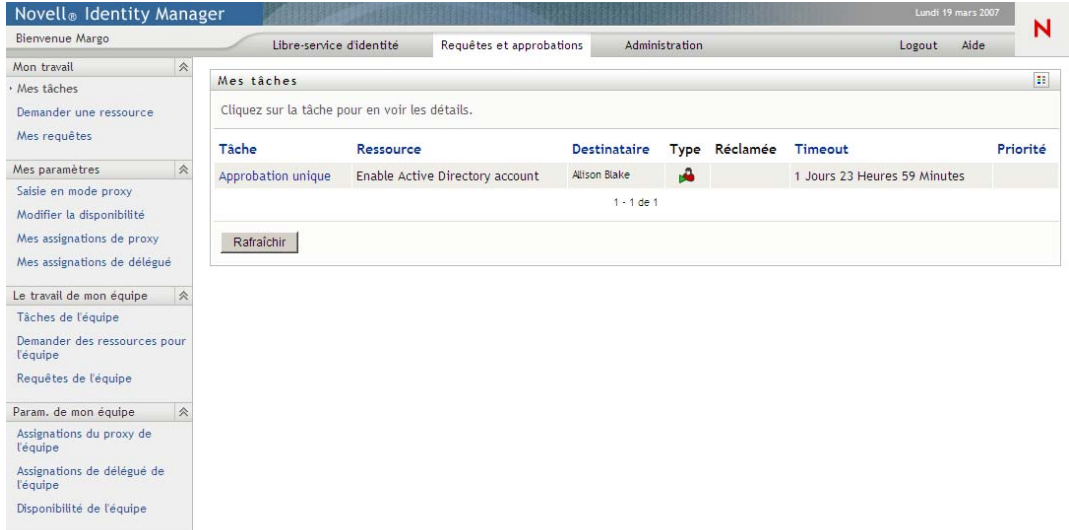

La colonne *Type* de la liste des tâches inclut une icône qui indique si la tâche est actuellement assignée à un utilisateur, à un groupe, à un délégué ou à plusieurs approbateurs. Le type *Assigné à plusieurs approbateurs* s'applique dans les situations suivantes :

- Cette tâche a été assignée à un groupe de destinataires, mais un seul destinataire peut la réclamer et l'approuver. Lorsque cette approbation est accordée, l'exécution de la tâche est considérée comme terminée.
- La tâche a été assignée à plusieurs destinataires, et tous doivent la réclamer et l'approuver avant que l'activité ne puisse être considérée comme terminée.
- La tâche a été assignée à plusieurs destinataires, et un quorum d'utilisateurs doivent la réclamer et l'approuver avant que l'activité ne puisse être considérée comme terminée. La

définition d'un quorum est configurée par l'administrateur. Pour définir le quorum, l'administrateur indique une condition d'approbation qui précise le nombre exact d'approbations ou le pourcentage d'approbations nécessaires.

Le système de workflow effectue une *évaluation courte* pour optimiser les quorums. Lorsqu'une condition d'approbation de quorum atteint le point où aucun quorum n'est possible, l'activité est refusée et la tâche est supprimée des files d'attentes de tous les destinataires.

La colonne *Priorité* affiche un indicateur pour les tâches à haute priorité. Pour trier la liste des tâches par priorité, cliquez sur la colonne *Priorité*.

### **10.2.2 Sélection d'une tâche**

Pour sélectionner une tâche dans la liste des files d'attente :

**1** Cliquez sur le nom de la tâche dans la file d'attente.

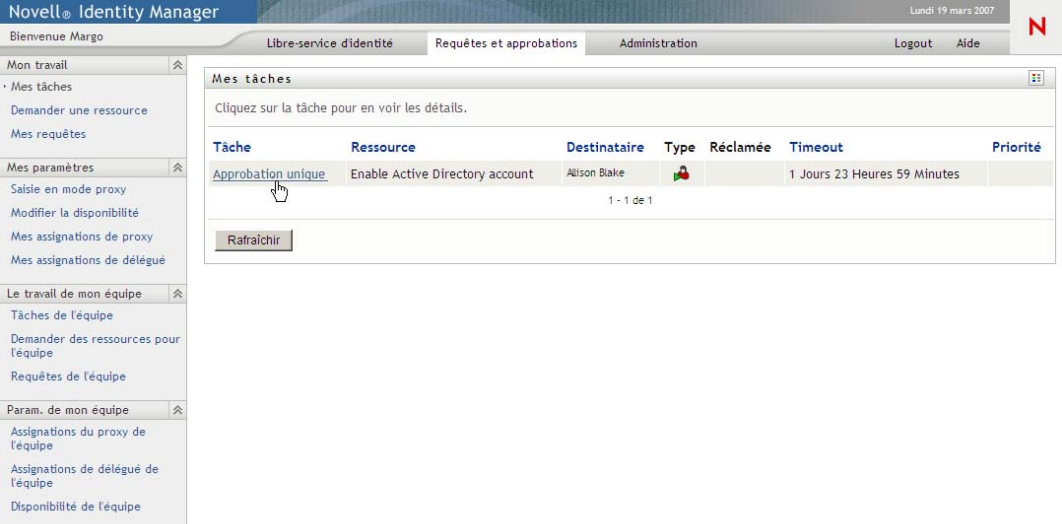

Le formulaire Détail de la tâche s'affiche.

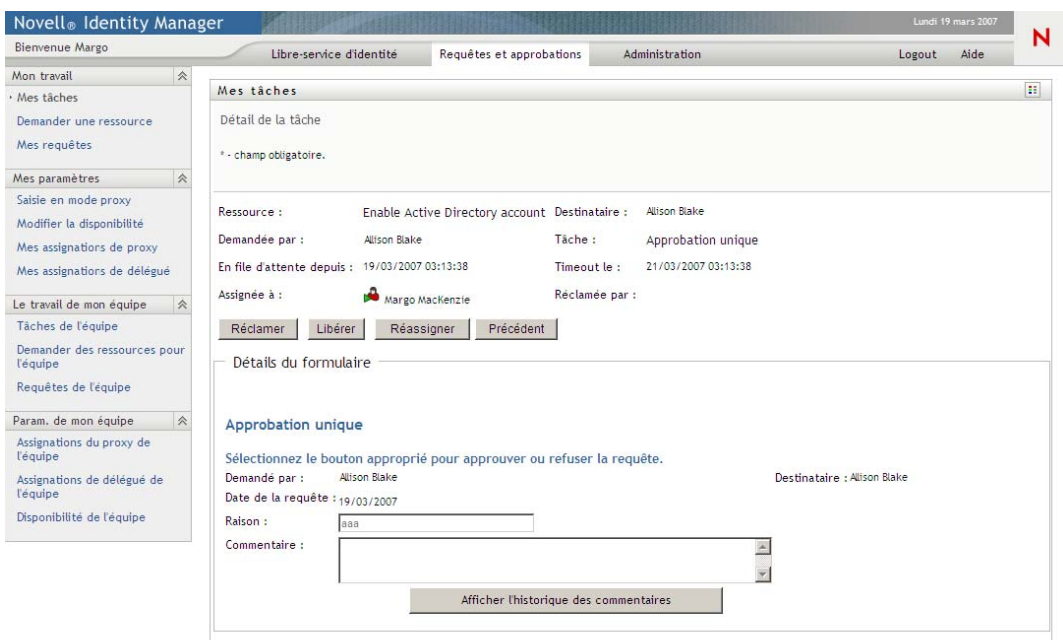

Lorsqu'une tâche est assignée à plusieurs approbateurs, le formulaire Détail de la tâche affiche l'icône *Approbateurs multiples* à côté du champ *Assigné à*, et affiche un texte sous cette icône pour indiquer que plusieurs approbations sont nécessaires.

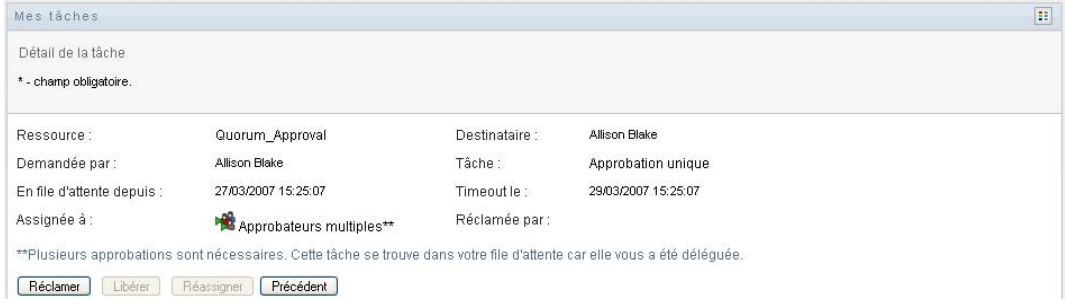

**2** Pour afficher des informations supplémentaires concernant une tâche assignée à plusieurs approbateurs, cliquez sur le texte situé sous l'icône *Approbateurs multiples* :

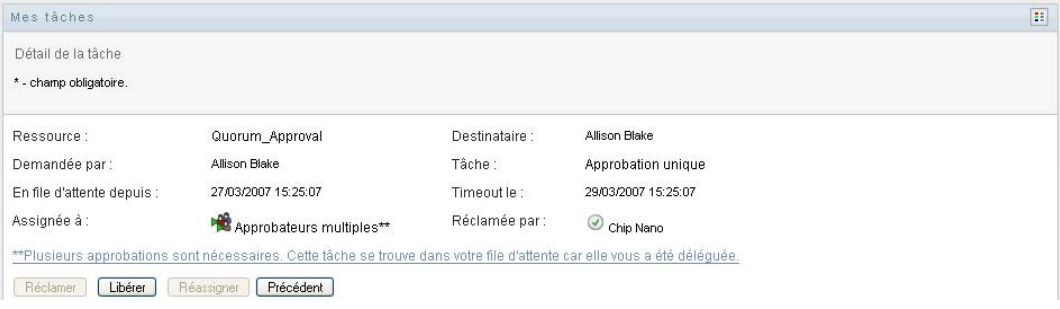

Une fenêtre contextuelle s'affiche pour indiquer combien d'approbations sont requises, qui sont les destinataires actuels, et quel est le statut d'approbation actuel.

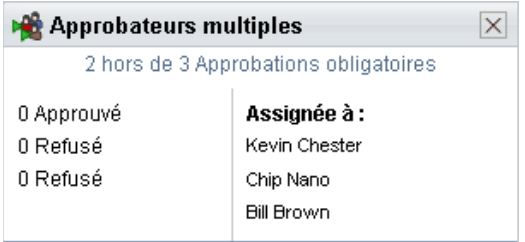

Les conditions de la tâche dépendent de la manière dont elle a été configurée par votre administrateur :

- Si le type d'approbation est *groupe*, la tâche a été assignée à plusieurs utilisateurs au sein d'un groupe, mais un seul est supposé la réclamer et l'approuver.
- Si le type d'approbation est *approbateurs multiples*, la tâche a été assignée à plusieurs destinataires, et tous les destinataires doivent la réclamer et l'approuver.
- Si le type d'approbation est *quorum*, la tâche a été assignée à plusieurs destinataires, et un quorum de destinataires est suffisant pour l'approuver. La définition d'un quorum est configurée par l'administrateur. Pour définir le quorum, l'administrateur indique une condition d'approbation qui précise le nombre exact d'approbations ou le pourcentage d'approbations nécessaires.

Le système de workflow effectue une *évaluation courte* pour optimiser les quorums. Lorsqu'une condition d'approbation de quorum atteint le point où aucun quorum n'est possible, l'activité est refusée et la tâche est supprimée des files d'attentes de tous les destinataires.

- **3** Pour réclamer une tâche, suivez les instructions sous la [Section 10.2.3, « Réclamation d'une](#page-120-0)  [tâche », page 121](#page-120-0).
- **4** Pour afficher l'historique des commentaires d'une tâche, cliquez sur *Afficher l'historique des commentaires*.

Une fenêtre contextuelle permet d'afficher les commentaires de l'utilisateur et du système. L'ordre d'apparition des commentaires est déterminé par le tampon horaire associé à chaque commentaire. Les commentaires entrés les premiers s'affichent les premiers. Pour les flux parallèles d'approbation, l'ordre des activités actuellement traitées peut être imprévisible.

**4a** Pour afficher les commentaires de l'utilisateur, cliquez sur *Afficher les commentaires de l'utilisateur*.

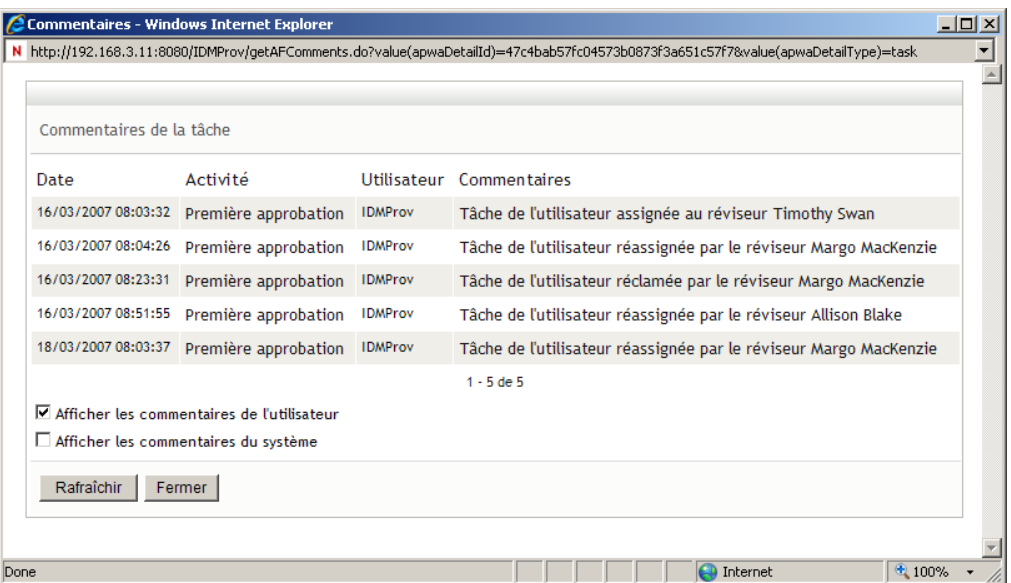

Les commentaires de l'utilisateur comportent les types d'informations suivants :

- La date et l'heure d'ajout de chaque commentaire.
- Le nom de l'activité à laquelle s'applique chaque commentaire. La liste des activités affichées inclut les activités de l'utilisateur et de provisioning ayant été traitées ou en cours de traitement.
- Le nom de l'utilisateur ayant émis le commentaire. Si le commentaire est généré par le système de workflow, le nom de l'application (par exemple, IDMProv) est celui de l'utilisateur. Les commentaires générés par le système de workflow sont localisés automatiquement.
- Le texte du commentaire, qui comporte le nom de l'utilisateur qui est le délégataire actuel de chaque activité.

Le concepteur du workflow peut désactiver la génération des commentaires de l'utilisateur pour un workflow. Pour obtenir plus d'informations, consultez le *[Guide de conception de](http://www.novell.com/documentation/idm35/index.html)  [l'application utilisateur Identity Manager.](http://www.novell.com/documentation/idm35/index.html)* (http://www.novell.com/documentation/idm35/ index.html)

**4b** Pour afficher les commentaires du système, cliquez sur *Afficher les commentaires du système*.

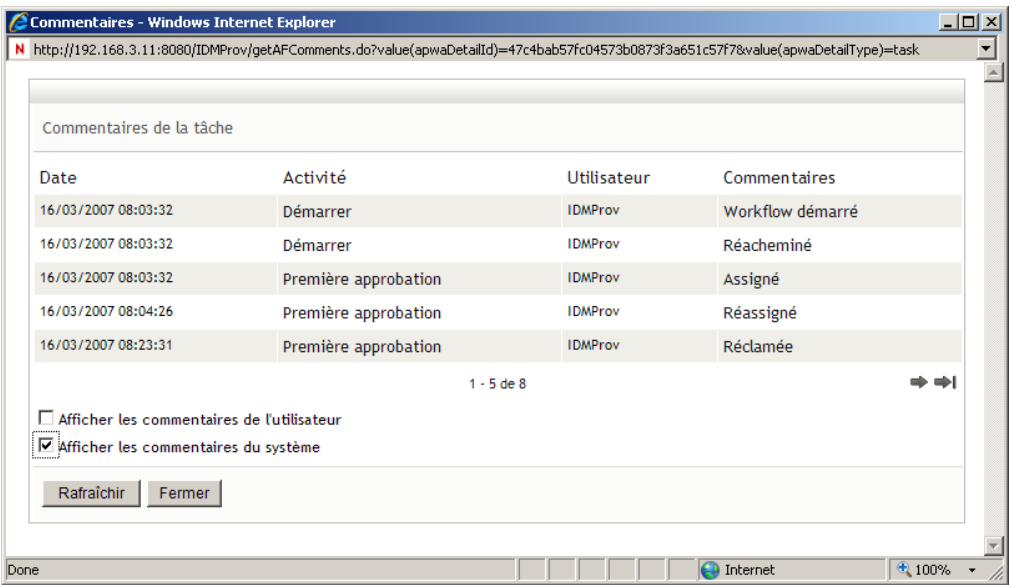

Les commentaires du système comportent les types d'informations suivants :

- La date et l'heure d'ajout de chaque commentaire.
- Le nom de l'activité à laquelle s'applique chaque commentaire. Lorsque vous affichez les commentaires du système, toutes les activités du workflow sont répertoriées. La liste de activités inclut celles ayant été traitées ou en cours de traitement.
- Le nom de l'utilisateur ayant émis le commentaire. Si le commentaire est généré par le système de workflow, le nom de l'application (par exemple, IDMProv) est celui de l'utilisateur. Les commentaires générés par le système de workflow sont localisés automatiquement.
- Le texte du commentaire, qui indique quelle opération a été choisie pour l'activité.

Les commentaires du système ont essentiellement pour objectif le débogage. La plupart des utilisateurs professionnels n'ont pas besoin de consulter les commentaires du système pour un workflow.

**4c** Pour faire défiler une longue liste de commentaires, cliquez sur les flèches situées au bas de l'écran. Par exemple, pour accéder à la page suivante, cliquez sur la flèche *Suivant*.

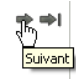

- **4d** Cliquez sur *Fermer* pour fermer la fenêtre.
- **5** Pour revenir à la liste des tâches, cliquez sur *Précédent*.

### <span id="page-120-0"></span>**10.2.3 Réclamation d'une tâche**

Pour réclamer une tâche sur laquelle travailler :

#### **1** Cliquez sur *Réclamer*.

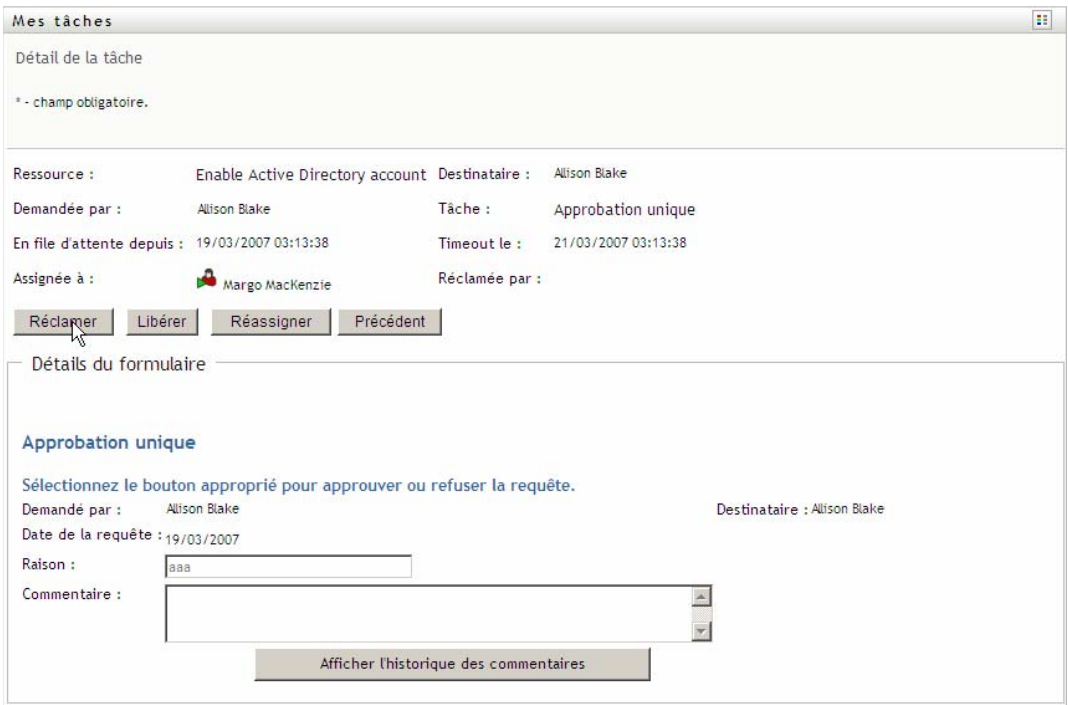

La section *Détails du formulaire* de la page est mise à jour pour inclure les bouton *Refuser* et *Approuver*, ainsi que d'autres boutons d'opération inclus par la définition du flux, et les champs correspondants peuvent être modifiés.

Si la ressource que vous avez demandée nécessite une signature numérique, l'icône *Signature numérique obligatoire* apparaît dans l'angle supérieur droit de la page.

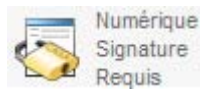

En outre, dans Internet Explorer, un message s'affiche pour vous avertir que vous devez appuyez sur la barre d'espace ou la touche Entrée pour activer l'applet de signature numérique.

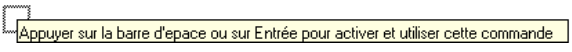

**2** Si vous travaillez sur une tâche nécessitant une signature numérique, procédez de la façon suivante :

**2a** Si vous utilisez une carte à puce, insérez-la dans son lecteur.

**2b** Dans Internet Explorer, appuyez sur la barre d'espace ou sur la touche Entrée pour activer l'applet.

À cette étape, il se peut que votre navigateur affiche un message d'avertissement de sécurité.

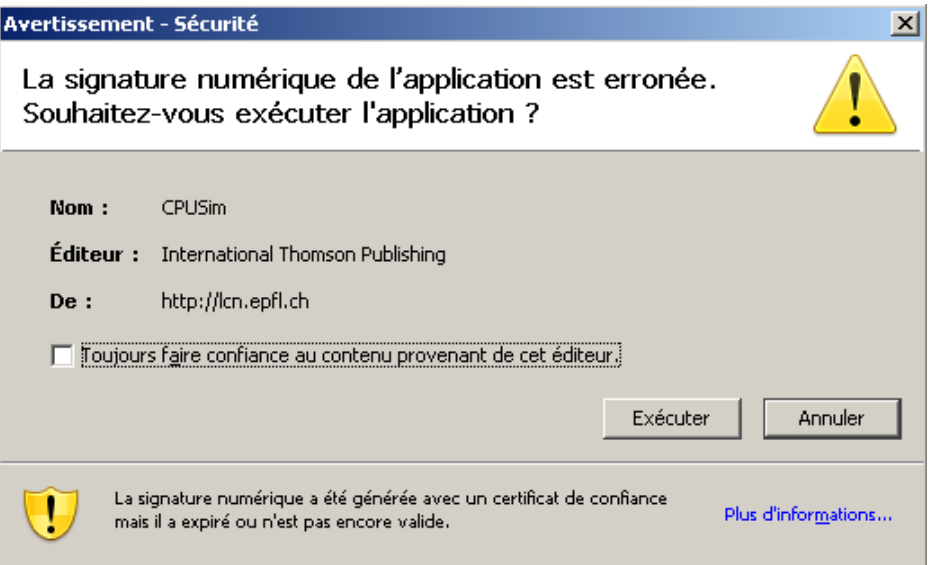

- **2c** Cliquez sur *Exécuter* pour continuer.
- **2d** Complétez les champs du formulaire d'approbation. Les champs du formulaire varient en fonction de la ressource que vous avez demandée.
- **2e** Cochez la case située en regard du message de confirmation de la signature numérique pour indiquer que vous êtes prêt à signer.

Le message de confirmation de la signature numérique varie selon la manière dont la ressource de provisioning a été configurée par l'administrateur.

L'applet affiche ensuite une fenêtre contextuelle qui permet de sélectionner un certificat. La fenêtre contextuelle répertorie les certificats importés dans le navigateur ainsi que ceux importés dans la carte à puce (si une carte à puce est connectée).

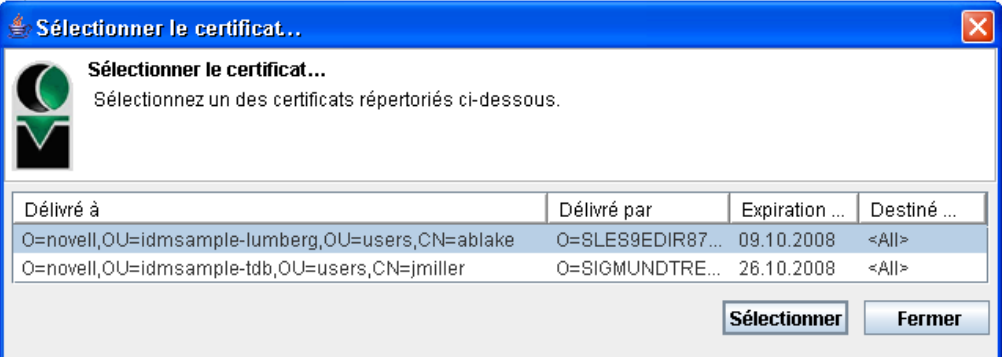

**2f** Sélectionnez le certificat que vous voulez utiliser et cliquez sur *Sélectionner*.

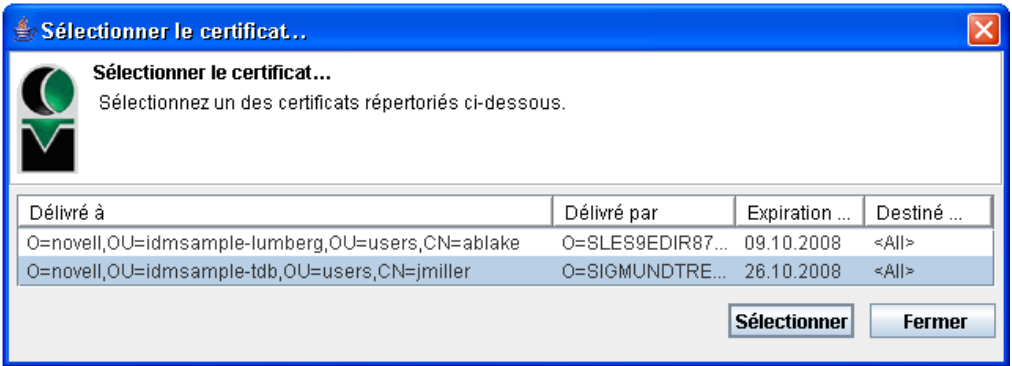

- **2g** Si vous sélectionnez un certificat ayant été importé dans votre navigateur, saisissez le mot de passe de certificat dans le champ *Mot de passe* du formulaire de requête.
- **2h** Si vous sélectionnez un certificat ayant été importé dans votre carte à puce, saisissez le code PIN de cette dernière et cliquez sur *OK*.

Il n'est pas nécessaire de saisir le mot de passe du certificat si vous utilisez une carte à puce, car il a déjà été transmis à celle-ci.

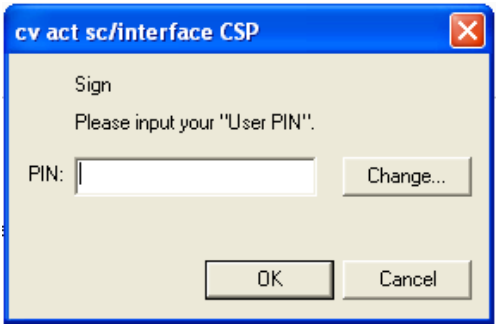

Si votre administrateur a accordé droit d'afficher l'aperçu de l'accord de l'utilisateur, le bouton *Prévisualiser* est activé.

**2i** Cliquez sur *Prévisualiser* pour afficher l'accord de l'utilisateur.

Si le type de signature numérique est défini sur Formulaire, un document PDF s'affiche. Si le type de signature numérique est défini sur Données, un document XML s'affiche.

**3** Pour refuser la requête, cliquez sur *Refuser*.

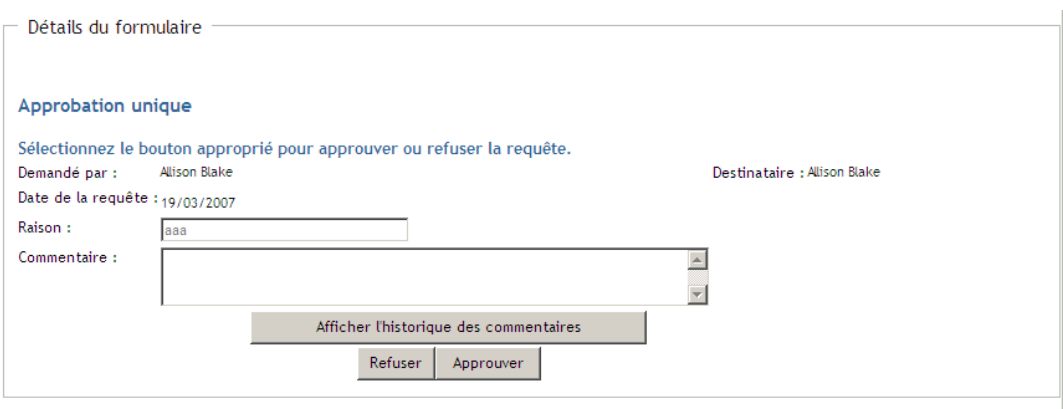

**4** Pour approuver la requête, cliquez sur *Approuver*.

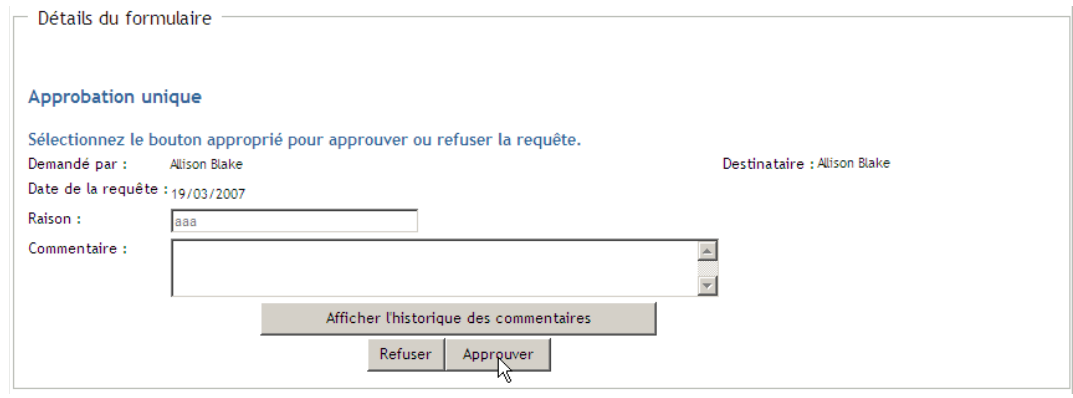

L'application utilisateur affiche un message indiquant si l'opération s'est déroulée avec succès.

## <span id="page-124-0"></span>**10.3 Demande d'une ressource**

L'opération *Demander une ressource* permet d'effectuer une requête de ressource. Lorsque vous lancez la requête, l'application utilisateur affiche le formulaire de requête initial. Ce formulaire permet de spécifier toutes les informations nécessaires pour la requête.

Lorsqu'une requête de ressource est soumise, elle démarre un workflow. Ce workflow coordonne les approbations nécessaires pour exécuter la requête. Certaines requêtes de ressource nécessitent l'approbation d'un individu unique ; d'autres nécessitent l'approbation de plusieurs individus. Dans certains cas, une requête peut même être effectuée sans aucune approbation.

Pour demander une ressource :

**1** Cliquez sur *Demander une ressource* dans le groupe d'opérations *Mon travail*.

La page Demander une ressource s'affiche.

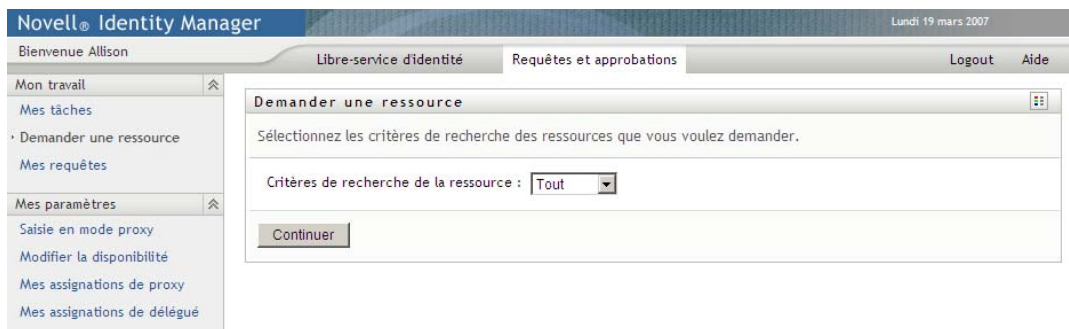

- **2** Sélectionnez la catégorie de la ressource dans la liste déroulante *Critères de recherche de la ressource*. Sélectionnez *Tout* pour inclure les ressources de toutes les catégories disponibles.
- **3** Cliquez sur *Continuer*.

La page Demander une ressource affiche la liste des ressources disponibles pour l'utilisateur en cours.

L'application utilisateur applique des contraintes de sécurité pour s'assurer que vous ne voyez que les types de requêtes pour lesquels vous disposez des droits d'accès.

**4** Pour sélectionner la ressource de votre choix, cliquez sur son nom.

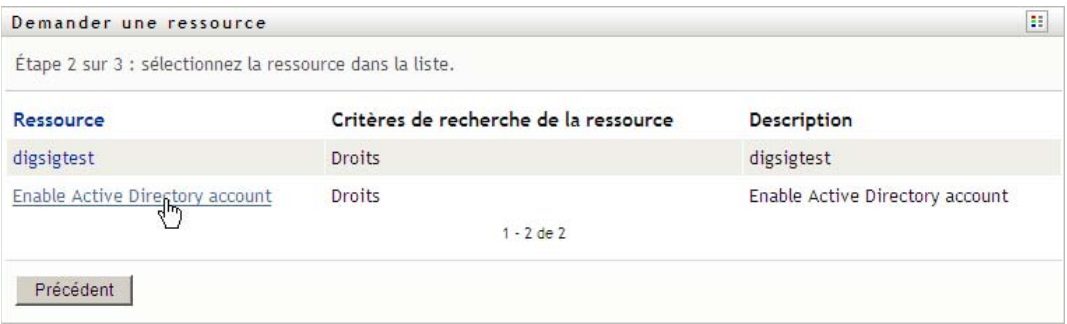

La page Demander une ressource affiche le formulaire de requête initial.

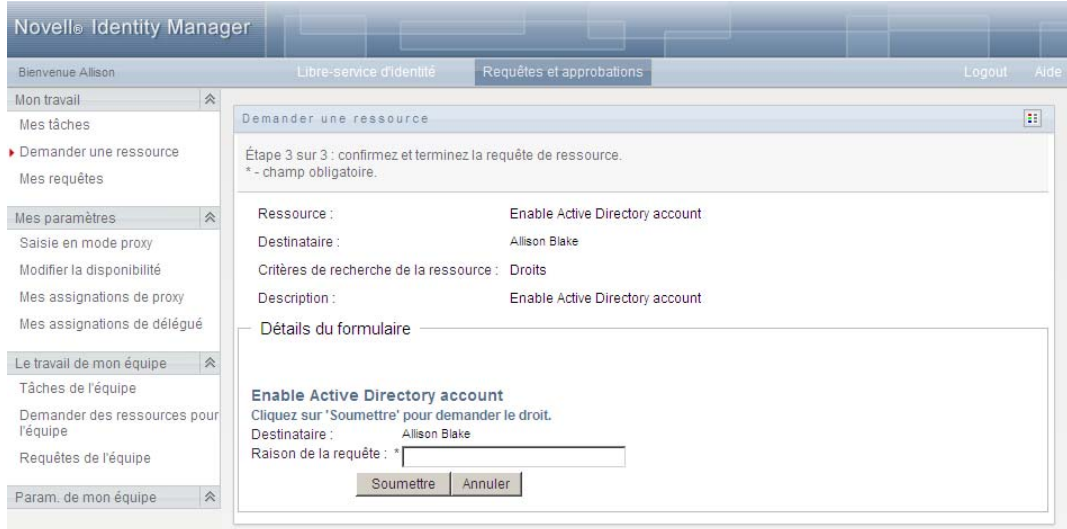

Si la ressource que vous avez demandée nécessite une signature numérique, l'icône *Signature numérique obligatoire* apparaît dans l'angle supérieur droit de la page. En outre, dans Internet Explorer, un message s'affiche pour vous avertir que vous devez appuyez sur la barre d'espace ou la touche entrée pour activer l'applet de signature numérique.

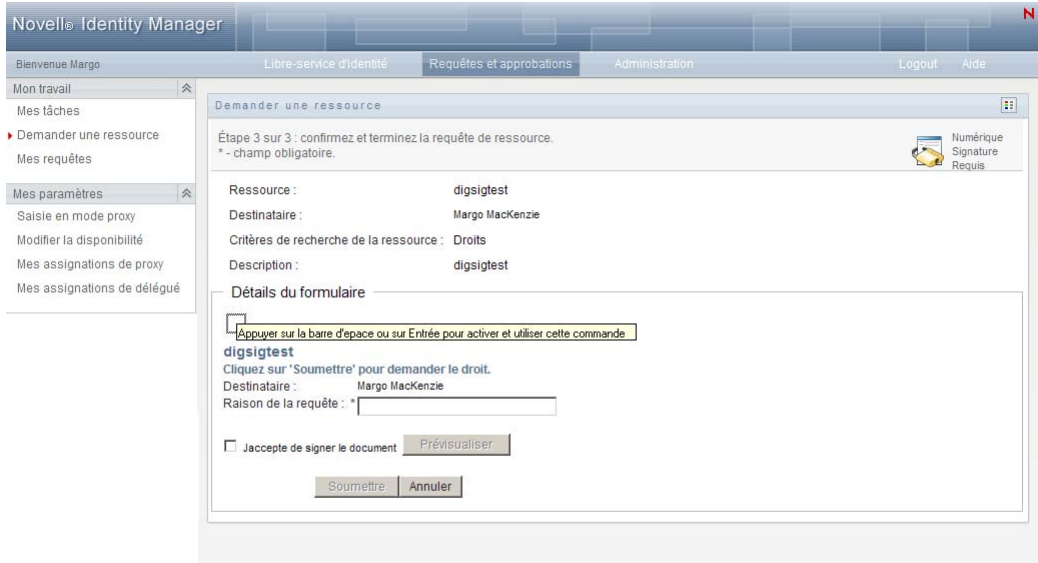

- **5** Si vous effectuez une requête nécessitant une signature numérique, procédez de la façon suivante :
	- **5a** Si vous utilisez une carte à puce, insérez-la dans son lecteur.
	- **5b** Dans Internet Explorer, appuyez sur la barre d'espace ou sur la touche Entrée pour activer l'applet.

À cette étape, il se peut que votre navigateur affiche un message d'avertissement de sécurité.

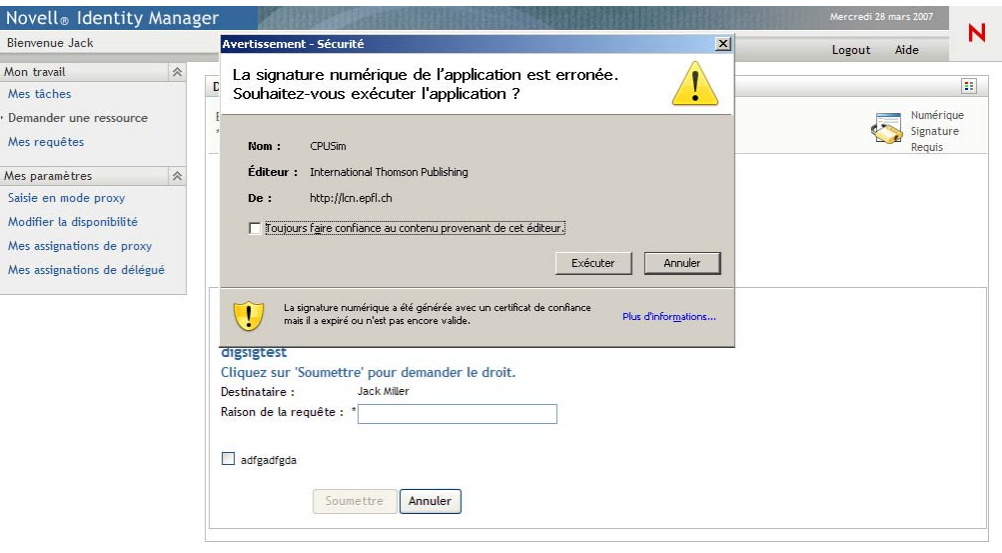

- **5c** Cliquez sur *Exécuter* pour continuer.
- **5d** Complétez les champs du formulaire de requête initial. Les champs du formulaire varient en fonction de la ressource que vous avez demandée.
- **5e** Cochez la case située en regard du message de confirmation de la signature numérique pour indiquer que vous êtes prêt à signer.

Le message de confirmation de la signature numérique varie selon la manière dont la ressource de provisioning a été configurée par l'administrateur.

L'applet affiche ensuite une fenêtre contextuelle qui permet de sélectionner un certificat. La fenêtre contextuelle répertorie les certificats importés dans le navigateur ainsi que ceux importés dans la carte à puce (si une carte à puce est connectée).

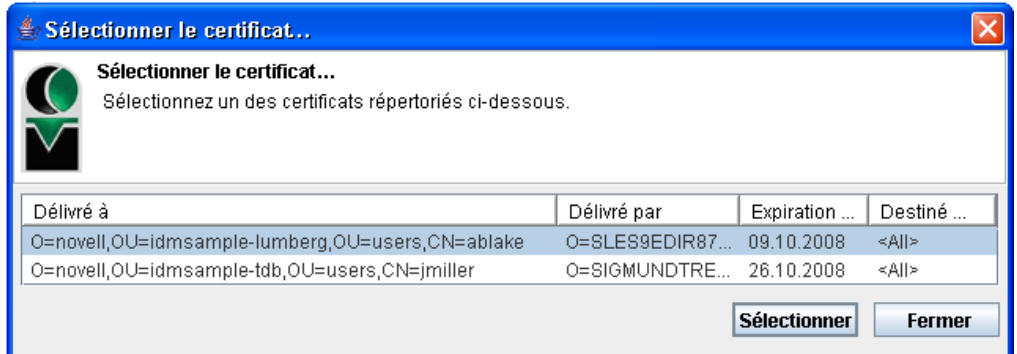

**5f** Sélectionnez le certificat que vous voulez utiliser et cliquez sur *Sélectionner*.

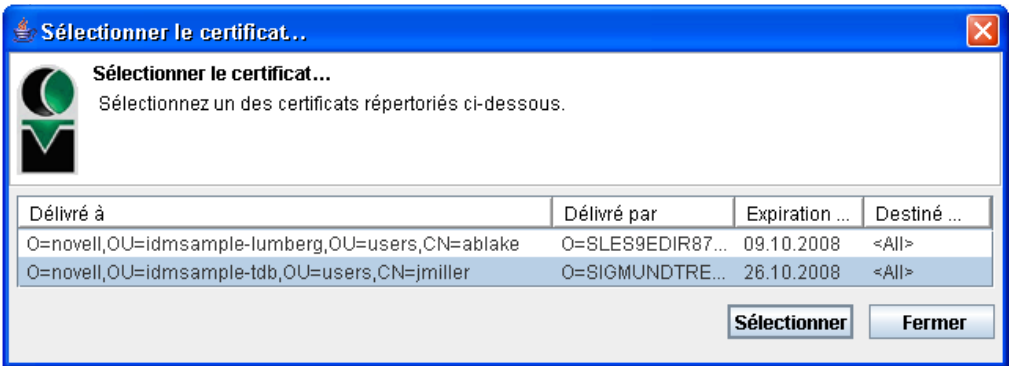

- **5g** Si vous sélectionnez un certificat ayant été importé dans votre navigateur, vous devez saisir le mot de passe de certificat dans le champ *Mot de passe* du formulaire de requête.
- **5h** Si vous sélectionnez un certificat ayant été importé dans votre carte à puce, saisissez le code PIN de cette dernière et cliquez sur *OK*.

Il n'est pas nécessaire de saisir le mot de passe du certificat si vous utilisez une carte à puce, car il a déjà été transmis à celle-ci.

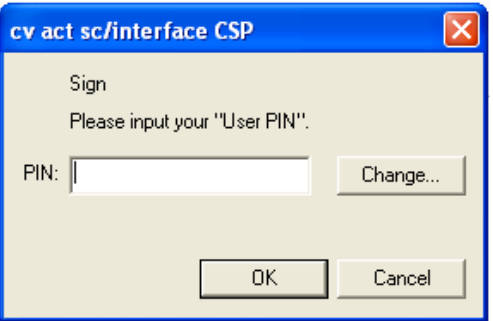

Si votre administrateur a accordé droit d'afficher l'aperçu de l'accord de l'utilisateur, le bouton *Prévisualiser* est activé.

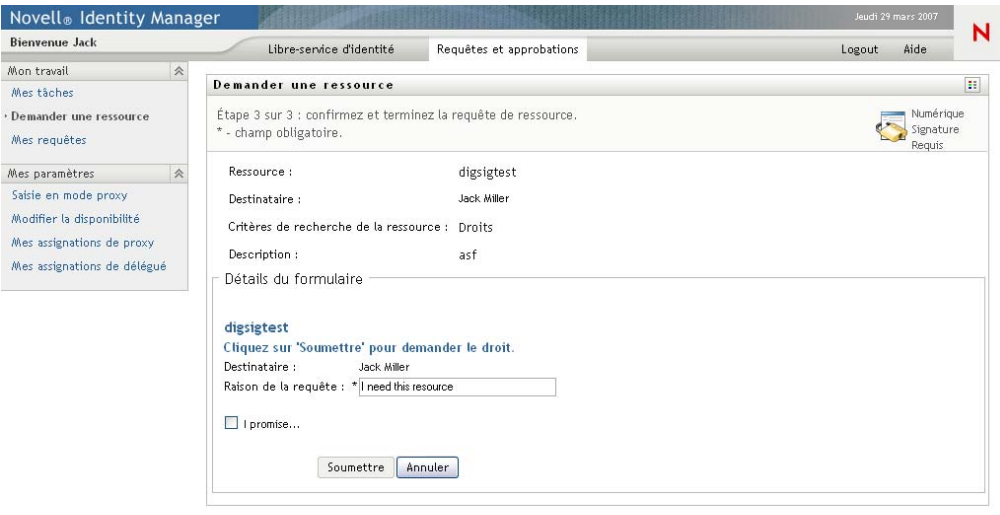

**5i** Cliquez sur *Prévisualiser* pour afficher l'accord de l'utilisateur.

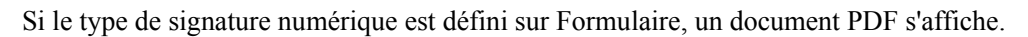

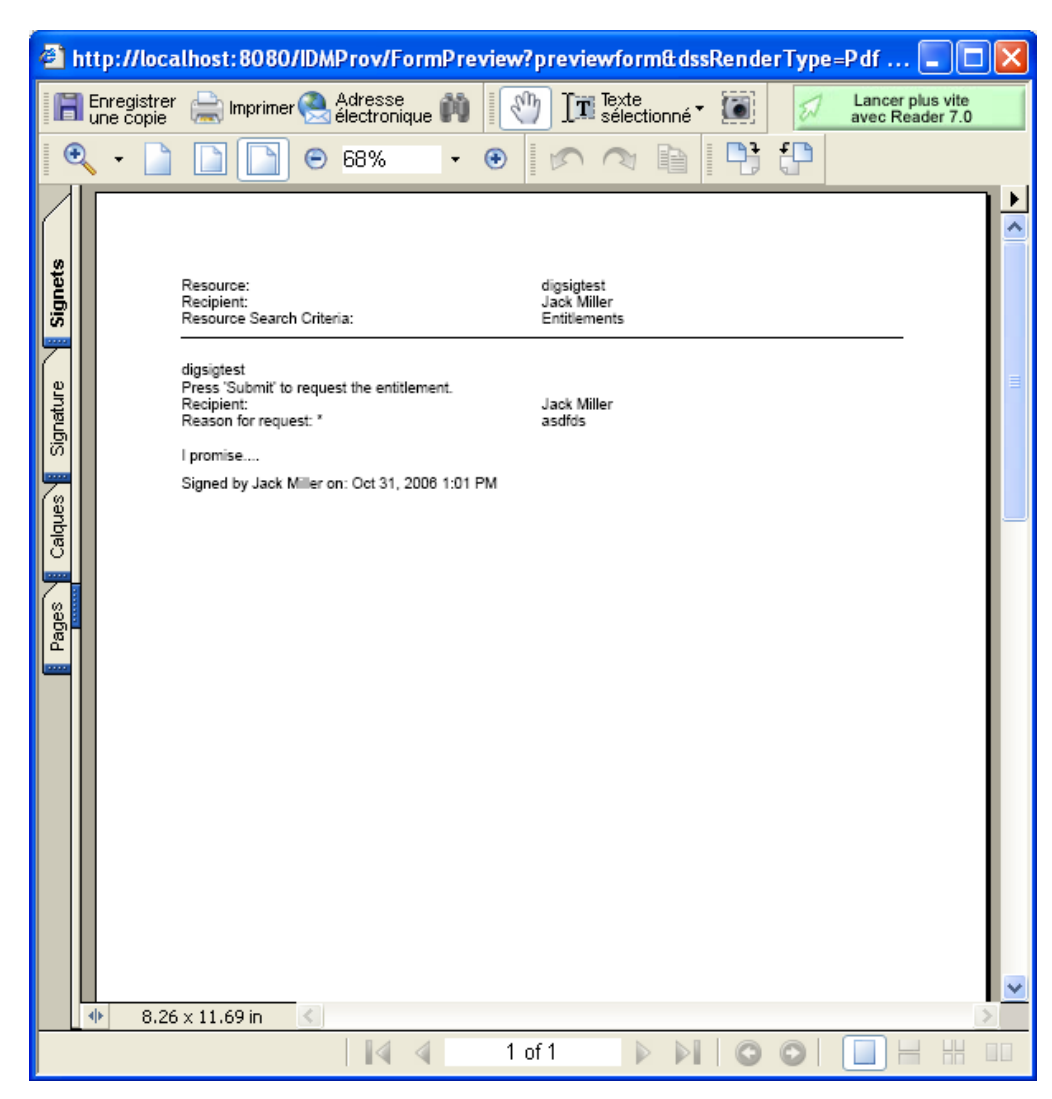

Si le type de signature numérique est défini sur Données, un document XML s'affiche.

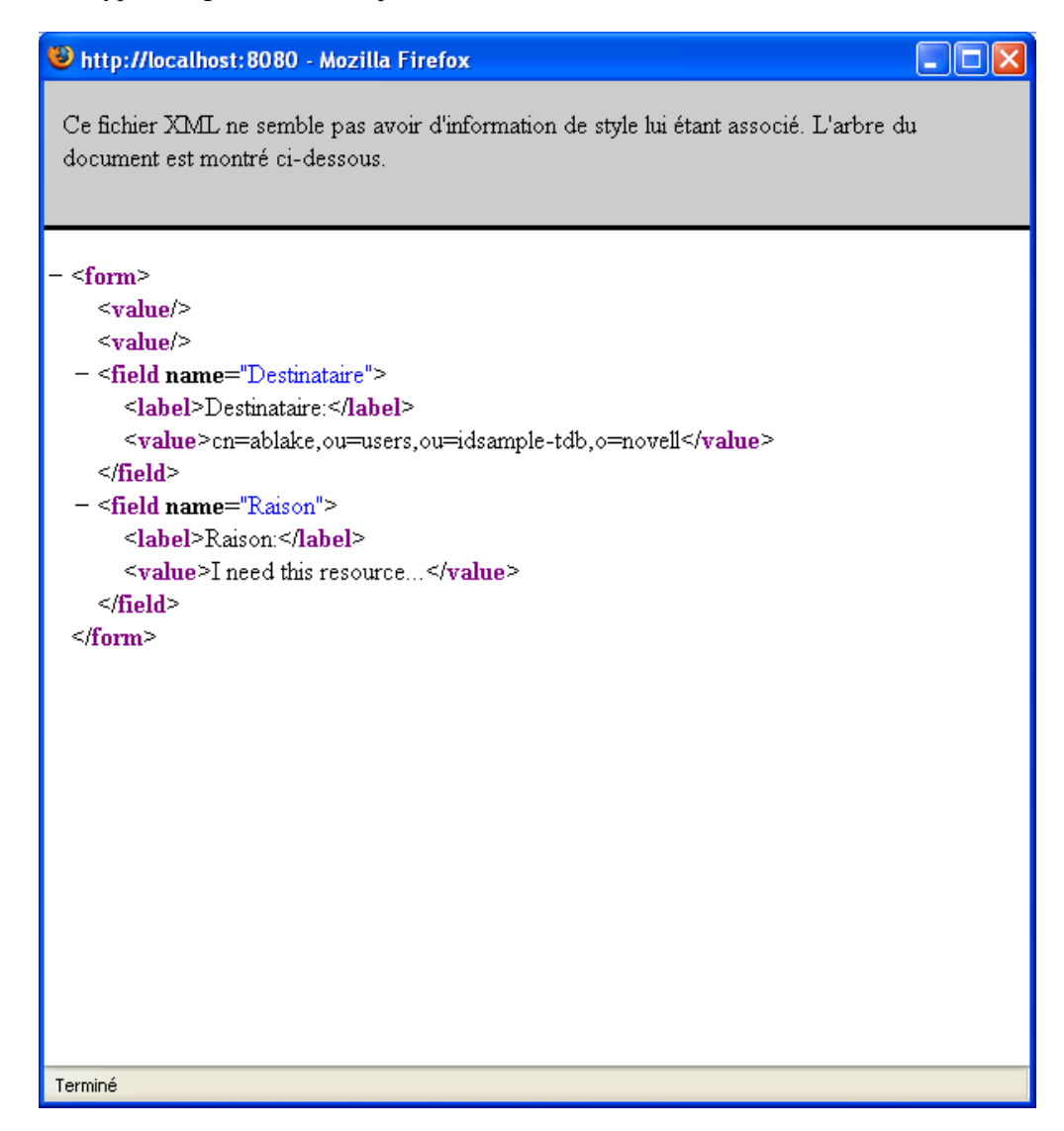

- **6** Si la requête que vous effectuez ne nécessite pas de signature numérique, il vous suffit de remplir les champs du formulaire de requête initial. Les champs du formulaire varient en fonction de la ressource que vous avez demandée.
- **7** Cliquez sur *Soumettre*.

La page Demander une ressource affiche un message d'état indiquant si la requête a été soumise avec succès.

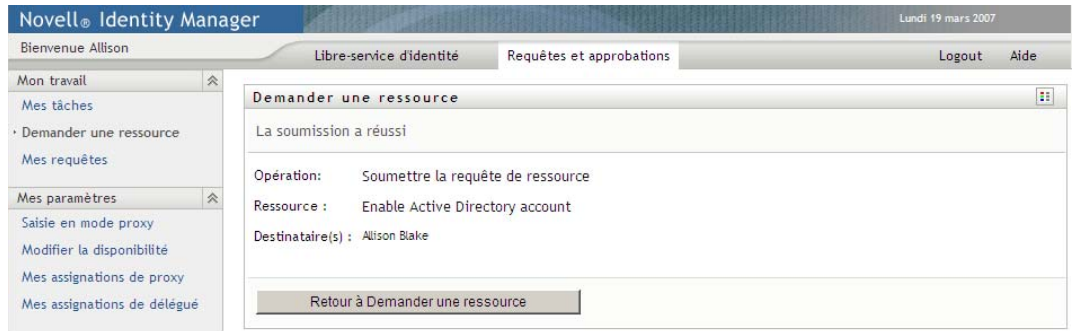

# <span id="page-132-0"></span>**10.4 Vérification du statut de votre requête**

L'opération *Mes requêtes* permet d'afficher le statut des requêtes de ressource que vous avez effectuées. Elle permet d'afficher l'historique et l'état actuel de chaque requête. Elle vous donne en outre la possibilité de retirer une requête qui est toujours en traitement si vous avez changé d'avis et ne souhaitez plus qu'elle se poursuive.

Pour afficher la liste de vos requêtes :

**1** Cliquez sur *Mes requêtes* dans le groupe d'opérations *Mon travail*.

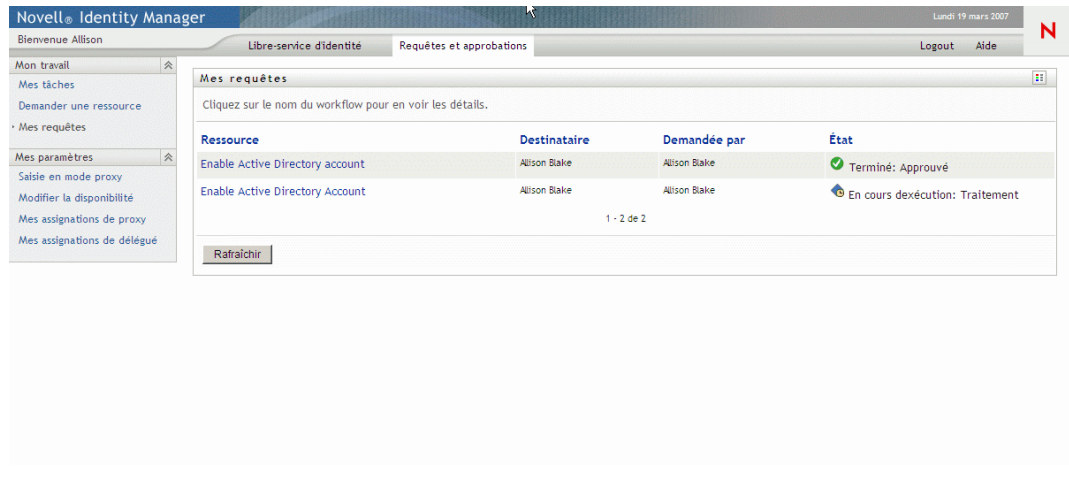

- **2** Sélectionnez la catégorie de la ressource dans la liste déroulante *Critères de recherche de la ressource*. Sélectionnez *Tout* pour inclure les ressources de toutes les catégories disponibles.
- **3** Vous pouvez éventuellement filtrer la liste des requêtes par date en sélectionnant *le*, *avant* ou *après*, et en remplissant le champ *Date de la requête*. Pour inclure toutes les requêtes des critères sélectionnés de recherche de la ressource, laissez le champ *Date de la requête* vide.
- **4** Cliquez sur *Continuer*.

La page Demander une ressource affiche vos requêtes. Cette liste comporte les requêtes actives ainsi que celles qui ont déjà été approuvées ou refusées. L'administrateur peut contrôler pendant combien de temps les résultats du workflow sont conservés. Par défaut, le système de workflow conserve les résultats de workflow pendant 120 jours.

**5** Pour consulter les détails d'une requête de ressource donnée, cliquez sur son nom pour la sélectionner :

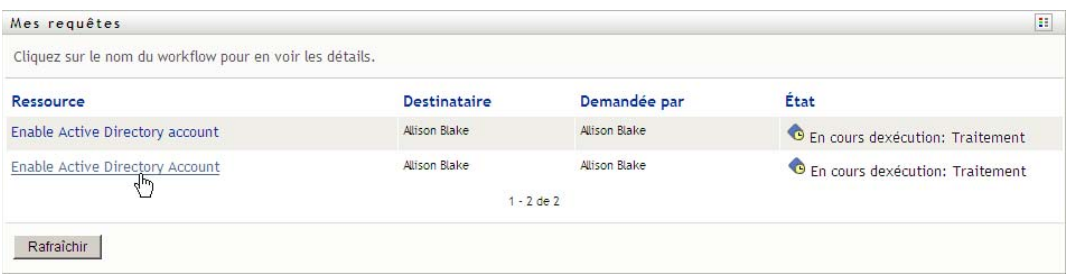

La page Demander une ressource affiche des détails tels que la date de lancement de la requête et l'état actuel du workflow.

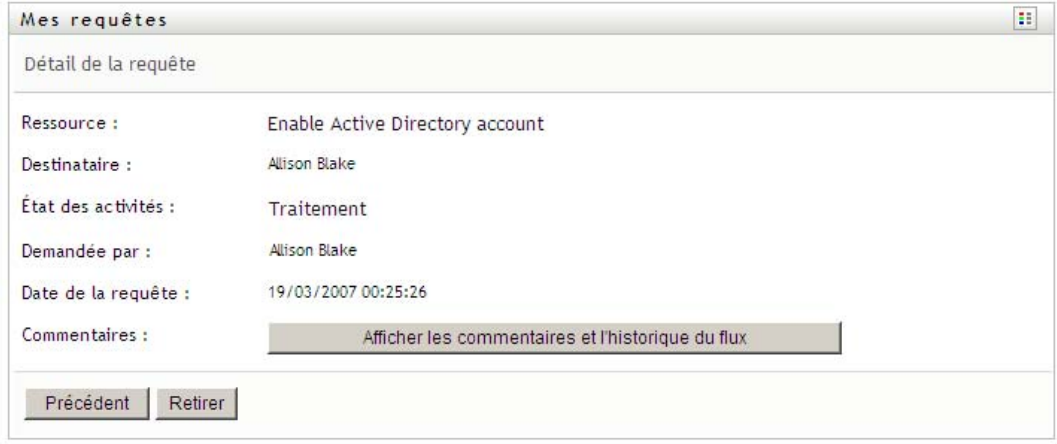

- **6** Pour retirer la requête, cliquez sur *Retirer*.
- **7** Pour afficher l'historique des commentaires d'une requête, cliquez sur *Afficher les commentaires et l'historique du flux*.

Une fenêtre contextuelle permet d'afficher les commentaires de l'utilisateur et du système. L'ordre d'apparition des commentaires est déterminé par le tampon horaire associé à chaque commentaire. Les commentaires entrés les premiers s'affichent les premiers. Pour les flux parallèles d'approbation, l'ordre des activités actuellement traitées peut être imprévisible.

**7a** Pour afficher les commentaires de l'utilisateur, cliquez sur *Afficher les commentaires de l'utilisateur*.

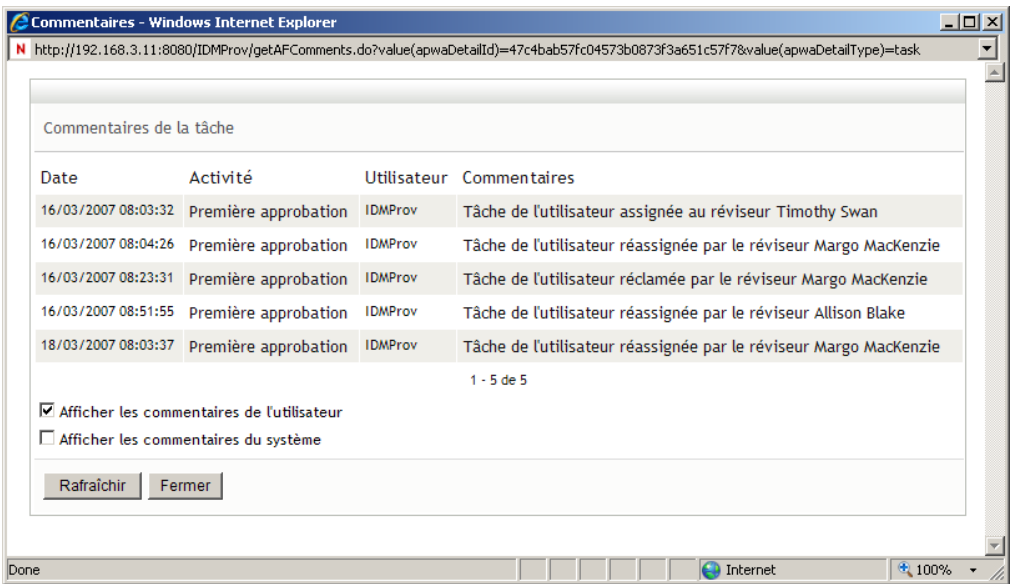

Les commentaires de l'utilisateur comportent les types d'informations suivants :

- La date et l'heure d'ajout de chaque commentaire.
- Le nom de l'activité à laquelle s'applique chaque commentaire. La liste des activités affichées inclut les activités de l'utilisateur et de provisioning ayant été traitées ou en cours de traitement.
- Le nom de l'utilisateur ayant émis le commentaire. Si le commentaire est généré par le système de workflow, le nom de l'application (par exemple, IDMProv) est celui de l'utilisateur. Les commentaires générés par le système de workflow sont localisés automatiquement.
- Le texte du commentaire, qui comporte le nom de l'utilisateur qui est le délégataire actuel de chaque activité.

Le concepteur du workflow peut désactiver la génération des commentaires de l'utilisateur pour un workflow. Pour obtenir plus d'informations, consultez le *[Guide de conception de](http://www.novell.com/documentation/idm35/index.html)  [l'application utilisateur Identity Manager](http://www.novell.com/documentation/idm35/index.html) (http://www.novell.com/documentation/idm35/ index.html).* 

**7b** Pour afficher les commentaires du système, cliquez sur *Afficher les commentaires du système*.

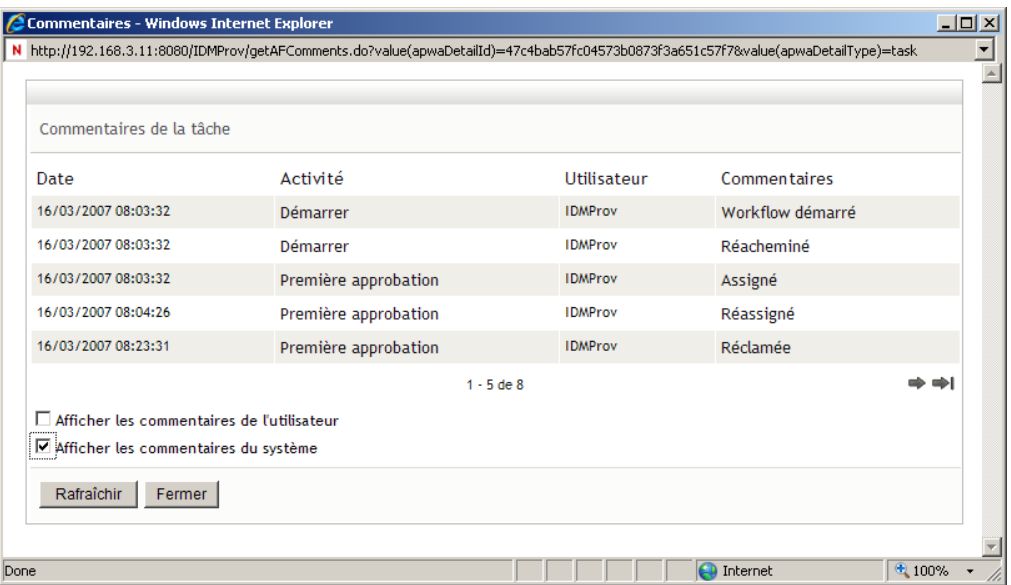

Les commentaires du système comportent les types d'informations suivants :

- La date et l'heure d'ajout de chaque commentaire.
- Le nom de l'activité à laquelle s'applique chaque commentaire. Lorsque vous affichez les commentaires du système, toutes les activités du workflow sont répertoriées. La liste de activités inclut celles ayant été traitées ou en cours de traitement.
- Le nom de l'utilisateur ayant émis le commentaire. Si le commentaire est généré par le système de workflow, le nom de l'application (par exemple, IDMProv) est celui de l'utilisateur. Les commentaires générés par le système de workflow sont localisés automatiquement.
- Le texte du commentaire, qui indique quelle opération a été choisie pour l'activité.

Les commentaires du système ont essentiellement pour objectif le débogage. La plupart des utilisateurs professionnels n'ont pas besoin de consulter les commentaires du système pour un workflow.

**7c** Pour faire défiler une longue liste de commentaires, cliquez sur les flèches situées au bas de l'écran. Par exemple, pour accéder à la page suivante, cliquez sur la flèche *Suivant*.

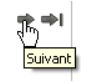

**7d** Cliquez sur *Fermer* pour fermer la fenêtre.

# <sup>11</sup>**Configuration de vos paramètres de provisioning**

Cette section fournit des instructions en vue de la configuration de vos paramètres de provisioning. Les thèmes incluent :

- Section 11.1, «  $\AA$  propos des opérations Mes paramètres », page 137
- $\bullet$  [Section 11.2, « Agir en tant que proxy », page 138](#page-137-0)
- [Section 11.3, « Spécification de votre disponibilité », page 140](#page-139-0)
- [Section 11.4, « Affichage et modification de vos assignations de proxy », page 146](#page-145-0)
- [Section 11.5, « Affichage et modification de vos assignations de délégué », page 149](#page-148-0)

# <span id="page-136-0"></span>**11.1 À propos des opérations Mes paramètres**

L'onglet *Requêtes et approbations* de l'application utilisateur Identity Manager comporte un groupe d'opérations nommé *Mes paramètres*. Les opérations *Mes paramètres* vous donnent la possibilité d'agir en tant que proxy pour un autre utilisateur. De plus, elles permettent d'afficher vos assignations de proxy et de délégué. Si vous êtes un gestionnaire d'équipe ou un administrateur d'application de provisioning, il se peut également que vous soyez autorisé à définir des assignations de proxy et de délégué, ainsi que les paramètres de disponibilité de l'équipe.

## **11.1.1 À propos des proxy et des délégués**

Un *délégué* est un utilisateur autorisé à exécuter des travaux à la place d'un autre utilisateur. Une assignation de délégué s'applique à un type particulier de requête de ressource.

Un *proxy* est un utilisateur autorisé à effectuer n'importe quel travail (et à définir des paramètres de provisioning) pour un ou plusieurs utilisateurs, groupes ou conteneurs. Contrairement aux assignations de délégué, les assignations de proxy sont indépendantes des requêtes de ressource, et s'appliquent par conséquent à toutes les opérations sur les travaux et les paramètres.

**Les assignations de proxy et de délégué sont associées à des périodes :** les assignations de proxy et de délégué sont associées à des périodes. Vous pouvez définir la longueur de la période d'assignation de proxy ou de délégué qui vous convient. Cette période peut également ne pas comporter de date d'expiration.

Les opérations de proxy et de délégué sont consignées : si la fonction de consignation est activée, toutes les opérations effectuées par un mandataire ou un délégué sont consignées avec les opérations effectuées par les autres utilisateurs. Lorsqu'une opération est effectuée par un mandataire ou un délégué, le message du journal indique clairement que l'opération a été effectuée par un mandataire ou un délégué à la place d'un autre utilisateur. En outre, chaque fois qu'une nouvelle assignation de mandataire ou de délégué est définie, cet événement est également consigné.

### **11.1.2 Exemples de scénarios d'utilisation**

Cette section décrit deux scénarios d'entreprise dans lesquels des proxy et des délégués peuvent être utilisés :

- [« Scénario d'utilisation de proxy » page 138](#page-137-1)
- [« Scénario d'utilisation de délégué » page 138](#page-137-2)

#### <span id="page-137-1"></span>**Scénario d'utilisation de proxy**

Supposons que vous soyez un gestionnaire responsable de l'approbation (ou du refus) d'un grand nombre de tâches de workflow au quotidien. Par ailleurs, vous êtes également responsable de la modification des paramètres de provisioning pour un grand nombre d'utilisateurs de votre entreprise. Dans cette situation, il se peut que vous souhaitiez assigner un proxy afin de décharger une partie de votre travail sur un membre approuvé de votre équipe.

#### <span id="page-137-2"></span>**Scénario d'utilisation de délégué**

Supposons que vous soyez un gestionnaire responsable de l'approbation ou du refus des requêtes de dix types différents de ressources provisionnées. Ces dix types de requêtes nécessitent une attention régulière, mais vous souhaiteriez qu'une autre personne de votre entreprise prenne en charge six d'entre eux. Dans ce cas, vous pouvez définir un délégué pour ces six types de requêtes de ressource. Le cas échéant, vous pouvez limiter cette relation de délégué à une période mesurée en heures, jours ou semaines. Vous pouvez également spécifier l'absence d'expiration pour cette relation de délégué, établissant ainsi cette relation comme un mode d'organisation plus permanent.

## <span id="page-137-0"></span>**11.2 Agir en tant que proxy**

L'opération *Saisie en mode proxy* permet d'agir en tant que proxy pour un autre utilisateur.

**1** Cliquez sur *Saisie en mode proxy* dans le groupe d'opérations *Mes paramètres*.

Si vous êtes autorisé à agir en tant que proxy pour au moins un autre utilisateur, l'application utilisateur affiche la liste des utilisateurs.

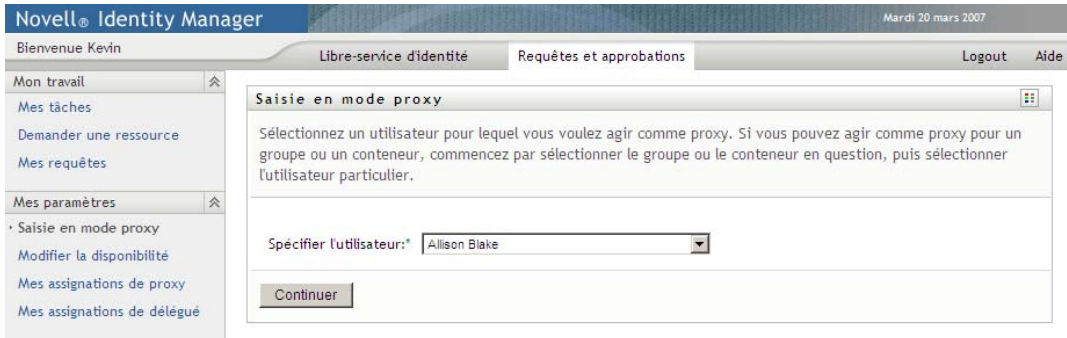

Si vous n'êtes pas autorisé à agir en tant que proxy pour un autre utilisateur, l'application utilisateur affiche le message suivant :

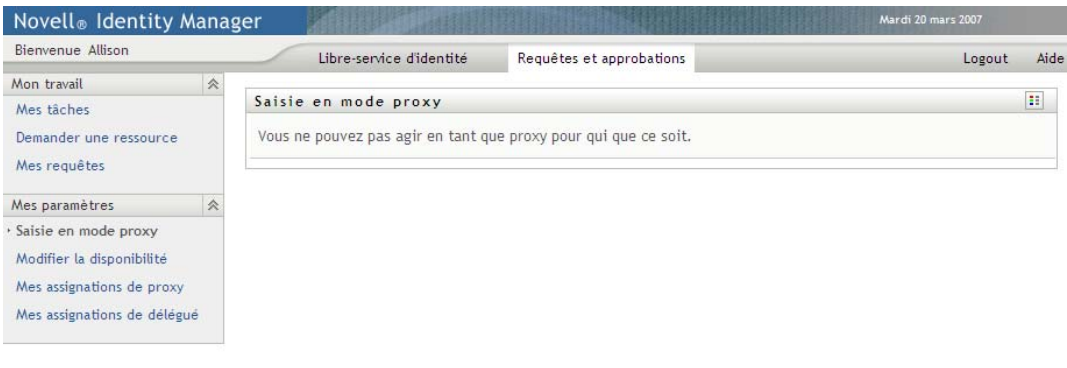

**2** Sélectionnez l'utilisateur pour lequel vous voulez agir comme proxy et cliquez sur *Continuer*.

Si vous êtes désigné comme proxy pour un groupe ou un conteneur, vous devez sélectionner le groupe ou le conteneur avant l'utilisateur.

L'application utilisateur rafraîchit l'écran et vous ramène à l'opération *Mes tâches*, opération par défaut lorsque vous vous loguez. Le liste des tâches montre les tâches assignées à l'utilisateur pour lesquelles vous agissez en tant que proxy. Un message apparaît au-dessus du groupe *Mon travail* (ainsi que dans la barre de titre) pour indiquer que vous agissez à présent en tant que proxy pour un autre utilisateur.

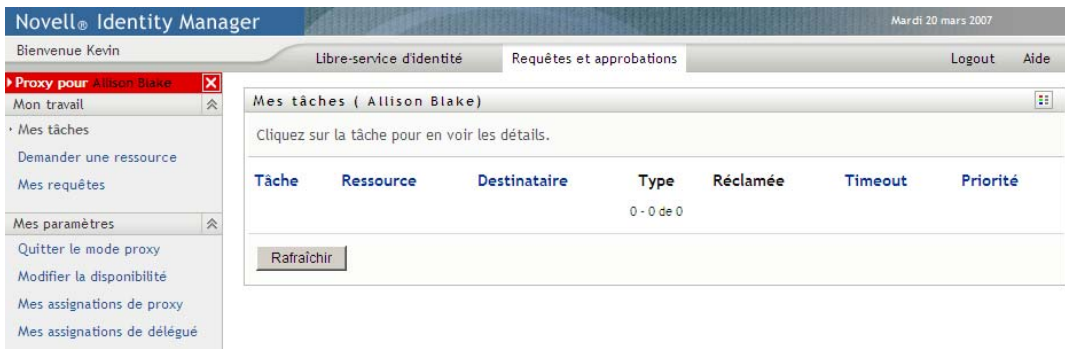

À cette étape, vous pouvez effectuer exactement les mêmes opérations que l'utilisateur pour lequel vous agissez en tant que proxy. La liste des opérations disponibles dépend de votre autorité et de celle de l'utilisateur pour lequel vous agissez en tant que proxy.

# <span id="page-139-0"></span>**11.3 Spécification de votre disponibilité**

L'opération *Modifier la disponibilité* permet de spécifier les requêtes de ressource avec une assignation de délégué sur lesquelles vous ne pouvez pas travailler pendant une période donnée. Pendant la période où vous n'êtes pas disponible pour une requête donnée, l'utilisateur délégué pour agir sur cette requête peut travailler sur elle.

Si vous préférez ne pas spécifier votre disponibilité pour chaque définition de requête individuellement, vous pouvez utiliser l'opération *Modifier la disponibilité* pour définir les paramètres globaux relatifs à la délégation.

**Suggestion :** avant d'utiliser l'opération *Modifier la disponibilité*, vous devez avoir au moins une assignation de délégué sur laquelle travailler. Vous devez demander à votre gestionnaire d'équipe (ou à l'administrateur d'application de provisioning) de créer des assignations de délégué pour vous.

- [Section 11.3.1, « Définition de votre statut de disponibilité », page 140](#page-139-1)
- [Section 11.3.2, « Création ou modification d'un paramètre de disponibilité », page 142](#page-141-0)
- [Section 11.3.3, « Suppression d'un paramètre de disponibilité », page 145](#page-144-0)

### <span id="page-139-1"></span>**11.3.1 Définition de votre statut de disponibilité**

**1** Cliquez sur *Modifier la disponibilité* dans le groupe d'opérations *Mes paramètres*.

L'application utilisateur affiche la page Modifier la disponibilité. Si vous n'avez aucun paramètre de disponibilité existant, la liste est vide:

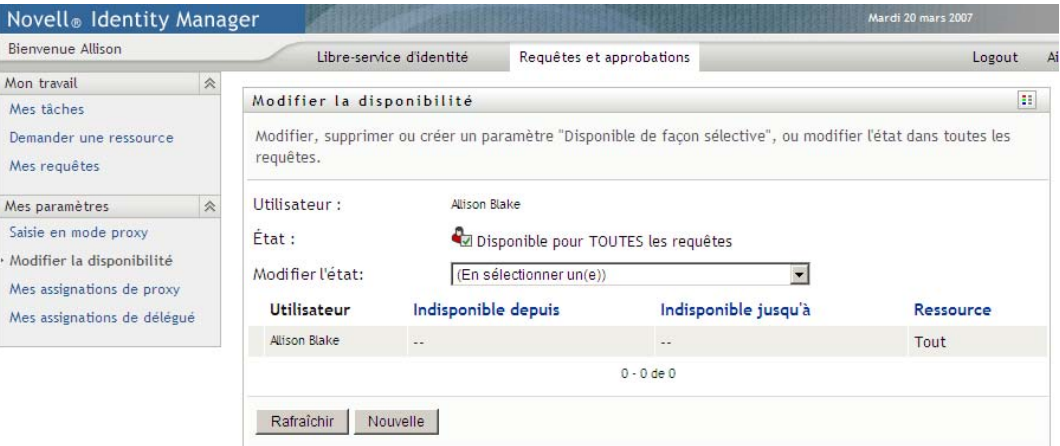

Si aucun délégué ne vous a été assigné, l'application utilisateur affiche un message indiquant que vous ne pouvez pas modifier votre statut sur la page Modifier la disponibilité.

Si vous avez un ou plusieurs paramètres de disponibilité, la liste les affiche :

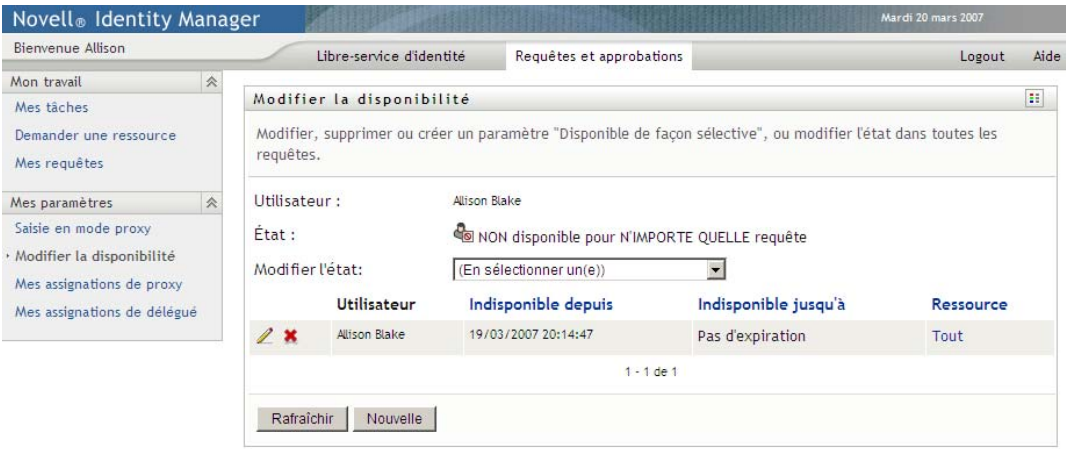

**2** Pour consulter les détails concernant une ressource particulière associée à une assignation de disponibilité, cliquez sur le nom de la ressource :

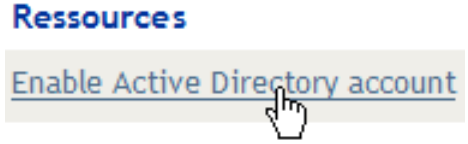

La page affiche ensuite une fenêtre contextuelle fournissant des informations concernant l'assignation de délégué :

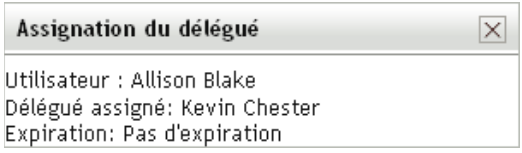

Ces informations sont particulièrement utiles dans les situations où le même nom de ressource apparaît plusieurs fois dans la liste des paramètres de disponibilité.

**3** Spécifiez votre statut en sélectionnant l'une des options suivantes dans la liste déroulante *Modifier l'état* :

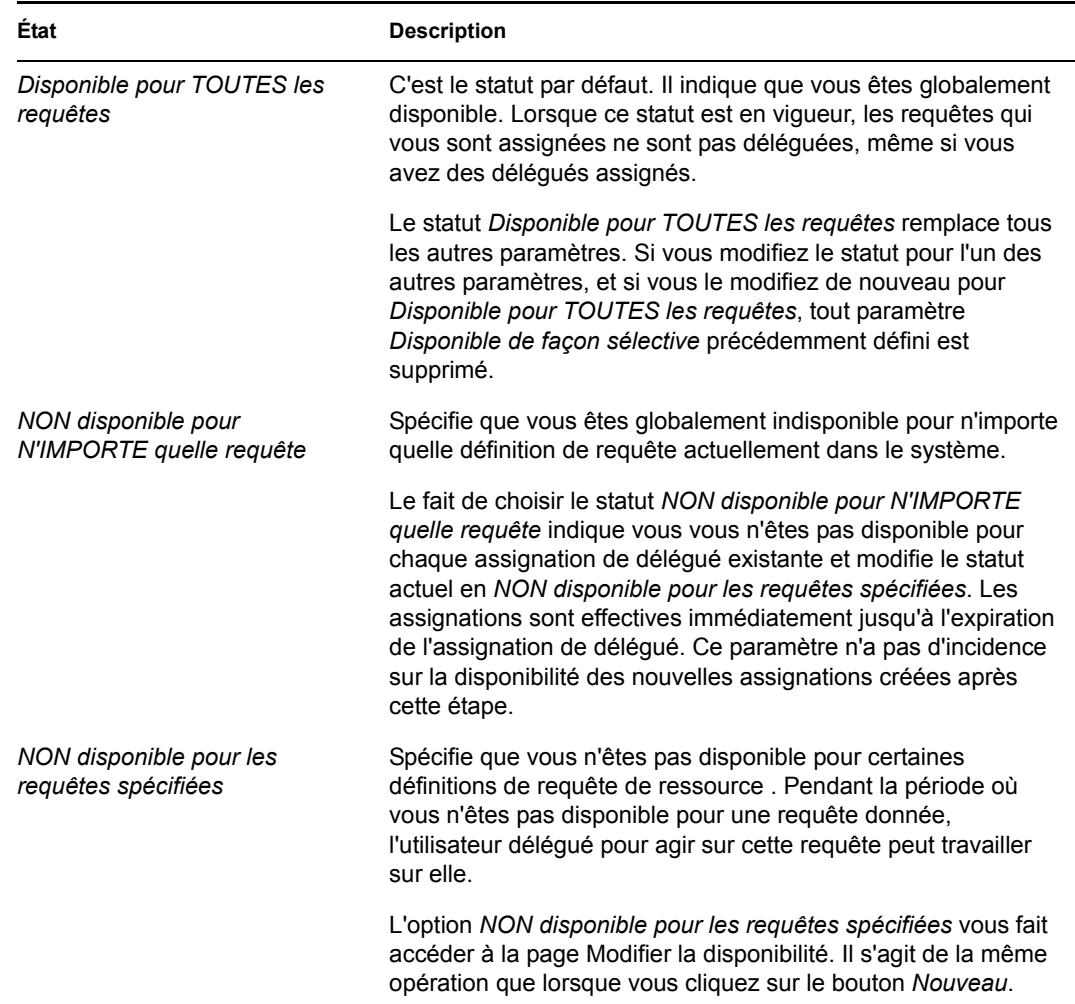

### <span id="page-141-0"></span>**11.3.2 Création ou modification d'un paramètre de disponibilité**

- **1** Pour créer un nouveau paramètre de disponibilité, cliquez sur *Nouveau* (ou sélectionnez *NON disponible pour les requêtes spécifiées* dans la liste déroulante *Modifier l'état*).
- **2** Pour modifier un paramètre existant, cliquez sur *Modifier* en regard du paramètre concerné :

 $\begin{array}{c} \mathbf{2} \end{array}$ 

L'application utilisateur affiche un ensemble de contrôles qui permet de spécifier la période pendant laquelle vous n'êtes pas disponible et de sélectionner les requêtes auxquelles s'applique ce paramètre.

La liste des requêtes affichées ne comporte que celles ayant une assignation de délégué.

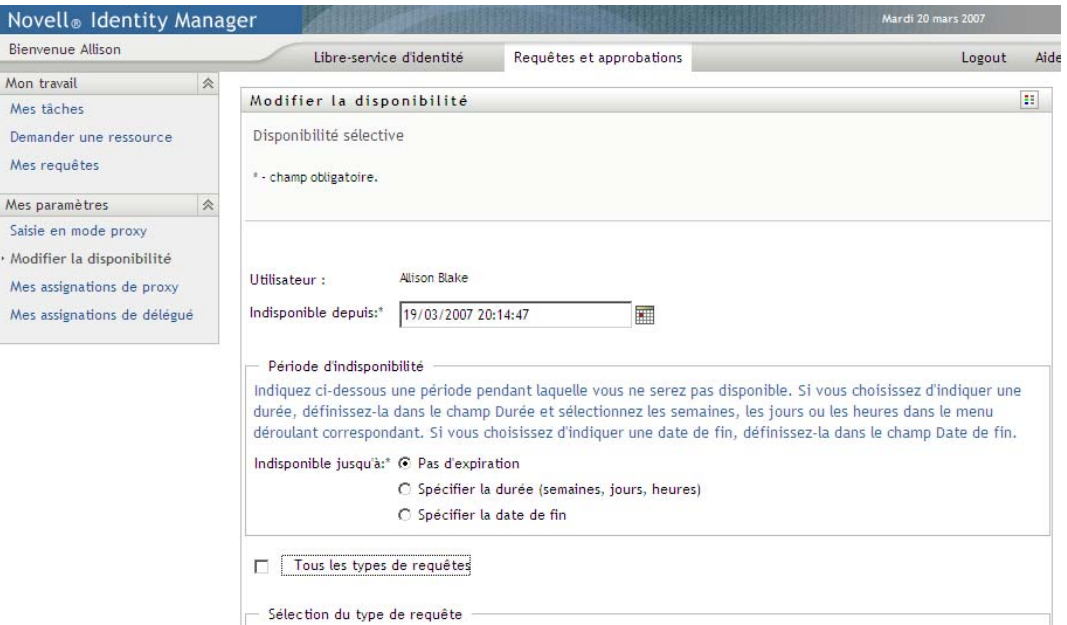

- **3** Spécifiez la période pendant laquelle vous n'êtes pas disponible :
	- **3a** Pour spécifier le début de la période, saisissez la date et l'heure de début dans la zone *Indisponible depuis*, ou cliquez sur le bouton de l'agenda et en sélectionnant la date et l'heure.

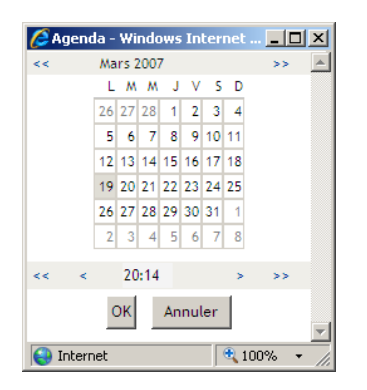

**3b** Cliquez sur l'un des éléments suivants pour spécifier le début de la période :

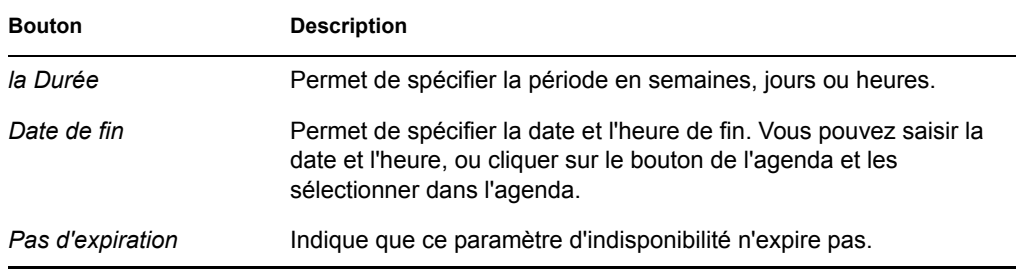

La date de fin que vous spécifiez doit se situer dans la période autorisée par l'assignation de délégué. Par exemple, si l'assignation de délégué expire le 31 octobre 2007, vous ne pouvez pas spécifier la date d'expiration date du 15 novembre 2007 pour le paramètre de disponibilité. Si vous spécifiez la date d'expiration date du 15 novembre 2007, elle est automatiquement corrigée lorsqu'elle doit expirer le 31 octobre 2007.

**4** Spécifiez si vous voulez envoyer des notifications par courrier électronique à d'autres utilisateurs en remplissant les champs suivants :

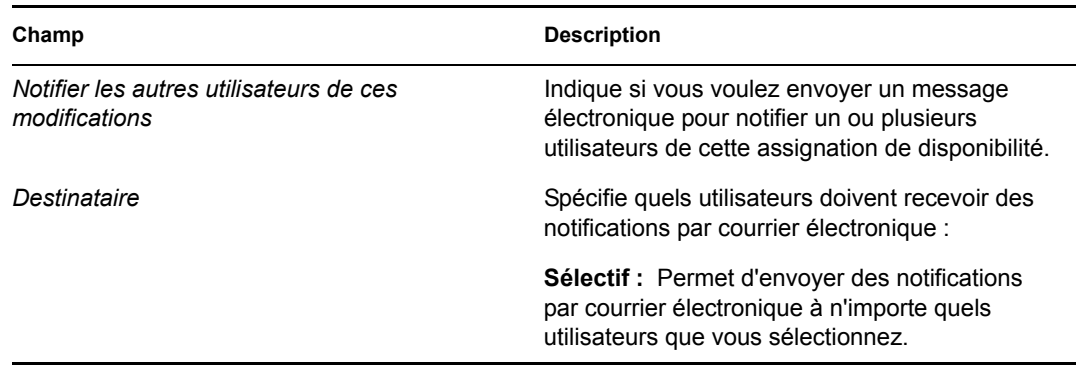

**5** Sélectionnez une ou plusieurs requêtes dans la liste *Types de requêtes* et cliquez sur *Ajouter*.

Sur cette page, vous pouvez sélectionner les types de requêtes qui ne doivent pas être acceptées pendant la durée de votre indisponibilité. Cela a pour effet de déléguer ces requêtes à d'autres utilisateurs.

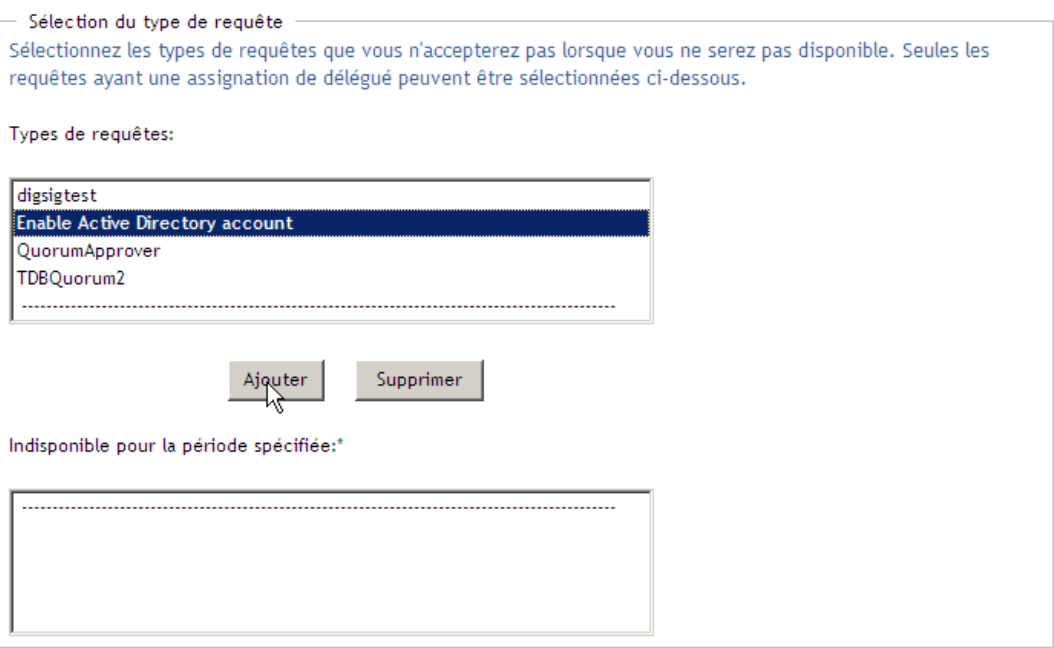
Chaque requête que vous ajoutez est incluse à la liste *Indisponible pour la période spécifiée*.

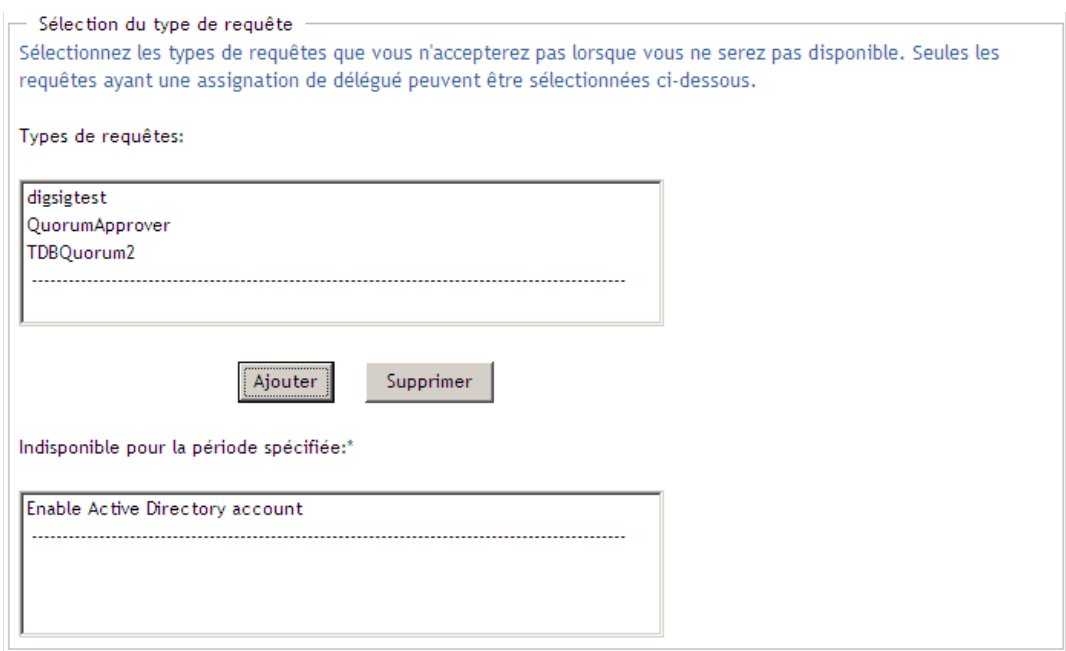

**6** Pour indiquer que ce paramètre de disponibilité s'applique à tous les types de requêtes, cliquez sur *Tous les types de requêtes* au lieu de sélectionner individuellement des types de requêtes.

Tous les types de requêtes  $\blacktriangledown$ 

La case à cocher *Tous les types de requêtes* n'est disponible que lorsque les critères de recherche de ressource pour l'assignation de délégué sont définis sur *Tout*.

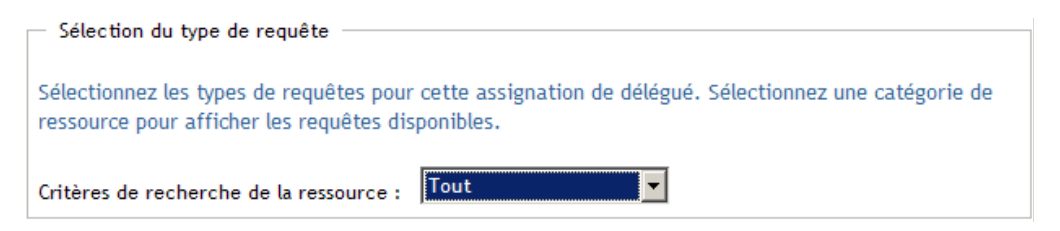

- **7** Pour supprimer une requête de la liste, cliquez sur *Supprimer*.
- **8** Cliquez sur *Soumettre* pour valider vos modifications.

## **11.3.3 Suppression d'un paramètre de disponibilité**

Pour supprimer un paramètre de disponibilité existant :

**1** Cliquez sur *Supprimer* à côté du paramètre :

## **11.4 Affichage et modification de vos assignations de proxy**

L'opération *Mes assignations de proxy* permet d'afficher vos assignations de proxy. Si vous êtes un administrateur d'application de provisioning, vous pouvez également utiliser cette opération pour modifier les assignations de proxy.

Seuls les administrateurs d'application de provisioning et les gestionnaires d'équipe peuvent assigner des proxy, comme indiqué ci-dessous :

- L'administrateur de l'application de provisioning a la possibilité de définir des assignations de proxy pour n'importe quel utilisateur de l'entreprise.
- Un gestionnaire d'équipe peut avoir la possibilité de définir des paramètres de proxy pour les utilisateurs de son équipe, selon la manière dont l'équipe a été définie. Les proxy doivent également faire partie de l'équipe. Pour définir un proxy, un gestionnaire d'équipe doit utiliser l'opération *Assignations du proxy de l'équipe*.

Si un gestionnaire d'équipe a besoin de sélectionner un proxy qui ne fait pas partie de l'équipe, il doit demander à l'administrateur de l'application de provisioning de définir la relation du proxy.

## **11.4.1 Affichage de vos paramètres de proxy**

**1** Cliquez sur *Mes assignations de proxy* dans le groupe d'opérations *Mes paramètres*.

L'application utilisateur affiche vos paramètres actuels. Les assignations de proxy affichées sont celles qui vous spécifient en tant que proxy pour un autre utilisateur, ainsi que celles qui spécifient un autre utilisateur en tant que proxy pour vous-même.

Si vous n'êtes pas un administrateur d'application de provisioning, vous voyez une vue en lecture seule de vos assignations de proxy :

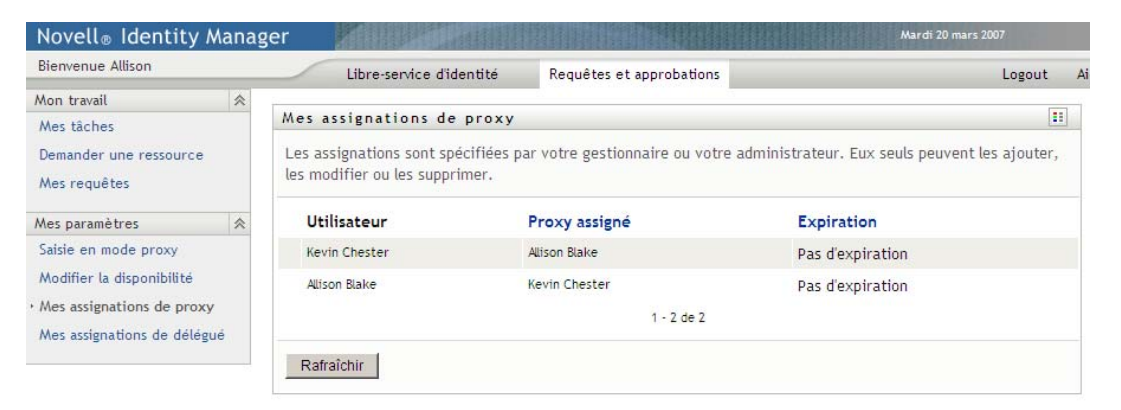

Si vous disposez de privilèges administratifs, vous voyez s'afficher des boutons qui permettent de créer et de modifier des assignations de proxy.

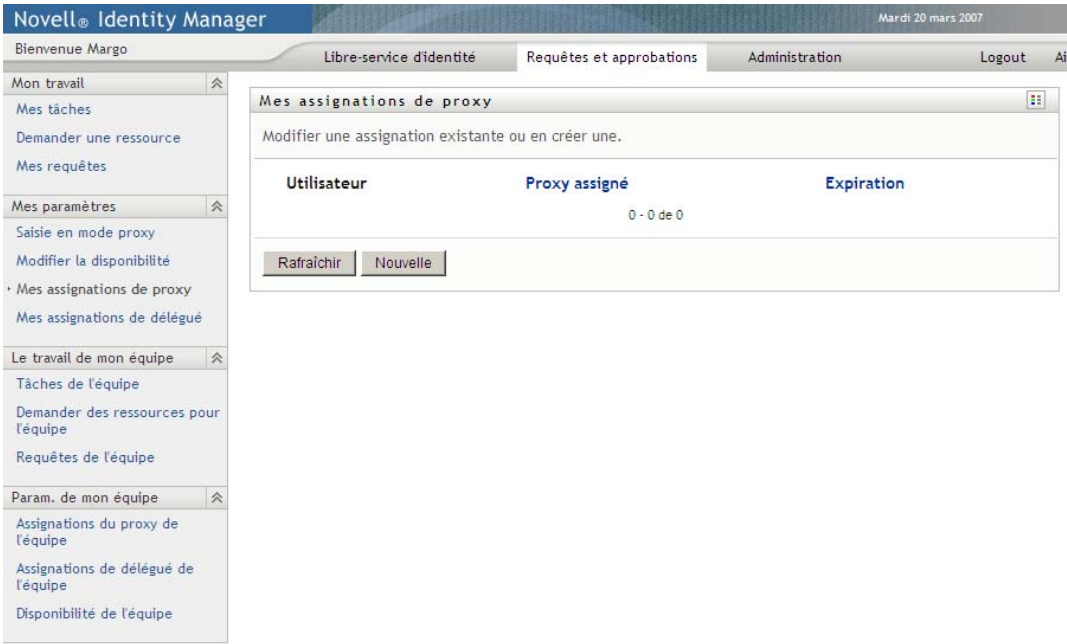

**2** Pour rafraîchir la liste, cliquez sur *Rafraîchir*.

## **11.4.2 Création ou modification d'assignations de proxy**

- **1** Pour créer une nouvelle assignation de proxy, cliquez sur *Nouveau*.
- **2** Pour modifier une assignation de proxy existante, cliquez sur *Modifier* en regard de l'assignation :

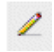

Si vous êtes l'administrateur d'application de provisioning, l'application utilisateur présente l'interface suivante pour permettre de définir des assignations de proxy :

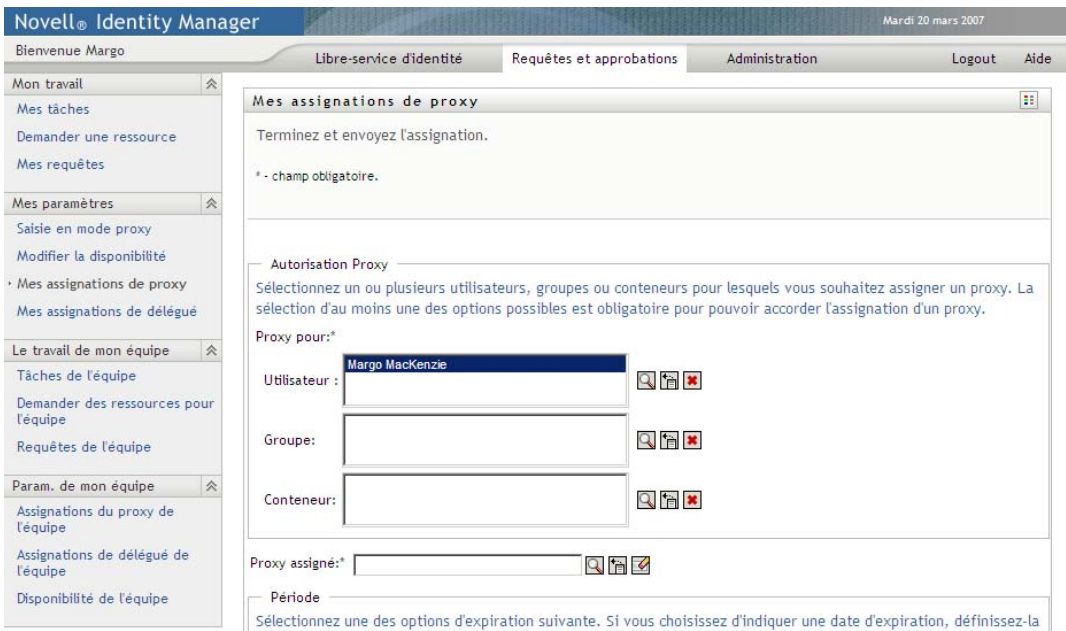

**3** Si vous êtes l'administrateur d'application de provisioning, sélectionnez un ou plusieurs utilisateurs, groupes ou conteneurs pour lesquels vous voulez définir un proxy.

Utilisez le *Sélecteur d'objet* ou l'outil *Afficher l'historique* pour sélectionner un utilisateur, un groupe ou un conteneur.

- **4** Si vous êtes un gestionnaire d'équipe, sélectionnez un ou plusieurs utilisateurs pour lesquels vous voulez définir un proxy.
- **5** Spécifiez un utilisateur devant être le proxy dans le champ *Proxy assigné*.
- **6** Cliquez sur l'un des éléments suivants pour spécifier le début de la période :

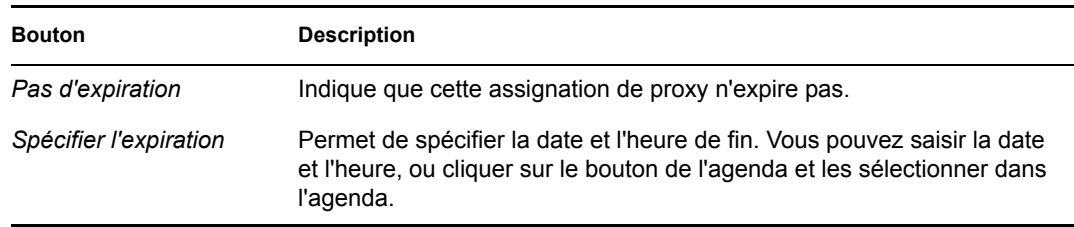

**7** Cliquez sur *Soumettre* pour valider vos modifications.

### **11.4.3 Suppression d'assignations de proxy**

Pour supprimer une assignation de proxy existante :

**1** Cliquez sur *Supprimer* à côté de l'assignation :

×

## **11.5 Affichage et modification de vos assignations de délégué**

L'opération *Mes assignations de délégué* permet d'afficher vos assignations de délégué. Si vous êtes un administrateur d'application de provisioning, vous pouvez également utiliser cette opération pour modifier les assignations de délégué.

Seuls les administrateurs d'application de provisioning et les gestionnaires d'équipe peuvent assigner des délégués, comme indiqué ci-dessous :

- L'administrateur de l'application de provisioning a la possibilité de définir des assignations de délégué pour n'importe quel utilisateur de l'entreprise.
- Un gestionnaire d'équipe peut avoir la possibilité de définir des paramètres de délégué pour les utilisateurs de son équipe, selon la manière dont l'équipe a été définie. Les délégués doivent également faire partie de l'équipe. Pour définir un délégué, un gestionnaire d'équipe doit utiliser l'opération *Assignations de délégué de l'équipe*

Si un gestionnaire d'équipe doit définir une relation de délégué pour des utilisateurs qui ne sont pas sous son autorité, il doit demander à l'administrateur de l'application de provisioning de le faire pour lui.

**Suggestion :** avant d'utiliser l'opération *Modifier la disponibilité*, vous devez avoir au moins une assignation de délégué sur laquelle travailler.

## **11.5.1 Affichage de vos paramètres de délégué**

**1** Cliquez sur *Mes associations de délégué* dans le groupe d'opérations *Mes paramètres*.

L'application utilisateur affiche vos paramètres actuels.

Si vous n'êtes pas un administrateur d'application de provisioning, vous voyez une vue en lecture seule de vos assignations de délégué :

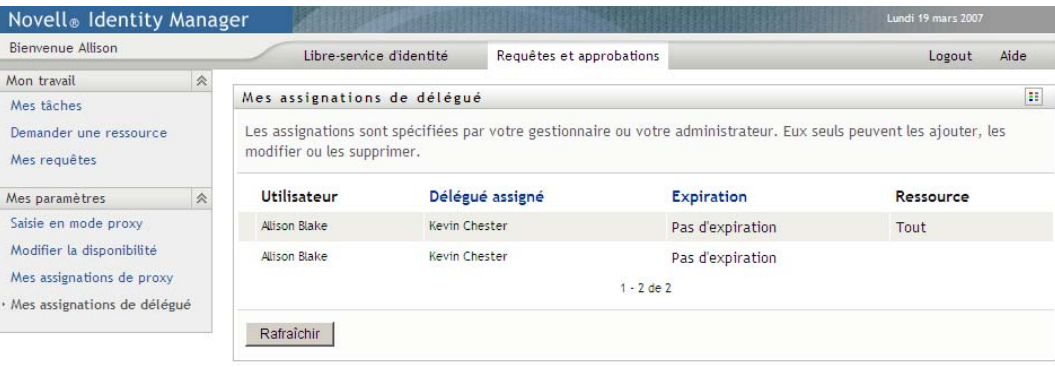

Si vous disposez de privilèges administratifs, vous voyez s'afficher des boutons qui permettent de créer et de modifier des assignations de délégué.

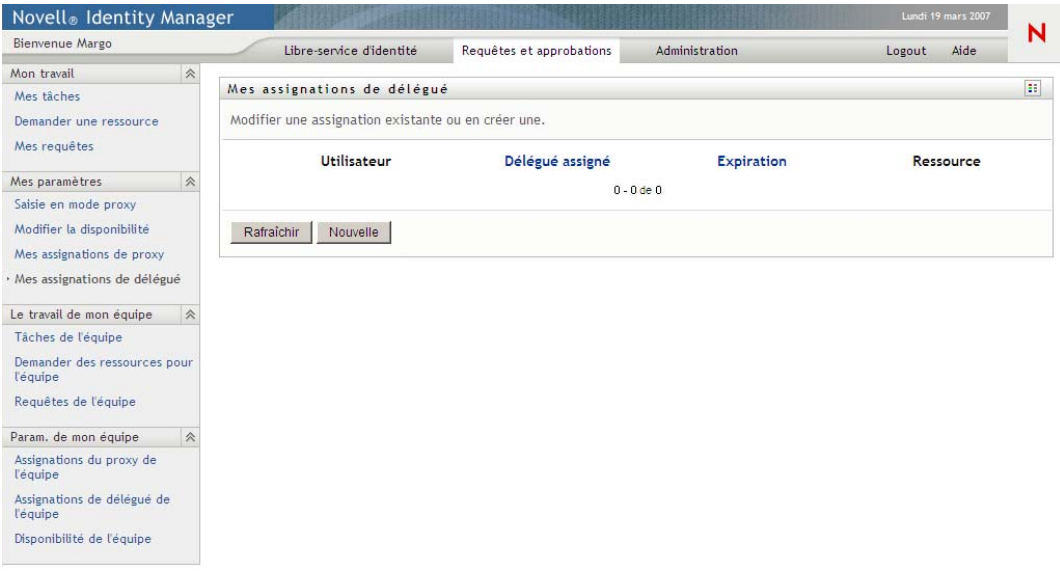

**2** Pour rafraîchir la liste, cliquez sur *Rafraîchir*.

## **11.5.2 Création ou modification d'assignations de délégué**

**1** Pour modifier une assignation de délégué existante, cliquez sur *Modifier* en regard de l'assignation :

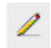

Ou, pour créer une nouvelle assignation de délégué, cliquez sur *Nouveau*.

Si vous êtes l'administrateur d'application de provisioning, l'application utilisateur présente l'interface suivante pour permettre de définir des assignations de délégué :

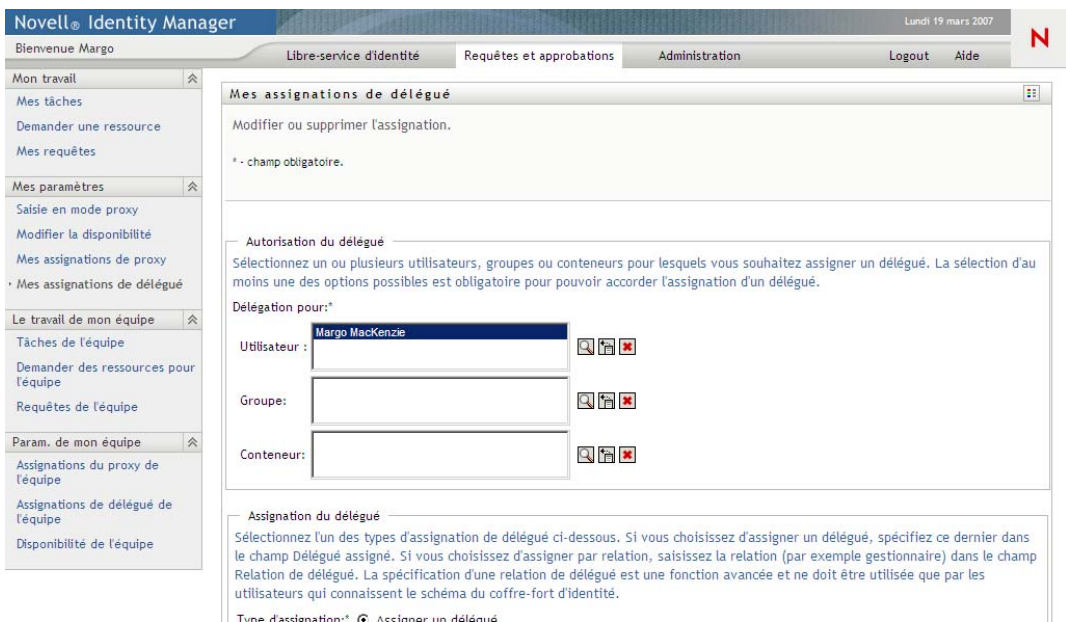

**2** Sélectionnez un ou plusieurs utilisateurs, groupes et conteneurs pour lesquels vous voulez définir un délégué.

Utilisez le *Sélecteur d'objet* ou l'outil *Afficher l'historique* pour sélectionner un utilisateur, un groupe ou un conteneur.

- **3** Cliquez sur *Assigner un délégué*. Spécifiez l'utilisateur qui est le délégué dans le champ *Délégué assigné*. Vous pouvez également cliquer sur *Assigner par relation* et sélectionner une relation dans le champ *Relation de délégué*.
- **4** Cliquez sur l'un des éléments suivants pour spécifier le début de la période :

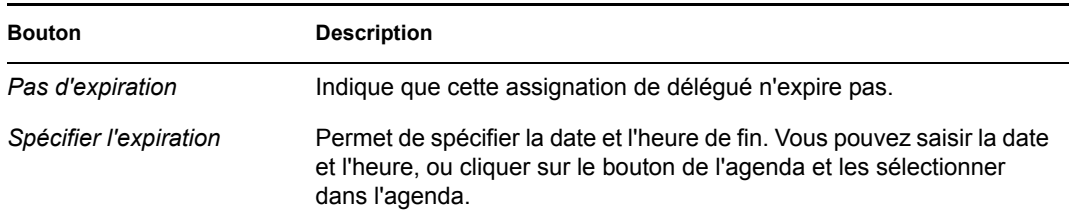

**5** Sélectionnez la catégorie des requêtes de ressource dans le champ *Critères de recherche de la ressource*. Sélectionnez *Tout* pour inclure les requêtes de ressource de toutes les catégories disponibles.

**6** Sélectionnez une ou plusieurs requêtes que vous souhaitez déléguer dans la liste *Requêtes disponibles dans la catégorie sélectionnée* et cliquez sur *Ajouter*.

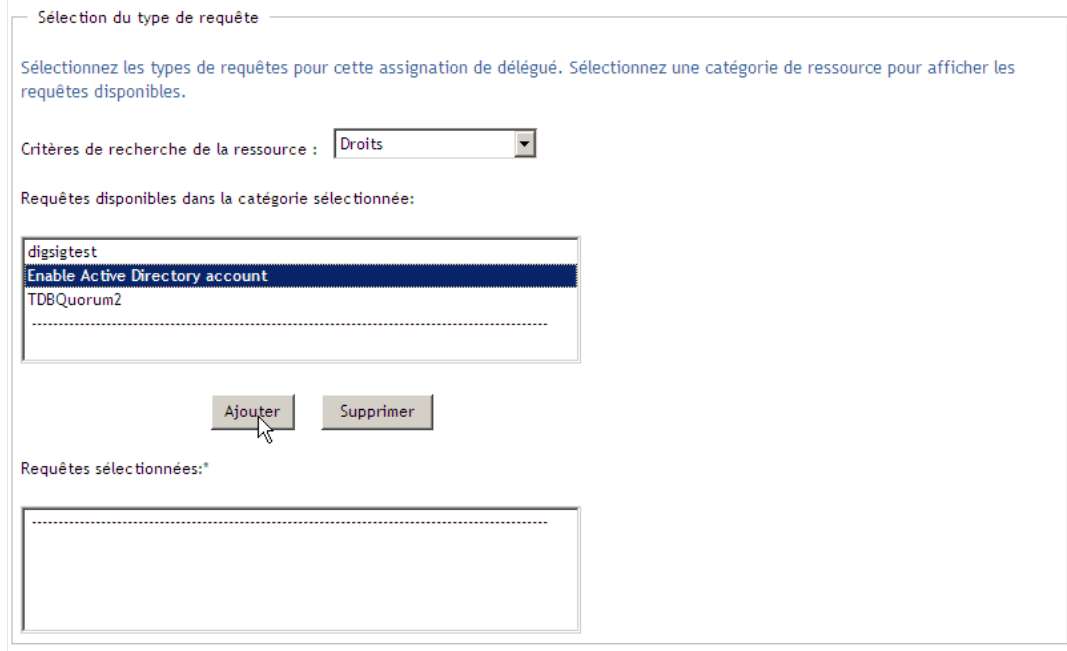

Chaque requête que vous ajoutez est incluse à la liste *Requêtes sélectionnées*.

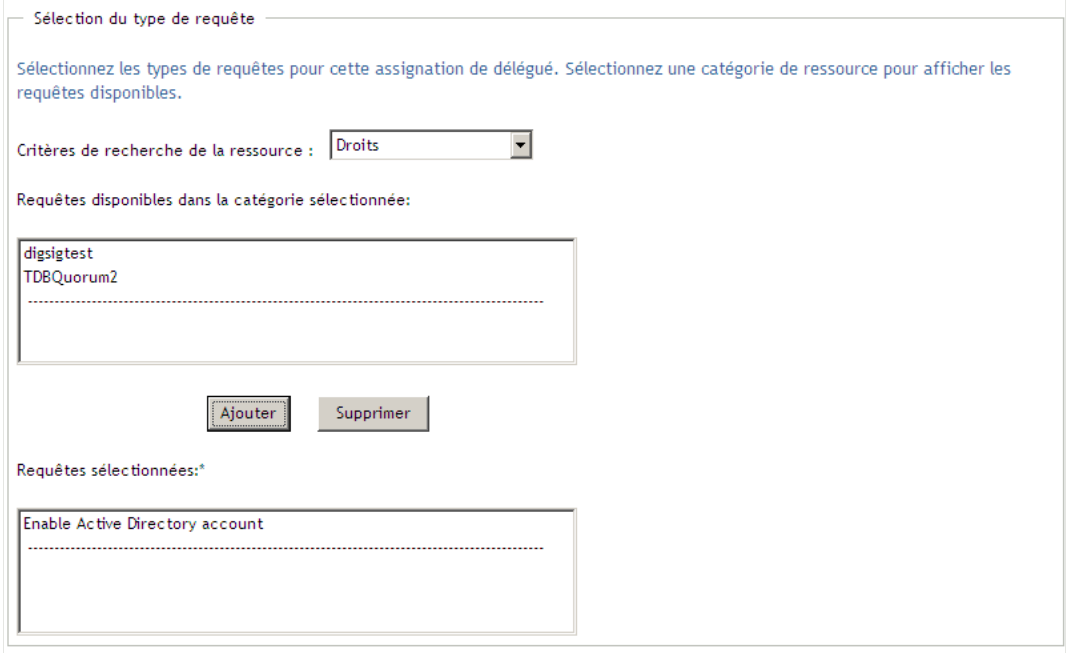

Si vous ajoutez plusieurs requêtes, chacun est traitée comme un objet individuel pouvant être modifié séparément.

- **7** Pour supprimer une requête de la liste, cliquez sur *Supprimer*.
- **8** Cliquez sur *Soumettre* pour valider vos modifications.

L'application utilisateur affiche un message de confirmation indiquant si l'assignation de délégué a bien été soumise :

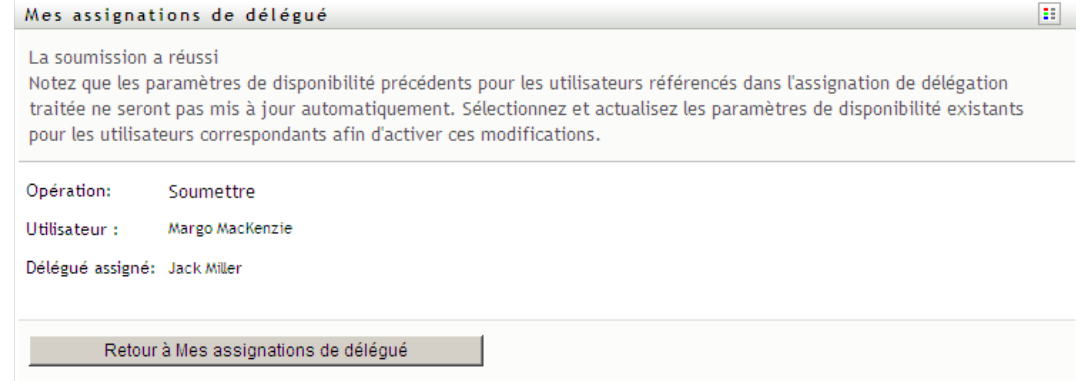

## **11.5.3 Suppression d'une assignation de délégué**

Pour supprimer une assignation de délégué existante :

- **1** Cliquez sur *Supprimer* à côté de l'assignation :
	- $\pmb{\times}$

# <sup>12</sup>**Gestion du travail de votre équipe**

Cette section décrit comment utiliser l'onglet *Requêtes et approbations* pour gérer le travail de provisioning de votre équipe. Les thèmes incluent :

- [Section 12.1, « À propos des opérations Le travail de mon équipe », page 155](#page-154-0)
- [Section 12.2, « Gestion des tâches de votre équipe », page 156](#page-155-0)
- [Section 12.3, « Formulation de requêtes pour les équipes », page 175](#page-174-0)
- [Section 12.4, « Gestion des requêtes de votre équipe », page 181](#page-180-0)

## <span id="page-154-0"></span>**12.1 À propos des opérations Le travail de mon équipe**

L'onglet *Requêtes et approbations* de l'application utilisateur Identity Manager comporte un groupe d'opérations nommé *Le travail de mon équipe*. Les opérations *Le travail de mon équipe* permettent de travailler avec les tâches et les requêtes des membres de l'équipe dans un workflow. Certaines opérations sont identiques à celles décrites au [Chapitre 10, « Gestion de votre travail », page 115](#page-114-0). Les opérations que vous effectuez sont déterminées par la définition de l'équipe et par ses droits de requête. L'onglet *Requêtes et approbations* fonctionne avec les utilisateurs et les équipes existants. Pour ajouter de nouveaux utilisateurs et de nouvelles équipes, reportez-vous au [Chapitre 8,](#page-90-0)  [« Création d'utilisateurs ou de groupes », page 91](#page-90-0).

**Remarque :** le flux de contrôle d'un workflow de provisioning, ainsi que l'apparence des formulaires, peut varier selon le mode de définition de la requête de provisioning dans le concepteur d'Identity Manager. Pour obtenir des détails sur la personnalisation de la conception d'un workflow de provisioning, consultez le *[Guide de conception de l'application utilisateur Identity Manager](http://www.novell.com/documentation/idm35/index.html)  (http://www.novell.com/documentation/idm35/index.html)*.

## **12.1.1 À propos des équipes**

Une *équipe* identifie un groupe d'utilisateurs. Elle détermine qui peut gérer les requêtes de provisioning et les tâches d'approbation qui lui sont associées. La définition de l'équipe comporte la liste des gestionnaires d'équipe, des membres de l'équipe et des options de l'équipe, comme indiqué ci-dessous :

- Les *gestionnaires d'équipe* sont les utilisateurs pouvant administrer des requêtes et des tâches pour l'équipe. Les gestionnaires d'équipe ont également l'autorisation de définir des proxy et des délégués pour les membres de l'équipe. Les gestionnaires d'équipe peuvent être des utilisateurs ou des groupes.
- Les *membres de l'équipe* sont les utilisateurs autorisés à participer à l'équipe. Les membres de l'équipe peuvent être des utilisateurs, des groupes ou des conteneurs au sein du répertoire. Ils peuvent également provenir des relations du répertoire. Par exemple, la liste des membres peut provenir de la relation gestionnaire-employé au sein de l'entreprise. Dans ce cas, les membres de l'équipe sont tous les utilisateurs qui rendent compte au gestionnaire d'équipe.

**Remarque :** l'administrateur d'application de provisioning peut configurer la couche d'abstraction d'annuaire pour prendre en charge les relations en cascade, dans lesquelles plusieurs niveaux d'une entreprise peuvent être incluses au sein d'une équipe. Le nombre de niveaux à inclure peut être configuré par l'administrateur.

 Les *options de l'équipe* déterminent l'étendue des requêtes de provisioning, qui spécifie si l'équipe peut agir sur une requête de provisioning individuelle, sur une ou plusieurs catégories de requêtes, ou sur toutes les requêtes. Les options de l'équipe déterminent également si les gestionnaires d'équipe peuvent définir des proxy pour les membres de l'équipe et/ou définir la disponibilité des membres de l'équipe en vue d'une délégation.

L'administrateur d'application de provisioning peut assumer toutes les fonctions de gestion de l'équipe.

La définition de l'équipe elle-même est gérée dans iManager par un ou plusieurs gestionnaires administratifs.

## **12.1.2 À propos des droits de requête de l'équipe**

Les *droits de requête de l'équipe* spécifient une liste de requêtes qui entrent dans le domaine d'une équipe, ainsi que les opérations que les gestionnaires d'équipe peuvent effectuer sur les requêtes et les tâches de provisioning.

Les droits de requête sont gérés dans iManager par un ou plusieurs gestionnaires administratifs. Le gestionnaire d'équipe n'est pas autorisé à définir ces droits.

Votre administrateur a le pouvoir de définir l'étendue du contrôle des gestionnaires d'équipe selon les besoins de chaque équipe. De ce fait, vous pouvez disposer de droits différents sur les requêtes et les tâches, selon l'équipe pour laquelle vous agissez en tant que gestionnaire. Si vous vous interrogez quant aux droits d'accès d'une équipe donnée, veuillez contacter votre administrateur.

## <span id="page-155-0"></span>**12.2 Gestion des tâches de votre équipe**

Lorsqu'une tâche se trouve dans une file d'attente de workflow, vous pouvez effectuer les opérations suivantes :

- [Section 12.2.1, « Affichage des tâches par membre de l'équipe », page 157](#page-156-0)
- [Section 12.2.2, « Affichage des tâches par utilisateur ou par groupe », page 158](#page-157-0)
- [Section 12.2.3, « Utilisation des formats d'affichage de la liste des tâches », page 160](#page-159-0)
- [Section 12.2.4, « Sélection d'une tâche », page 164](#page-163-0)
- [Section 12.2.5, « Réclamation d'une tâche », page 169](#page-168-0)
- [Section 12.2.6, « Réassignation d'une tâche », page 173](#page-172-0)
- [Section 12.2.7, « Libération d'une tâche », page 175](#page-174-1)

## <span id="page-156-0"></span>**12.2.1 Affichage des tâches par membre de l'équipe**

Un gestionnaire d'équipe peut voir les tâches d'un membre de l'équipe. Seules les tâches disponibles pour l'équipe peuvent figurer dans la liste des tâches.

**1** Cliquez sur *Tâches de l'équipe* dans le groupe d'opérations *Le travail de mon équipe* pour afficher la fenêtre Tâches de l'équipe.

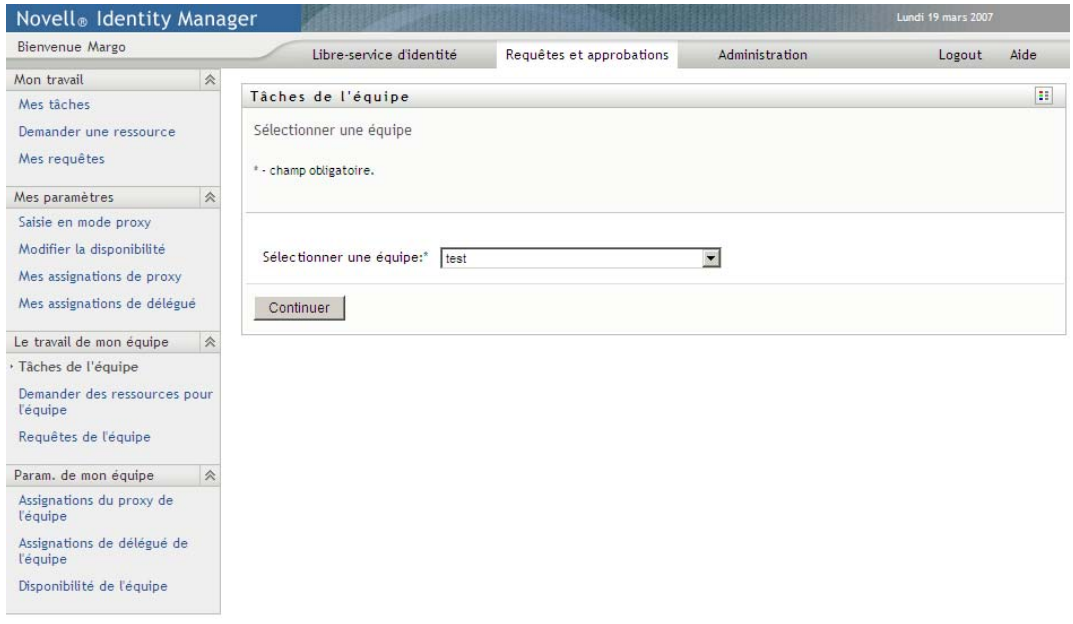

- <span id="page-156-1"></span>**2** Cliquez sur la flèche vers le bas *Sélectionner une équipe* pour afficher les équipes. Sélectionnez une équipe pour laquelle vous avez été désigné gestionnaire.
- **3** Sélectionnez un utilisateur.

Si la case de sélection *Utilisateur* contient un nom, cliquez sur la flèche vers le bas *Utilisateur* pour afficher tous les membres de l'équipe sélectionnée. Cliquez sur le nom de la personne dont vous souhaitez afficher les tâches.

Si la case de sélection *Utilisateur* est vide, cliquez sur l'icône *Sélecteur d'objet* pour ouvrir la fenêtre Recherche de l'objet. Spécifiez les critères de recherche du membre de l'équipe, cliquez sur *Rechercher* et sélectionnez le membre de l'équipe.

Votre administrateur définit votre équipe et spécifie si une liste de sélection remplie automatiquement ou une liste vide avec une icône *Sélecteur d'objet* **d**oit s'afficher à votre intention à côté de la case de sélection.

**4** (Facultatif) Spécifiez un intervalle d'*expiration* pour trouver les tâches qui expirent pendant la durée sélectionnée. Spécifiez un ou plusieurs chiffres, par exemple 10.

Si vous spécifiez un intervalle de*timeout*, indiquez s'il doit être exprimé en jours, en semaines ou en mois.

**5** Utilisez *Filtrer par* pour sélectionner le sous-ensemble de tâches que vous souhaitez afficher pour un membre de l'équipe. Pour afficher les tâches qui accordent ou annulent des ressources pour le membre de l'équipe, sélectionnez *Destinataire*. Pour afficher les tâches dont le membre de l'équipe est responsable de l'exécution, sélectionnez *Assigné à*. Vous pouvez sélectionner les deux types de tâche.

**6** Dans la case de sélection *Colonnes de la liste des tâches*, sélectionnez une ou plusieurs colonnes de tâche à afficher et cliquez sur la flèche droite pour les ajouter à la liste des tâches. L'ordre dans lequel vous sélectionnez les colonnes correspond à leur ordre d'apparition à l'écran. Les colonnes disponibles sont les suivantes :

Tâche. (Requis.) Requête Destinataire Date de la requête Type Assignée à Demandée par Réclamée Expiration Priorité Signature numérique

- **7** Cliquez sur *Rechercher* pour afficher la liste des tâches de l'utilisateur sélectionné.
- **8** Pour afficher les tâches d'un membre d'une autre équipe ou les tâches d'une autre équipe, revenez à l'*[Étape 2](#page-156-1)* et définissez une nouvelle recherche.

### <span id="page-157-0"></span>**12.2.2 Affichage des tâches par utilisateur ou par groupe**

L'administrateur d'une application de provisioning peut afficher les tâches par utilisateur ou par groupe.

- **1** Cliquez sur *Tâches de l'équipe* dans le groupe d'opérations *Le travail de mon équipe* pour afficher la fenêtre Tâches de l'équipe.
- <span id="page-157-1"></span>**2** Pour *Type de sélection*, choisissez *Utilisateur* ou *Groupe*.

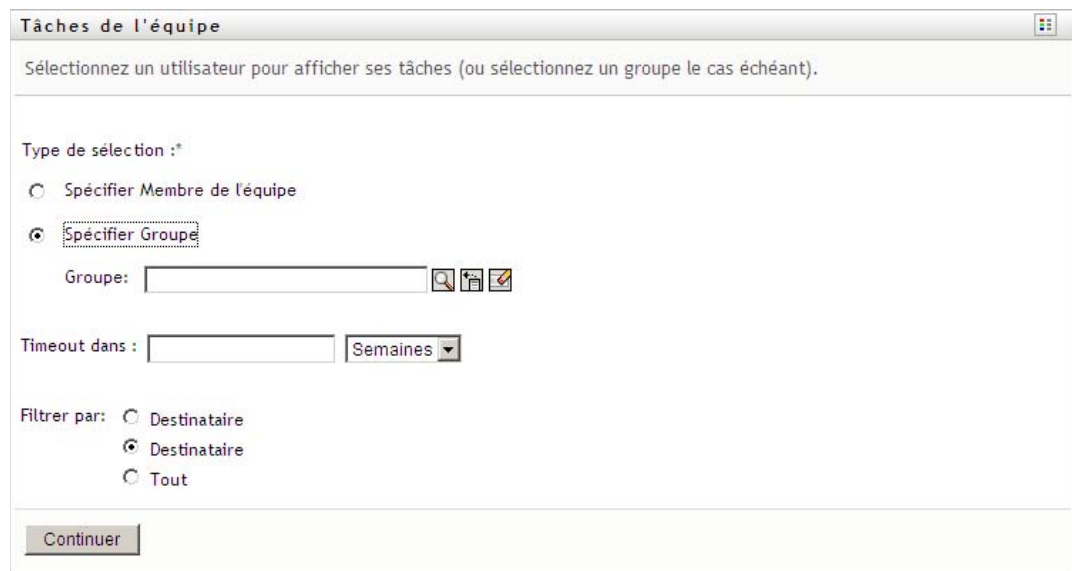

**3** Pour rechercher un nom, cliquez sur l'icône *Sélecteur d'objet* q, spécifiez les critères de recherche et cliquez sur *Rechercher*.

Cliquez sur un nom d'utilisateur ou un nom de groupe pour le sélectionner. L'exemple suivant de la page de recherche d'objet était une recherche de tous les groupes :

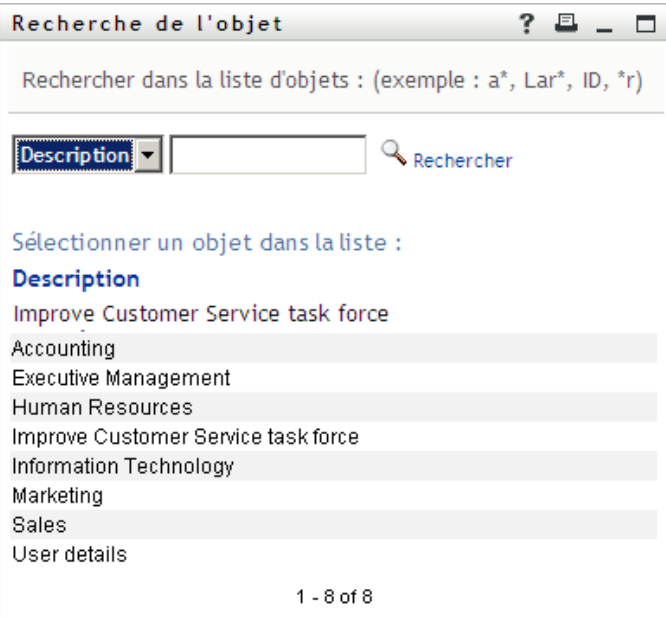

**4** Spécifiez éventuellement un intervalle d'*expiration* pour trouver les tâches qui expirent au cours de l'intervalle. Spécifiez un ou plusieurs chiffres.

Si vous spécifiez un intervalle de *timeout*, indiquez s'il doit être exprimé en jours, en semaines ou en mois.

- **5** Cliquez sur *Filtrer par* pour sélectionner un sous-ensemble de tâches. Pour voir les tâches qui accordent ou annulent des ressources pour l'utilisateur ou le groupe, sélectionnez *Destinataire*. Pour afficher les tâches dont l'utilisateur ou le groupe est responsable de l'exécution, sélectionnez *Assigné à*. Vous pouvez sélectionner les deux types de tâche.
- **6** Dans la case de sélection *Colonnes de la liste des tâches*, sélectionnez une ou plusieurs descriptions de tâche à afficher, puis cliquez sur la flèche droite pour ajouter les descriptions à la liste des tâches. L'ordre dans lequel vous ajoutez les descriptions correspond à l'ordre d'apparition des en-têtes de colonne dans la liste des tâches. Vous disposez des options suivantes :
	- Tâche. (Requis.) Requête Destinataire Date de la requête Type Assignée à Demandée par Réclamée Expiration Priorité Signature numérique
- **7** Cliquez sur *Rechercher* pour afficher les tâches.

Les tâches de groupe affichées sont celles qui sont assignées au groupe de façon explicite et non celles assignées à chaque membre du groupe. Pour afficher les tâches assignées à une personne, affichez ses tâches.

**8** Pour afficher les tâches d'un autre utilisateur ou groupe, revenez à l'[Étape 2](#page-157-1) et définissez une nouvelle recherche.

### <span id="page-159-0"></span>**12.2.3 Utilisation des formats d'affichage de la liste des tâches**

La liste des tâches s'affiche au format modèle ou exposé. Votre administrateur choisit le format d'affichage.

#### **Le format d'affichage modèle**

Le format modèle est le format d'affichage par défaut. La [Figure 12-1](#page-159-1) illustre un exemple de cette page.

<span id="page-159-1"></span>*Figure 12-1 Exemple de liste des tâches au format d'affichage modèle.*

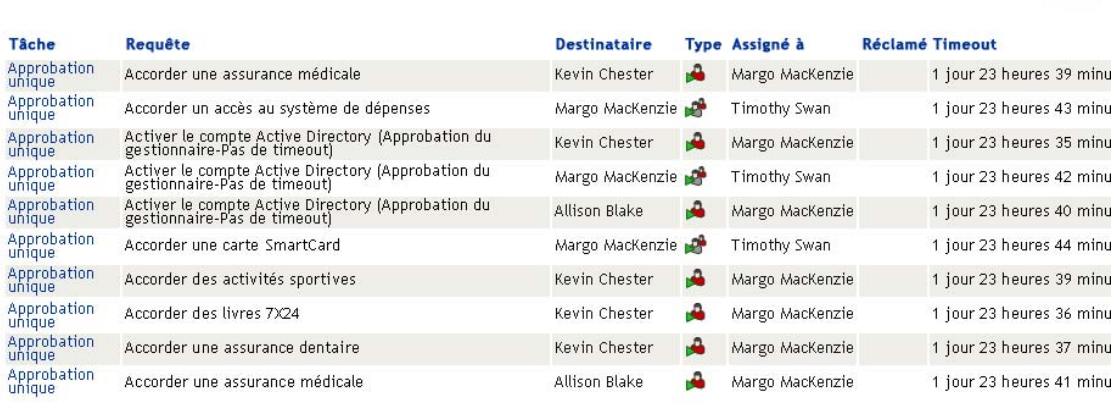

1 - 10 sur 16

nombre de tâches par page 10 v

L'affichage modèle vous permet de trier les colonnes par valeur, de définir le nombre de tâches par page et de parcourir la liste des tâches.

#### **Tri d'une colonne par valeur**

- **1** Cliquez sur l'en-tête d'une colonne pour trier les valeurs qu'elle contient.
- **2** Cliquez de nouveau sur l'en-tête pour inverser l'ordre de tri.

#### **Configuration du nombre de tâches par page**

**1** Cliquez sur la flèche vers le bas de la case de sélection *Nombre de tâches par page* située dans le coin supérieur droit, au-dessus de la liste des tâches.

**2** Choisissez d'afficher 5, 10 ou 25 tâches par page.

#### **Parcours de la liste des tâches**

**1** Cliquez sur *Premier, Précédent, Suivant* et *Dernier* pour parcourir la liste des tâches.

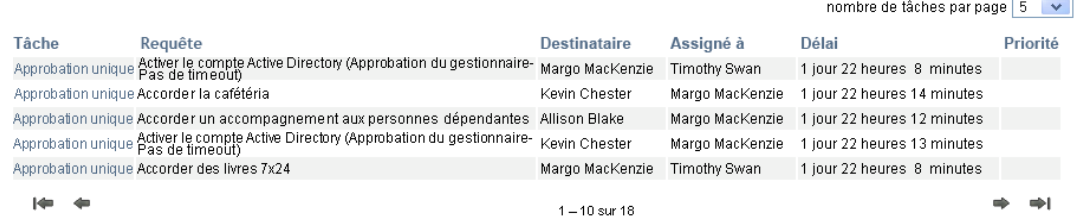

#### **Le format d'affichage exposé**

Le format d'affichage exposé vous permet de filtrer les données récupérées. La [Figure 12-2](#page-160-0) illustre un exemple du format d'affichage exposé :

<span id="page-160-0"></span>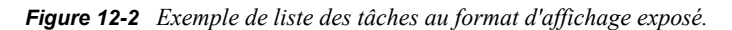

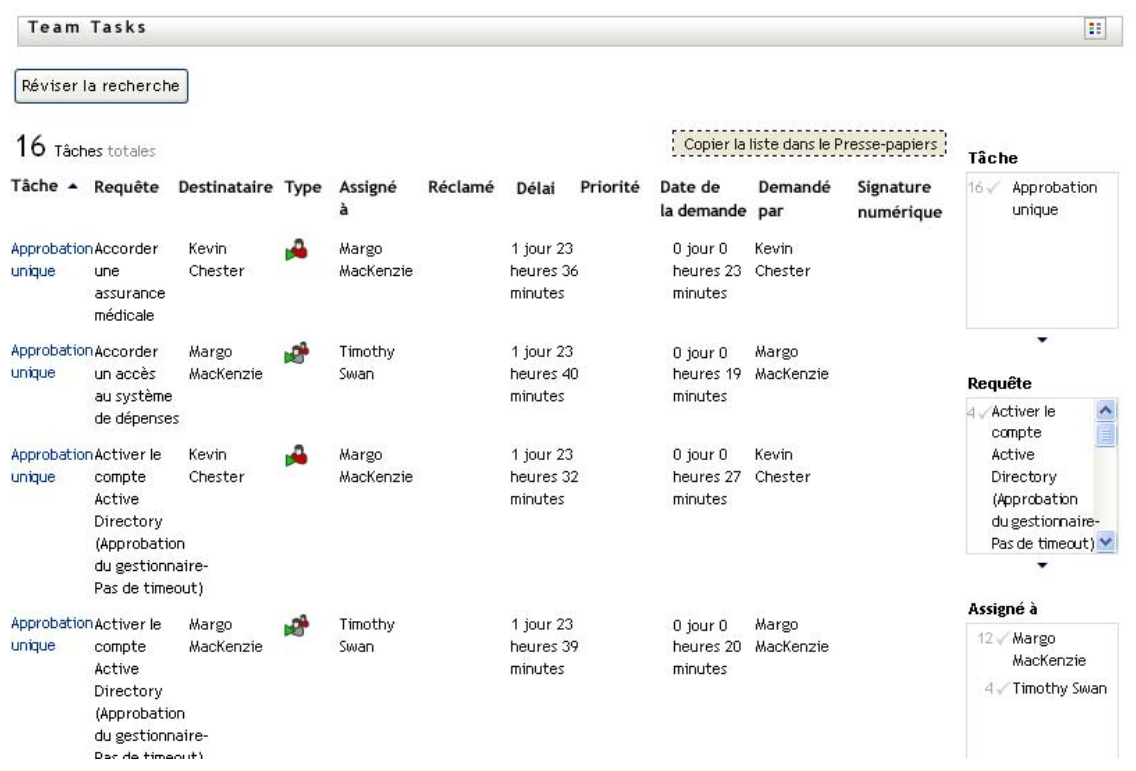

#### **Tri d'une colonne par valeur**

**1** Cliquez sur l'en-tête d'une colonne pour trier les valeurs qu'elle contient.

**2** Cliquez de nouveau sur l'en-tête pour inverser l'ordre de tri.

#### **Filtrage de l'affichage des données**

Le format d'affichage exposé montre l'intégralité de l'ensemble de données renvoyé par votre recherche. Vous pouvez utiliser des filtres pour filtrer l'ensemble de données. Les filtres sont affichés sur la droite et portent le nom des en-têtes de colonne de votre recherche. Vous pouvez filtrer les données en fonction des valeurs des colonnes *Tâche, Requête, Assignée à* et *Demandée par*. Les filtres apparaissent uniquement si les colonnes correspondantes figurent dans l'affichage.

**Remarque :** l'affichage exposé fait référence aux filtres en tant que *facettes*.

La [Figure 12-3](#page-161-0) illustre un exemple avec un filtre Requête et un filtre Assignée à :

<span id="page-161-0"></span>*Figure 12-3 Deux filtres dans l'affichage exposé*

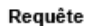

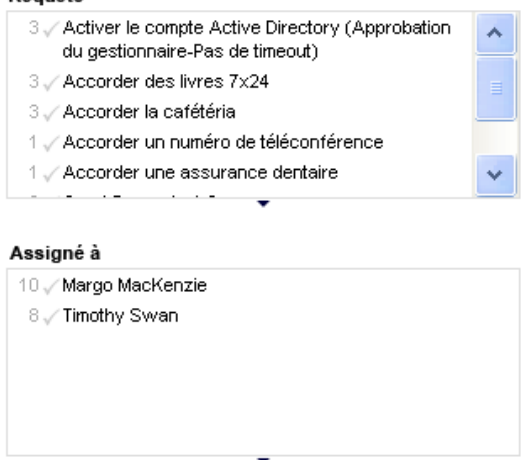

Un nombre et, éventuellement, une coche figurent en regard de chaque paramètre de filtre. Le nombre indique le nombre de tâches qui correspondent à ce paramètre dans l'ensemble de filtres actuel. La coche indique si le paramètre de filtre est ou non sélectionné. Au départ, tous les paramètres de filtre sont sélectionnés, ce qui vous permet de voir toutes les données à partir de votre recherche. Si un filtre ne comporte qu'un seul paramètre, ce paramètre est automatiquement sélectionné.

**1** Pour afficher un sous-ensemble de données, cliquez sur un ou plusieurs paramètres dans une ou plusieurs cases de filtre.

**Remarque :** la sélection d'un paramètre dans un filtre peut modifier la disponibilité des paramètres des autres filtres.

Par exemple, si vous cliquez sur le nom de Margo dans le filtre Assignée à et sur celui de Kevin dans le filtre Demandée par, seules les tâches assignées à la fois à Margo Mackenzie et demandées par Kevin Chester sont affichées, comme affiché à la [Figure 12-4](#page-162-0) :

<span id="page-162-0"></span>*Figure 12-4 Exemple de liste des tâches après application de deux filtres*

|                                                                                                    | Réviser la recherche                                                                              |                  |   |                     |         |                                |          |                              |               |                                 |                                                                                                    |                 |
|----------------------------------------------------------------------------------------------------|---------------------------------------------------------------------------------------------------|------------------|---|---------------------|---------|--------------------------------|----------|------------------------------|---------------|---------------------------------|----------------------------------------------------------------------------------------------------|-----------------|
| : Copier la liste dans le Presse-papiers<br>4 Táche Fitré à partir de 18 à l'origine (Réinbialper) |                                                                                                   |                  |   |                     |         |                                |          |                              |               | Tâche                           |                                                                                                    |                 |
|                                                                                                    | Tâche - Requête                                                                                   | Destinataire     |   | Type Assigné à      | Réclamé | Délai                          | Priorité | Date de la<br>demande        |               | Demandé par Signature numérique | 4 Approbation unique                                                                                                    |                 |
| uniqué.                                                                                            | Approbation Accorder des Ivres 7x24                                                               | Kevin<br>Chester | д | Margo<br>Mácklenzie |         | 1 jour 23 heures<br>56 minutes |          | 0 jour 0 houres 3<br>minutes | Kevin Chester |                                 |                                                                                                    |                 |
| unique                                                                                             | Approbation Accorder la catétéria                                                                 | Kevin<br>Chester |   | Márgo<br>MacKenzie  |         | 1 jour 23 heures<br>57 minutes |          | 0 jour 0 heures 2<br>minutes | Kevin Chester |                                 |                                                                                                    |                 |
| cesique                                                                                            | Approbation Activer le compte Active<br>Directory (Approbation du<br>gestionnaire-Pas de timeout) | Kevin<br>Chester | ŵ | Margo<br>MacKenzie  |         | 1 jour 23 heures<br>56 minutes |          | 0 jour 0 heures 3<br>minutes | Kevin Chester |                                 | Requête                                                                                                    |                 |
| Linksue                                                                                            | Approbation Accorder un ordinateur portable                                                       | Kevin<br>Chester |   | Margo<br>Mácklenzie |         | 1 jour 23 houres<br>59 minutes |          | 0 jour 0 houres 0<br>minutes | Kevin Chester |                                 | Activer le compte Active Directory (Approbation du<br>gestionnaire-Pas de timeout)<br>Accorder des Ivres 7X24<br>1 - Accorder la cafétéria<br>1 Accorder un ordinateur portable<br>٠ |                 |
|                                                                                                    |                                                                                                   |                  |   |                     |         |                                |          |                              |               |                                 | Assigné à<br>V / Margo MacKenzie                                                                                                    | $1 \times$      |
|                                                                                                    |                                                                                                   |                  |   |                     |         |                                |          |                              |               |                                 | Demandé par                                                                                                    | 12 <sup>6</sup> |
|                                                                                                    |                                                                                                   |                  |   |                     |         |                                |          |                              |               |                                 | 6 Alison Blake<br>V Kevin Chester                                                                                                    |                 |
|                                                                                                    |                                                                                                   |                  |   |                     |         |                                |          |                              |               |                                 | ۰                                                                                                    |                 |

#### **Exportation de données à partir de votre affichage**

- **1** Pour exporter les données affichées, cliquez sur *Copier la liste vers le presse-papiers* (en haut de l'écran).
- **2** Choisissez des valeurs *Valeurs séparées par des tabulations* ou *HTML généré à partir de cette vue*. L'affichage exposé génère un fichier de texte codé.
- **3** Copiez le contenu vers le presse-papiers.
- **4** Collez dans un fichier de destination les données présentes dans le presse-papiers.
- **5** Cliquez sur *Fermer* ou appuyez sur *Échap* pour fermer la fenêtre de texte codé.

#### **Description des icônes d'affichage**

Les vues Modèles et Exposé affichent toutes deux des icônes qui indiquent l'état de chaque tâche dans l'ensemble de résultats. Cette section décrit les icônes d'affichage qui apparaissent dans la liste des tâches :

- [« Colonne Type » page 164](#page-163-1)
- [« Colonne Priorité » page 164](#page-163-2)
- [« Colonne Réclamée » page 164](#page-163-3)
- [« Colonne Signature numérique » page 164](#page-163-4)

#### <span id="page-163-1"></span>Colonne Type

Des indicateurs d'état apparaissent dans la colonne *Type*. Les indicateurs sont définis dans la légende. Pour accéder à la légende, cliquez sur l'icône multicolore située à droite de la barre de titre Tâches de l'équipe. La [Figure 12-5 page 164](#page-163-5) affiche la légende.

<span id="page-163-5"></span>*Figure 12-5 Icônes qui apparaissent sur l'écran Tâches de l'équipe*

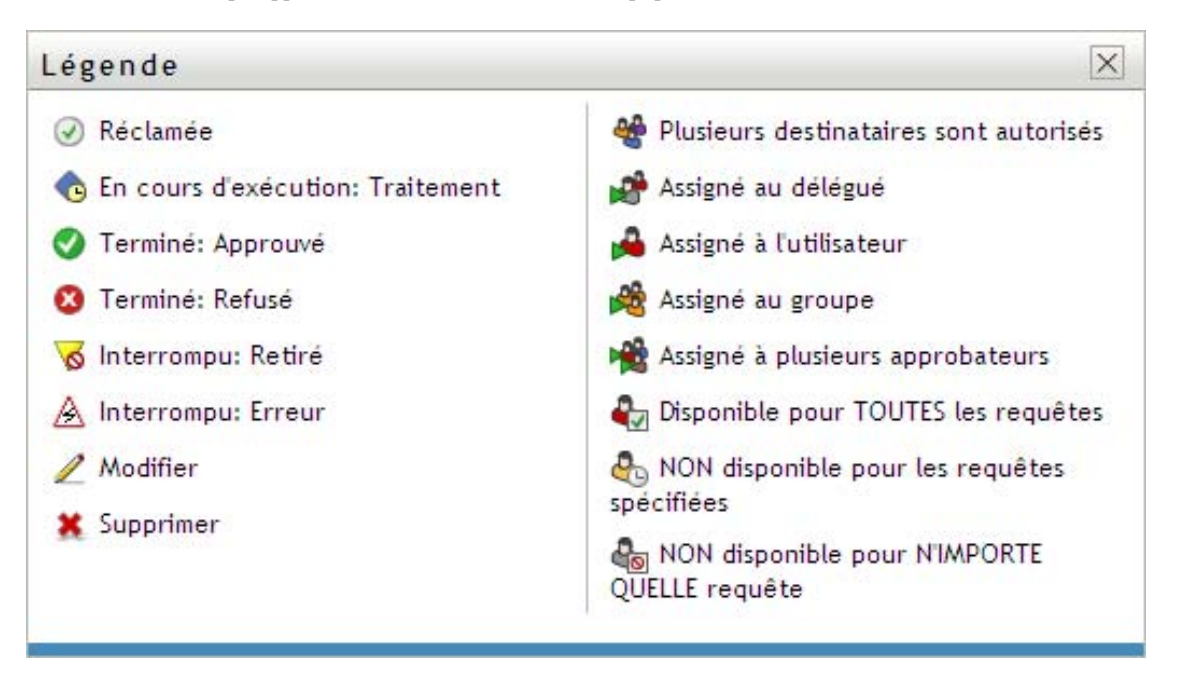

#### <span id="page-163-2"></span>Colonne Priorité

Un indicateur rouge correspond à une tâche dont la priorité est élevée. Cette priorité est configurée dans la définition de requête de provisioning créée par votre administrateur.

#### <span id="page-163-3"></span>Colonne Réclamée

L'icône *Réclamée* dans la colonne *Réclamée* indique que la tâche a été réclamée.

<span id="page-163-4"></span>Colonne Signature numérique

L'icône *Signature numérique* dans la colonne *Signature numérique* indique qu'une signature numérique est requise pour approuver ou refuser la tâche.

### <span id="page-163-0"></span>**12.2.4 Sélection d'une tâche**

Pour sélectionner et ouvrir une tâche dans la liste des tâches :

**1** Cliquez sur le nom de la tâche.

Le formulaire des détails des tâches de l'équipe s'affiche.

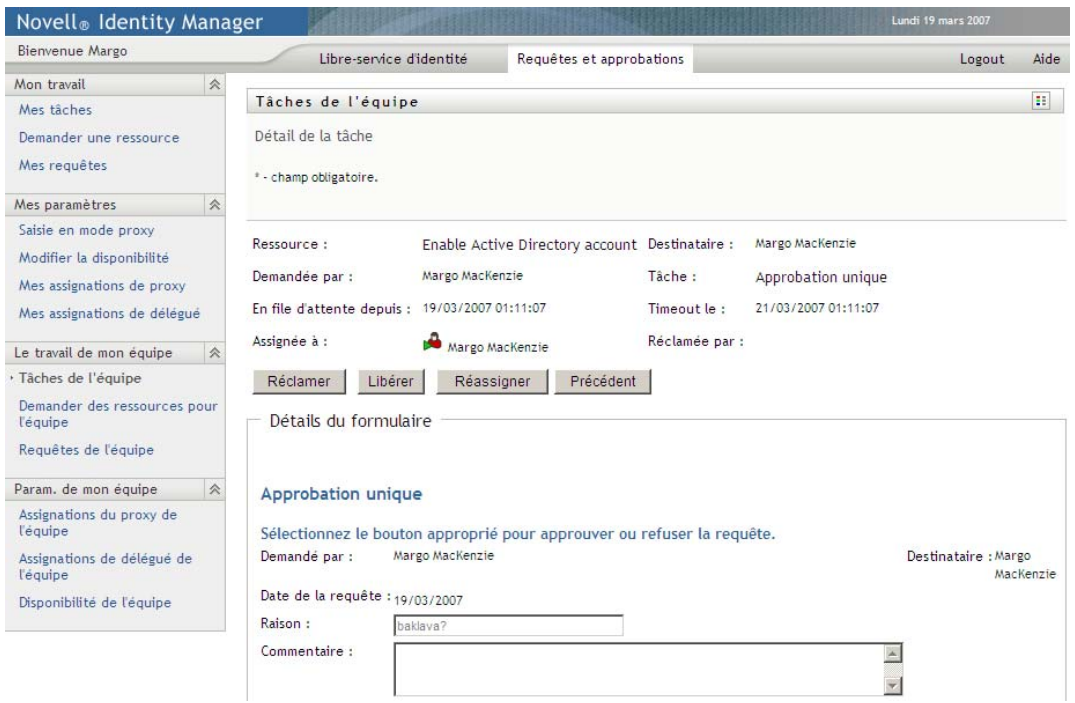

Lorsqu'une tâche est assignée à plusieurs approbateurs, le formulaire Détail de la tâche affiche l'icône *Approbateurs multiples* à côté du champ *Assigné à*, et affiche un texte sous cette icône pour indiquer que plusieurs approbations sont nécessaires.

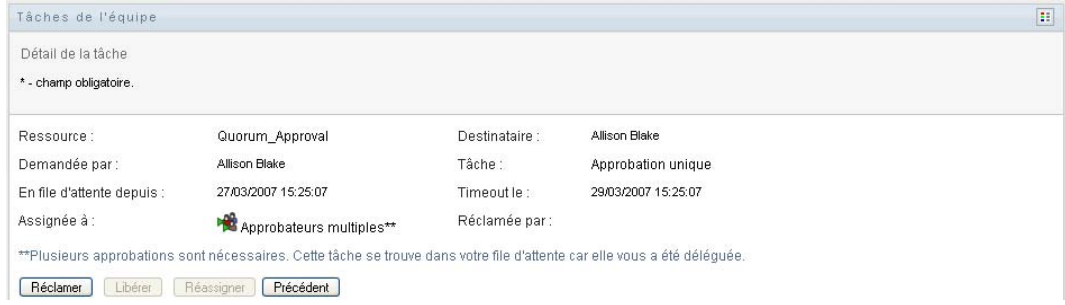

**2** Pour afficher des informations supplémentaires concernant une tâche assignée à plusieurs approbateurs, cliquez sur le texte situé sous l'icône *Approbateurs multiples* :

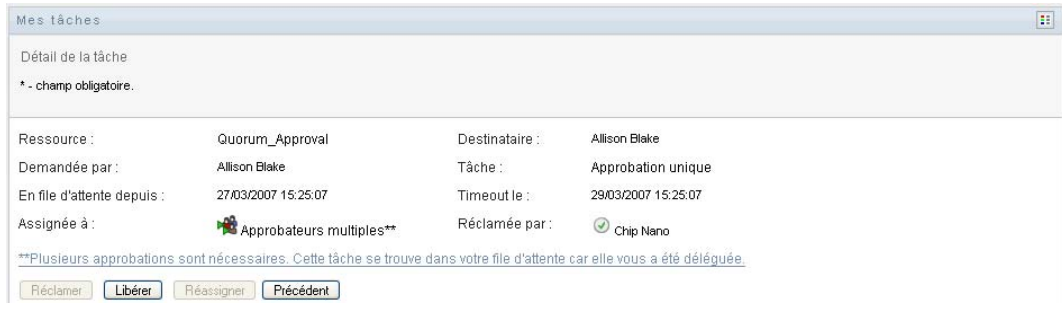

Une fenêtre contextuelle s'affiche, indiquant combien d'approbations sont requises, qui sont les destinataires actuels, et quel est le statut d'approbation actuel.

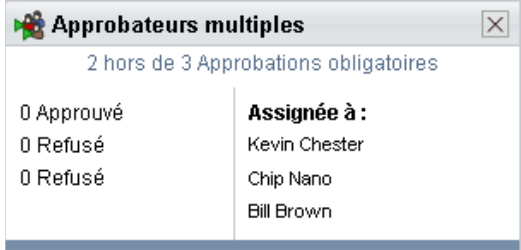

Les conditions de la tâche dépendent de la manière dont elle a été configurée par votre administrateur :

- Si le type d'approbation est *groupe*, la tâche a été assignée à plusieurs utilisateurs au sein d'un groupe, mais un seul est supposé la réclamer et l'approuver.
- Si le type d'approbation est *approbateurs multiples*, la tâche a été assignée à plusieurs destinataires, et tous les destinataires doivent la réclamer et l'approuver.
- Si le type d'approbation est *quorum*, la tâche a été assignée à plusieurs destinataires, et un quorum de destinataires est suffisant pour l'approuver. La définition d'un quorum est configurée par l'administrateur. Pour définir le quorum, l'administrateur indique une condition d'approbation qui précise le nombre exact d'approbations ou le pourcentage d'approbations nécessaires.
- **3** Pour réclamer une tâche, suivez les instructions de la [Section 12.2.5, « Réclamation d'une](#page-168-0)  [tâche », page 169](#page-168-0).
- **4** Pour réassigner une tâche, suivez les instructions de la [Section 12.2.6, « Réassignation d'une](#page-172-0)  [tâche », page 173](#page-172-0).
- **5** Pour afficher l'historique des commentaires d'une tâche, cliquez sur *Afficher l'historique des commentaires*.

Une fenêtre contextuelle permet d'afficher les commentaires de l'utilisateur et du système. L'ordre d'apparition des commentaires est déterminé par le tampon horaire associé à chaque commentaire. Les commentaires entrés les premiers s'affichent les premiers. Pour les flux parallèles d'approbation, l'ordre des activités actuellement traitées peut être imprévisible.

**5a** Pour afficher les commentaires de l'utilisateur, cliquez sur *Afficher les commentaires de l'utilisateur*.

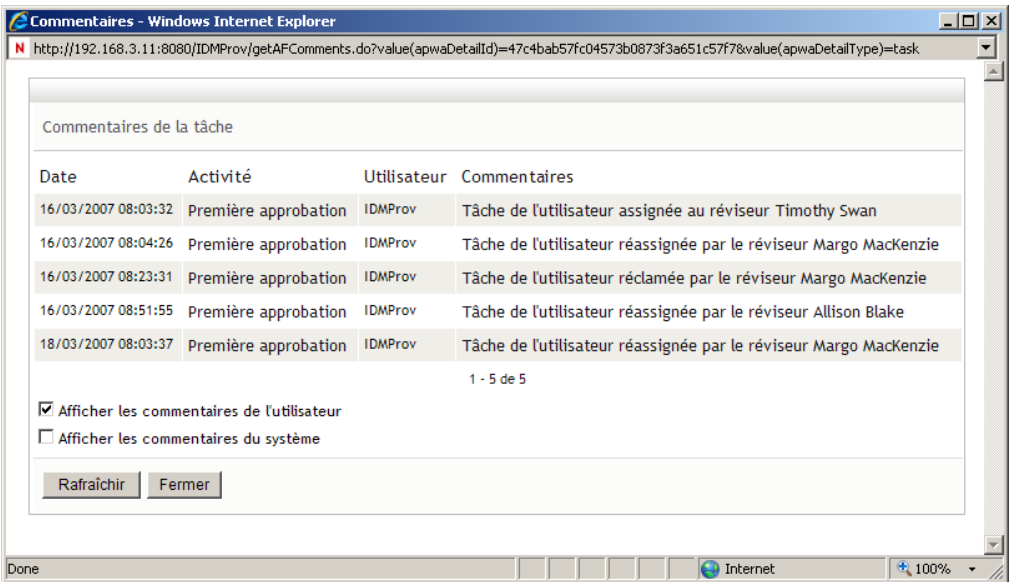

Les commentaires de l'utilisateur comportent les types d'informations suivants :

- La date et l'heure d'ajout de chaque commentaire.
- Le nom de l'activité à laquelle s'applique chaque commentaire. La liste des activités affichées inclut les activités de l'utilisateur et de provisioning ayant été traitées ou en cours de traitement.
- Le nom de l'utilisateur ayant émis le commentaire. Si le commentaire est généré par le système de workflow, le nom de l'application (par exemple, IDMProv) est celui de l'utilisateur. Les commentaires générés par le système de workflow sont localisés automatiquement.
- Le texte du commentaire, qui comporte le nom de l'utilisateur qui est le délégataire actuel de chaque activité.

**Remarque :** le concepteur du workflow peut désactiver la génération des commentaires de l'utilisateur pour un workflow. Pour obtenir plus d'informations, consultez le *[Guide de](http://www.novell.com/documentation/idm35/index.html)  [conception de l'application utilisateur Identity Manager](http://www.novell.com/documentation/idm35/index.html) (http://www.novell.com/ documentation/idm35/index.html).* 

**5b** Pour afficher les commentaires du système, cliquez sur *Afficher les commentaires du système*.

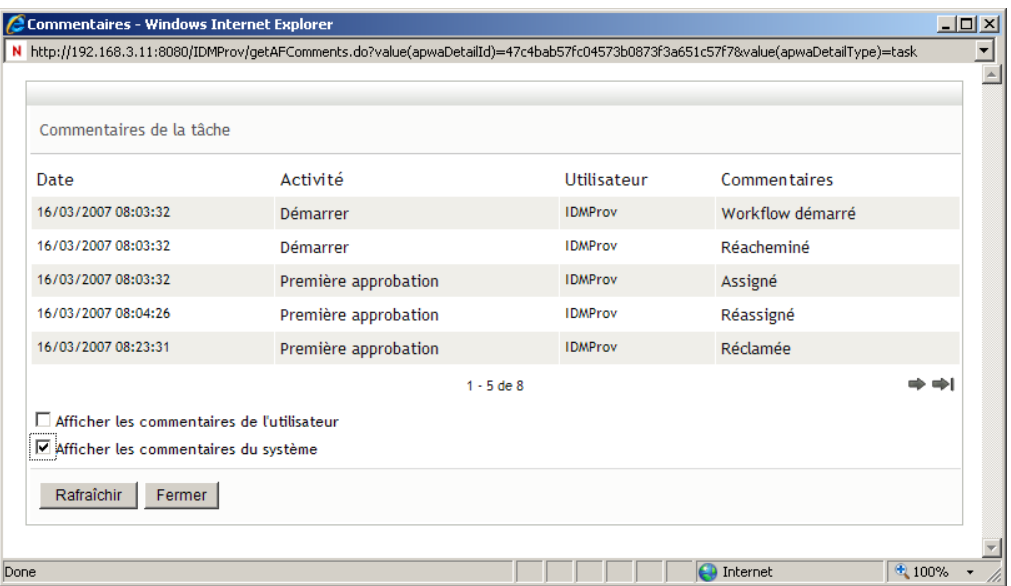

Les commentaires du système comportent les types d'informations suivants :

- La date et l'heure d'ajout de chaque commentaire.
- Le nom de l'activité à laquelle s'applique chaque commentaire. Lorsque vous affichez les commentaires du système, toutes les activités du workflow sont répertoriées. La liste de activités inclut celles ayant été traitées ou en cours de traitement.
- Le nom de l'utilisateur ayant émis le commentaire. Si le commentaire est généré par le système de workflow, le nom de l'application (par exemple, IDMProv) est celui de l'utilisateur. Les commentaires générés par le système de workflow sont localisés automatiquement.
- Le texte du commentaire, qui indique quelle opération a été choisie pour l'activité.

Les commentaires du système ont essentiellement pour objectif le débogage. La plupart des utilisateurs professionnels n'ont pas besoin de consulter les commentaires du système pour un workflow.

**5c** Pour faire défiler une longue liste de commentaires, cliquez sur les flèches situées au bas de l'écran. Par exemple, pour accéder à la page suivante, cliquez sur la flèche *Suivant*.

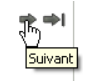

**5d** Cliquez sur *Fermer* pour fermer la fenêtre.

**6** Pour revenir à la liste des tâches, cliquez sur *Précédent*.

**Remarque :** les boutons *Réclamer* et *Réassigner* ne sont visibles que si ces opérations sont autorisées par les droits de requête de l'équipe.

## <span id="page-168-0"></span>**12.2.5 Réclamation d'une tâche**

Pour réclamer une tâche d'un membre de l'équipe et pourvoir travailler sur celle-ci :

**1** Cliquez sur *Réclamer*.

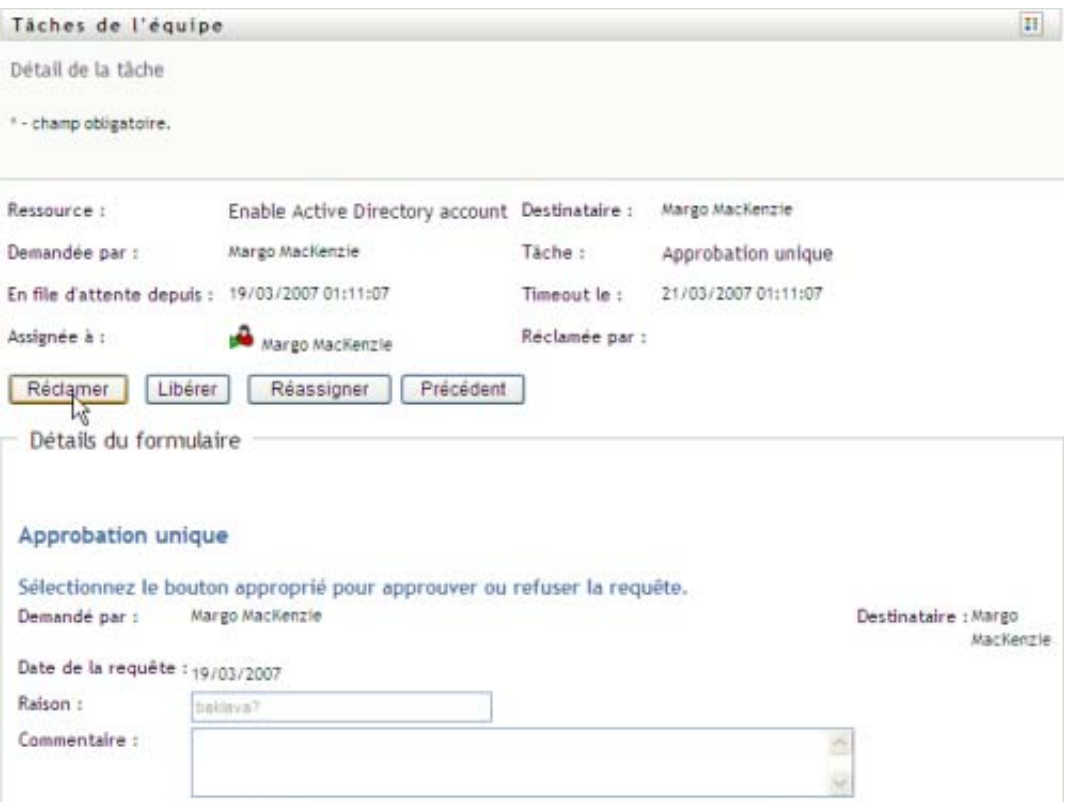

La section *Détails du formulaire* de la page est mise à jour pour inclure les bouton *Refuser* et *Approuver*, ainsi que d'autres boutons d'opération inclus par la définition du flux, et les champs correspondants peuvent être modifiés.

Si la ressource que vous avez demandée nécessite une signature numérique, L'icône Signature numérique obligatoire apparaît dans l'angle supérieur droit de la page.

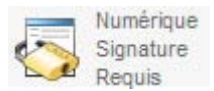

En outre, dans Internet Explorer, un message s'affiche pour vous avertir que vous devez appuyez sur la barre d'espace ou la touche Entrée pour activer l'applet de signature numérique.

```
Appuyer sur la barre d'epace ou sur Entrée pour activer et utiliser cette commande. ]
```
**2** Si vous travaillez sur une tâche nécessitant une signature numérique, procédez de la façon suivante :

**2a** Si vous utilisez une carte à puce, insérez-la dans son lecteur.

**2b** Dans Internet Explorer, appuyez sur la barre d'espace ou sur la touche Entrée pour activer l'applet.

À cette étape, il se peut que votre navigateur affiche un message d'avertissement de sécurité.

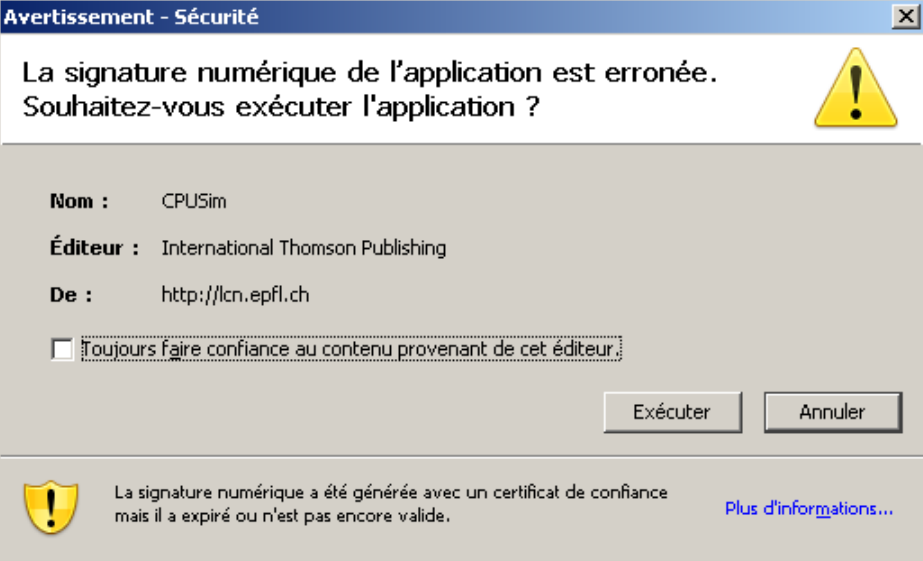

- **2c** Cliquez sur *Exécuter* pour continuer.
- **2d** Complétez les champs du formulaire d'approbation. Les champs du formulaire varient en fonction de la ressource que vous avez demandée.
- **2e** Cochez la case située en regard du message de confirmation de la signature numérique pour indiquer que vous êtes prêt à signer.

Le message de confirmation de la signature numérique varie selon la manière dont la ressource de provisioning a été configurée par l'administrateur.

L'applet affiche ensuite une fenêtre contextuelle qui permet de sélectionner un certificat. La fenêtre contextuelle répertorie les certificats importés dans le navigateur ainsi que ceux importés dans la carte à puce (si une carte à puce est connectée).

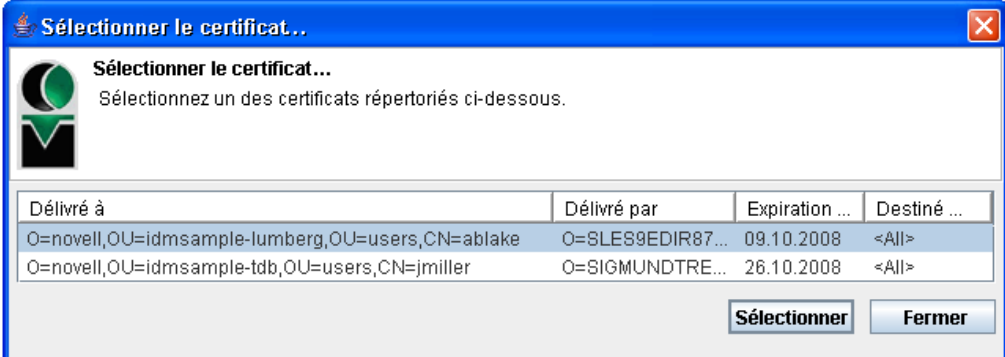

**2f** Sélectionnez le certificat que vous voulez utiliser et cliquez sur *Sélectionner*.

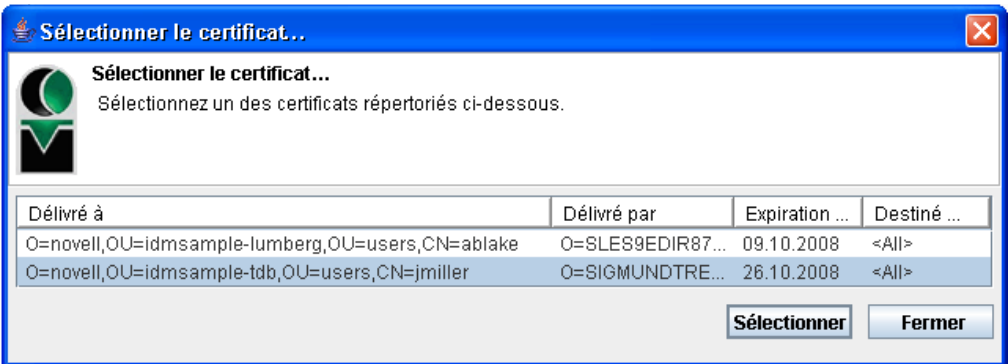

- **2g** Si vous sélectionnez un certificat ayant été importé dans votre navigateur, vous devez saisir le mot de passe de certificat dans le champ *Mot de passe* du formulaire de requête.
- **2h** Si vous sélectionnez un certificat ayant été importé dans votre carte à puce, saisissez le code PIN de cette dernière et cliquez sur *OK*.

Il n'est pas nécessaire de saisir le mot de passe du certificat si vous utilisez une carte à puce, car il a déjà été transmis à celle-ci.

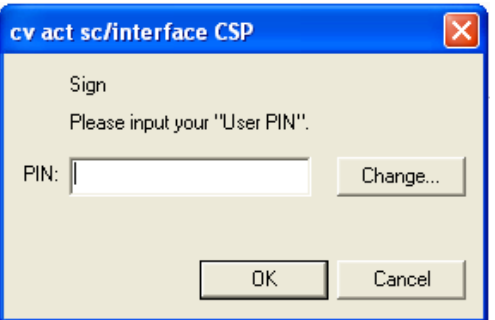

Si votre administrateur a accordé droit d'afficher l'aperçu de l'accord de l'utilisateur, le bouton *Prévisualiser* est activé.

**2i** Cliquez sur *Prévisualiser* pour afficher l'accord de l'utilisateur.

Si le type de signature numérique est défini sur Formulaire, un document PDF s'affiche.

Si le type de signature numérique est défini sur Données, un document XML s'affiche.

Pour refuser la requête, cliquez sur *Refuser*.

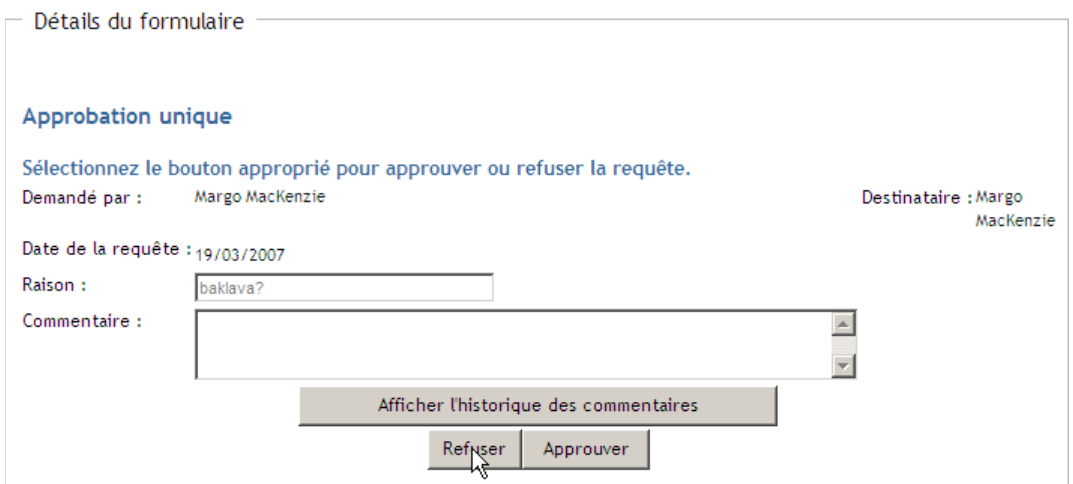

Pour approuver la requête, cliquez sur *Approuver*.

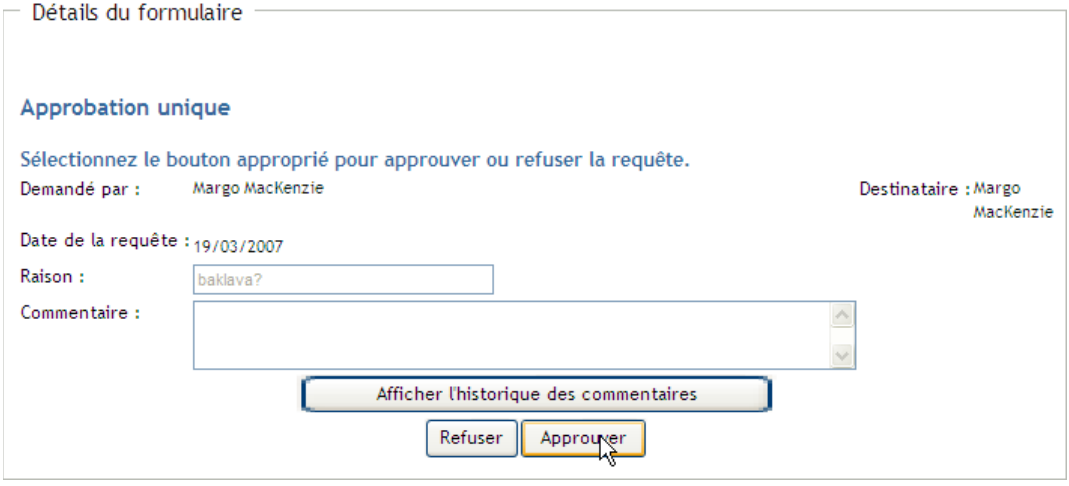

L'application utilisateur affiche un message indiquant si l'opération s'est déroulée avec succès.

## <span id="page-172-0"></span>**12.2.6 Réassignation d'une tâche**

Pour réassigner une tâche d'un membre de l'équipe :

**1** Cliquez sur *Réassigner* dans la fenêtre de détail des tâches de l'équipe.

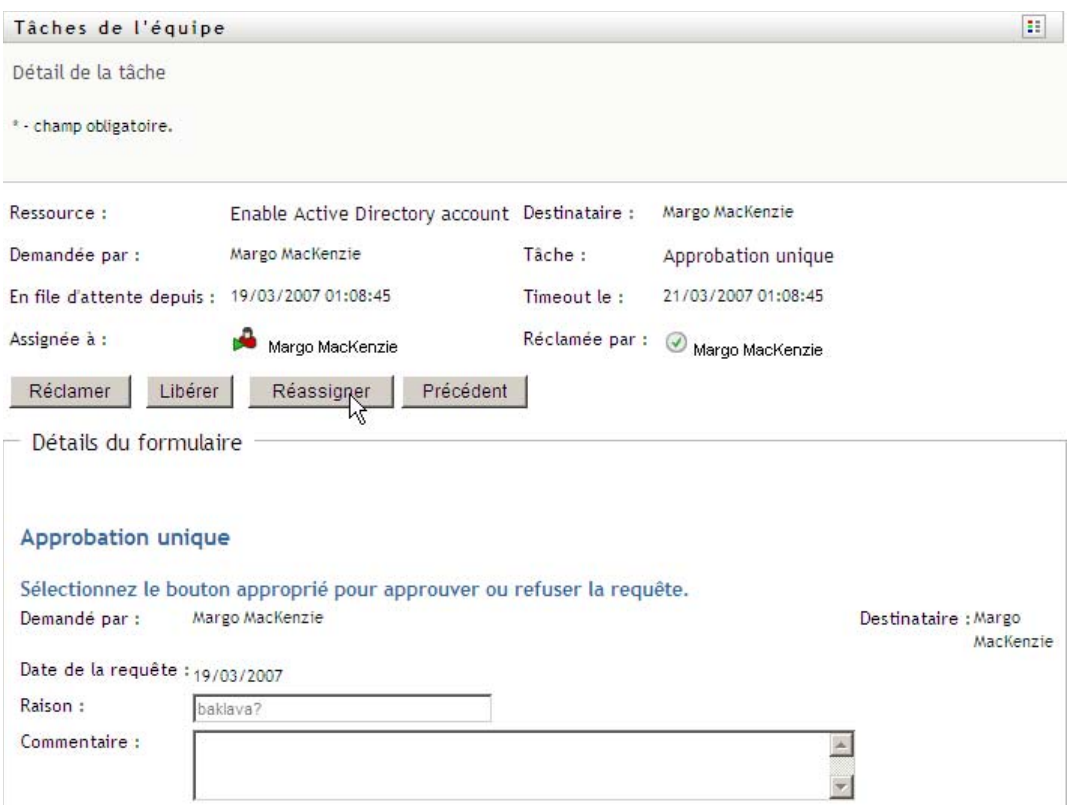

2 Cliquez sur l'icône *Sélecteur d'objet*  $\Box$  à côté de la zone de saisie que vous avez choisie.

**3** Dans la liste déroulante *Réassigner à*, sélectionnez l'utilisateur auquel vous voulez réassigner la tâche.

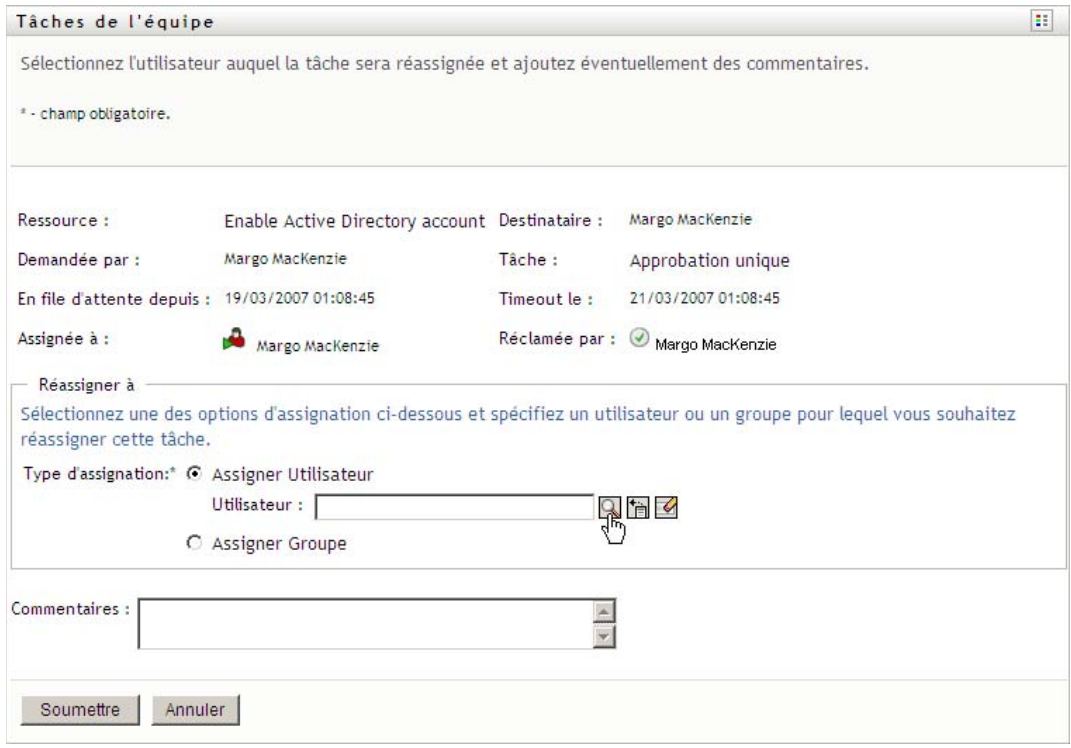

- **4** (Facultatif) Saisissez un commentaire dans la zone *Commentaires* pour expliquer la raison de la réassignation.
- **5** Cliquez sur *Soumettre*.

L'application utilisateur affiche un message indiquant si l'opération s'est déroulée avec succès.

## <span id="page-174-1"></span>**12.2.7 Libération d'une tâche**

La libération d'une tâche s'effectue afin qu'elle puisse être assignée ou réclamée par un autre membre.

**1** Cliquez sur *Libérer* dans la fenêtre de détail des tâches de l'équipe.

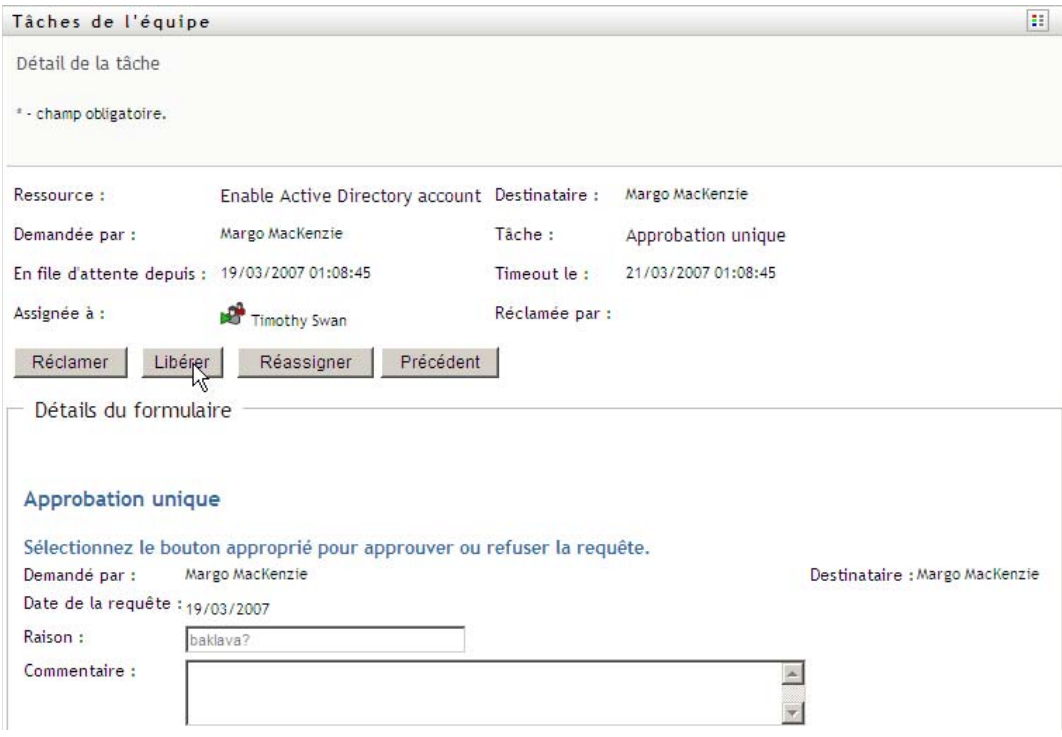

## <span id="page-174-0"></span>**12.3 Formulation de requêtes pour les équipes**

L'opération *Demander des ressources pour l'équipe* permet de demander des ressources pour les membres de l'équipe.

**1** Cliquez sur *Demander des ressources pour l'équipe* dans le groupe d'opérations *Le travail de mon équipe*.

La page Demander des ressources pour l'équipe s'affiche.

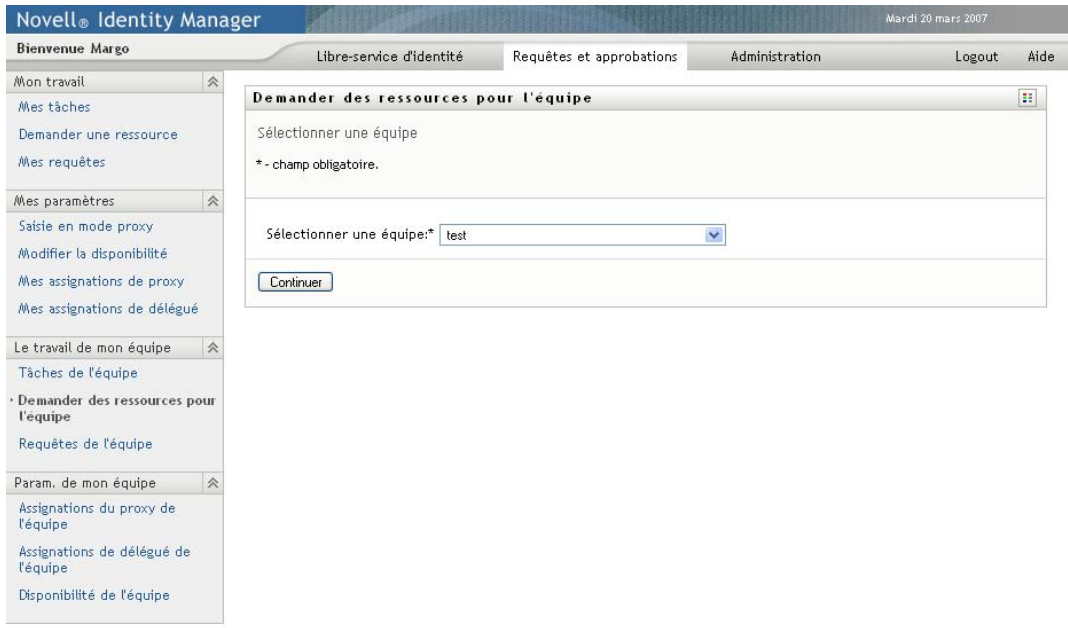

**2** Cliquez sur *Sélectionner une équipe* pour sélectionner une équipe dont vous avez été désigné gestionnaire. Cliquez ensuite sur *Continuer*.

L'application affiche une page qui permet de sélectionner une catégorie.

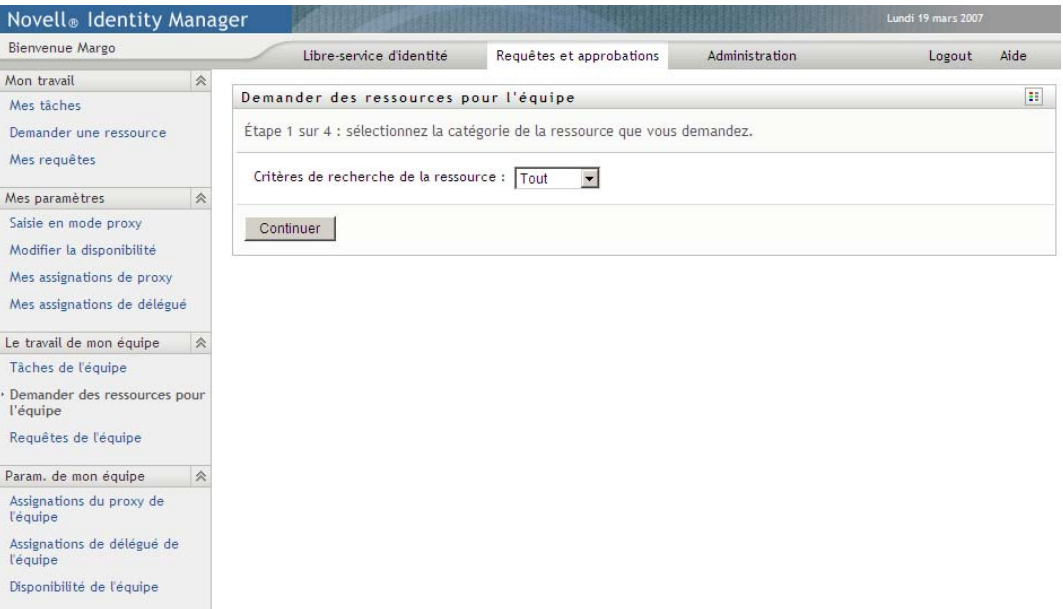

**3** Sélectionnez la catégorie de la ressource dans la liste déroulante *Critères de recherche de la ressource*. Sélectionnez *Tout* pour inclure les ressources de toutes les catégories disponibles. La liste des catégories disponibles dépend des droits de requête de l'équipe. Si l'étendue de la requête de provisioning de l'équipe n'inclut pas de catégories de ressource, la liste des

catégories ne s'affiche pas. Dans ce cas, passez à l'étape suivante pour sélectionner une ressource.

**4** Cliquez sur *Continuer*.

La page Demander des ressources pour l'équipe affiche la liste des ressources que vous pouvez demander. Cette liste ne comporte que les ressources pour lesquelles les gestionnaires d'équipe sont autorisés à lancer des requêtes.

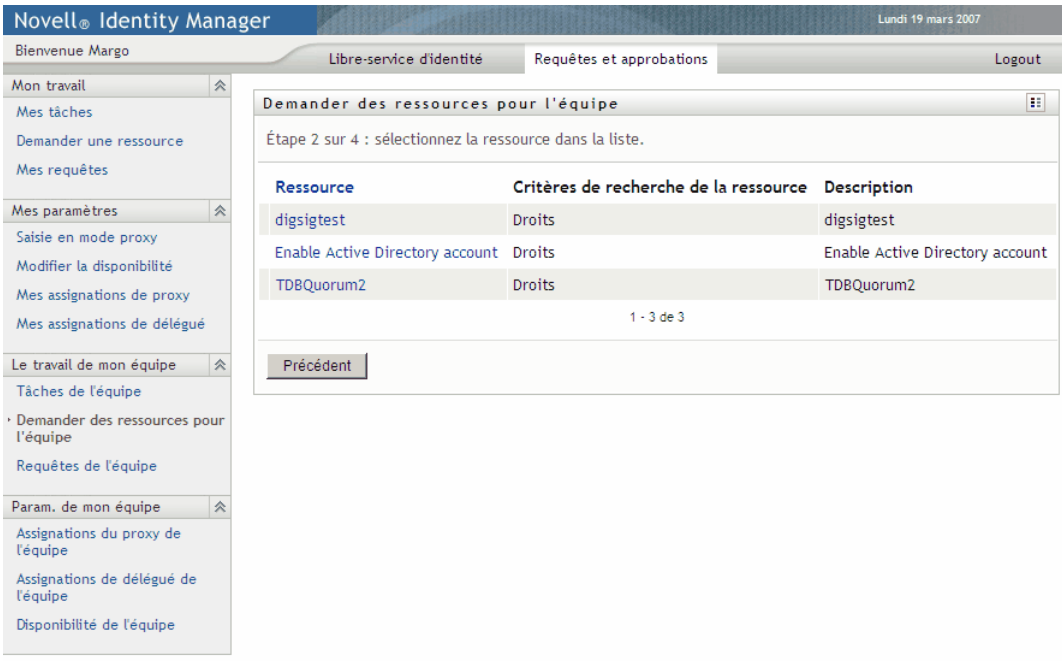

- **5** Cliquez sur le nom d'une ressource pour la sélectionner.
- **6** Cliquez sur le nom d'un *Destinataire* pour le sélectionner. Le membre de l'équipe que vous sélectionnez est le destinataire de l'équipe.

Selon la manière dont l'équipe a été définie, il se peut que vous voyiez une icône *Sélecteur d'objet* à côté de la zone de sélection *Destinataire*, au lieu d'une liste de membres de l'équipe. Dans ce cas, cliquez sur l'icône pour ouvrir la fenêtre Recherche de l'objet. Spécifiez les critères de recherche du membre de l'équipe, cliquez sur *Rechercher* et sélectionnez le membre de l'équipe.

Si la *stratégie de flux* du workflow a été définie pour prendre e charge plusieurs destinataires, l'application permet de sélectionner un groupe, un conteneur ou une équipe comme destinataire. Selon la manière dont le workflow est configuré, l'application utilisateur peut produire un workflow distinct pour chaque destinataire (afin que la requête puisse être approuvée ou refusée indépendamment pour chaque destinataire), ou initier un flux unique qui inclut plusieurs étapes de provisioning, une par destinataire. Dans le dernier cas, l'approbation ou le refus de la requête s'applique à tous les destinataires.

- **7** Cliquez sur *Continuer*.
- **8** La page Demander des ressources pour l'équipe affiche le formulaire de requête. Complétez les champs du formulaire de requête. Dans l'exemple qui suit, le seul champ obligatoire est *Raison de la requête*.

Les champs du formulaire varient selon la ressource que vous avez demandée.

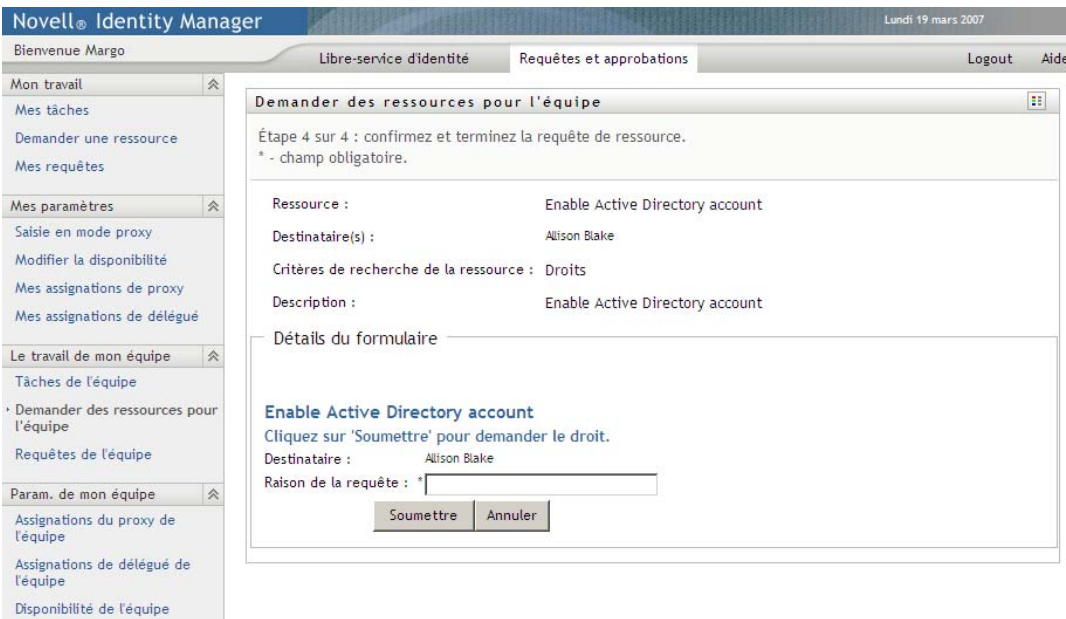

Si la ressource que vous avez demandée nécessite une signature numérique, l'icône *Signature numérique obligatoire* apparaît dans l'angle supérieur droit de la page.

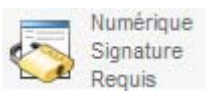

En outre, dans Internet Explorer, un message s'affiche pour vous avertir que vous devez appuyez sur la barre d'espace ou la touche Entrée pour activer l'applet de signature numérique.

Appuyer sur la barre d'epace ou sur Entrée pour activer et utiliser cette commande

- **9** Si vous effectuez une requête nécessitant une signature numérique, procédez de la façon suivante :
	- **9a** Si vous utilisez une carte à puce, insérez-la dans son lecteur.
	- **9b** Dans Internet Explorer, appuyez sur la barre d'espace ou sur la touche Entrée pour activer l'applet.

À cette étape, il se peut que votre navigateur affiche un message d'avertissement de sécurité.

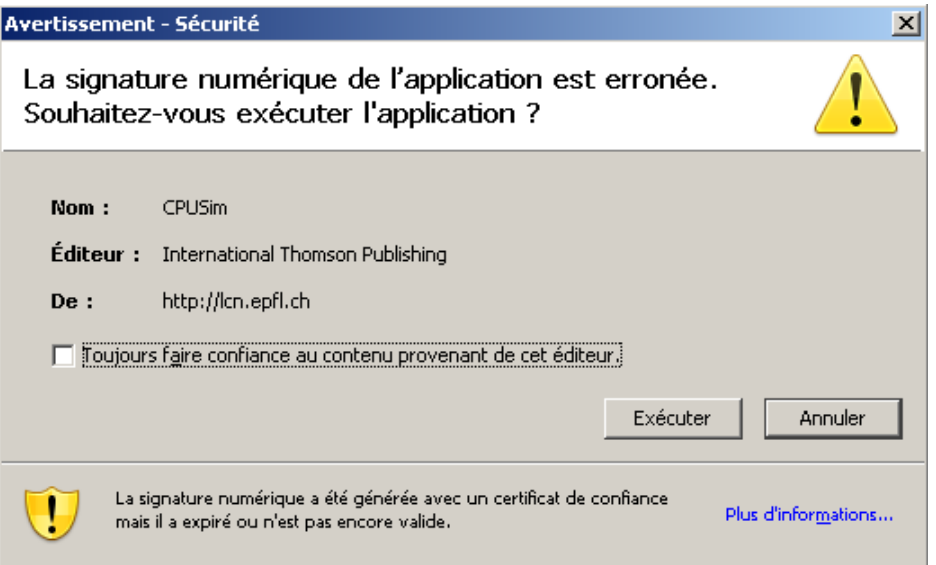

- **9c** Cliquez sur *Exécuter* pour continuer.
- **9d** Complétez les champs du formulaire de requête initial. Les champs du formulaire varient en fonction de la ressource que vous avez demandée.
- **9e** Cochez la case située en regard du message de confirmation de la signature numérique pour indiquer que vous êtes prêt à signer.

Le message de confirmation de la signature numérique varie selon la manière dont la ressource de provisioning a été configurée par l'administrateur.

L'applet affiche ensuite une fenêtre contextuelle qui permet de sélectionner un certificat. La fenêtre contextuelle répertorie les certificats importés dans le navigateur ainsi que ceux importés dans la carte à puce (si une carte à puce est connectée).

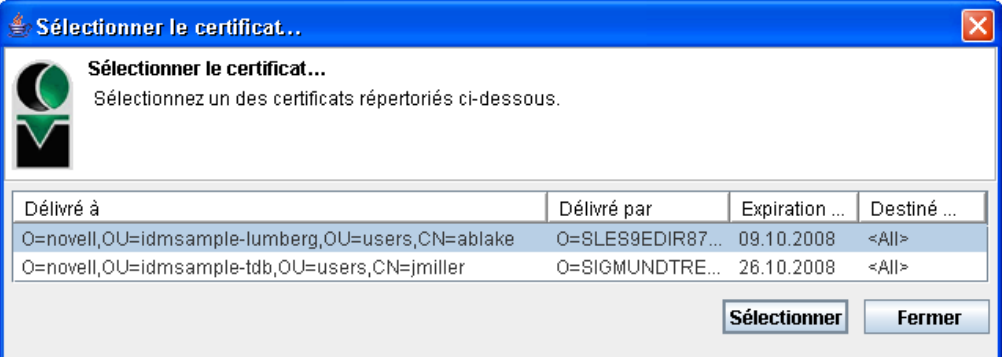

**9f** Sélectionnez le certificat que vous voulez utiliser et cliquez sur *Sélectionner*.

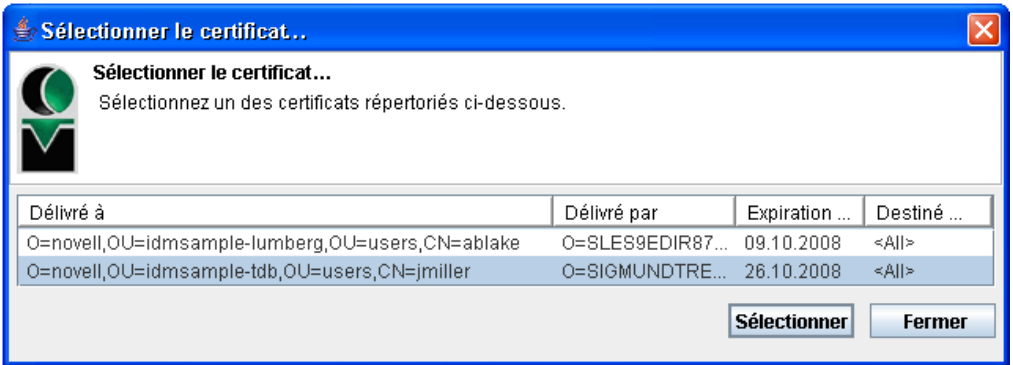

- **9g** Si vous sélectionnez un certificat ayant été importé dans votre navigateur, vous devez saisir le mot de passe de certificat dans le champ *Mot de passe* du formulaire de requête.
- **9h** Si vous sélectionnez un certificat ayant été importé dans votre carte à puce, saisissez le code PIN de cette dernière et cliquez sur *OK*.

Il n'est pas nécessaire de saisir le mot de passe du certificat si vous utilisez une carte à puce, car il a déjà été transmis à celle-ci.

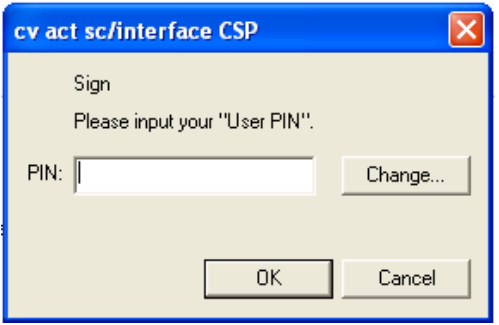

Si votre administrateur a accordé droit d'afficher l'aperçu de l'accord de l'utilisateur, le bouton *Prévisualiser* est activé.

Prévisualiser

**9i** Cliquez sur *Prévisualiser* pour afficher l'accord de l'utilisateur.

Si le type de signature numérique est défini sur Formulaire, un document PDF s'affiche. Si le type de signature numérique est défini sur Données, un document XML s'affiche.

**10** Cliquez sur *Soumettre*.

Un workflow démarre pour l'utilisateur.

La page Demander des ressources pour l'équipe affiche un message d'état indiquant si la requête a été soumise avec succès.

Si votre requête nécessite une autorisation d'une ou plusieurs personnes de l'entreprise, elle démarre un ou plusieurs workflows pour obtenir ces approbations.
## **12.4 Gestion des requêtes de votre équipe**

Les gestionnaires d'équipe et l'administrateur de l'application de provisioning peuvent consulter le statut et l'historique des requêtes de ressource et retirer des requêtes de ressource.

- **1** Cliquez sur *Requêtes de l'équipe* dans le groupe d'opérations *Le travail de mon équipe*.
- **2** Cliquez sur *Sélectionner une équipe* pour sélectionner une équipe dont vous avez été désigné gestionnaire.

Si vous êtes administrateur d'application de provisioning, vous ne voyez pas la case *Sélectionner une équipe*.

L'administrateur d'application de provisioning ne peut pas filtrer la liste des requêtes de l'équipe par conteneur ou par groupe. L'administrateur doit sélectionner des membres de l'équipe individuellement.

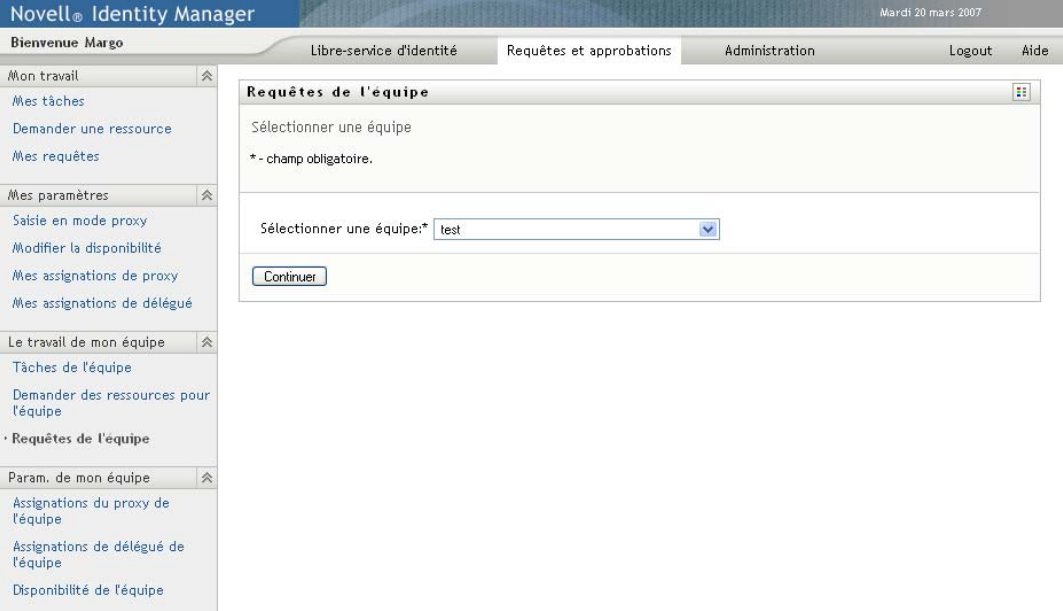

**3** Cliquez sur *Continuer*.

La page Demander des ressources pour l'équipe vous invite à sélectionner un *Membre de l'équipe*, les *Critères de recherche de la ressource* (une catégorie), et un filtre *Date de la requête*.

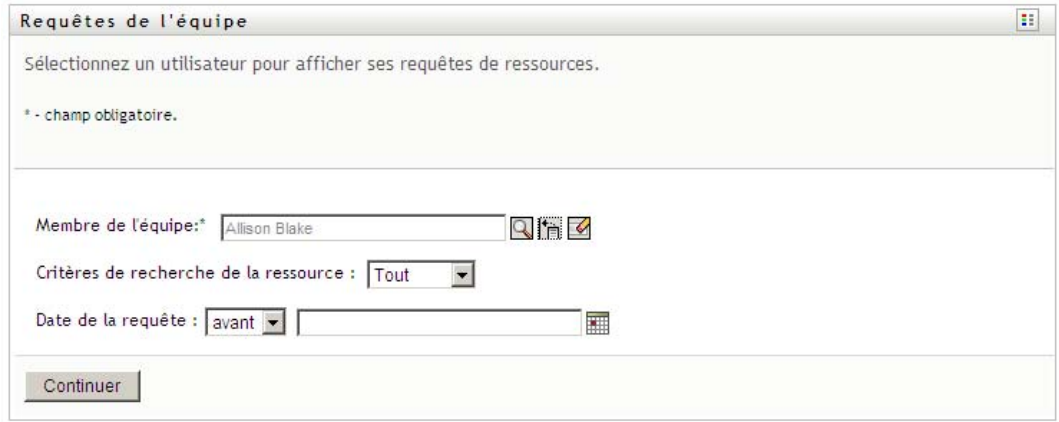

**4** Cliquez sur le nom d'un *Membre de l'équipe* pour le sélectionner.

Selon la manière dont l'équipe a été définie, il se peut que vous voyiez une icône *Sélecteur d'objet* sous la zone de sélection *Membre de l'équipe*, au lieu d'une liste de membres de l'équipe. Dans ce cas, cliquez sur l'icône pour ouvrir la fenêtre Recherche de l'objet. Spécifiez les critères de recherche du membre de l'équipe, cliquez sur *Rechercher* et sélectionnez le membre de l'équipe.

**5** Après avoir sélectionné un membre de l'équipe, vous pouvez sélectionner les *Critères de recherche de la ressource* (catégorie) et un filtre *Date de la requête*. Cliquez sur *Continuer*.

La page Requêtes de l'équipe comprend :

- Chaque ressource demandée
- Qui la reçoit
- Qui l'a demandée
- Le statut de la requête

Les requêtes de l'équipe sont affichées. La liste des requêtes n'inclut que celles qui sont disponibles pour l'équipe.

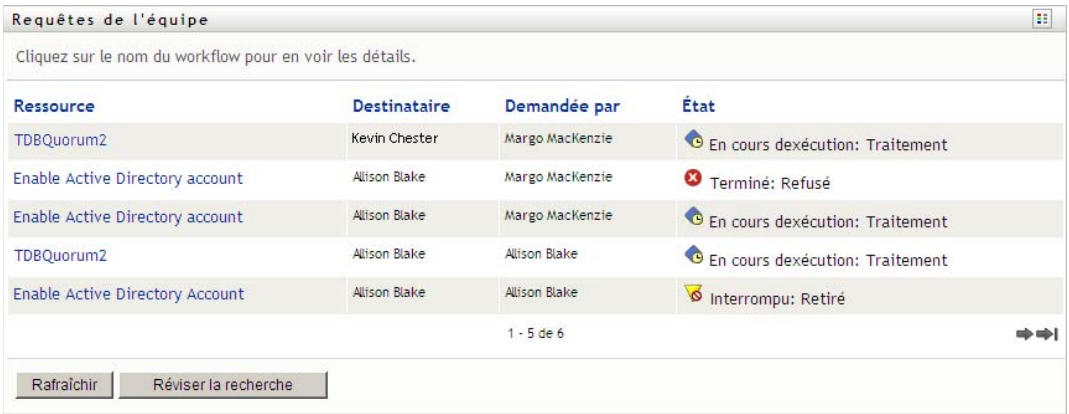

**6** Pour afficher les détails d'une requête de ressource, cliquez sur son nom dans la liste.

La page Détail de la requête affiche des détails tels que

- Nom de la ressource
- Destinataire de la ressource
- Statut des activités qui prennent en charge la requête
- Qui a demandé la ressource
- Quand la requête a été effectuée
- Commentaires

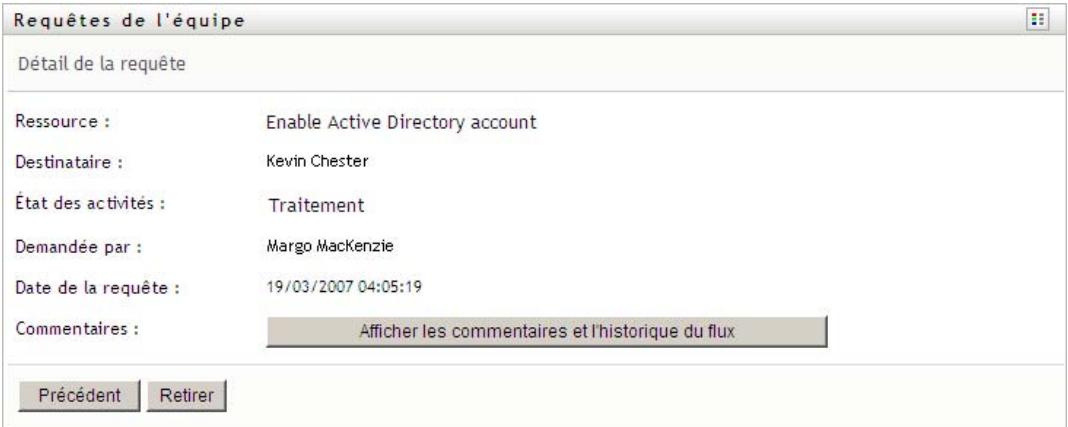

**7** Pour afficher l'historique des commentaires d'une requête, cliquez sur *Afficher les commentaires et l'historique du flux*.

Une fenêtre contextuelle permet d'afficher les commentaires de l'utilisateur et du système. L'ordre d'apparition des commentaires est déterminé par le tampon horaire associé à chaque commentaire. Les commentaires entrés les premiers s'affichent les premiers. Pour les flux parallèles d'approbation, l'ordre des activités actuellement traitées peut être imprévisible.

**7a** Pour afficher les commentaires de l'utilisateur, cliquez sur *Afficher les commentaires de l'utilisateur*.

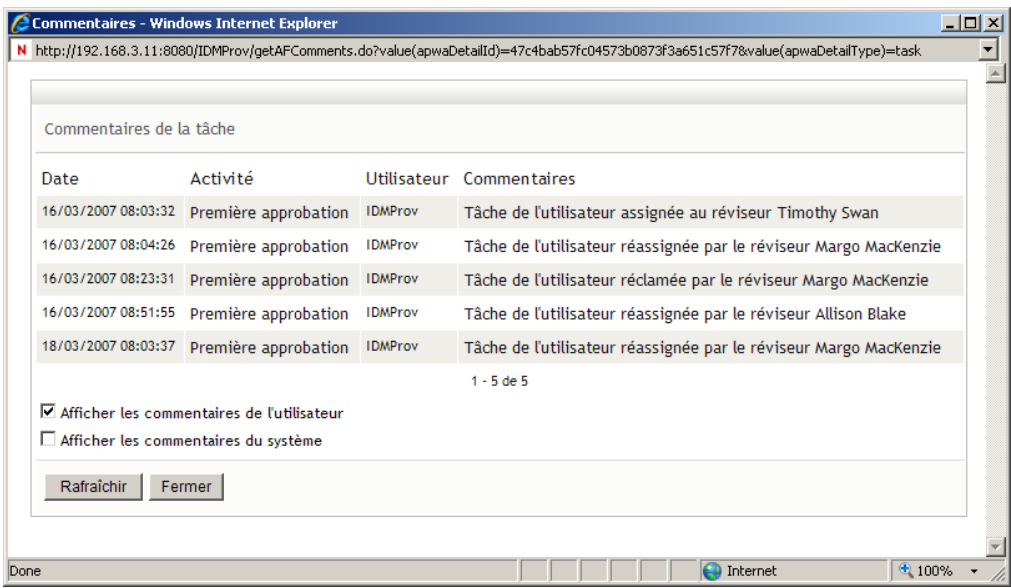

Les commentaires de l'utilisateur comportent les types d'informations suivants :

- La date et l'heure d'ajout de chaque commentaire.
- Le nom de l'activité à laquelle s'applique chaque commentaire. La liste des activités affichées inclut les activités de l'utilisateur et de provisioning ayant été traitées ou en cours de traitement.
- Le nom de l'utilisateur ayant émis le commentaire. Si le commentaire est généré par le système de workflow, le nom de l'application (par exemple, IDMProv) est celui de l'utilisateur. Les commentaires générés par le système de workflow sont localisés automatiquement.
- Le texte du commentaire, qui comporte le nom de l'utilisateur qui est le délégataire actuel de chaque activité.

Le concepteur du workflow peut désactiver la génération des commentaires de l'utilisateur pour un workflow. Pour obtenir plus d'informations, consultez le *[Guide de conception de](http://www.novell.com/documentation/idm35/index.html)  [l'application utilisateur Identity Manager.](http://www.novell.com/documentation/idm35/index.html)*(http://www.novell.com/documentation/ idm35/index.html)

**7b** Pour afficher les commentaires du système, cliquez sur *Afficher les commentaires du système*.

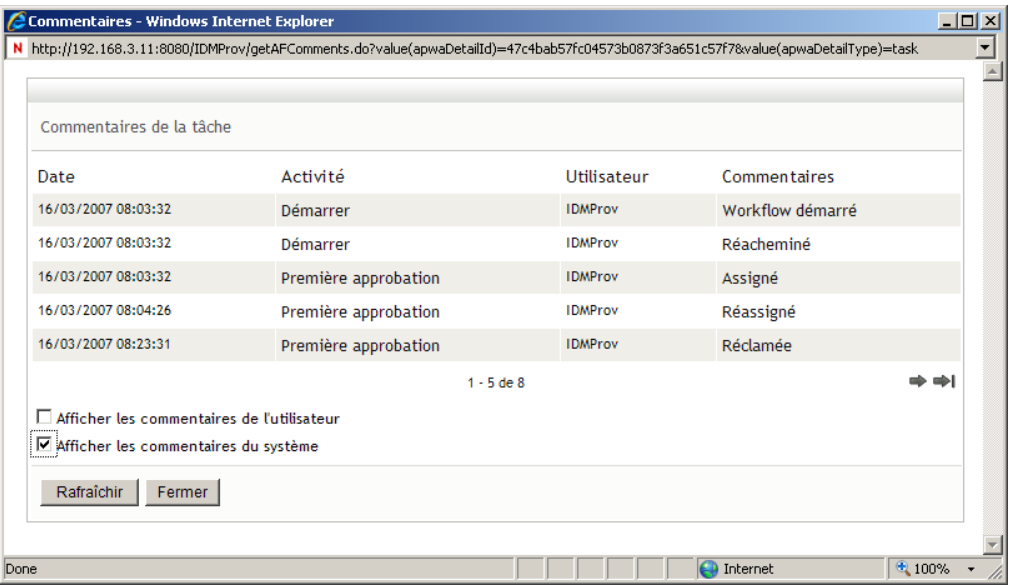

Les commentaires du système comportent les types d'informations suivants :

- La date et l'heure d'ajout de chaque commentaire.
- Le nom de l'activité à laquelle s'applique chaque commentaire. Lorsque vous affichez les commentaires du système, toutes les activités du workflow sont répertoriées. La liste de activités inclut celles ayant été traitées ou en cours de traitement.
- Le nom de l'utilisateur ayant émis le commentaire. Si le commentaire est généré par le système de workflow, le nom de l'application (par exemple, IDMProv) est celui de l'utilisateur. Les commentaires générés par le système de workflow sont localisés automatiquement.
- Le texte du commentaire, qui indique quelle opération a été choisie pour l'activité.

Les commentaires du système ont essentiellement pour objectif le débogage. La plupart des utilisateurs professionnels n'ont pas besoin de consulter les commentaires du système pour un workflow.

**7c** Pour faire défiler une longue liste de commentaires, cliquez sur les flèches situées au bas de l'écran. Par exemple, pour accéder à la page suivante, cliquez sur la flèche *Suivant*.

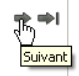

**7d** Cliquez sur *Fermer* pour fermer la fenêtre.

**8** Pour retirer la requête, cliquez sur *Retirer* dans la page Détail de la requête. *Retirer* est activé pour les processus en cours. Dans les processus terminés, *Retirer* est désactivé.

Le bouton *Retirer* ne s'affiche pas avant que des gestionnaires d'équipes n'aient reçu l'autorisation de retirer des requêtes dans les droits de requête de l'équipe.

# <sup>13</sup>**Configuration des paramètres de provisioning de votre équipe**

Cette section indique comment utiliser les opérations *Paramètres de mon équipe* dans l'onglet *Requêtes et approbations* de l'interface utilisateur d'Identity Manager. Les thèmes incluent :

- [Section 13.1, « À propos des opérations Paramètres de mon équipe », page 187](#page-186-0)
- Section 13.2, « Affichage et modification des assignations de proxy de votre équipe », [page 187](#page-186-1)
- [Section 13.3, « Affichage et modification des assignations de délégué de votre équipe »,](#page-191-0)  [page 192](#page-191-0)
- [Section 13.4, « Spécification de la disponibilité de votre équipe », page 197](#page-196-0)

### <span id="page-186-0"></span>**13.1 À propos des opérations Paramètres de mon équipe**

L'onglet *Requêtes et approbations* de l'application utilisateur Identity Manager comporte un groupe d'opérations nommé *Les paramètres de mon équipe*. Les opérations *Paramètres de mon équipe* permettent de :

- Créer, afficher et modifier les assignations de proxy actuelles de votre équipe.
- Créer, afficher et modifier les assignations de délégué actuelles de votre équipe.
- Définir et afficher la disponibilité des membres de l'équipe pour les assignations de délégué.

#### <span id="page-186-1"></span>**13.2 Affichage et modification des assignations de proxy de votre équipe**

L'opération *Assignations du proxy de l'équipe* permet de gérer l'assignation de proxy de chacun des membres de votre équipe. Les règles de définition des proxy sont les suivantes :

- Si vous êtes le gestionnaire d'équipe, vous pouvez être autorisé à définir des proxy pour les membres de votre équipe. L'autorité permettant de définir des proxy est déterminée par la définition de l'équipe.
- Les personnes que vous définissez comme proxy doivent également faire partie de votre équipe.
- L'administrateur d'application de provisioning a la possibilité de définir des assignations de proxy pour n'importe quel utilisateur, groupe ou conteneur de l'entreprise.

Pour assigner un proxy à un membre de l'équipe :

**1** Cliquez sur *Assignations de proxy de l'équipe* dans le groupe d'opérations *Paramètres de l'équipe*.

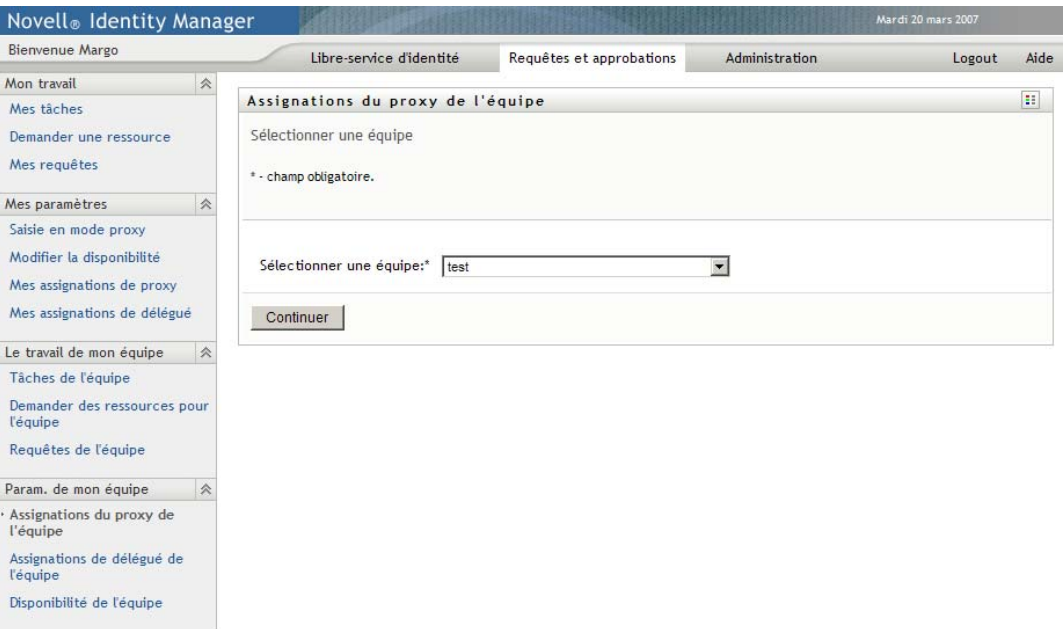

**2** Cliquez sur *Sélectionner une équipe* pour sélectionner une équipe dont vous avez été désigné gestionnaire.

Si vous êtes administrateur d'application de provisioning, vous ne voyez pas la case *Sélectionner une équipe*.

La liste des équipes inclut celles pour lesquelles des gestionnaires d'équipe sont autorisés à définir des proxy, ainsi que celles pour lesquelles la possibilité de définir des proxy a été désactivée. Si une définition d'équipe particulière n'autorise pas les gestionnaires d'équipe à définir des proxy, Le gestionnaire peut néanmoins afficher les paramètres de proxy définis pour les membres de l'équipe par l'administrateur ou par le gestionnaire d'une autre équipe auxquels sont associés ces utilisateurs. Cependant, le gestionnaire d'équipe ne peut pas modifier ces paramètres, en afficher les détails, ni créer de nouvelles assignations de proxy.

- **3** Cliquez sur *Continuer*.
- **4** Cliquez sur le nom d'un *Membre de l'équipe* pour le sélectionner.

Selon la manière dont l'équipe a été définie, il se peut que vous voyiez une icône *Sélecteur d'objet* sous la zone de sélection *Membre de l'équipe*, au lieu d'une liste de membres de l'équipe. Dans ce cas, cliquez sur l'icône pour ouvrir la fenêtre Recherche de l'objet. Spécifiez les critères de recherche du membre de l'équipe, cliquez sur *Rechercher* et sélectionnez le membre de l'équipe.

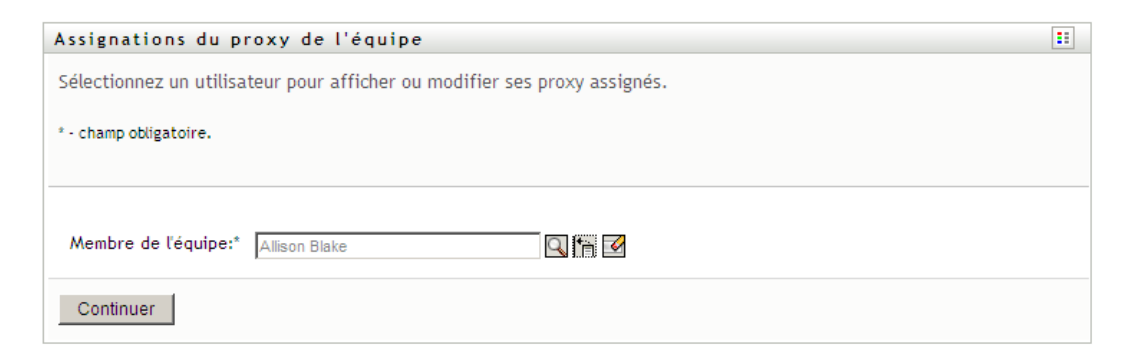

**5** Cliquez sur *Continuer*.

Les assignations de proxy du membre de l'équipe sélectionné, le cas échéant, sont affichées. Pour trier les assignations de proxy, cliquez sur le champ *Proxy assigné*.

**6** Cliquez sur *Nouveau*.

Le bouton *Nouveau* n'est activé que pour les équipes dans lesquelles les gestionnaires sont autorisés à définir des proxy pour les membres de l'équipe.

**7** Complétez les champs de la façon suivante :

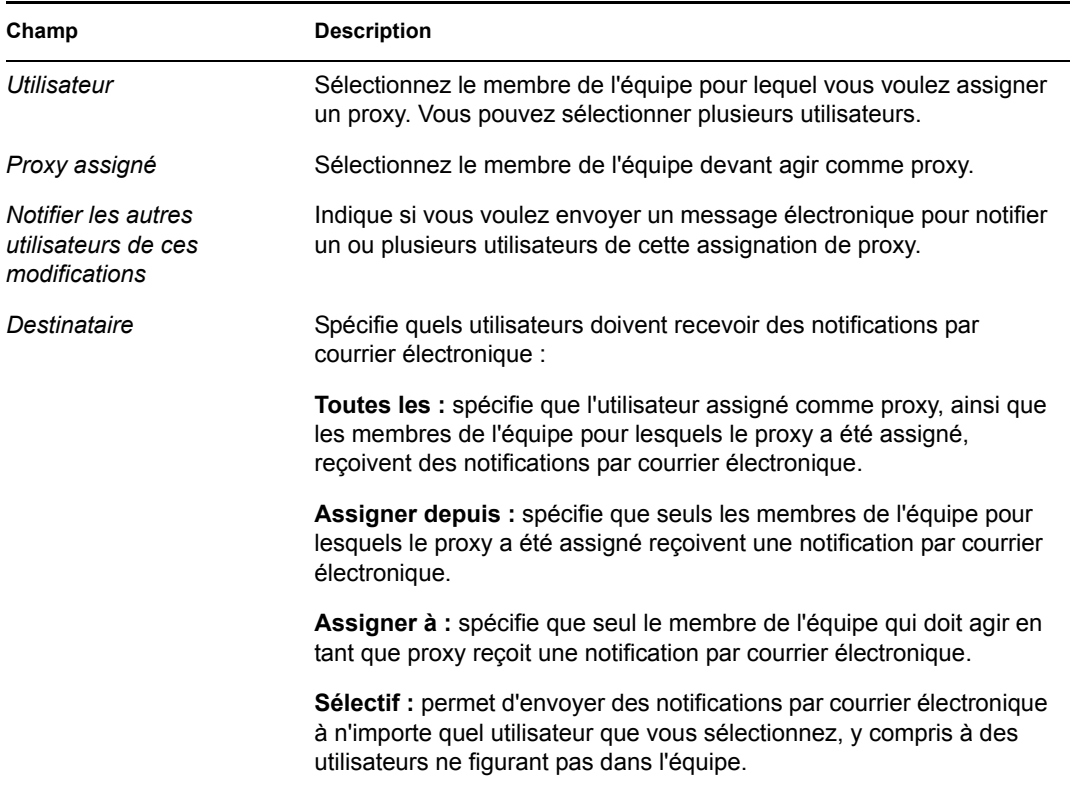

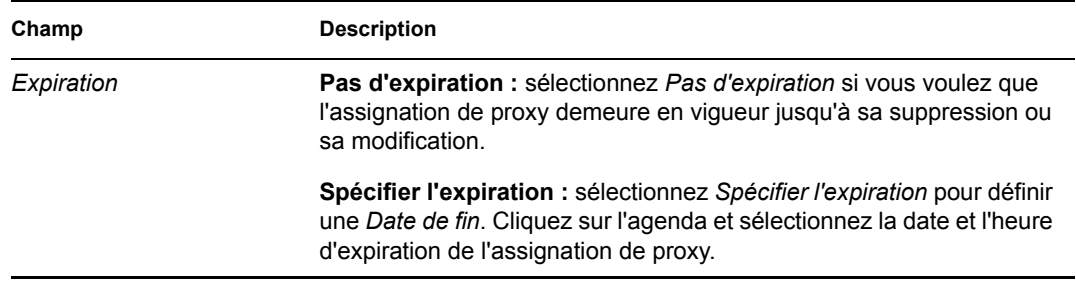

**8** Cliquez sur *Soumettre* pour enregistrer les sélections.

```
Si l'assignation réussit, un message de ce type s'affiche :
Submission was successful 
Changes will be reflected upon the assigned's next login.
```
**9** Cliquez sur *Retour aux Assignations du proxy de l'équipe* pour créer ou modifier une assignation de proxy.

Pour modifier des assignations de proxy existantes :

- **1** Cliquez sur *Assignations de proxy de l'équipe* dans le groupe d'opérations *Paramètres de l'équipe*.
- **2** Cliquez sur *Sélectionner une équipe* pour sélectionner une équipe dont vous avez été désigné gestionnaire.

La liste des équipes inclut celles pour lesquelles des gestionnaires d'équipe sont autorisés à définir des proxy, ainsi que celles pour lesquelles la possibilité de définir des proxy a été désactivée. Si une définition d'équipe particulière n'autorise pas les gestionnaires d'équipe à définir des proxy, Le gestionnaire peut néanmoins afficher les paramètres de proxy définis pour les membres de l'équipe par l'administrateur ou par le gestionnaire d'une autre équipe auxquels sont associés ces utilisateurs. Cependant, le gestionnaire d'équipe ne peut pas modifier ces paramètres, en afficher les détails, ni créer de nouvelles assignations de proxy.

Si vous êtes administrateur d'application de provisioning, vous ne voyez pas la case *Sélectionner une équipe*.

- **3** Cliquez sur *Continuer*.
- **4** Cliquez sur le nom d'un *Membre de l'équipe* pour le sélectionner.

Selon la manière dont l'équipe a été définie, il se peut que vous voyiez une icône *Sélecteur d'objet* sous la zone de sélection *Membre de l'équipe*, au lieu d'une liste de membres de l'équipe. Dans ce cas, cliquez sur l'icône pour ouvrir la fenêtre Recherche de l'objet. Spécifiez les critères de recherche du membre de l'équipe, cliquez sur *Rechercher* et sélectionnez le membre de l'équipe.

**5** Cliquez sur *Continuer*.

Les assignations de proxy du membre de l'équipe sélectionné, le cas échéant, sont affichées.

**6** Pour modifier une assignation de proxy, cliquez sur le bouton Modifier qui se trouve en regard de l'assignation à modifier.

ℤ

Si la définition de l'équipe ne permet pas aux gestionnaires d'équipe de définir des proxy, le bouton Modifier est désactivé.

**7** Complétez les champs de la façon suivante :

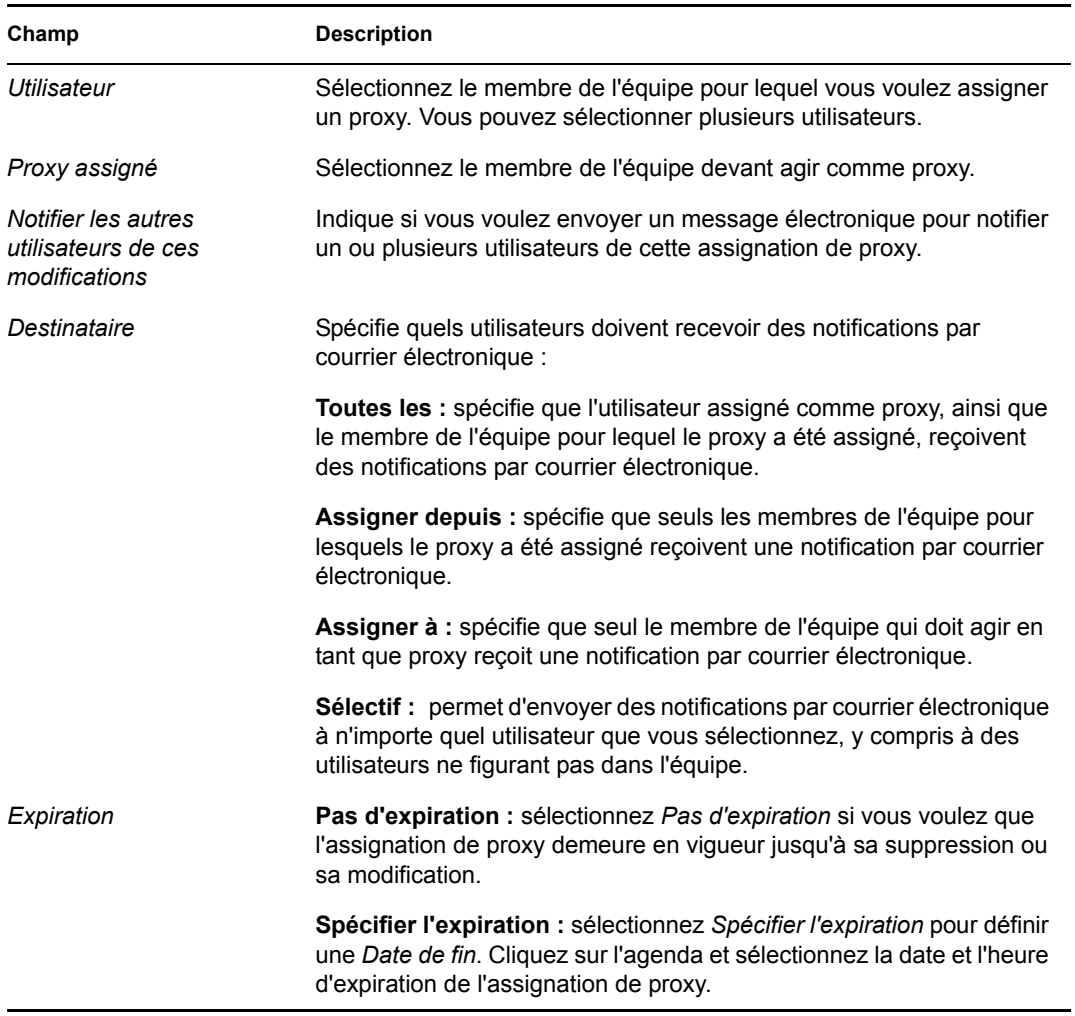

**8** Cliquez sur *Soumettre* pour enregistrer les sélections.

Si la modification réussit, un message de ce type s'affiche : Submission was successful Changes will be reflected upon the assigned's next login.

Pour supprimer des assignations de proxy :

- **1** Cliquez sur *Assignations de proxy de l'équipe* dans le groupe d'opérations *Paramètres de l'équipe*.
- **2** Pour supprimer un paramètre de proxy, cliquez sur *Supprimer*.

 $\pmb{\times}$ 

Vous êtes invité à confirmer la suppression. Lorsque la suppression est terminée, vous voyez s'afficher une confirmation de ce type :

```
Submission was successful.Changes will be reflected upon the 
assigned's next login.
```
**Remarque :** il est également possible de supprimer une assignation de proxy au cours du processus de modification d'assignation de proxy.

#### <span id="page-191-0"></span>**13.3 Affichage et modification des assignations de délégué de votre équipe**

L'opération *Assignations du délégué de l'équipe* permet de gérer les assignations de délégué des membres de l'équipe. Les règles permettant de définir les délégués sont les suivantes :

- Vous êtes autorisé à définir les délégués des membres d'une équipe pour laquelle vous avez désigné un gestionnaire, si la définition de l'équipe vous en donne le droit.
- Les personnes que vous définissez comme délégués doivent également faire partie de votre équipe.
- L'administrateur de l'application de provisioning a la possibilité de définir des assignations de délégué pour n'importe quel utilisateur, groupe ou conteneur de l'entreprise.

Pour définir une assignation de délégué :

- **1** Cliquez sur *Assignations de délégué de l'équipe* dans le groupe d'opérations *Paramètres de l'équipe*.
- **2** Cliquez sur *Sélectionner une équipe* pour sélectionner une équipe dont vous avez été désigné gestionnaire.

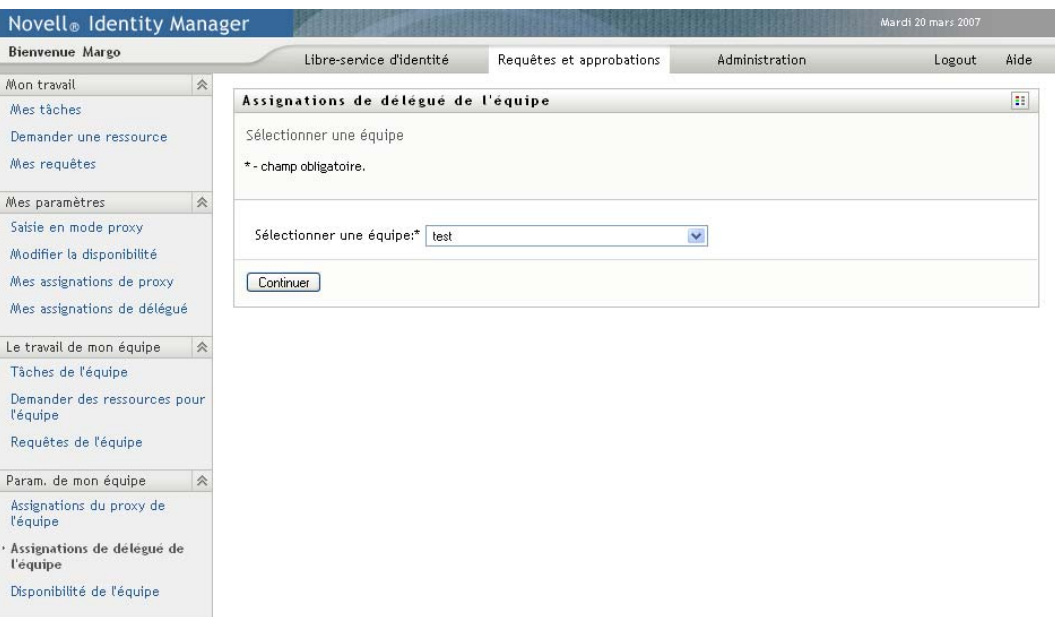

La liste des équipes inclut celles pour lesquelles les gestionnaires d'équipe sont autorisés à définir des délégués (spécifiée dans les droits de requête de l'équipe), ainsi que celles pour lesquelles la possibilité de définir des délégués a été désactivée. Si les droits de requête de l'équipe n'autorisent pas les gestionnaires d'équipe à définir des délégués, le gestionnaire peut néanmoins afficher les paramètres de délégué définis pour les membres de l'équipe par l'administrateur ou par le gestionnaire d'une autre équipe auxquels sont associés ces

utilisateurs. Cependant, le gestionnaire d'équipe ne peut ni modifier ni supprimer ces paramètres, en afficher les détails, ou créer de nouvelles assignations de délégué.

Si vous êtes administrateur d'application de provisioning, vous ne voyez pas la case *Sélectionner une équipe*.

- **3** Cliquez sur *Continuer*.
- **4** Cliquez sur le nom d'un *Membre de l'équipe* pour le sélectionner.

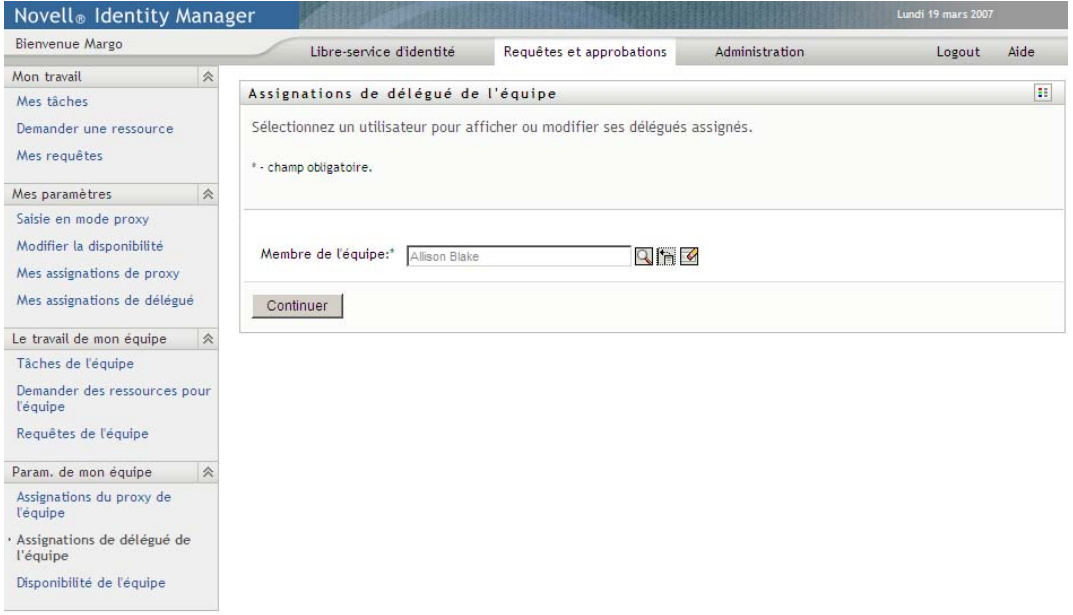

Selon la manière dont l'équipe a été définie, il se peut que vous voyiez une icône *Sélecteur d'objet* sous la zone de sélection *Membre de l'équipe*, au lieu d'une liste de membres de l'équipe. Dans ce cas, cliquez sur l'icône pour ouvrir la fenêtre Recherche de l'objet. Spécifiez les critères de recherche du membre de l'équipe, cliquez sur *Rechercher* et sélectionnez le membre de l'équipe.

**5** Sélectionnez un membre de l'équipe dans la liste et cliquez sur *Continuer*.

Les assignations existantes concernant le membre de l'équipe sont affichées.

**6** Cliquez sur *Nouveau.*

Le bouton *Nouveau* n'est activé que pour les équipes dans lesquelles les gestionnaires sont autorisés à définir des délégués pour les membres de l'équipe.

**7** Complétez les champs de la façon suivante :

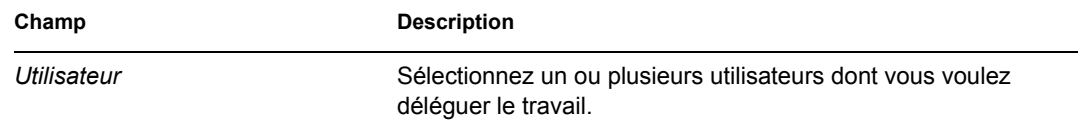

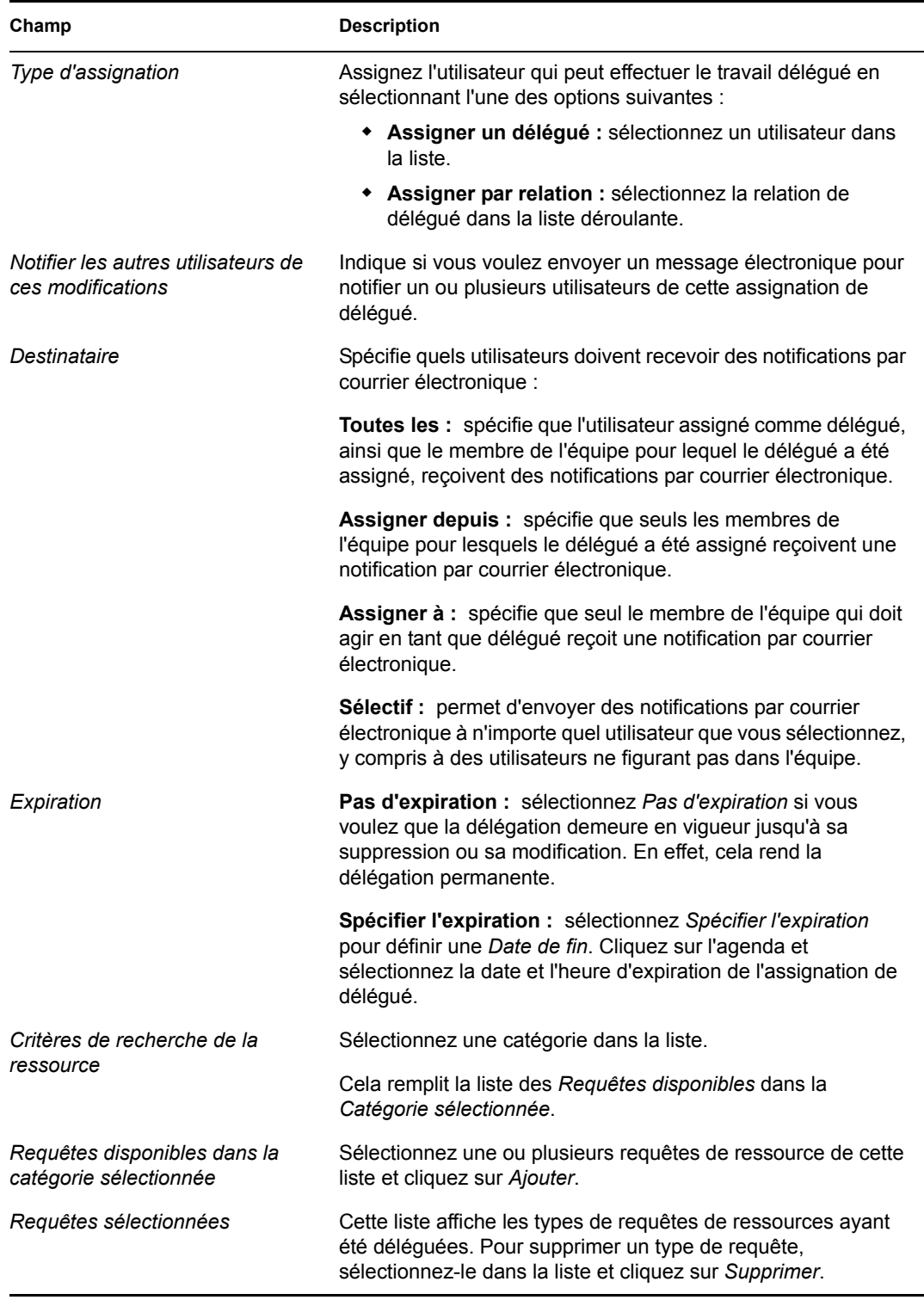

**8** Cliquez sur *Soumettre* pour enregistrer vos assignations.

Si l'enregistrement réussit, un message de ce type s'affiche :

```
Submission was successful 
Please note that any previous availability settings for users 
referenced in processed delegatee assignment will not be updated
```
automatically. Please check and refresh any existing availability settings for the corresponding users in order to activate these changes.

Pour modifier des assignations de délégué :

- **1** Cliquez sur *Assignations de délégué de l'équipe* dans le groupe d'opérations *Paramètres de l'équipe*.
- **2** Cliquez sur *Sélectionner une équipe* pour sélectionner une équipe dont vous avez été désigné gestionnaire.

La liste des équipes inclut celles pour lesquelles les gestionnaires d'équipe sont autorisés à définir des délégués (spécifiée dans les droits de requête de l'équipe), ainsi que celles pour lesquelles la possibilité de définir des délégués a été désactivée. Si les droits de requête de l'équipe n'autorisent pas les gestionnaires d'équipe à définir des délégués, le gestionnaire peut néanmoins afficher les paramètres de délégué définis pour les membres de l'équipe par l'administrateur ou par le gestionnaire d'une autre équipe auxquels sont associés ces utilisateurs. Cependant, le gestionnaire d'équipe ne peut ni modifier ni supprimer ces paramètres, en afficher les détails, ou créer de nouvelles assignations de délégué.

Si vous êtes administrateur d'application de provisioning, vous ne voyez pas la case *Sélectionner une équipe*.

- **3** Cliquez sur *Continuer*.
- **4** Cliquez sur le nom d'un *Membre de l'équipe* pour le sélectionner.

Selon la manière dont l'équipe a été définie, il se peut que vous voyiez une icône *Sélecteur d'objet* sous la zone de sélection *Membre de l'équipe*, au lieu d'une liste de membres de l'équipe. Dans ce cas, cliquez sur l'icône pour ouvrir la fenêtre Recherche de l'objet. Spécifiez les critères de recherche du membre de l'équipe, cliquez sur *Rechercher* et sélectionnez le membre de l'équipe.

Les assignations de délégué du membre de l'équipe sélectionné, le cas échéant, sont affichées.

**5** Sélectionnez un membre de l'équipe dans la liste et cliquez sur *Continuer*.

Les assignations existantes concernant le membre de l'équipe sont affichées.

**6** Pour supprimer une assignation de délégué, cliquez sur le bouton Modifier, sur la ligne de l'assignation à supprimer.

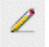

Si les droits de requête de l'équipe n'autorisent pas les gestionnaires à définir des délégués, le bouton Modifier est désactivé.

**7** Complétez les champs de la façon suivante :

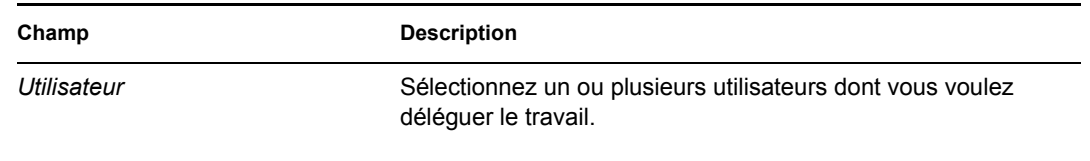

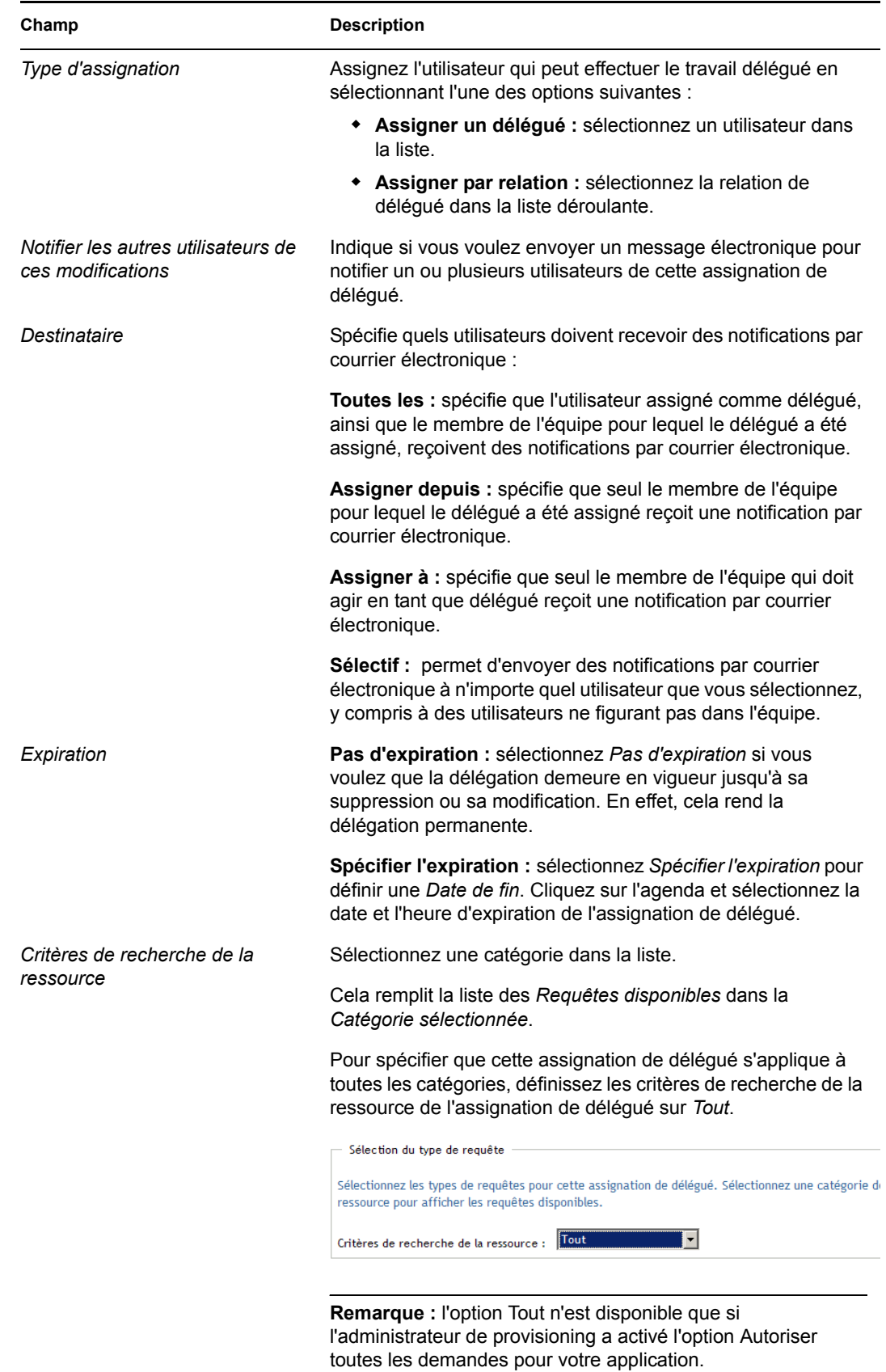

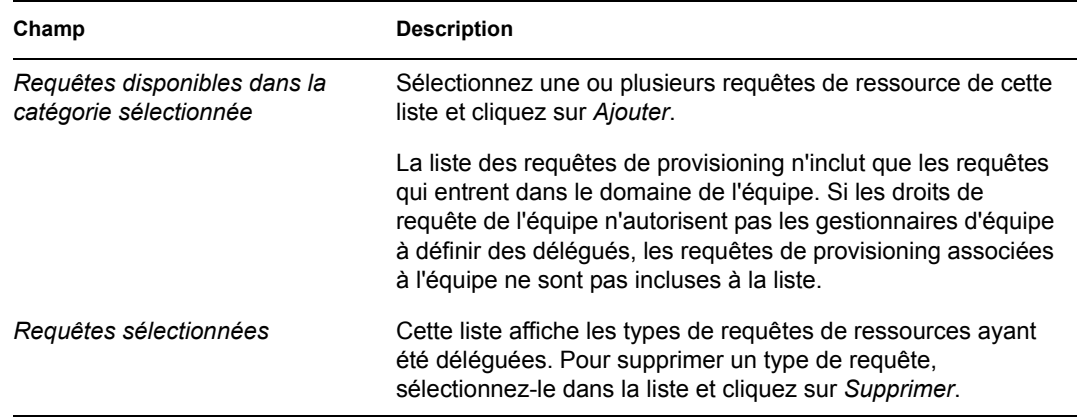

**8** Cliquez sur *Soumettre* pour enregistrer les sélections.

Pour supprimer une assignation de délégué :

- **1** Cliquez sur *Assignations du délégué de l'équipe* dans le groupe d'opérations *Paramètres de l'équipe* pour afficher les assignations déléguées à ce membre de l'équipe ainsi que les assignations déléguées depuis ce membre de l'équipe.
- **2** Pour supprimer une assignation de délégué, cliquez sur le bouton Supprimer, sur la ligne de l'assignation à supprimer.

#### ×

Vous êtes invité à confirmer la suppression. Lorsque la suppression est terminée, vous voyez s'afficher un message de confirmation.

#### <span id="page-196-0"></span>**13.4 Spécification de la disponibilité de votre équipe**

L'opération *Disponibilité de l'équipe* permet de spécifier les requêtes de ressource sur lesquelles les membres de votre équipe ne sont pas autorisés à travailler. Pendant la période au cours de laquelle vous ou les membres de votre équipe n'êtes pas disponibles, les requêtes de ressource de ce type sont dirigées vers la file d'attente du délégué.

Vous pouvez spécifier la disponibilité de chaque requête de ressource individuellement ou globalement. Vous ne pouvez spécifier la disponibilité que pour les utilisateurs auxquels sont assignés des délégués.

**1** Cliquez sur *Disponibilité de l'équipe* dans le groupe d'opérations *paramètres de l'équipe*.

**2** Cliquez sur *Sélectionner une équipe* pour sélectionner une équipe dont vous avez été désigné gestionnaire.

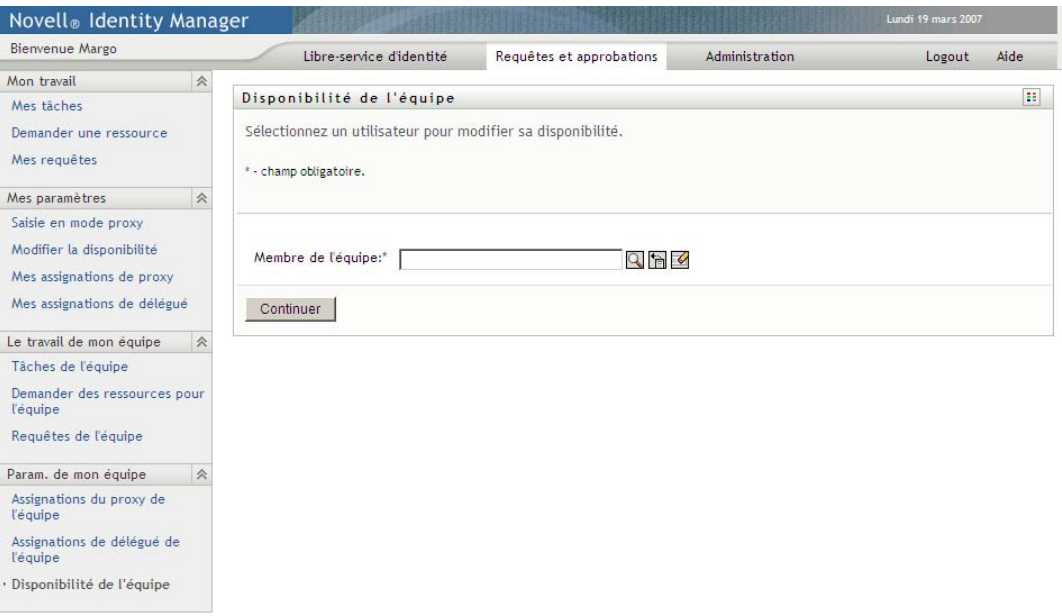

La liste des équipes inclut celles pour lesquelles les gestionnaires d'équipe sont autorisés à définir la disponibilité (spécifiée dans la définition de l'équipe), ainsi que celles pour lesquelles la possibilité de définir la disponibilité a été désactivée. Si la définition de l'équipe n'autorise pas les gestionnaires d'équipe à définir la disponibilité, le gestionnaire peut néanmoins afficher les paramètres de disponibilité définis pour les membres de l'équipe par l'administrateur ou par le gestionnaire d'une autre équipe auxquels sont associés ces utilisateurs. Cependant, le gestionnaire d'équipe ne peut ni modifier ni supprimer ces paramètres, en afficher les détails, ou créer de nouvelles assignations de disponibilité.

Si vous êtes administrateur d'application de provisioning, vous ne voyez pas la case *Sélectionner une équipe*.

- **3** Cliquez sur *Continuer*.
- **4** Cliquez sur le nom d'un *Membre de l'équipe* pour le sélectionner, puis que *Continuer*.

Selon la manière dont l'équipe a été définie, il se peut que vous voyiez une icône *Sélecteur d'objet* sous la zone de sélection *Membre de l'équipe*, au lieu d'une liste de membres de l'équipe. Dans ce cas, cliquez sur l'icône pour ouvrir la fenêtre Recherche de l'objet. Spécifiez les critères de recherche du membre de l'équipe, cliquez sur *Rechercher* et sélectionnez le membre de l'équipe.

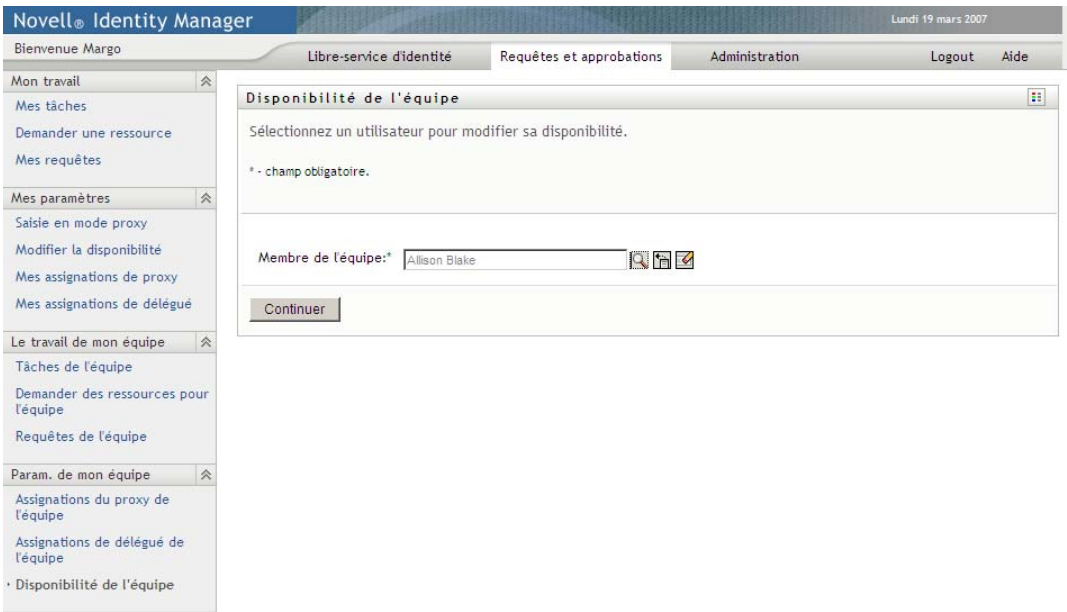

Les assignations de disponibilité du membre de l'équipe sélectionné, le cas échéant, sont affichées.

**5** Pour consulter les détails concernant une ressource particulière associée à une assignation de disponibilité, cliquez sur le nom de la ressource :

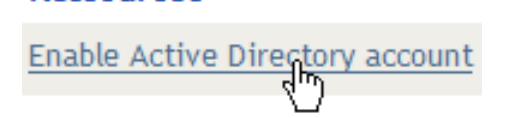

La page affiche ensuite une fenêtre contextuelle fournissant des informations concernant l'assignation de délégué :

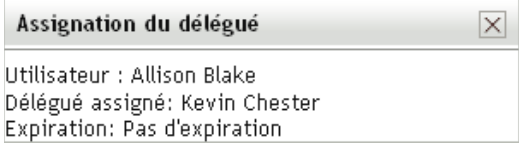

Ces informations sont particulièrement utiles dans les situations où le même nom de ressource apparaît plusieurs fois dans la liste des paramètres de disponibilité.

**6** Cliquez sur *Nouveau.*

**Ressources** 

Le bouton *Nouveau* est activé seulement pour les équipes dans lesquelles les gestionnaires sont autorisés à définir des paramètres de disponibilité pour les membres de l'équipe.

**7** Spécifiez le statut en sélectionnant l'une des options suivantes dans la liste déroulante *Modifier l'état* :

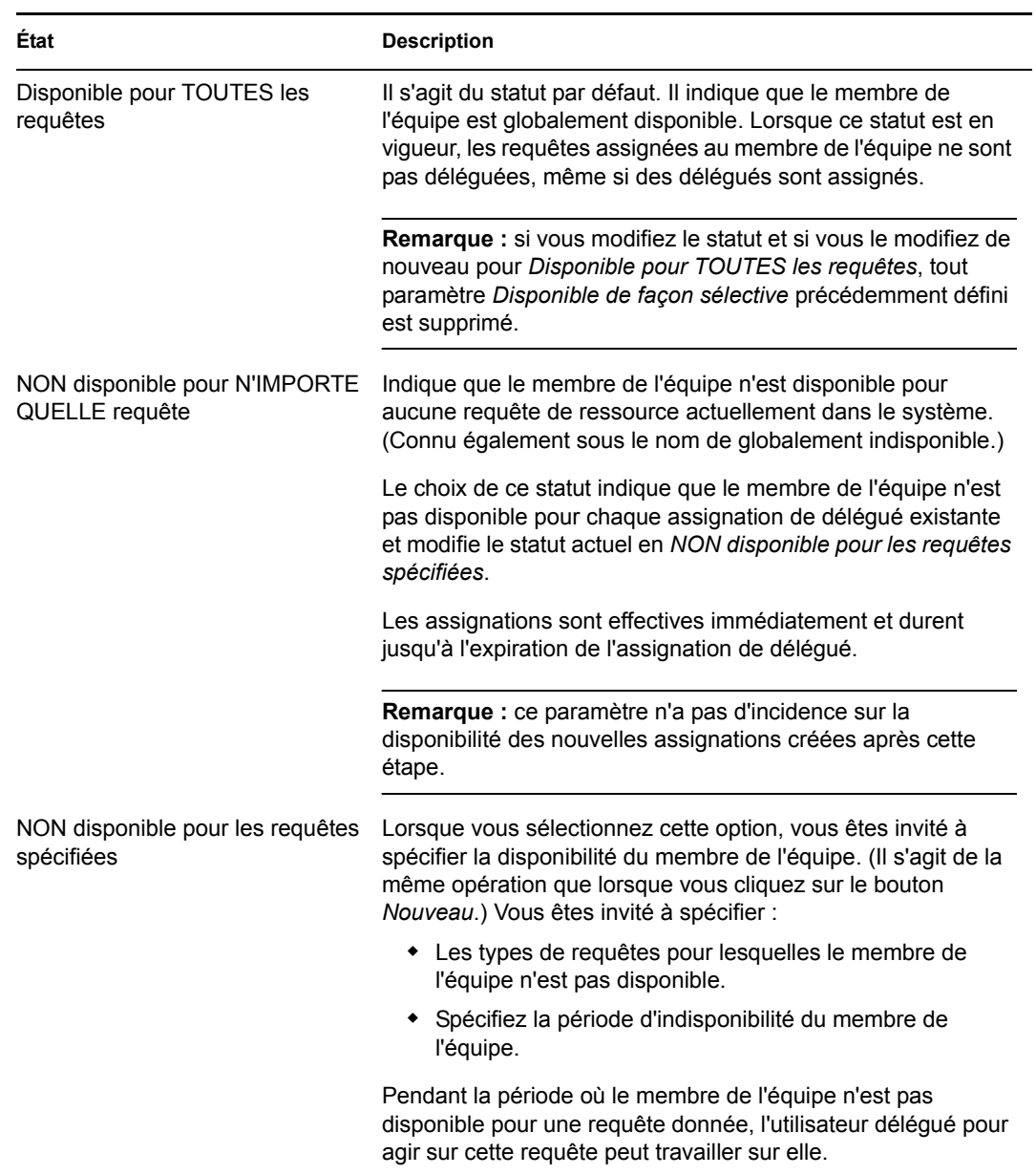

**8** Spécifiez la période d'indisponibilité du membre de l'équipe :

**8a** Pour spécifier le début de la période, saisissez la date et l'heure de début dans la zone *Indisponible depuis*, ou cliquez sur le bouton de l'agenda et sélectionnez la date et l'heure.

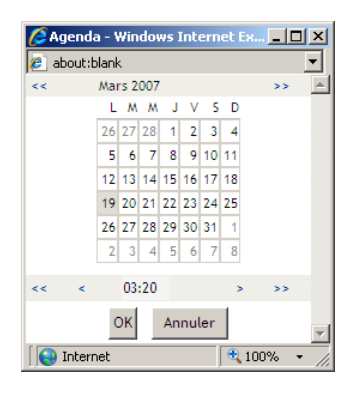

**8b** Cliquez sur l'un des éléments suivants pour spécifier le début de la période :

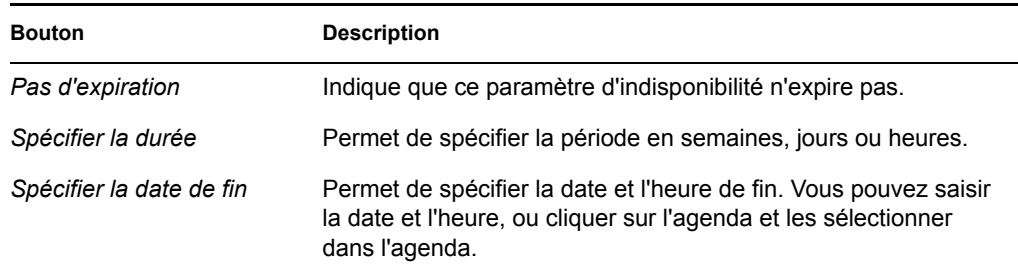

**9** Spécifiez si vous voulez envoyer des notifications par courrier électronique à d'autres utilisateurs en remplissant les champs suivants :

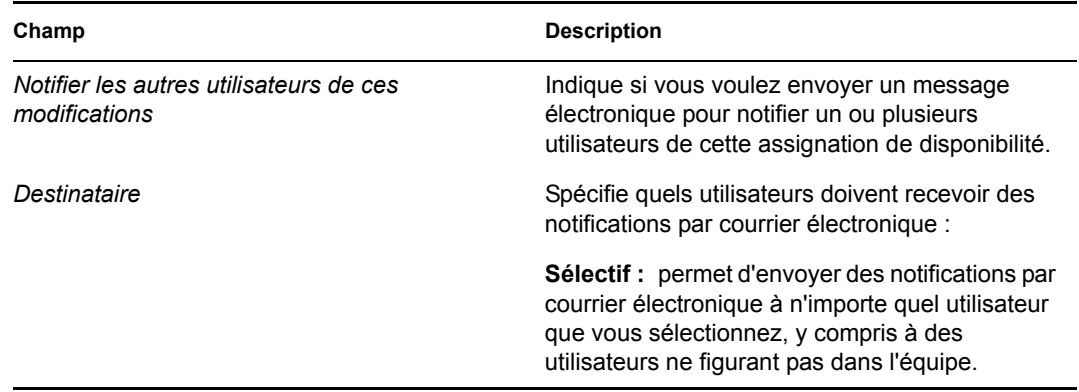

**10** Sélectionnez une ou plusieurs requêtes dans la liste *Types de requêtes*, puis cliquez sur *Ajouter*.

Sur cette page, vous pouvez sélectionner les types de requêtes que le membre de l'équipe n'accepte pas pendant la période d'indisponibilité. Cela a pour effet de déléguer ces requêtes à d'autres utilisateurs.

Chaque requête que vous ajoutez est incluse à la liste *Indisponible pour la période spécifiée*.

Si vous ajoutez plusieurs requêtes pour cette période, chacun est traitée comme un objet individuel pouvant être modifié séparément.

- **11** Pour indiquer que ce paramètre de disponibilité s'applique à tous les types de requêtes, cliquez sur *Tous les types de requêtes* au lieu de sélectionner individuellement des types de requêtes.
	- Tous les types de requêtes

La case à cocher *Tous les types de requêtes* n'est disponible que lorsque les critères de recherche de ressource pour l'assignation de délégué sont définis sur *Tout*.

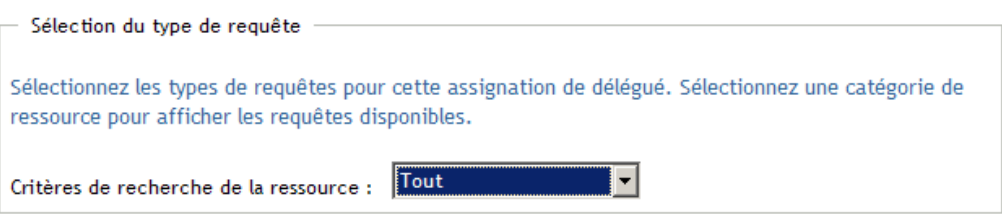

- **12** Pour supprimer une requête de la liste, cliquez sur *Supprimer*.
- **13** Cliquez sur *Soumettre* pour enregistrer vos modifications.